# **Web4BIS Benutzerhandbuch Geschäftsvorgangsorientierte Verarbeitung**

Freigabedatum: 07.10.2022 [Benutzerhandbuch](#page-1-0) Autor: IT APS EIS Version: 4.3.1 Status: freigegeben

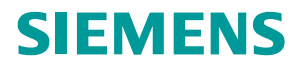

### **Dokumentenstatus**

<span id="page-1-0"></span>Hier werden die allgemeinen Felder aktualisiert - Dazu bitte diesen Absatz markieren und 'Felder aktualisieren auswählen. Danach mit Strg+F11 sperren; mit Shift+Strg+F11 wird die Sperre aufgehoben. Hier werden die Prüf- und Freigabenfelder aktualisiert (default: gesperrt):

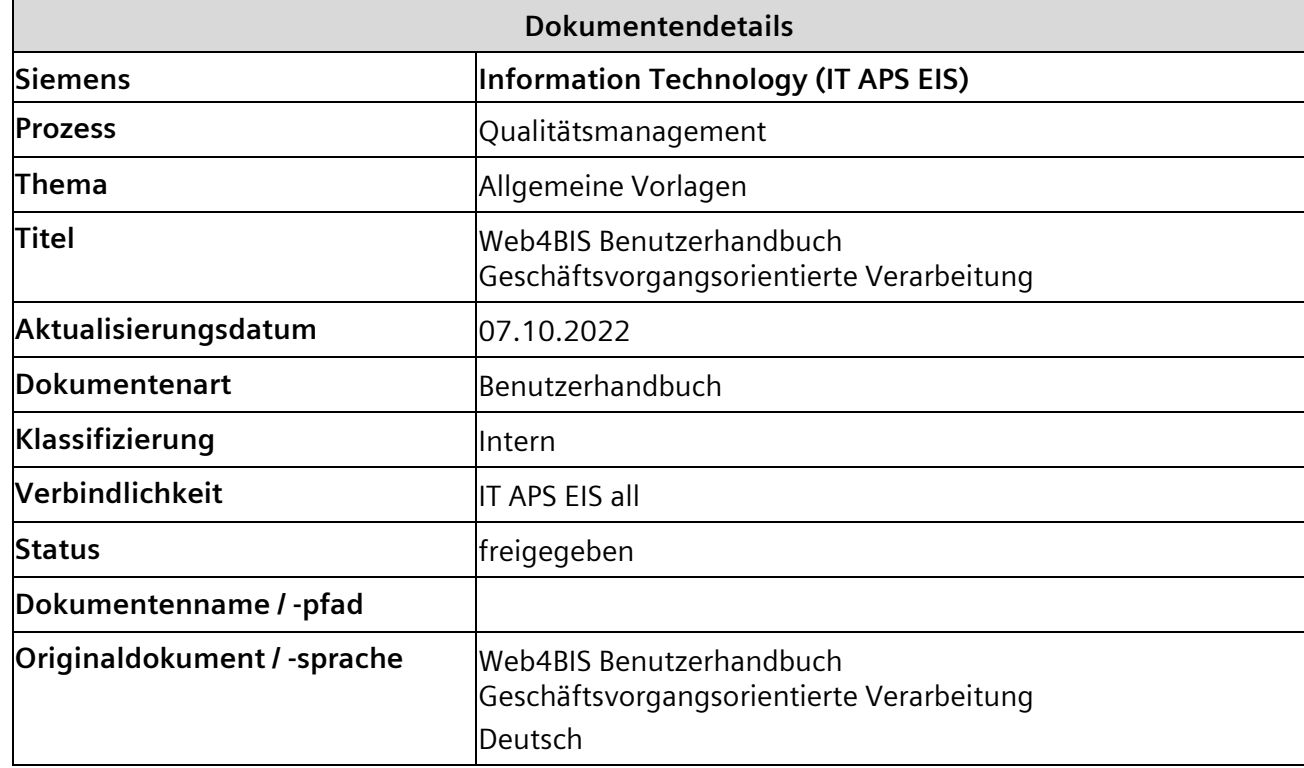

## **Dokumentenmanagement**

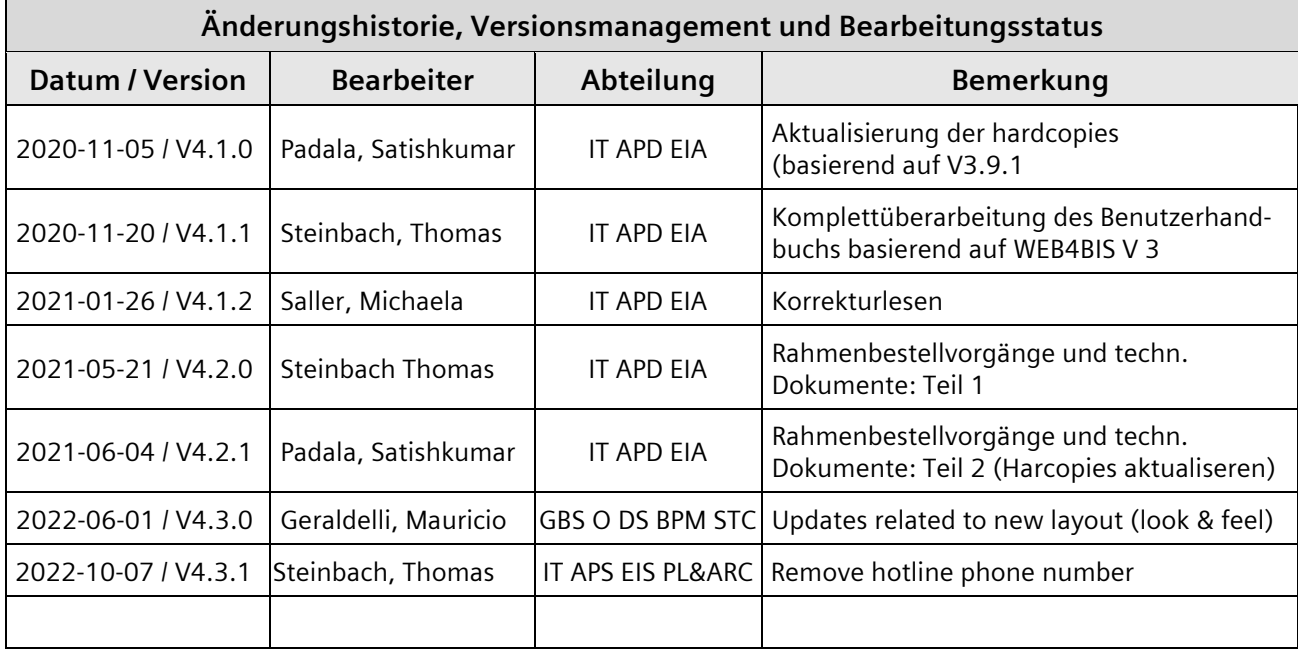

IT creates business value

*Gedruckte Dokumente unterliegen keinem Änderungsdienst*

## **Inhalt**

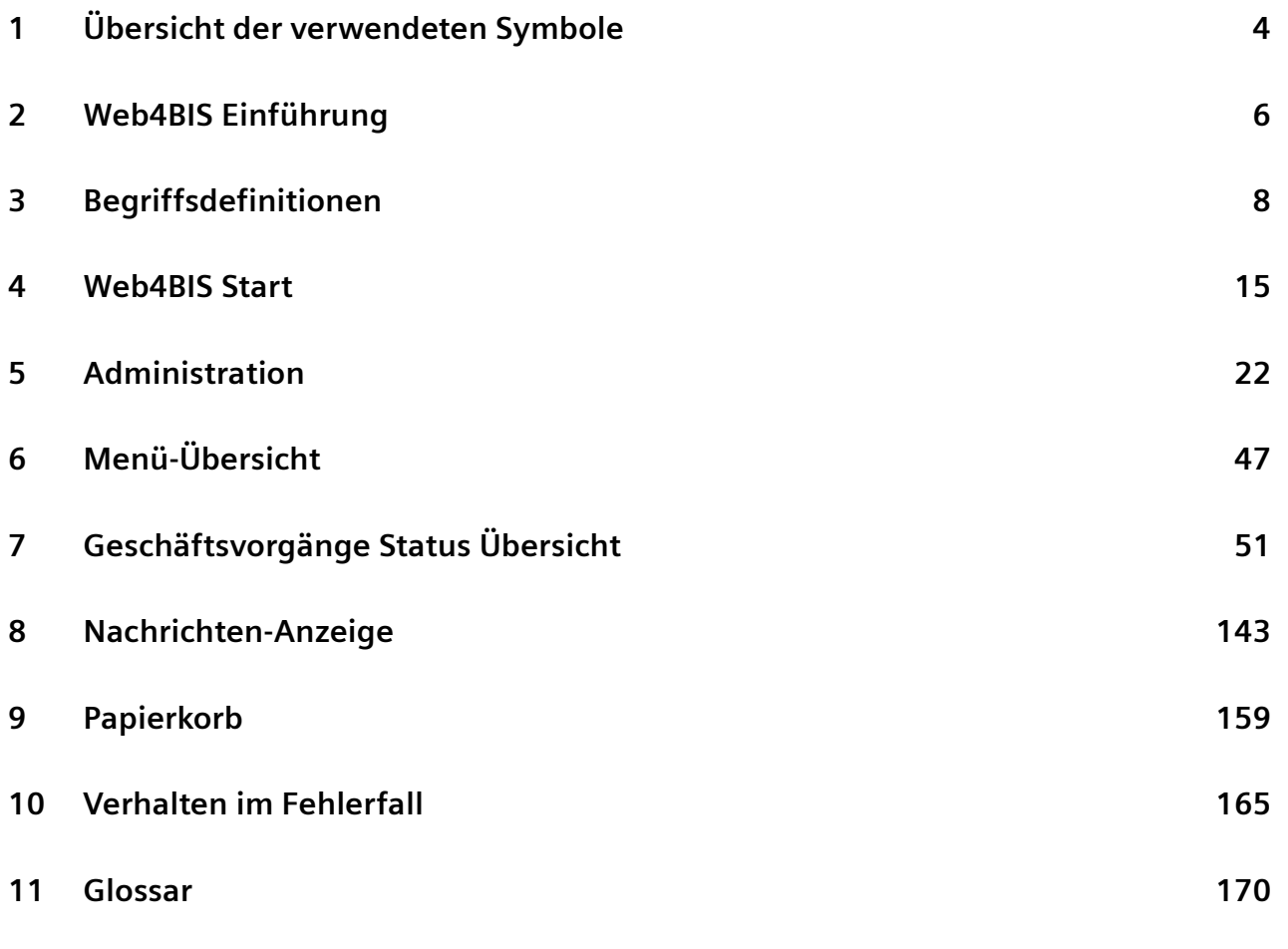

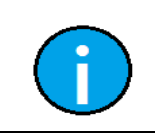

*Gedruckte Dokumente unterliegen keinem Änderungsdienst*

Gedruckte Dokumente unterliegen keinem Änderungsdienst

#### **Hinweis:**

Sie finden vor jedem Kapitel ein kapitelbezogenes Inhaltsverzeichnis, welches die konkreten Inhalte des dazugehörigen Kapitels aufzeigt.

IT creates business value

# <span id="page-3-0"></span>**1 Übersicht der verwendeten Symbole**

In dem Benutzerhandbuch Web4BIS werden verschiedene Symbole und Hinweise verwendet. Diese Hinweise unterstützen den User im richtigen Umgang mit Web4BIS.

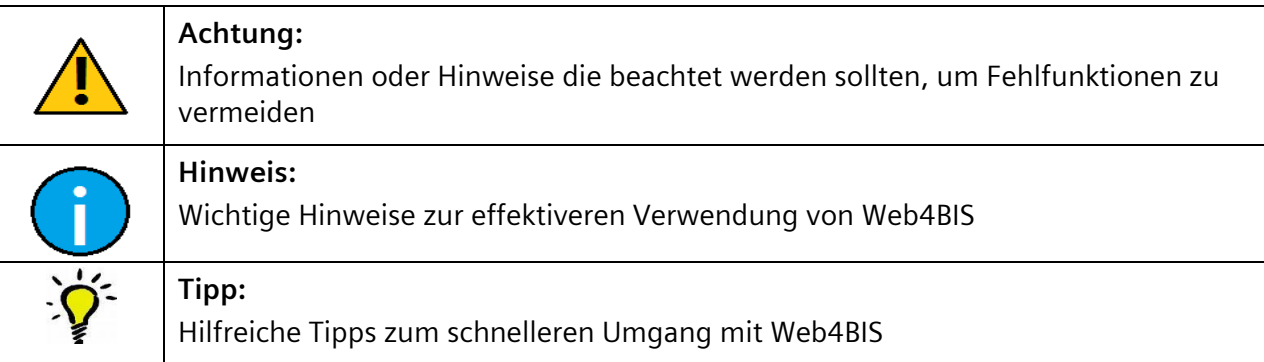

Diese Symbole sind in der Applikation Web4BIS im Einsatz.

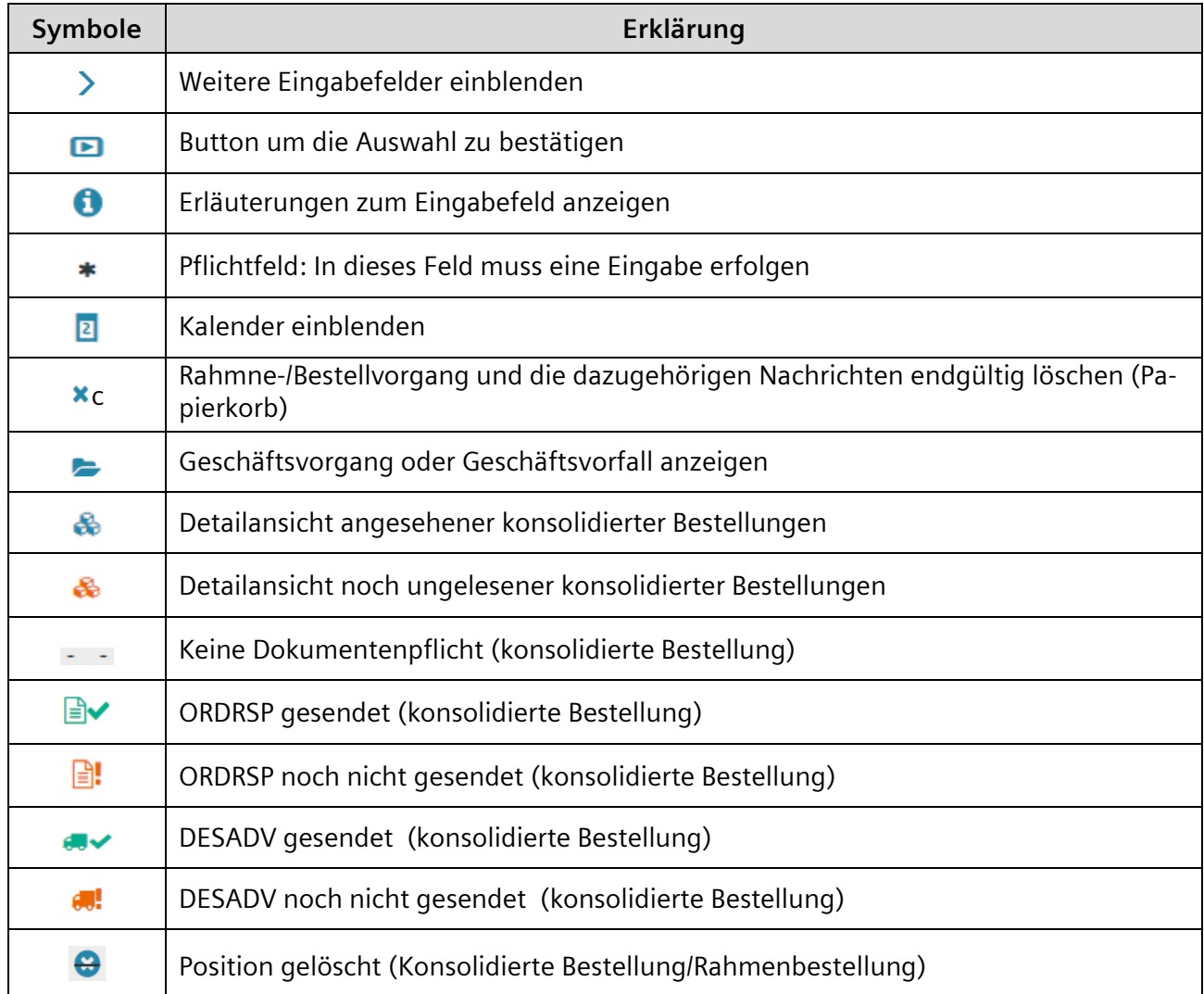

IT creates business value

(siehe nächste Seite)

*Gedruckte Dokumente unterliegen keinem Änderungsdienst*

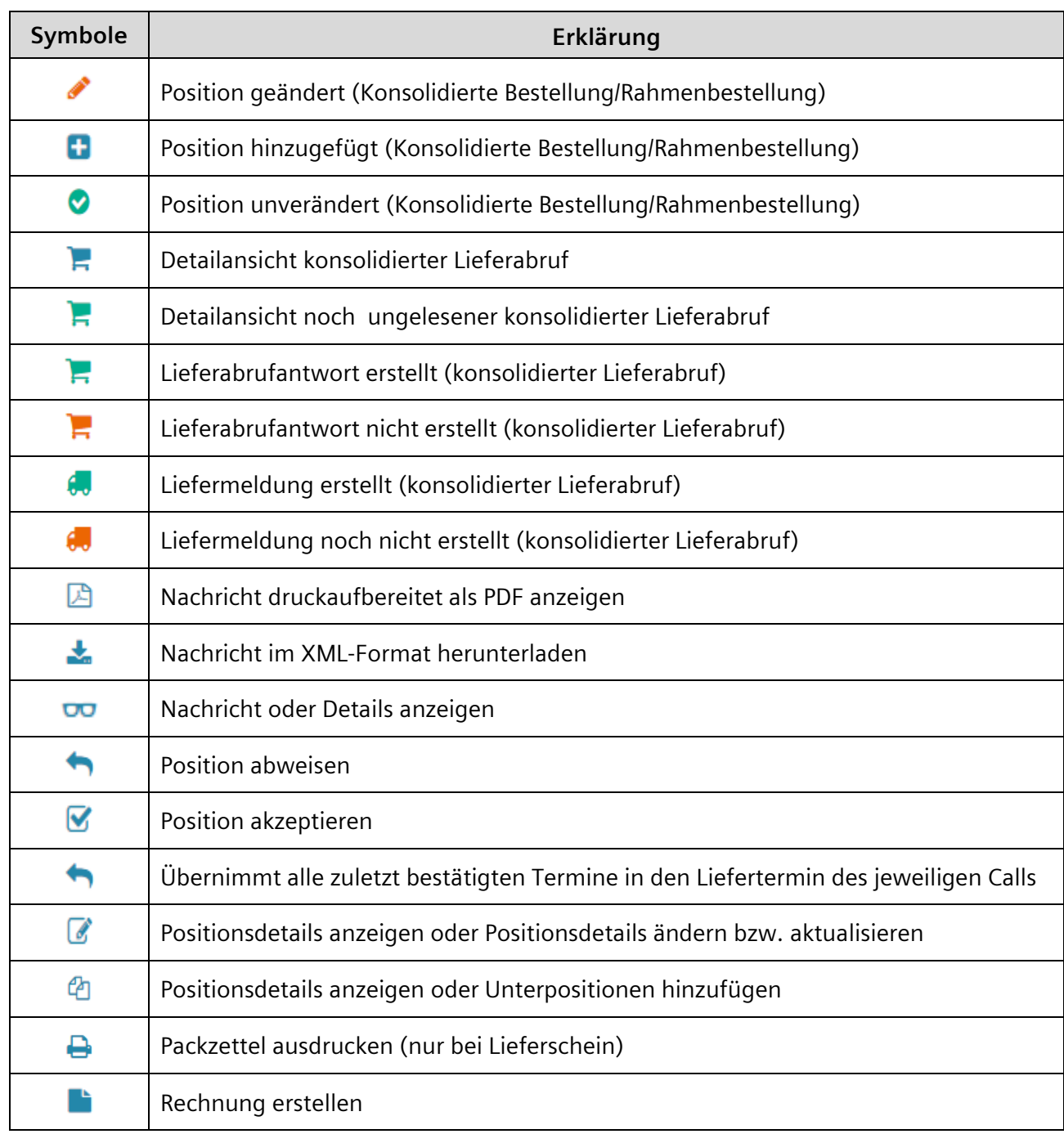

# <span id="page-5-0"></span>**2 Web4BIS Einführung**

Der Siemens-Konzern ist ein weltweit führendes Unternehmen der Elektronik und Elektrotechnik mit zahlreichen Geschäftspartnern (Kunden, Lieferanten, Spediteuren, etc.). Ein Großteil davon nimmt über den klassischen Service EDI der Siemens AG bereits am weltweiten elektronischen Datenaustausch teil. Mit Web4BIS bietet der Service EDI einen weiteren Zugang für den elektronischen Datenaustausch auf Basis von Internet-Technologien an. Diese Lösung ermöglicht durchgängige elektronische Geschäftsprozesse und niedrige Prozesskosten bei minimalem Technikeinsatz.

Zielgruppe von Web4BIS sind vor allem kleine und mittelständische Unternehmen, deren Transaktionsvolumen den Aufbau einer klassischen EDI-Infrastruktur nicht rechtfertigen.

Die Lösung ist auf das im Siemens Konzern verbindlich definierte Austauschformat SES (Siemens Edifact Subset) bzw. dem abgestimmten und kompatiblen DIN5XML Format ausgelegt. Web4BIS ist für unterschiedliche Szenarien verfügbar, die die Anbindung von Lieferanten unterstützen. Die entsprechenden Geschäftsprozesse werden mittels Anzeige und Erfassung relevanter Nachrichtentypen unterstützt:

- Bestellungen und Rahmenbestellungen (ORDERS)
- Bestelländerung und Rahmenbestelländerungen (ORDCHG)
- Bestellbestätigung (ORDRSP)
- Lieferschein (DESADV)
- Rechnung/Gutschriftanzeige (INVOIC)
- Lieferabruf/-Vorschau (DELFOR)
- Lagerbestandsbericht (INVRPT)
- Self billing invoic (SBI)

# **Kapitelverzeichnis**

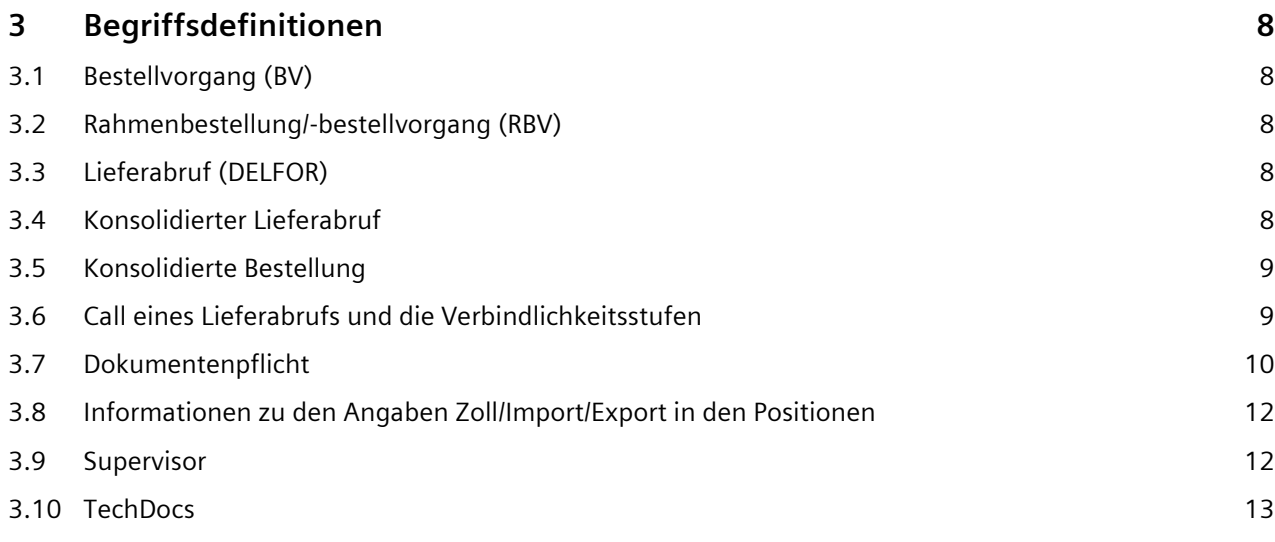

IT creates business value

# <span id="page-7-0"></span>**3 Begriffsdefinitionen**

## <span id="page-7-1"></span>**3.1 Bestellvorgang (BV)**

Unter einem Bestellvorgang werden alle Nachrichten mit der gleichen Bestell- oder Referenznummer zusammengefasst. Somit behält man die Nachrichten zu einem Vorgang im Überblick und kann schneller navigieren.

Grundsätzlich bekommen alle empfangenen Nachrichten (ORDERS, ORDCHG), die dem Bestellvorgang zugeordnet werden, initial den Nachrichtenstatus "empfangen" zugewiesen.

In der bestellvorgangsorientierten Arbeitsweise werden alle Bestelländerungen zu einer Bestellung in eine **konsolidierte Bestellung** eingearbeitet. Die konsolidierte Bestellung ist Ausgangspunkt für die Erstellung weiterer Nachrichten wie Bestellbestätigungen, Liefermeldungen sowie Rechnungen und enthält immer den aktuellen Status der Bestellung wie sie der Kunde im SAP System vorliegen hat.

## <span id="page-7-2"></span>**3.2 Rahmenbestellung/-bestellvorgang (RBV)**

Eine Rahmenbestellung (ORDERS mit BGM+1001=221) ist eine Bestellung mit Einzelabrufen in Form von Lieferplanabrufen für die bestellten Lieferungen/Leistungen zu den in der Rahmenbestellung festgelegten Bedingungen. Sie wird entweder mengen- oder zeitbezogen erteilt. Üblicherweise ist die zeitbezogene Rahmenbestellung an der Menge "99999" erkennbar.

Diese Art der Bestellung, mit max.550 Positionen, wird vom Bestellprozess unterschieden. Für diese Nachrichtenart ist keine Bestellantwort zugelassen, da es sich um einen vereinbarten Vertrag/Kontrakt handelt.

## <span id="page-7-3"></span>**3.3 Lieferabruf (DELFOR)**

Mit einem Lieferabruf (DELFOR) informiert ein Kunde seinen Lieferanten darüber, welche Mengen einer Lieferplanposition zu welchem Zeitpunkt geliefert werden sollen.

Auf den Lieferabruf kann der Lieferant mit einer Lieferabrufbestätigung mit oder ohne Änderungen antworten. Diese Lieferantwort dient zum Zweck der Bestätigung des voraussichtlichen Lieferdatums der Ware. Die Lieferavis (DESADV) ist eine Liefermitteilung, die u.a. den Liefertermin, die Mengen und die versandte Ware enthält. Eine Lieferavis wird auf Basis des konsolidierten Lieferabrufs (s.u.) erzeugt. Erst nachdem eine Lieferavis (DESADV) erstellt worden ist kann die Lieferung abgerechnet werden.

## <span id="page-7-4"></span>**3.4 Konsolidierter Lieferabruf**

Auf Grund der Vielzahl der in einer Rahmenbestellung beauftragten Positionen sowie der teilweise täglichen Übermittlung von Lieferplanänderungen wird dem Anwender eine konsolidierte Anzeige eines Lieferplans bereitgestellt. Durch die Einführung eines **konsolidierten Lieferabrufes/-plans** wird der Lieferant von manueller Arbeit entlastet.

In einem **konsolidierten Lieferabruf/-plan** sind auf Positionsebene alle Änderungen eines Lieferabrufs/-plans mit der gleichen Bestellreferenz eingearbeitet. Dieser konsolidierte Lieferabruf/-plan ist dann auch die Basis für weitere Turnaround-Nachrichten (z.B. die Erstellung einer Liefermeldung). Der konsolidierte Lieferabruf/-plan ist somit nicht als einzelne Nachricht zu sehen, sondern als eine zusammenfassende Darstellung eines Lieferabrufes und dazugehörender Änderungen. Bei der Anzeige eines konsolidierten Lieferabrufes/-plans werden auf Positionsebene neben den aktualisierten Werten aus den Rahmenbestelländerungen auch Informationen bereits bestätigter Positionen, bereits gelieferter Positionen sowie bereits fakturierter Positionen angezeigt.

*Gedruckte Dokumente unterliegen keinem Änderungsdienst*

IT creates business value

## <span id="page-8-0"></span>**3.5 Konsolidierte Bestellung**

Durch die Einführung einer **konsolidierten Bestellung** wird der Lieferant von der manuellen Arbeit entlastet, Bestellungen und die darauffolgenden Änderungen einzeln zu vergleichen. In einer konsolidierten Bestellung sind auf Positionsebene alle Bestelländerungen mit der gleichen Bestellreferenz eingearbeitet (auf Kopfebene werden nur bestimmte Änderungen eingearbeitet). Diese konsolidierte Bestellung ist dann die Basis für weitere Turnaround-Nachrichten, z.B. Erstellung einer Auftragsbestätigung, Liefermeldung oder einer Rechnung.

Die konsolidierte Bestellung ist somit nicht als einzelne Nachricht zu sehen, sondern als eine zusammenfassende Darstellung einer Bestellung und dazugehörender Bestelländerungen.

Bei der Anzeige einer konsolidierten Bestellung werden auf Positionsebene neben den aktualisierten Werten aus den Bestelländerungen auch Informationen bereits bestätigter Positionen (ORDRSP), bereits gelieferter Positionen (DESADV-LM/DESADV-VB) sowie bereits fakturierter Positionen (INVOIC) angezeigt.

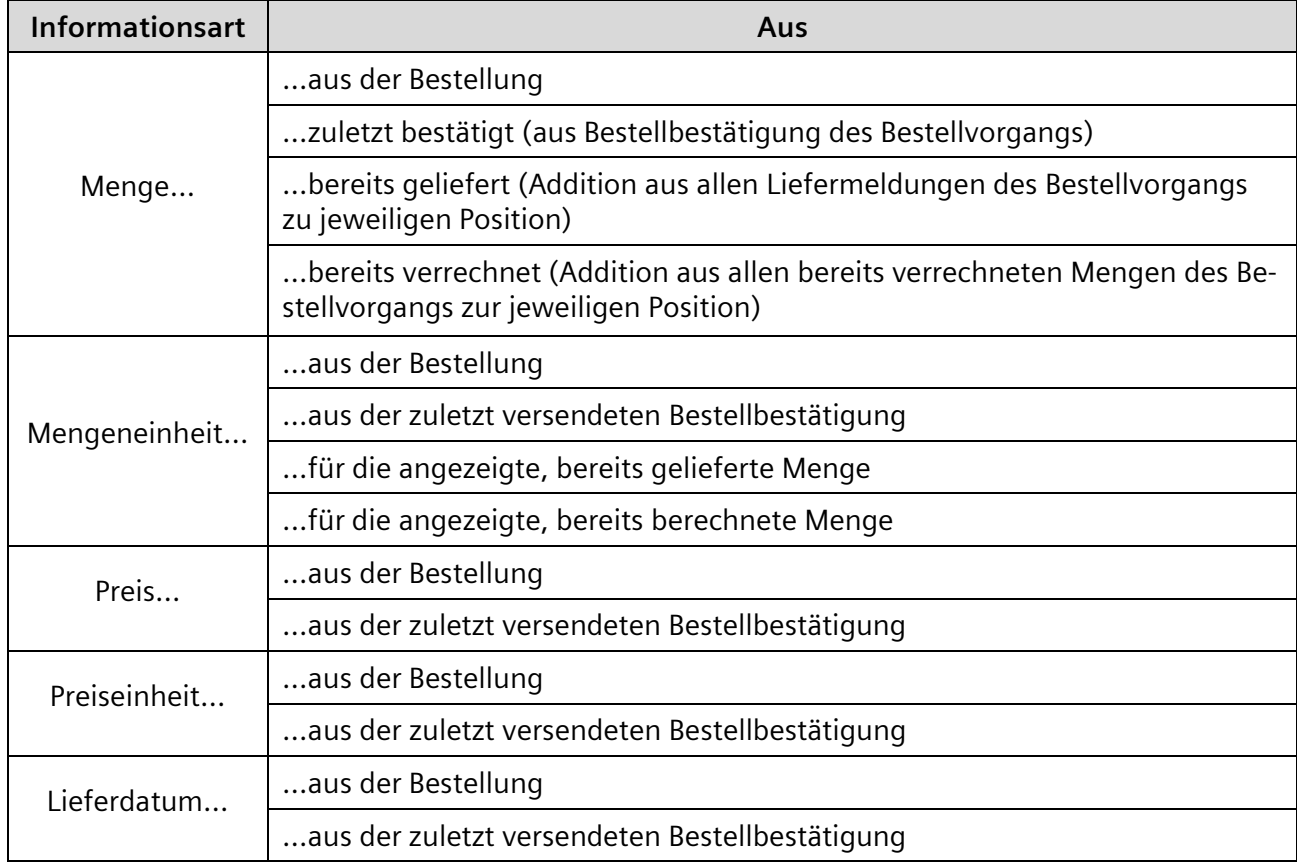

Zusätzliche bestellvorgangsbezogene Informationen je Position sind:

## <span id="page-8-1"></span>**3.6 Call eines Lieferabrufs und die Verbindlichkeitsstufen**

In der Position eines Lieferabrufs können mehrere sogenannte Calls enthalten sein, d.h. Einzelabrufe innerhalb einer Position mit verschiedenen Verbindlichkeiten. Jeder Call ist immer einer der 4 Lieferabruf-Verbindlichkeits-Stufen zugeordnet:

- Festbestellung
- Fertigungsfreigabe
- **Materialfreigabe**
- Unverbindliche Bedarfsvorschau

IT creates business value

*Gedruckte Dokumente unterliegen keinem Änderungsdienst*

Ein Call mit der Lieferabruf-Verbindlichkeits-Stufe "Festbestellung" berechtigt den Lieferanten zur Lieferung und beinhaltet Informationen wie die zu liefernde Menge und die geforderten Liefertermine. Ein Call mit einer anderen Lieferabruf-Verbindlichkeits-Stufe enthält nur voraussichtliche Liefertermine und geschätzte Mengenangaben.

### <span id="page-9-0"></span>**3.7Dokumentenpflicht**

In einer Bestellung kann der Kunde eine Dokumentenpflicht für eine Liefermeldung (DESADV) und/oder eine Bestellbestätigung (ORDRSP) für alle Positionen in dem Bestellvorgang festlegen. Die elek-tronische Nachricht erlaubt derzeit nur die Weitergabe auf Kopfebene. Der Status der Dokumentenpflicht wird aus der Erstbestellung (SES D.05A Segment BGM 4343) ermittelt und ist in der Positionsübersicht gekennzeichnet. Eine nachträgliche Veränderung der Dokumentenpflicht in einer Bestell-änderung ist nicht möglich.

Die Dokumentenpflicht ist ersichtlich in der Detailansicht der konsolidierten Bestellung in der Lasche Kopfdaten.

Folgende Dokumentenpflicht ist möglich:

#### ORDRSP + DESADV erforderlich

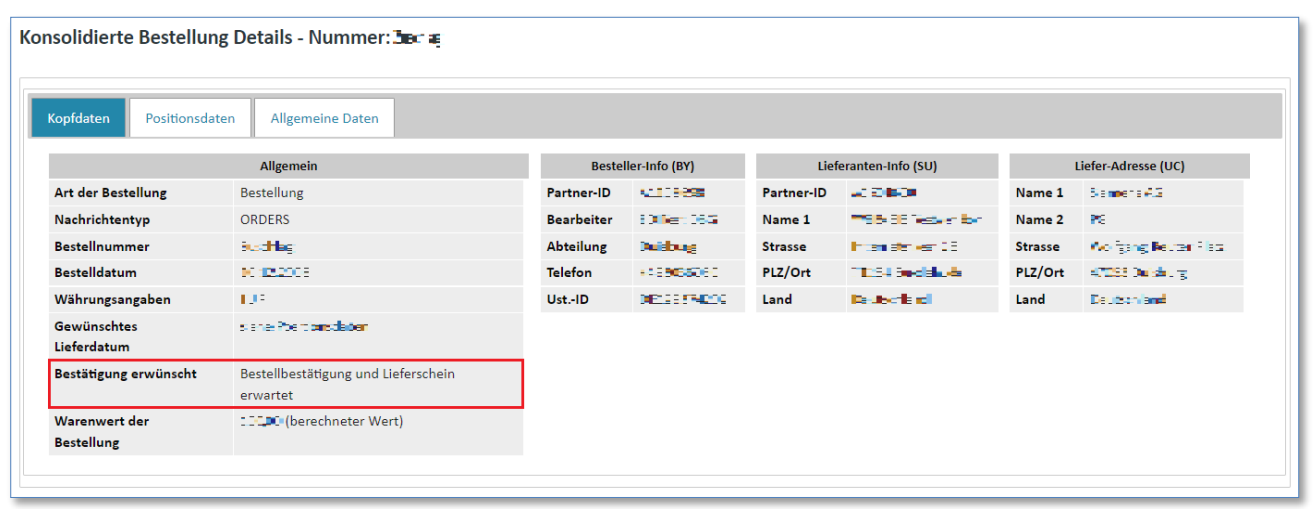

#### ORDRSP erforderlich

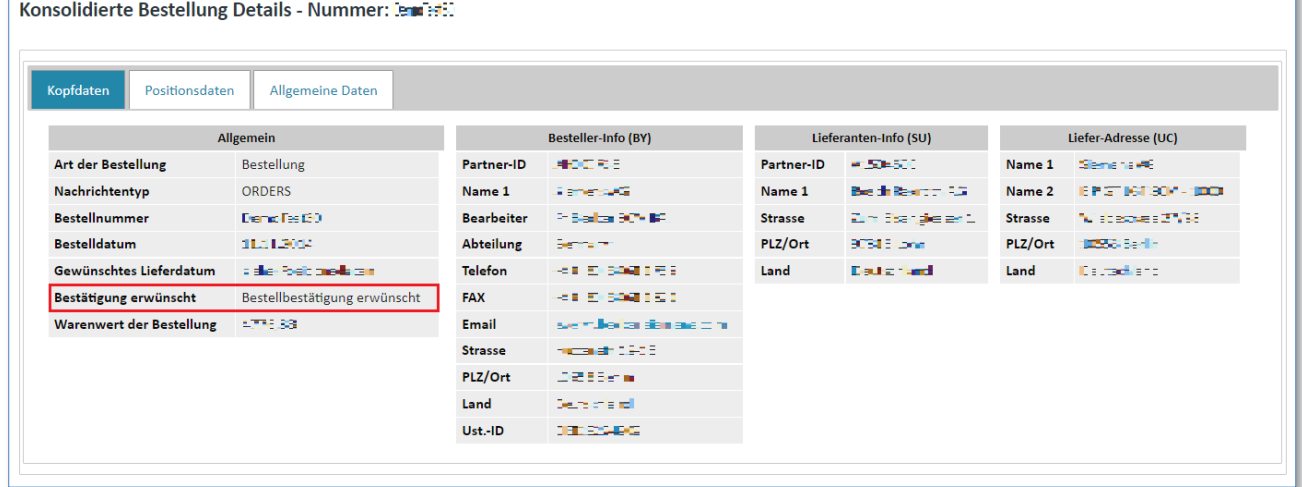

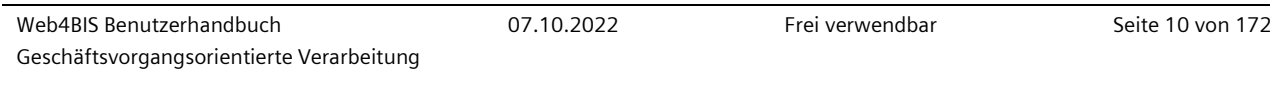

#### Keine Dokumentenpflicht

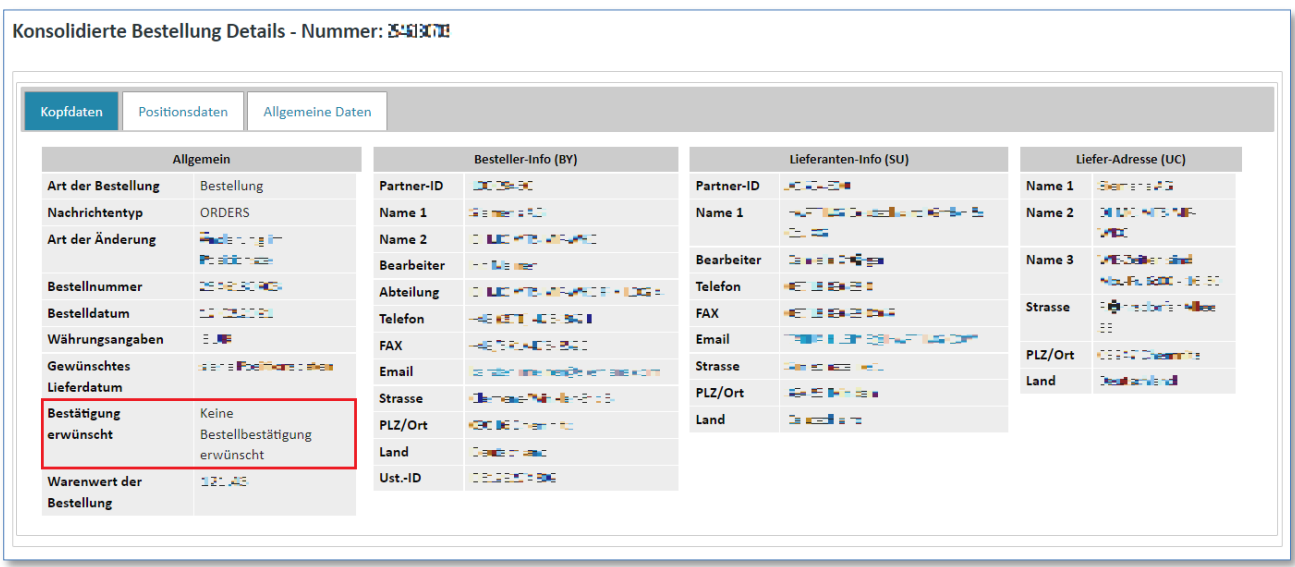

Der Status der Dokumentenpflicht ist in der **Detailansicht der konsolidierten Bestellung in der Lasche Positionsdaten** ersichtlich.

Statusmöglichkeiten der Dokumentenpflicht:

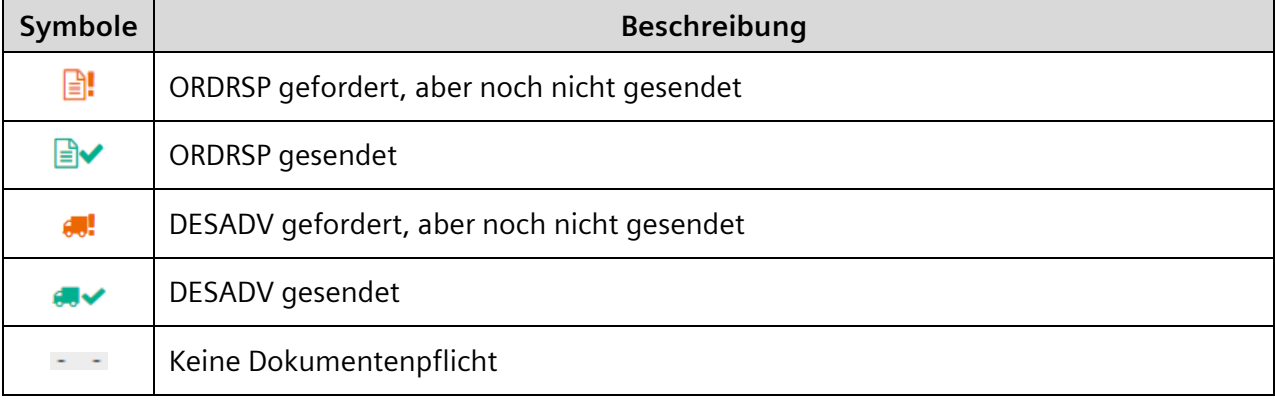

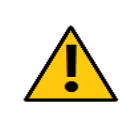

*Gedruckte Dokumente unterliegen keinem Änderungsdienst*

Gedruckte Dokumente unterliegen keinem Änderungsdienst

#### **Achtung:**

Besteht eine Dokumentenpflicht, so ist dieser zuerst nachzukommen, bevor weitere Nachrichten für diesen Bestellvorgang erzeugt werden können.

IT creates business value

## <span id="page-11-0"></span>**3.8 Informationen zu den Angaben Zoll/Import/Export in den Positionen**

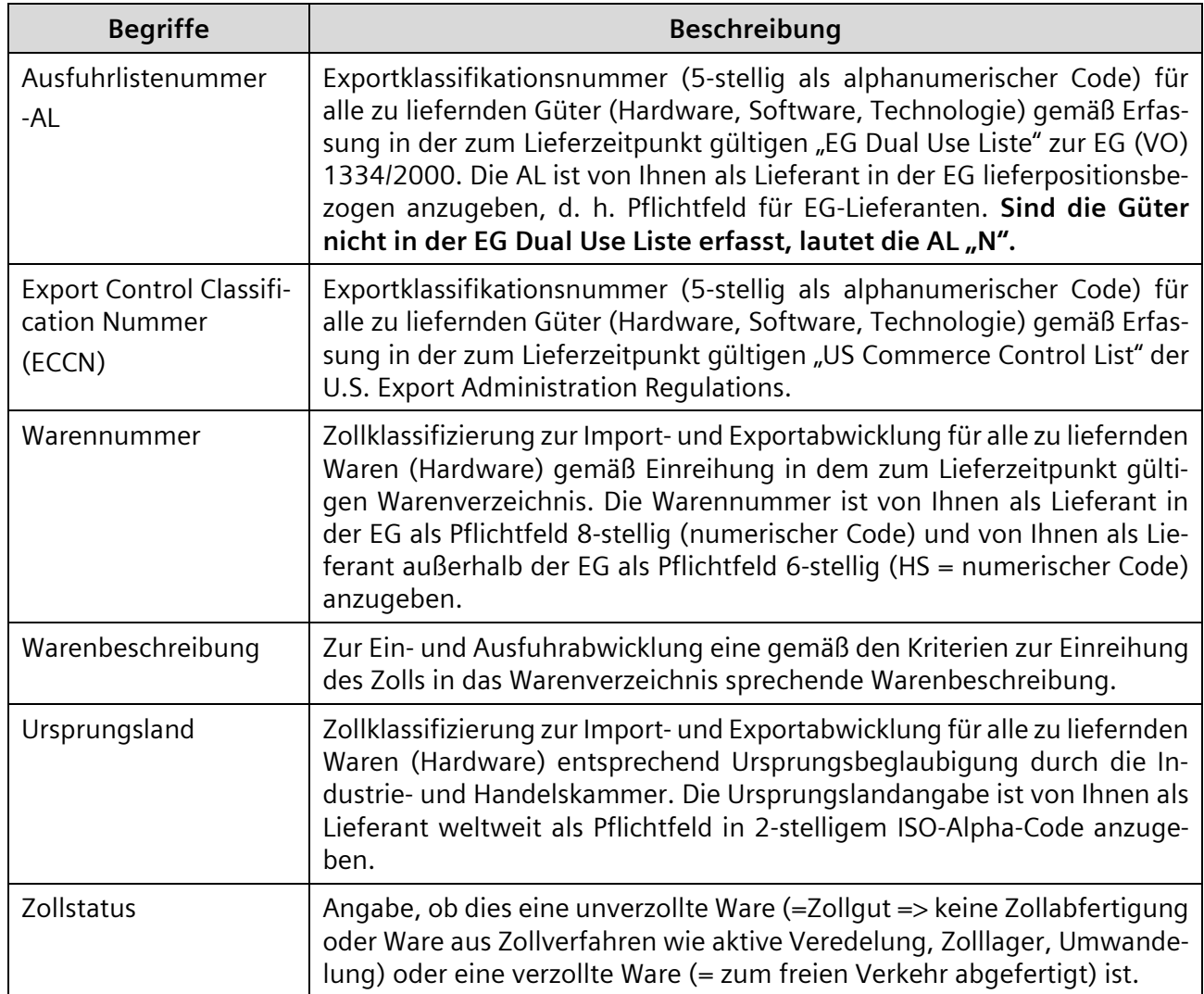

## <span id="page-11-1"></span>**3.9 Supervisor**

Bei einigen Kunden besteht der Wunsch, die erteilten Bestellvorgänge bei einem bestimmten Lieferanten für dessen Supportanfragen zentral einzusehen. Deshalb kann, nach dem Anlegen eines Geschäftspartners vom Typ Lieferant durch den Web4BIS System Administrator, vom jeweiligen Lieferanten Administrator ein Anwender mit der Rolle "Lieferant Supervisor" angelegt werden. Dies ist aber nur möglich, falls es vom Kunden gefordert und vom jeweiligen Lieferanten zuvor genehmigt worden ist. Der zuständige Lieferanten Administrator kann schließlich über ein Formular mit Hilfe eines Bündelungskriteriums (derzeit Siemens Divisioncode in SSD) die jeweilige Siemens Division diesem Lieferanten Supervisor zuweisen. Über diesen Anwender können im Nachgang auf "Kundenseite" sämtliche Bestellvorgänge der freigegebenen Siemens Division eingesehen werden. Die Rolle "Lieferanten Supervisor" umfasst jedoch keine Daten verändernden Rechte/Funktionalitäten. Für die korrekte Zuweisung des Bündelungskriteriums zu einem Lieferanten Supervisor ist allein der Lieferant bzw. der Lieferanten Administrator verantwortlich. Er kann auch, falls erforderlich, die Kennung eines Lieferanten Supervisors wieder löschen. Der zentrale Web4BIS Support kann Lieferanten Supervisor Kennungen nicht anlegen.

IT creates business value

## <span id="page-12-0"></span>**3.10 TechDocs**

In der Regel werden die Bestellpositionen einer Bestellung oder Bestelländerung durch die Positionsnummern (bzw. Artikelnummern) eindeutig und ausreichend beschrieben. Für einige Bestellpositionen benötigt der Lieferant jedoch detaillierte Beschreibungen (z.B. technische Zeichnungen), um die Bestellpositionen entsprechend herzustellen. Diese detaillierten Beschreibungen (Anlagen) werden auch als technische Dokumente bzw. "TechDocs" bezeichnet. Web4BIS unterstützt die Kommunikation von Bestellungen und Bestelländerungen mit solchen Anlagen (TechDocs) auf Positionsebene.

Bei der Erstellung von Bestellungen (ORDERS) und Bestelländerungen (ORDCHG) kann der Kunde auf Positionsebene eine Sammlung von technischen Dokumenten als Anlagen hinzufügen.

Die Bestellungen bzw. Bestelländerungen werden vom BIS-Dienst an Web4BIS weitergeleitet, während die Anlagen an einen Dokumentenserver weitergegeben werden.

Alternativ können auch technische Dokumentationen vom Lieferanten über die Web4BIS-Oberfläche angefordert werden. Dabei spielt es keine Rolle, ob die Anforderung einen Bezug zu in Web4BIS vorhanden Bestellungen hat oder nicht. Hierfür benötigt man allerdings die entsprechenden Rechte.

In der Web4BIS-Oberfläche können die vorhandenen TechDocs dann auch angezeigt bzw. heruntergeladen und lokal gespeichert werden.

IT creates business value

# **Kapitelverzeichnis**

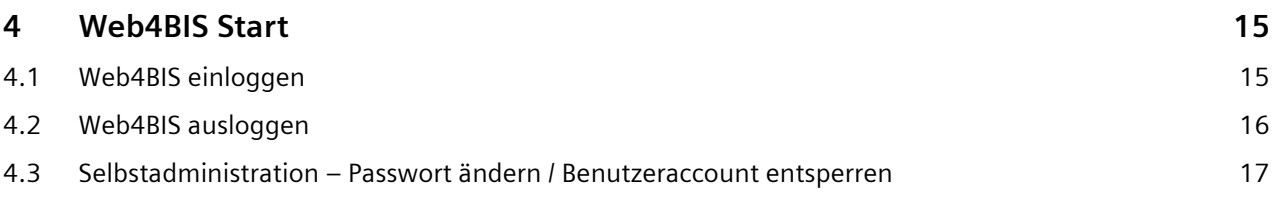

Web4BIS Benutzerhandbuch Geschäftsvorgangsorientierte Verarbeitung

#### V4.3.1 IT APS EIS © Siemens AG 2022

IT creates business value

# <span id="page-14-0"></span>**4 Web4BIS Start**

## <span id="page-14-1"></span>**4.1 Web4BIS einloggen**

Über die Internetadresse<https://w4b.di.siemens.com/> gelangen Sie zur Web4BIS Startseite.

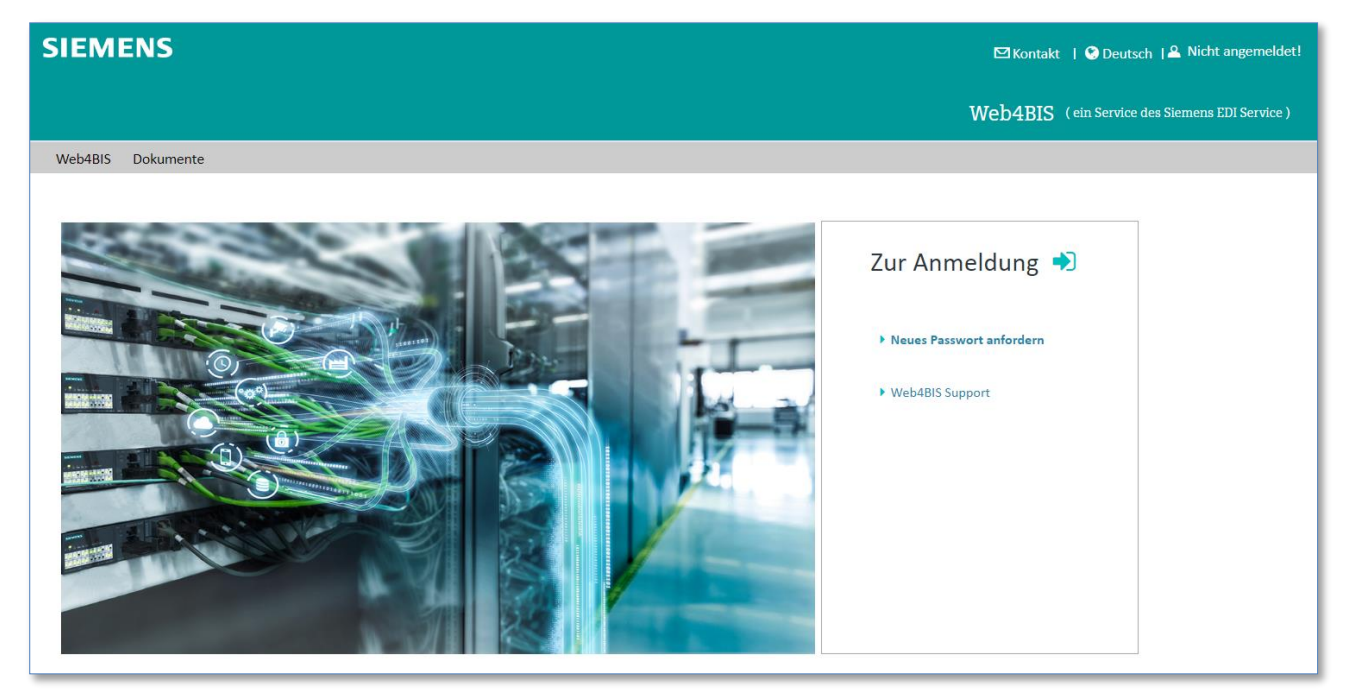

- $\triangleright$  Aktivieren Sie den Link  $\blacktriangleright$  um zur Web4BIS Anmeldeseite zu gelangen.
- ➢ Aktivieren Sie den Link 'Passwort zurücksetzen' um ihr Passwort zurückzusetzen oder zu ändern.
- ➢ Aktivieren Sie den Link Link 'Web4BIS support' um das Web4BIS Support Team zu kontaktieren.

Nach dem Aktivieren des Links  $\blacktriangleright$  werden Sie sie zur Web4BIS Anmeldeseite weitergeleitet.

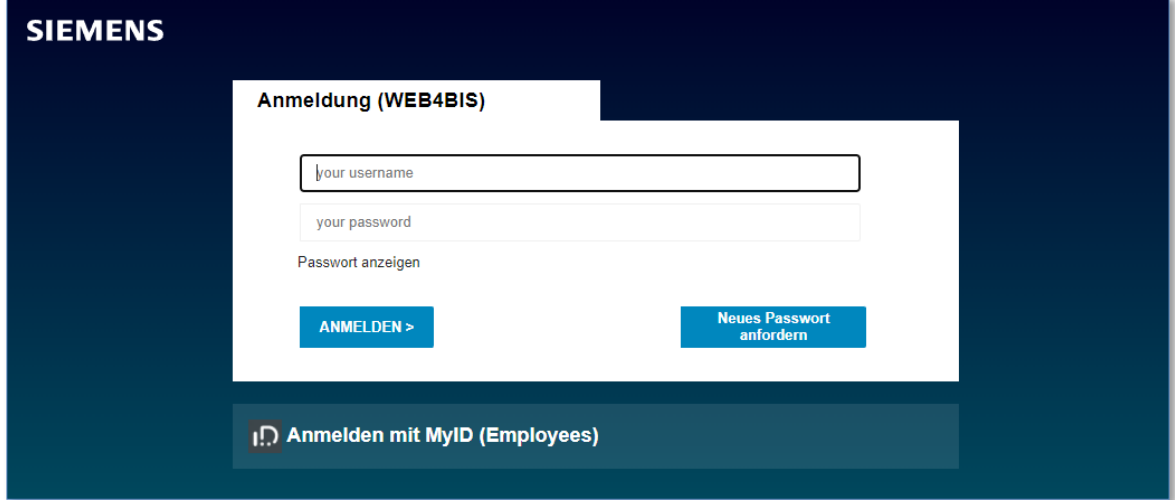

- ➢ Geben Sie die von dem Support erhaltenen Benutzerdaten ein.
- ➢ Klicken Sie auf **"Anmelden"** um ihre Eingabe zu bestätigen.

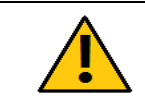

### **Achtung:**

Das Passwort muss nach dem ersten Login geändert werden.

IT creates business value

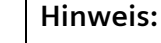

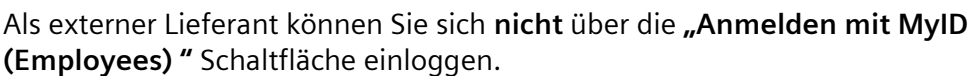

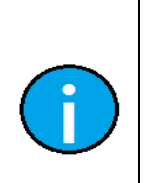

#### **Hinweis:**

Ihr neues Passwort sollte mindestens 12-stellig sein. Desweitern sollten folgende Kriterien beachtet werden: mindestens einen Großbuchstaben, mindestens einen Kleinbuchstaben, mindestens eine Ziffer, mindestens ein Sonderzeichen  $(|+:=?|()''\% \& *:<>)$ .

Beim ersten Login erhalten Sie eine Meldung, dass Sie die Web4BIS Nutzungsbedingungen akzeptieren müssen. Die Nutzungsbedingungen werden Ihnen angezeigt.

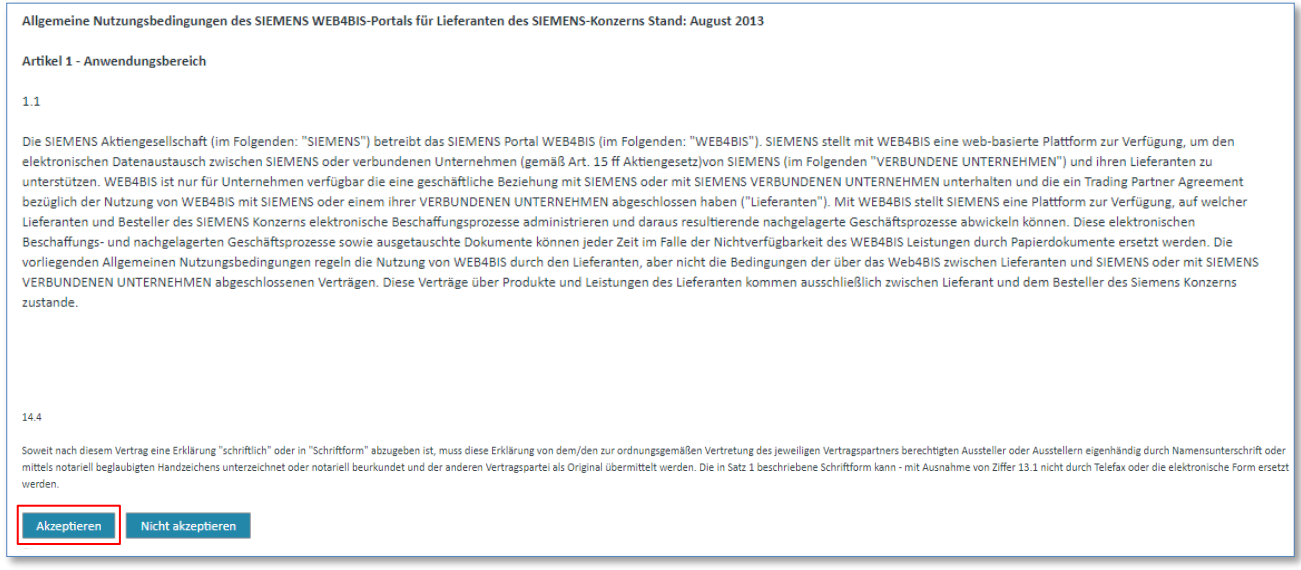

Nachdem Sie die Nutzungsbedingungen akzeptiert haben, sind Sie in Web4BIS angemeldet.

Es handelt sich hierbei nicht um einen Vertrag, sondern lediglich um Bedingungen, die bei der Nutzung der Applikation vom User anzuerkennen sind. Die EDI Vereinbarung/TPA bleibt davon unberührt. Sie akzeptieren die Nutzungsbedingungen nicht für Ihre Firma, sondern für sich als User, welcher das Tool unter den entsprechenden Bedingungen verwendet. Die Nutzungsbedingungen müssen nur einmalig akzeptiert werden, oder sofern sich diese ändern sollten.

### <span id="page-15-0"></span>**4.2 Web4BIS ausloggen**

Sie sind in der Lage, sich jederzeit in Web4BIS auszuloggen. Anschließend haben Sie die Möglichkeit, sich erneut oder auch alternativ mit einer anderen Kennung einzuloggen.

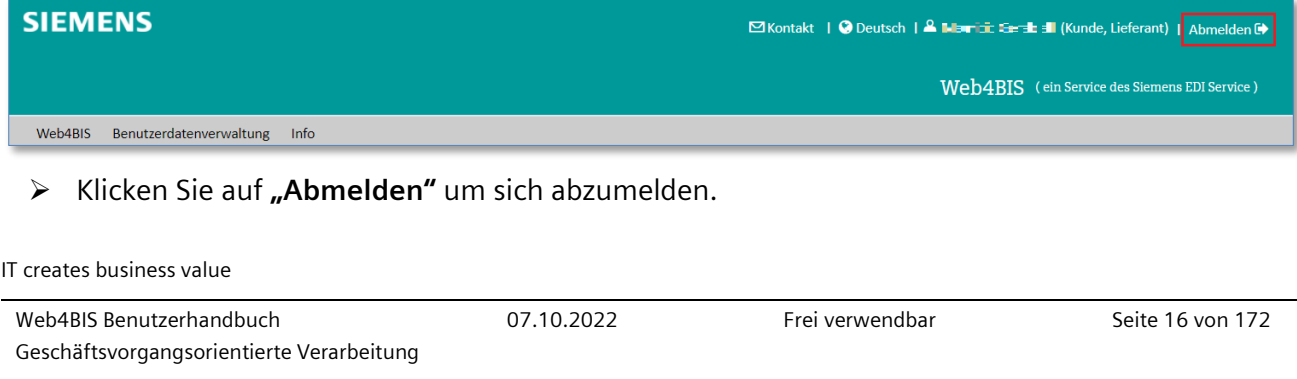

## <span id="page-16-0"></span>**4.3 Selbstadministration – Passwort ändern / Benutzeraccount entsperren**

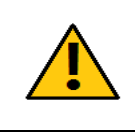

### **Achtung:**

Die Kennung wird gesperrt, falls der Anwender dreimal in Folge ein falsches Passwort eingibt.

Sie haben die Möglichkeit jederzeit ihr Passwort zurückzusetzen (falls Sie es z.B. vergessen haben sollten) oder Ihren temporär gesperrten Benutzeraccount (nach mehrmaliger falscher Pasworteingabe wird Ihr Benutzeraccount temporär gesperrt) zu entsperren.

### **4.3.1 Passwort aktualiseren**

Falls Sie Ihr Passwort vergessen haben verwenden Sie bitte nachfolgenden Link auf der Login Seite der Webapplikation.

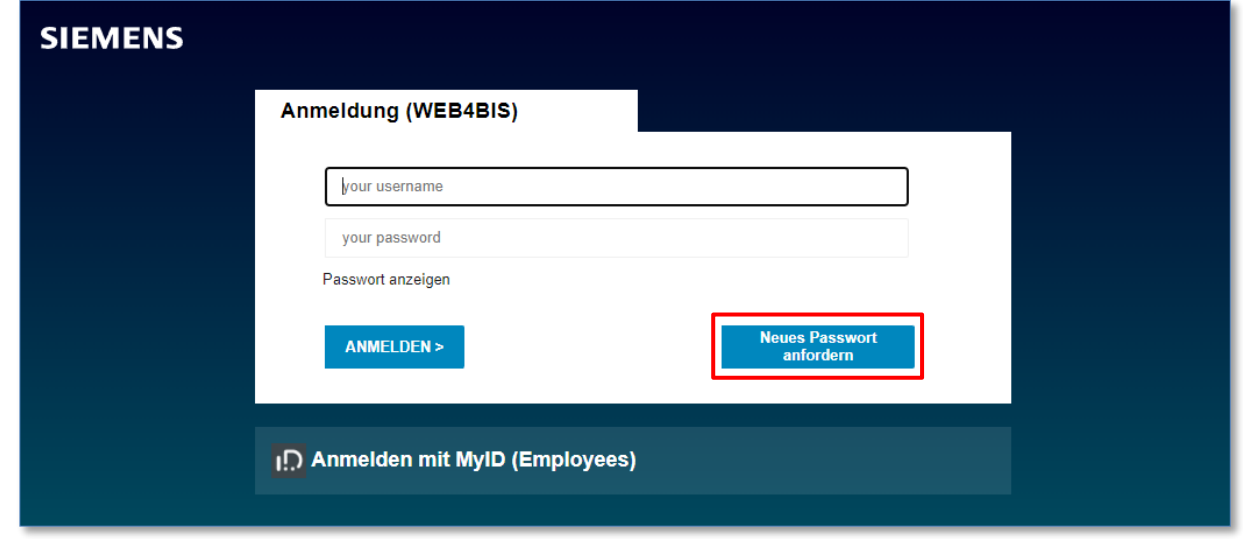

Sie werden hierbei auf den Passwort-Assistenten des **Self Service Moduls** geleitet. Bitte befüllen Sie diese Maske mit Ihrem Web4BIS Benutzeraccount und bestätigen Ihre Eingabe.

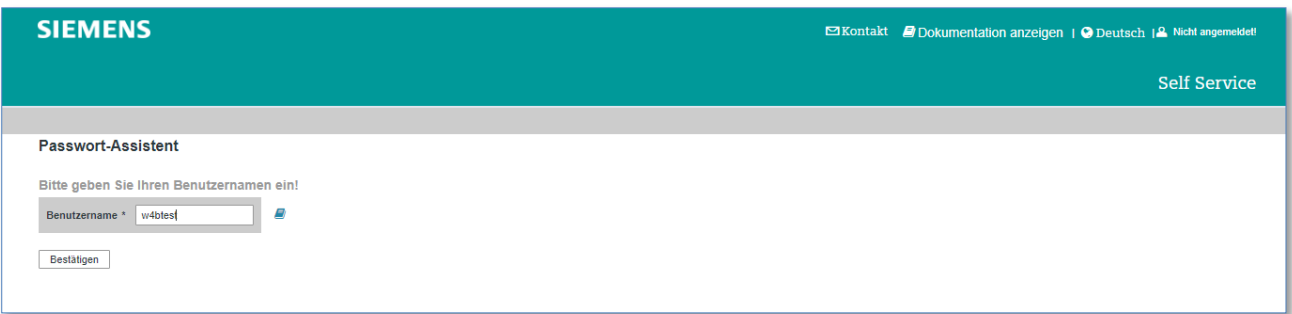

#### IT creates business value

Web4BIS Benutzerhandbuch Geschäftsvorgangsorientierte Verarbeitung

*Gedruckte Dokumente unterliegen keinem Änderungsdienst*

An die Emailadresse, die Ihrem Benutzerprofil zugeordnet ist, wird Ihnen eine Email mit dem Aktivierungsschlüssel zugeschickt.

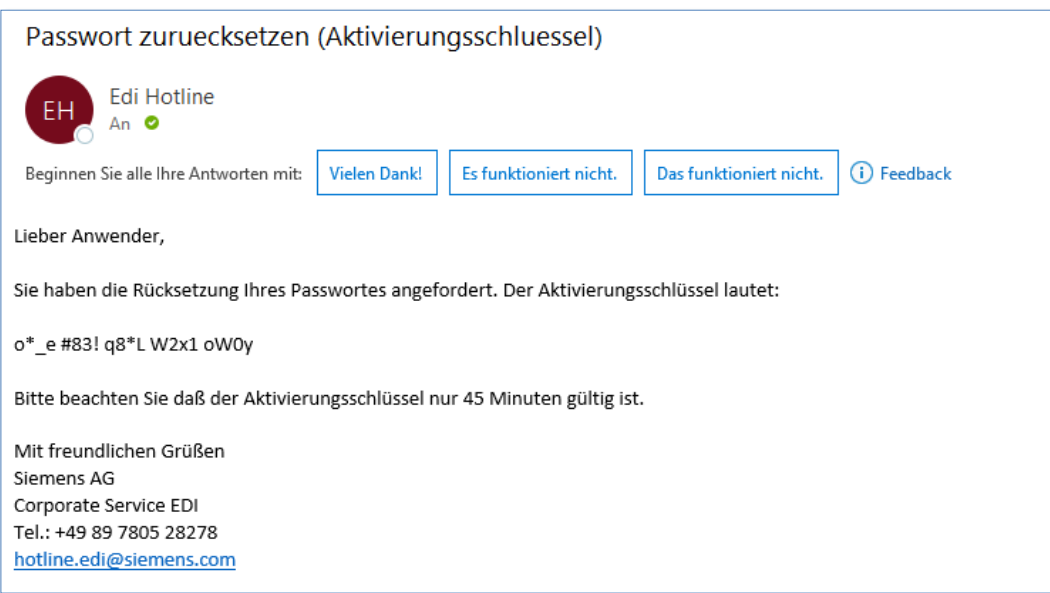

Bitte berücksichtigen Sie, dass aus Sicherheitsgründen der Aktivierungsschlüssel lediglich **45** Minuten Gültigkeit besitzt.

Sie werden anschliessend automatisiert in die nachfolgende Maske geleitet, in welche Sie den zugestellten Schlüssel bitte eingeben und bestätigen.

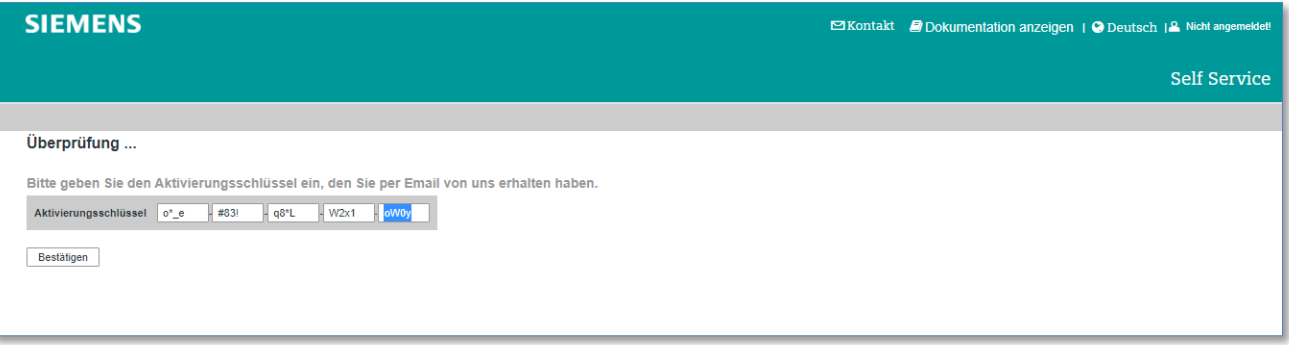

# **Hinweis:**

Sie haben die Möglichkeit, diese Vorgänge maximal 3x in Reihe zu wiederholen (bei Einhaltung eines zeitlichen Mindestabstandes von 15 Minuten). Bei Überschreitung muss Ihr Benutzeraccount - ebenfalls aus Sicherheitsgründen - gesperrt werden, Danke für Ihr Verständnis. Bitte wenden Sie sich in diesem Fall an das Ihnen bereits bekannte Support Team, die Kontaktdaten sind auch auf der Webseite der Applikation hinterlegt.

Die Eingabe des korrekten Aktivierungsschlüssels leitet Sie zur nachfolgenden Maske:

IT creates business value

Web4BIS Benutzerhandbuch Geschäftsvorgangsorientierte Verarbeitung

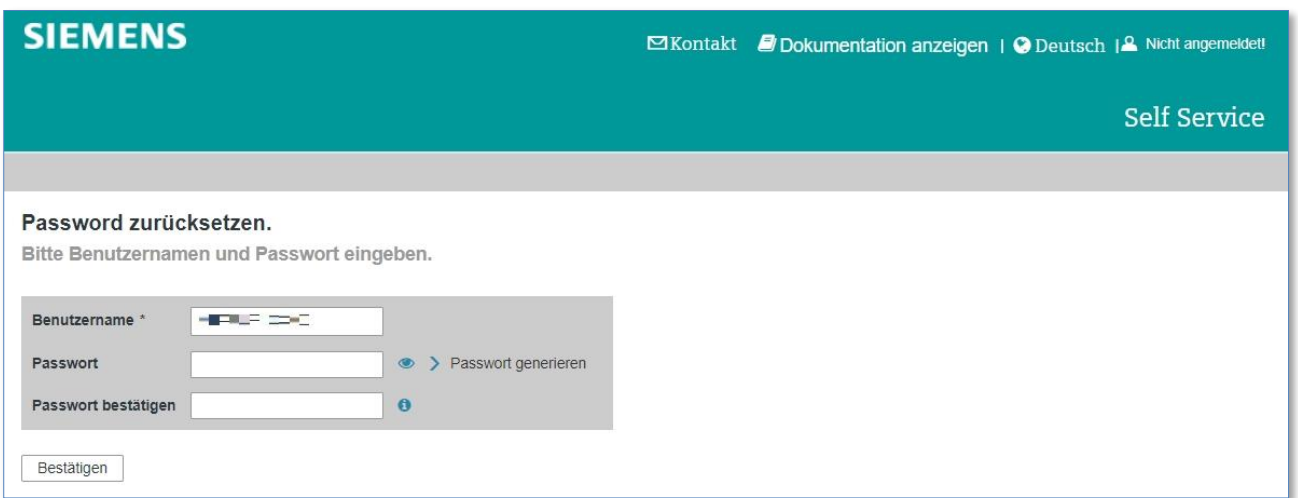

Geben Sie nun bitte ein neues Passwort ein und bestätigen Sie es (d.h. noch einmal eingeben). Diese Daten werden aus dem Self Service in die Web4BIS Applikation übernommen, und Sie erhalten die Möglichkeit, sich mit Ihrem neu gesetzten Passwort in Web4BIS anzumelden.

### **4.3.2 Benutzeraccount entsperren**

Einen in weiten Teilen identischen Prozess können Sie im Falle von falschen Passwort Eingaben (resultiert dann in einer temporären Nutzersperrung) durchlaufen, siehe auch nachfolgende Meldung.

Eine mehrfach falsche Passworteingabe resultiert in einer temporären Benutzersperrung:

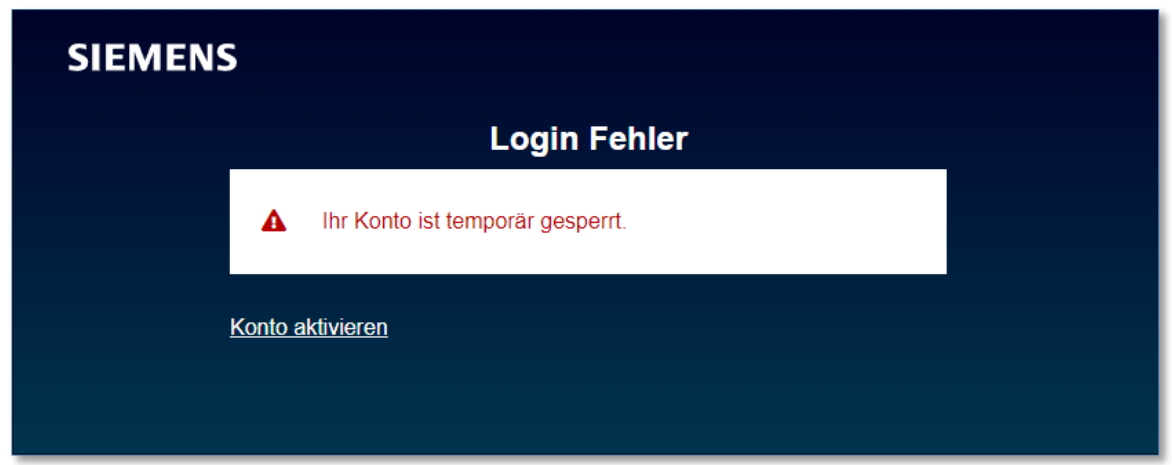

Verwenden Sie bitte den Link zum Entsperren des Benutzeraccounts.

Geben Sie bitte im Self Service Aktivierungsassistent Ihren Benutzernamen an und bestätigen den Vorgang mit Aktivierung.

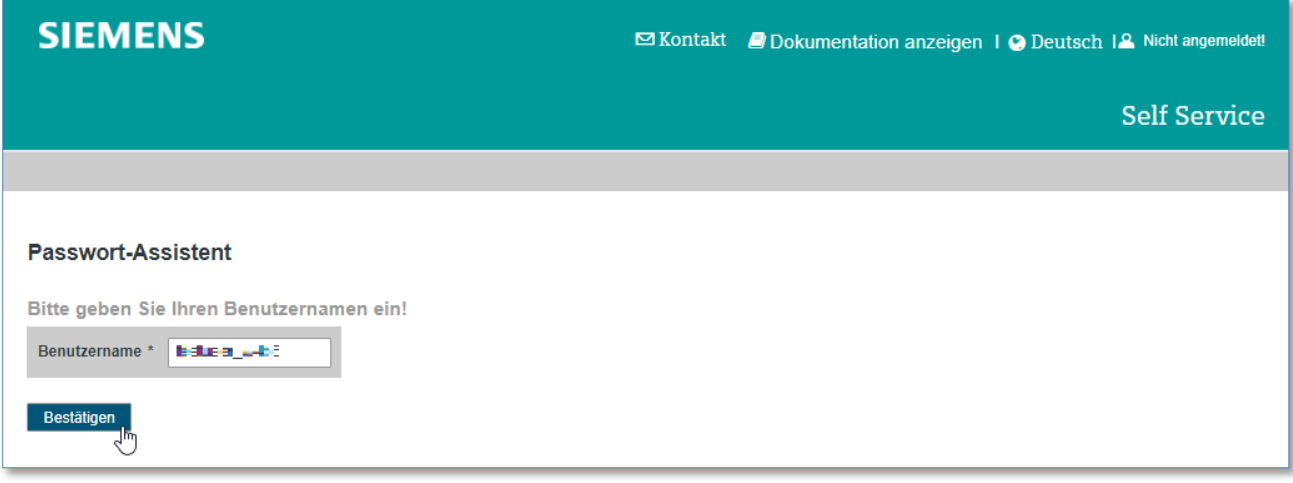

Ab hier dann identischer Ablauf wie auch bereits im Szenario "Passwort aktualiseren" – siehe auch vorausgegangene Beschreibung.

Sie werden zu einer Seite weitergeleitet, auf der Sie den Aktivierungsschlüssel eingeben können (welcher Ihnen vorher per Email übermittelt wurde).

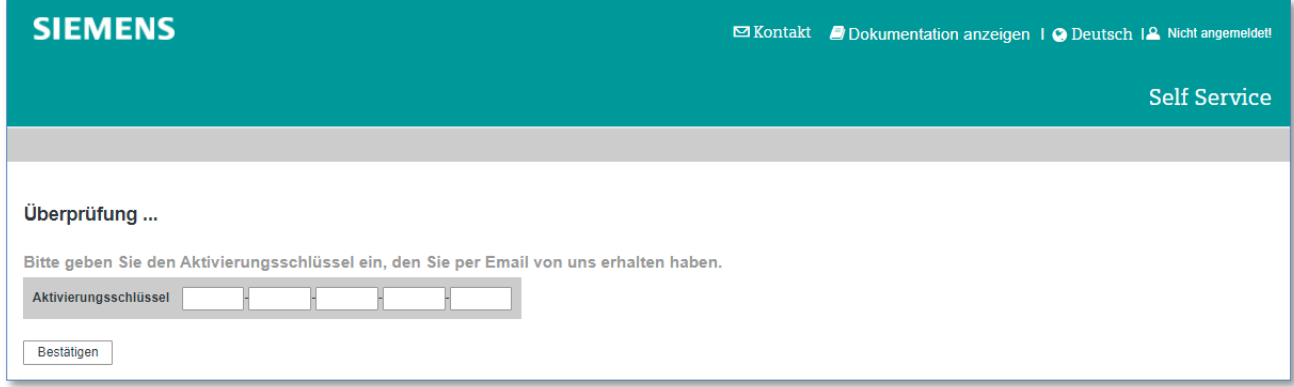

Über diesen Weg können Sie Ihren Nutzeraccount reaktivieren, sich ein neues Passwort setzen und sich damit dann erneut an der Applikation anmelden.

Für den Fall, dass im automatisierten Prozessdurchlauf Probleme auftreten sollten, wenden Sie sich bitte an das Ihnen bereits bekannte Supportteam:

Siemens AG Service EDI Email Web4BIS Support: [web4bis-support.it@siemens.com](mailto:web4bis-support.it@siemens.com)

#### IT creates business value

# **Kapitelverzeichnis**

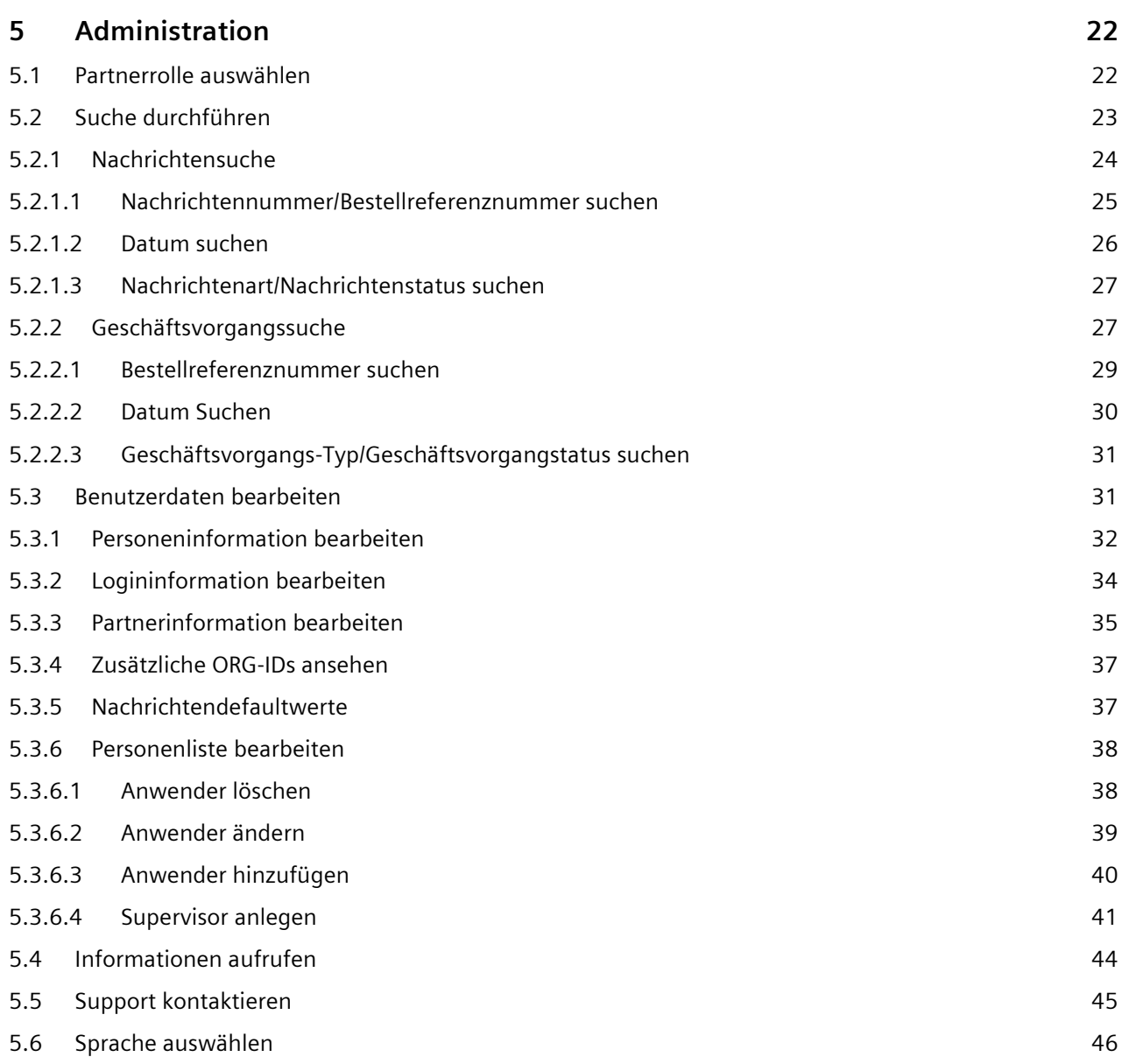

*Gedruckte Dokumente unterliegen keinem Änderungsdienst*

# <span id="page-21-0"></span>**5 Administration**

Die Administration befindet sich im Web4BIS Header (oder in der linken Navigation). Hier sind Sie in der Lage, in verschiedene Bereiche zu navigieren.

Zur Administration gehören folgende Bereiche:

- Partnerrolle
- Suche
- Benutzerdaten
- Info
- Support
- Sprachen

### <span id="page-21-1"></span>**5.1 Partnerrolle auswählen**

Wenn Sie die Partnerrollen "Lieferant" und "Kunde" zugewiesen bekommen haben, können Sie diese nach dem Login auswählen.

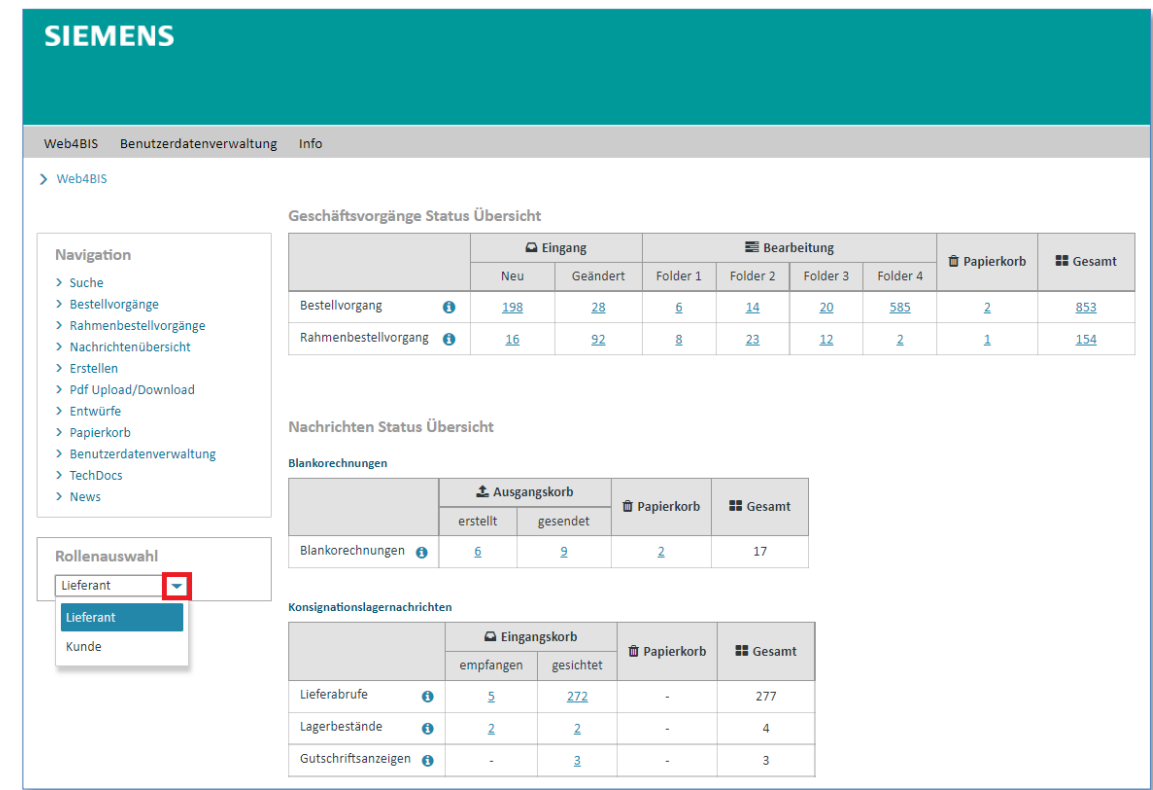

 $\triangleright$  Klicken Sie auf  $\blacktriangleright$  um die Partnerrolle auszuwählen.

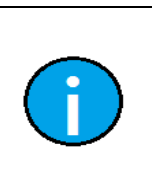

#### **Hinweis:**

Die Partnerrolle kann nur in der "Home"-Ansicht geändert werden. Im Regelfall haben Partner nur die Rolle "Lieferant" zugewiesen und können daher keine Auswahl vornehmen.

IT creates business value

## <span id="page-22-0"></span>**5.2 Suche durchführen**

Über die "Suche" sind Sie in der Lage, Geschäftsvorgänge und Nachrichten möglichst schnell zu finden.

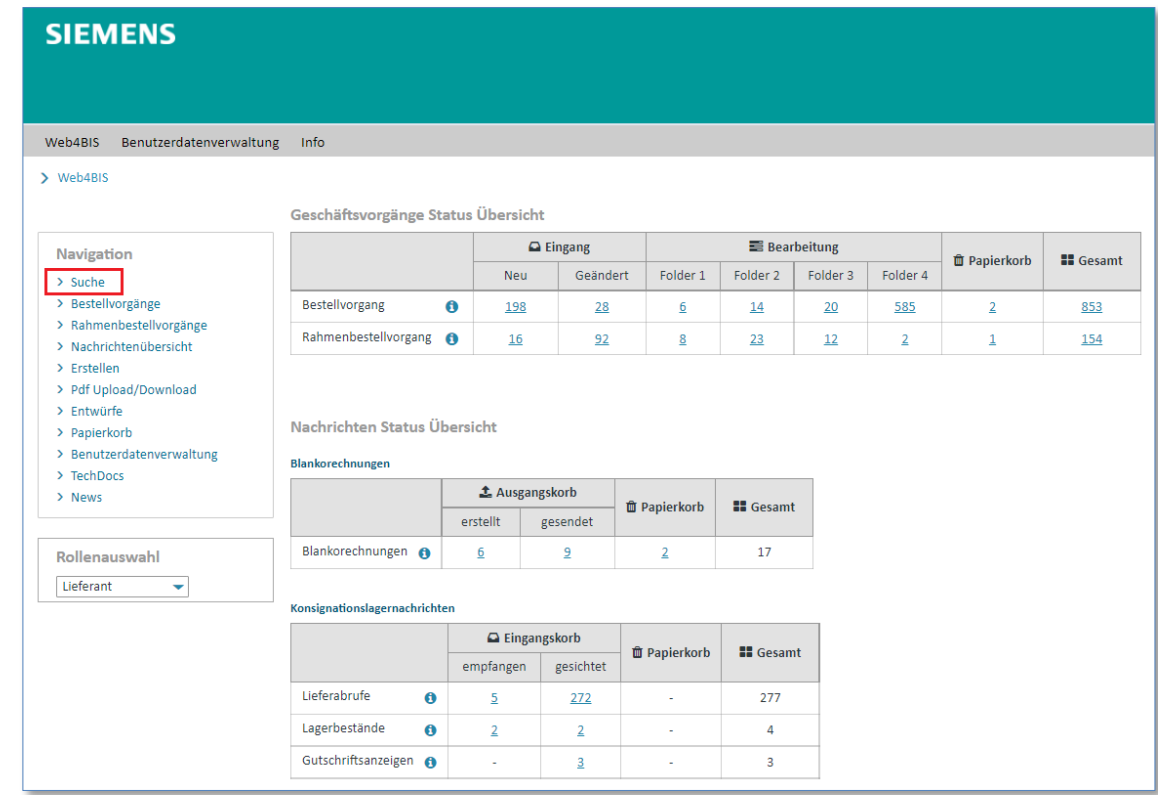

➢ Fahren Sie mit der Maus über **"Suche"**.

Nun werden Ihnen die Suchoptionen "Nachrichtensuche" und "Geschäftsvorgangssuche" angezeigt.

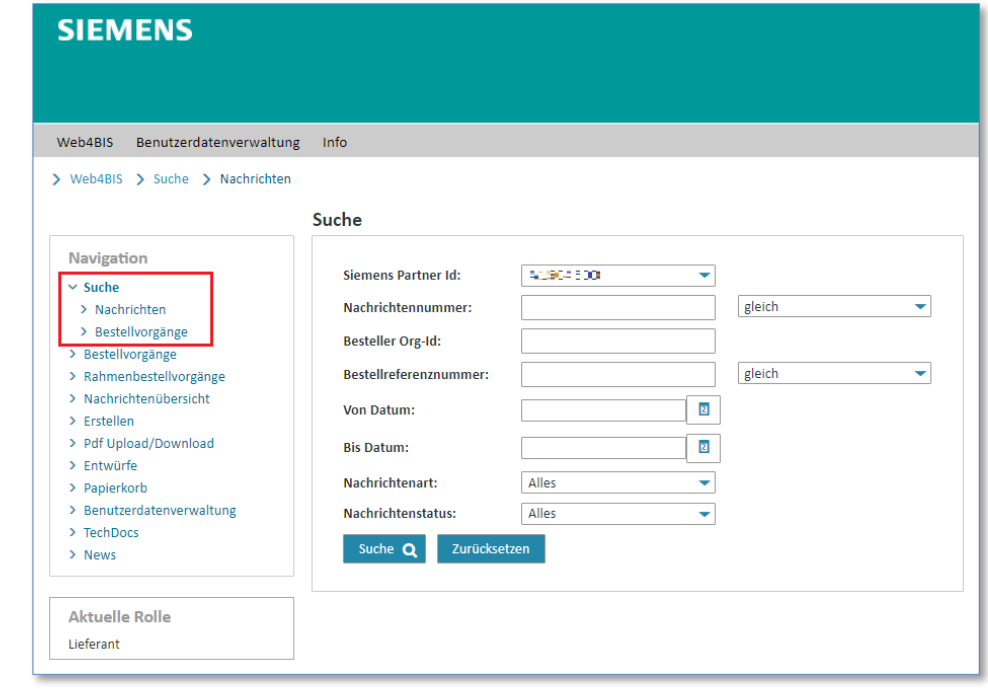

#### IT creates business value

Web4BIS Benutzerhandbuch Geschäftsvorgangsorientierte Verarbeitung 07.10.2022 Frei verwendbar Seite 23 von 172

### <span id="page-23-0"></span>**5.2.1 Nachrichtensuche**

Um in die Nachrichtensuche zu gelangen, müssen Sie auf "Suche" in der Administration gehen und "Nachrichten" auswählen.

In dieser Suchmaske kann nach folgenden Nachrichtenkriterien gesucht werden:

- Siemens Partner Id (nur relevant, wenn Sie mehrere Accounts gebündelt haben)
- Nachrichtennummer
- Besteller Org-Id (BY)
- Bestellreferenznummer
- Von-Datum (TT.MM.JJJJ)
- Bis-Datum (TT.MM.JJJJ)
- Nachrichtenart
- Nachrichtenstatus

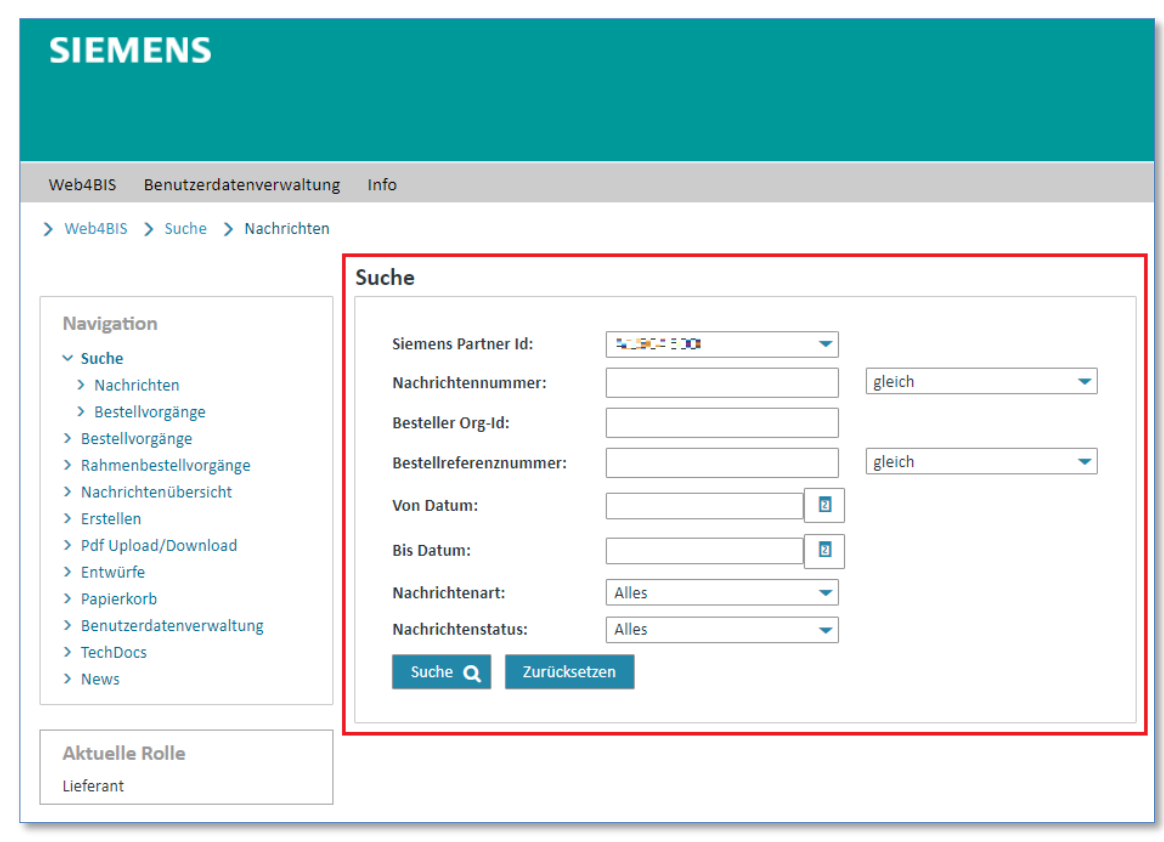

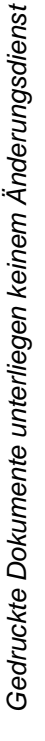

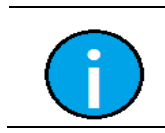

#### **Hinweis:**

Es sind auch Kombinationen aus verschiedenen Suchkriterien möglich.

IT creates business value

### <span id="page-24-0"></span>**5.2.1.1 Nachrichtennummer/Bestellreferenznummer suchen**

In das Feld **"Nachrichtennummer"** können verschiedene Suchnummern eingetragen werden.

**Vorrausetzung:** Sie müssen über eine der folgenden Nummern verfügen, um eine Nachricht über die Nachrichtennummer zu suchen.

- Rechnungsnummer
- Bestellnummer
- Bestellbestätigungsnummer
- Sendungsreferenznummer
- Lieferscheinnummer
- Lieferabrufnummer

So führen Sie eine Nachrichtennummernsuche aus:

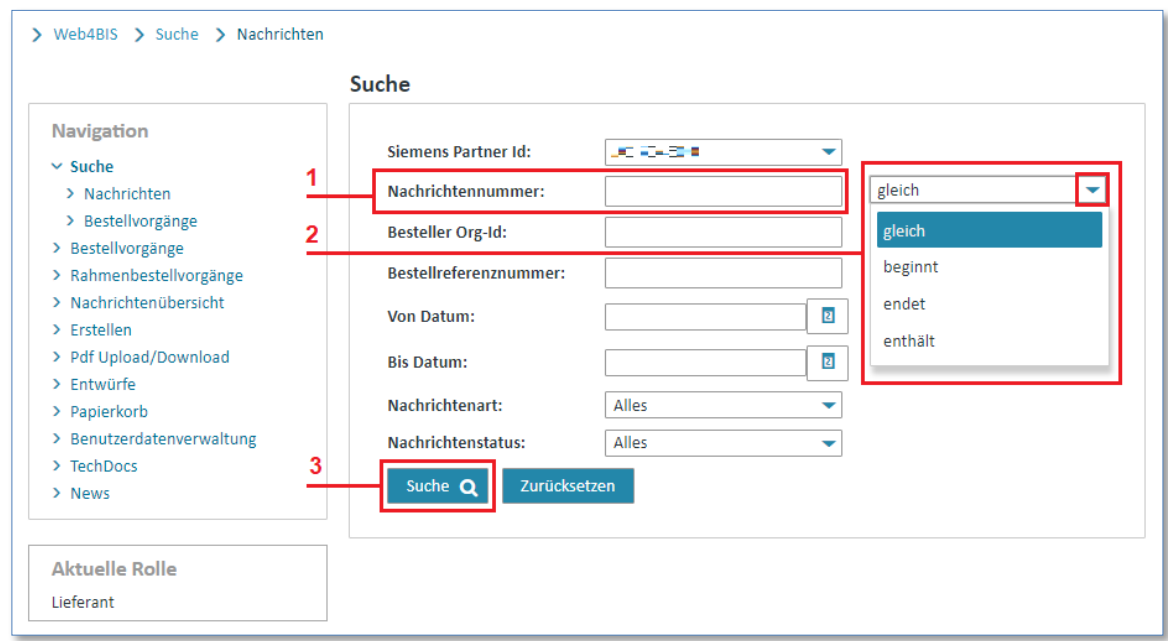

- ➢ Klicken Sie in das Feld **"Nachrichtennummer"** und tippen Sie die zu suchende Nummer ein.
- $\triangleright$  Wählen Sie über  $\blacktriangleright$  die gewünschte Suchoption aus.
- ➢ Klicken Sie auf **"Suchen"** um die Suche durchzuführen.

Folgende Suchoptionen stehen zur Wahl:

**Hinweis:**

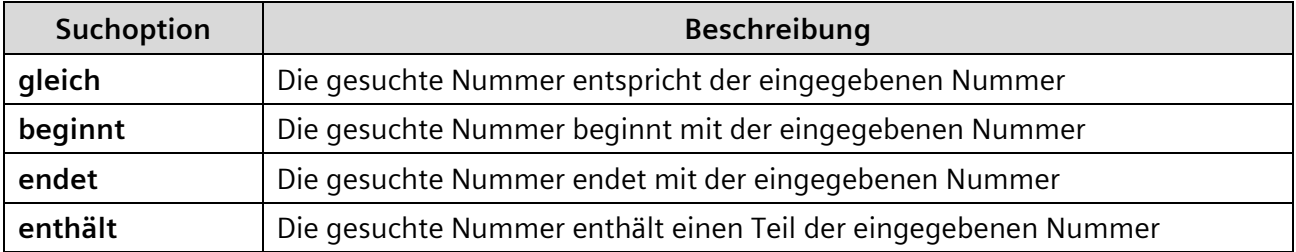

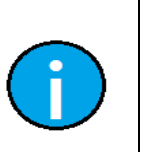

Die Suche nach der Bestellreferenznummer erfolgt analog zur der Suche nach der Nachrichtennummer, bezieht sich aber ausschließlich auf Nachrichten mit dieser Bestellnummer.

IT creates business value

Web4BIS Benutzerhandbuch Geschäftsvorgangsorientierte Verarbeitung

*Gedruckte Dokumente unterliegen keinem Änderungsdienst*

### <span id="page-25-0"></span>**5.2.1.2 Datum suchen**

Mit der Suchmöglichkeit "Von Datum" und "Bis Datum" können Sie nach Nachrichten aus einem bestimmten Zeitraum suchen.

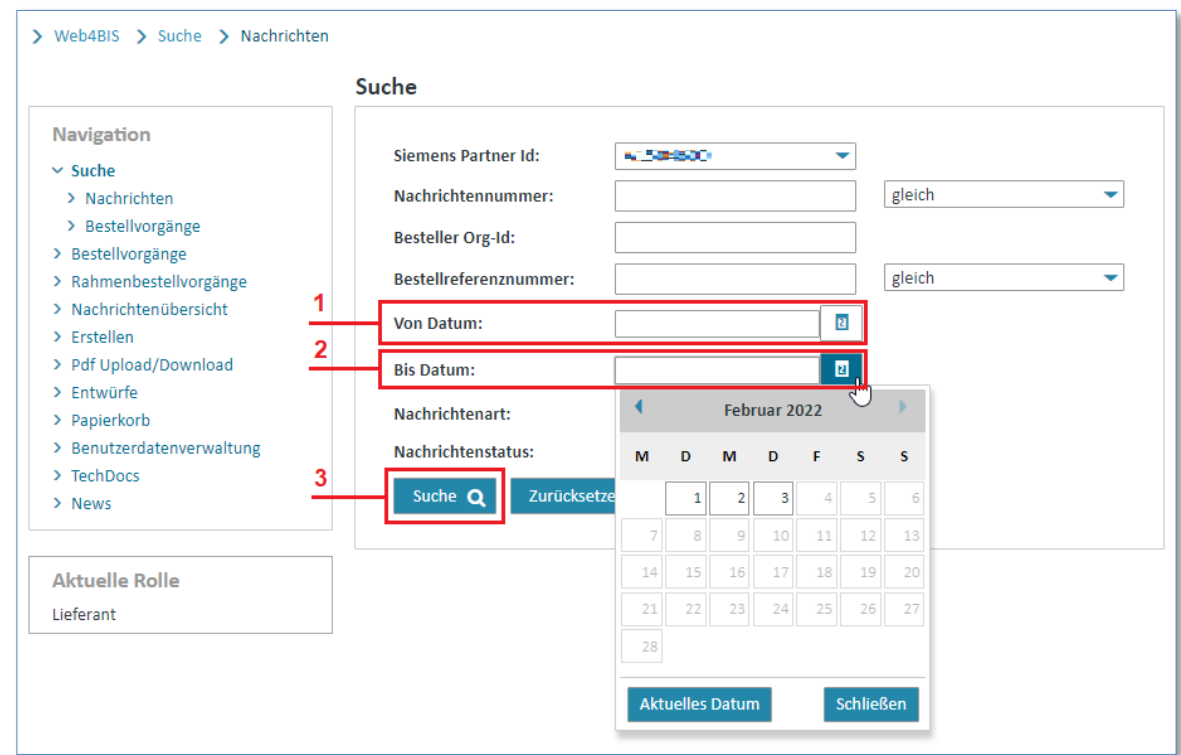

- ➢ Klicken Sie in das Feld **"Von Datum"** und tippen Sie das Datum ein.
- ➢ Klicken Sie in das Feld "Bis Datum" und tippen Sie das Datum ein.
- ➢ Klicken Sie auf **"Suchen"** um die Suche durchzuführen.

<span id="page-25-1"></span>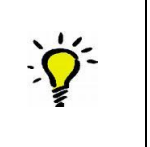

### **Tipp:**

Über **E** können Sie den Kalender öffnen und ein Datum wählen oder auch wieder schließen.

### **5.2.1.3 Nachrichtenart/Nachrichtenstatus suchen**

Sie haben die Möglichkeit, Nachrichten nach einer bestimmten "Nachrichtenart" oder einem bestimmten **"Nachrichtenstatus"** zu suchen.

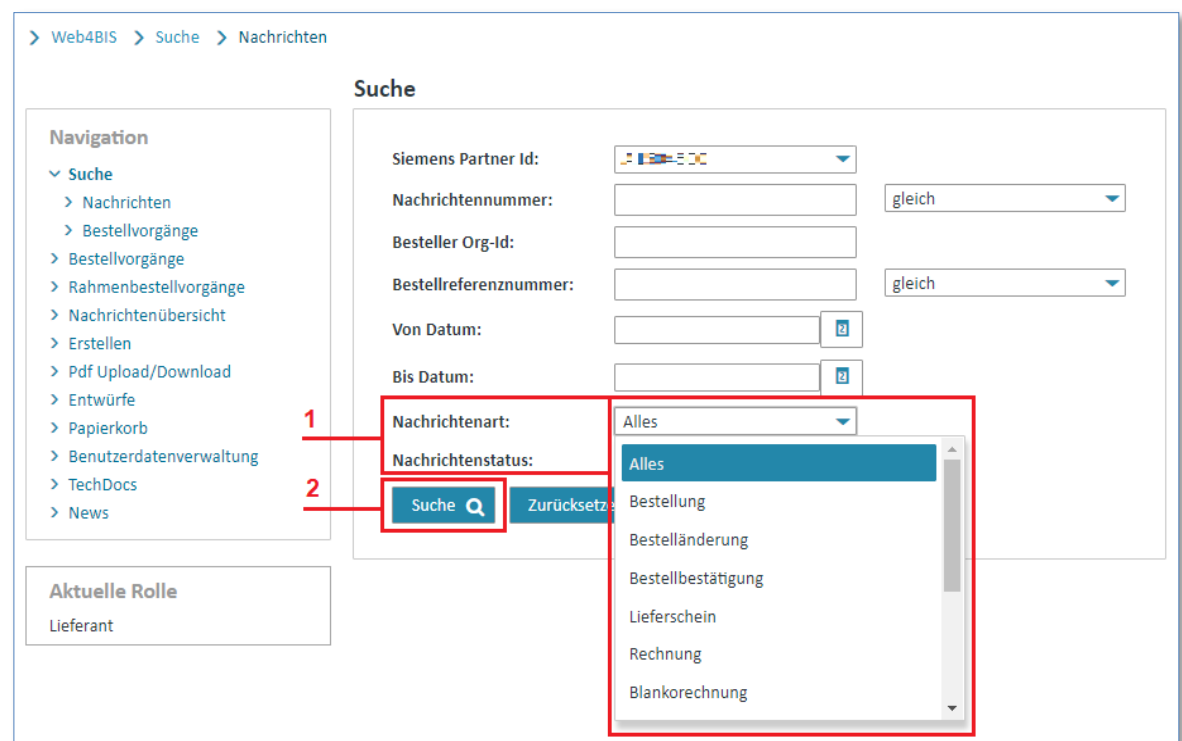

- $\triangleright$  Wählen Sie über  $\blacktriangleright$  die gewünschte Suchoption aus.
- ➢ Klicken Sie auf **"Suchen"** um die Suche durchzuführen.

### <span id="page-26-0"></span>**5.2.2 Geschäftsvorgangssuche**

Um in die Geschäftsvorgangssuche zu gelangen, müssen Sie auf "Suche" in der Administration gehen und "Geschäftsvorgangssuche" auswählen. In der Suchmaske für Geschäftsvorgänge stehen Ihnen folgende Suchkriterien zur Verfügung:

- Siemens Partner Id (nur relevant wenn Sie mehrere Accounts gebündelt haben)
- Besteller Org-Id

*Gedruckte Dokumente unterliegen keinem Änderungsdienst*

Gedruckte Dokumente unterliegen keinem Änderungsdienst

- Bestellreferenznummer
- Von Datum (TT.MM.JJJJ)
- Bis Datum (TT.MM.JJJJ)
- Geschäftsvorgangs-Typ
- Geschäftsvorgangsstatus

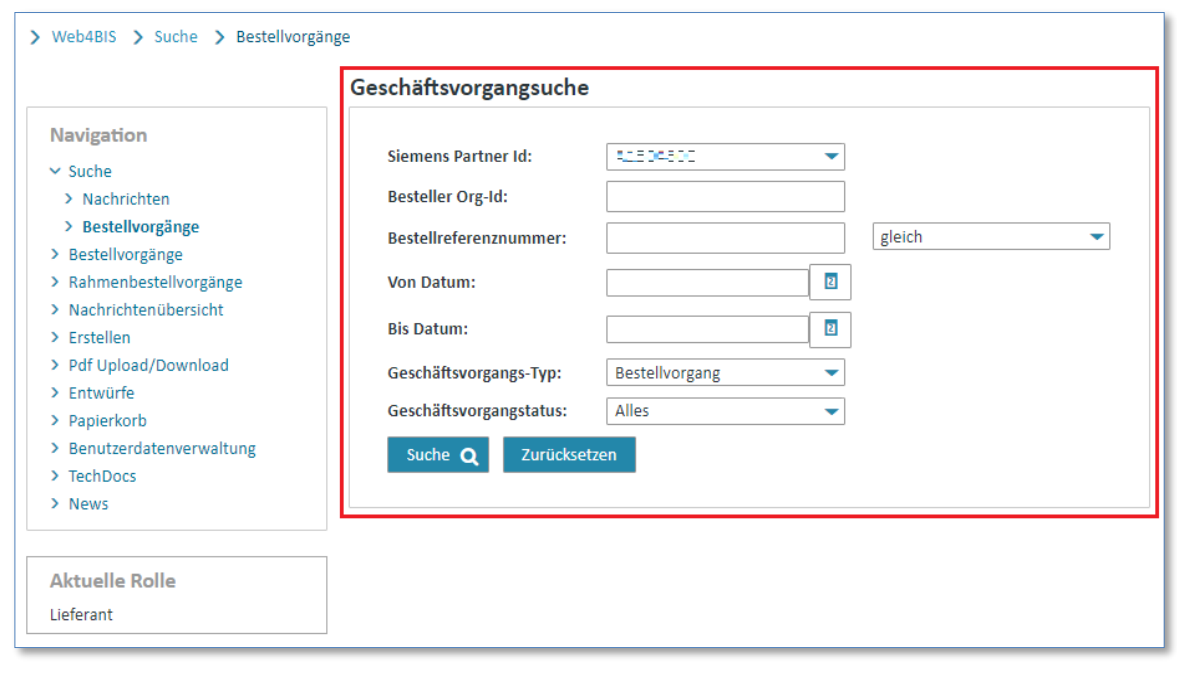

<span id="page-27-0"></span>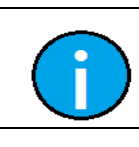

#### **Hinweis:**

Es sind auch Kombinationen aus verschiedenen Suchkriterien möglich.

IT creates business value

### **5.2.2.1 Bestellreferenznummer suchen**

Eine Suchmöglichkeit ist über die "Bestellreferenznummer".

**Vorrausetzung:** Sie müssen über eine Bestellreferenznummer verfügen.

So führen Sie eine Bestellreferenznummer Suche aus:

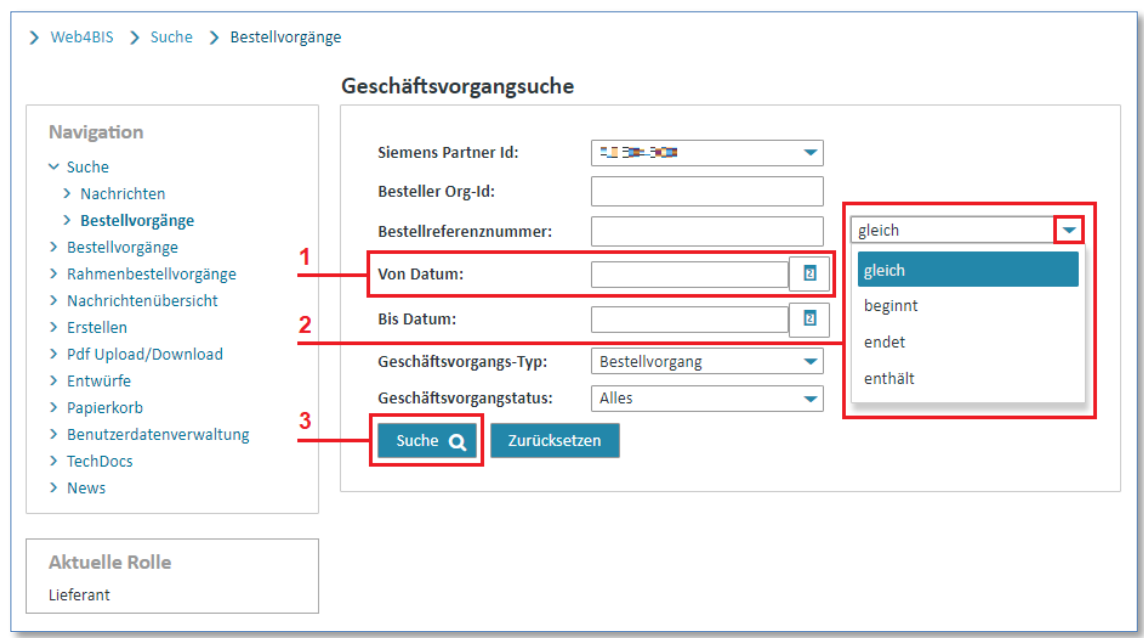

- ➢ Klicken Sie in das Feld **"Bestellreferenznummer"** und tippen Sie die zu suchende Nummer ein.
- $\triangleright$  Wählen Sie über  $\blacktriangleright$  die gewünschte Suchoption aus.
- ➢ Klicken Sie auf **"Suchen"** um die Suche durchzuführen.

Hierbei haben Sie die Wahl der Suchoption nach:

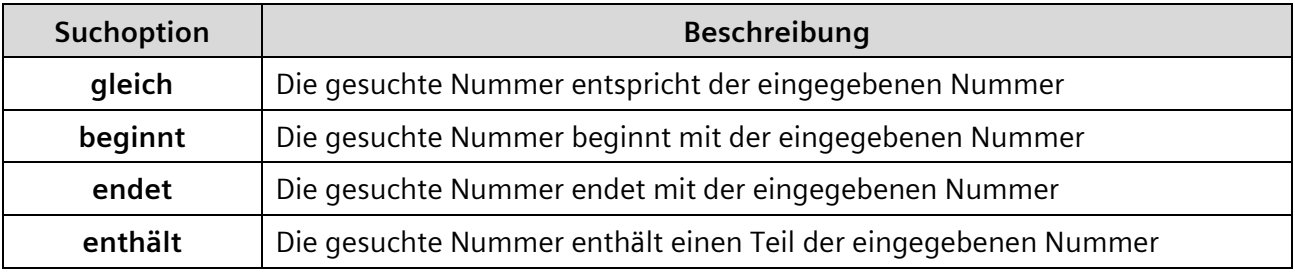

#### <span id="page-29-0"></span>**5.2.2.2 Datum Suchen**

Mit der Suchmöglichkeit "Von Datum" und "Bis Datum" können Sie nach Nachrichten aus einem bestimmten Zeitraum suchen. Das "Von Datum" bzw. "Bis Datum" bezieht sich bei der Bestellvorgangssuche auf das Datum der Anlage des Bestellvorganges in Web4BIS, d.h. der Zeitpunkt, zu dem die erste Nachricht zu einem Bestellvorgang importiert wurde.

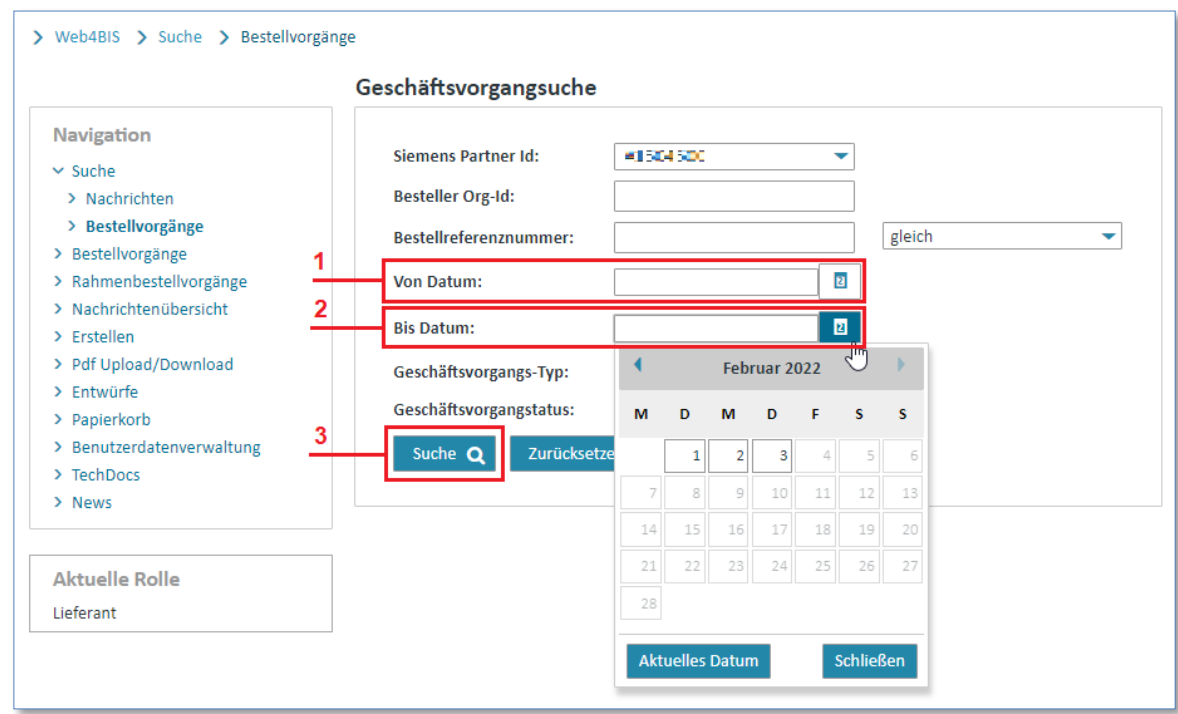

- ➢ Klicken Sie in das Feld **"Von Datum"** und tippen Sie das Datum ein.
- ➢ Klicken Sie in das Feld **"Bis Datum"** und tippen Sie das Datum ein.
- ➢ Klicken Sie auf **"Suchen"** um die Suche durchzuführen.

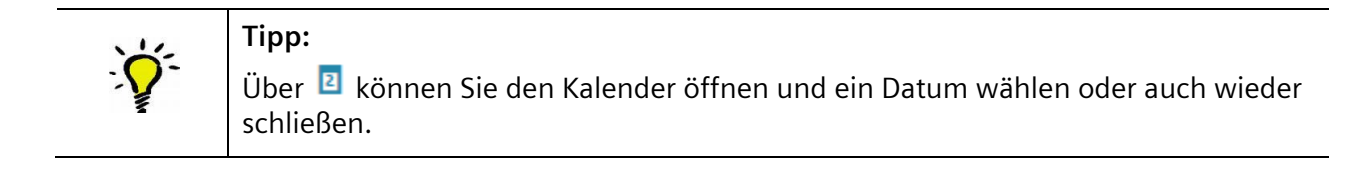

### <span id="page-30-0"></span>**5.2.2.3 Geschäftsvorgangs-Typ/Geschäftsvorgangstatus suchen**

Der **"Geschäftsvorgangs-Typ"** ist defaultmäßig immer als Bestellvorgang ausgewählt. Wollen Sie nach dem "Geschäftsvorgangstatus" suchen, gehen Sie wie folgt vor:

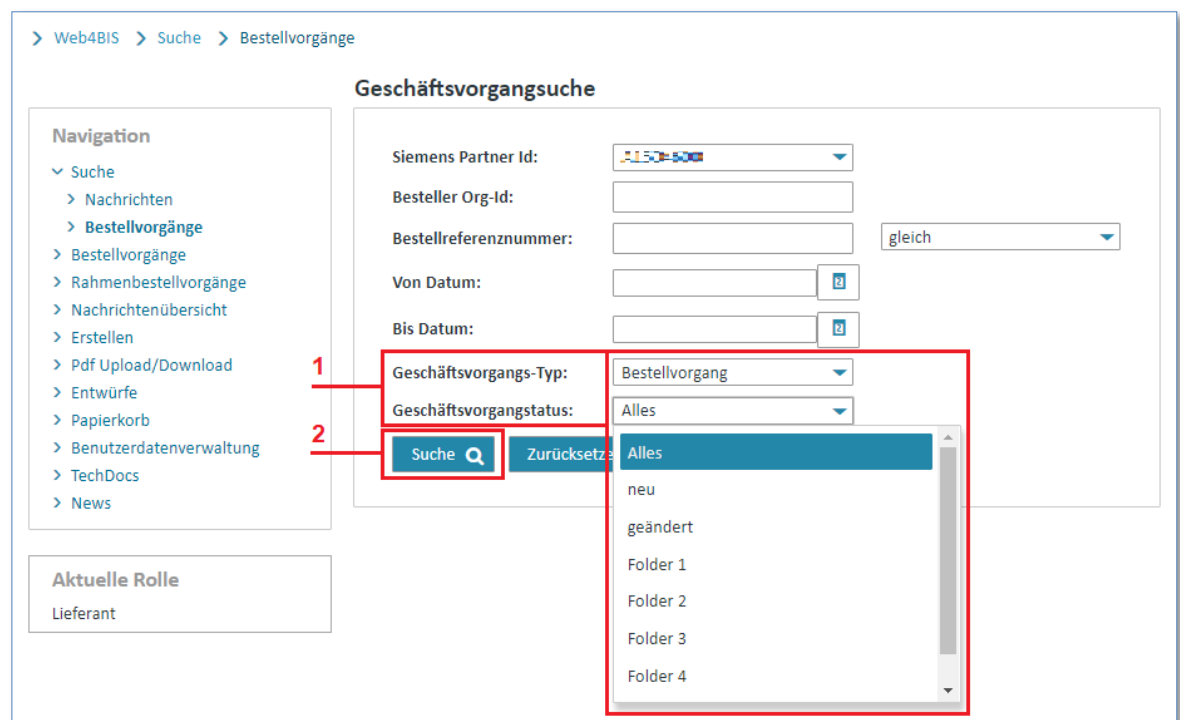

- $\triangleright$  Wählen Sie über  $\blacktriangleright$  die gewünschte Suchoption und den gewünschten Typ aus.
- ➢ Klicken Sie auf **"Suchen"** um die Suche durchzuführen.

## <span id="page-30-1"></span>**5.3 Benutzerdaten bearbeiten**

In den **"[Benutzerdatenverwaltung](https://w4b-qa.di.siemens.com/protected/userManage.xhtml)"** haben Sie die Möglichkeit, Ihre eigenen Daten, sowie die Daten Ihrer Firma anzupassen und zu ändern.

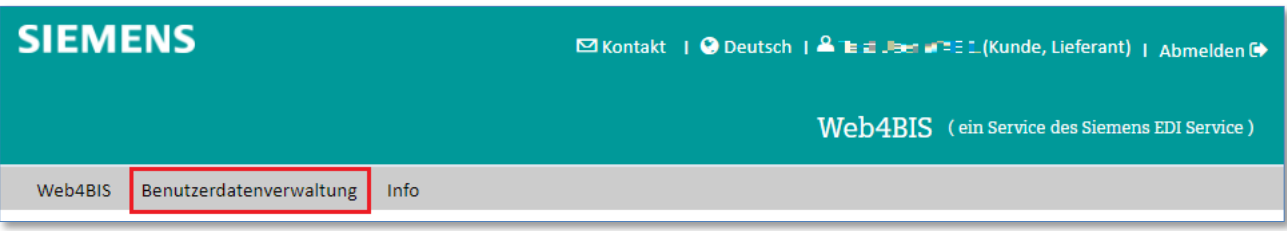

➢ Klicken Sie auf **"[Benutzerdatenverwaltung](https://w4b-qa.di.siemens.com/protected/userManage.xhtml)"** um in den Bereich zu wechseln (oder nutzen Sie den Link in der linken Navigation).

IT creates business value

*Gedruckte Dokumente unterliegen keinem Änderungsdienst*

Hier stehen Ihnen anschließend folgende Laschen für die Informationsbearbeitung zur Verfügung:

- Personeninformation
- **Logininformation**
- Partnerinformation
- Zusätzliche ORG-IDs
- Nachrichtendefaultwerte
- Personenliste

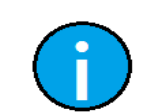

**Hinweis:**

In den nachfolgenden Unterkapiteln werden alle Laschen genauer erklärt.

### <span id="page-31-0"></span>**5.3.1 Personeninformation bearbeiten**

In der Lasche "Personeninformation" können Sie Ihre persönlichen Daten bearbeiten.

Hierzu zählen Felder wie **"Name"**, **"Adresse"**, **"Telefonnummer"**, **"Email"** usw.

Desweiteren dienen die Felder **"Partner-Administrator"** und **"Nachrichtenrechte"** als grundsätzliche Informationen, ob Sie als Administrator für diesen Partner agieren dürfen oder nicht. Darüber hinaus sehen Sie an dieser Stelle, welche Nachrichten Sie erstellen dürfen.

Im Bereich des Pflichtfelds "Email 1" haben Sie die Möglichkeit mehrere Optionen zu verändern.

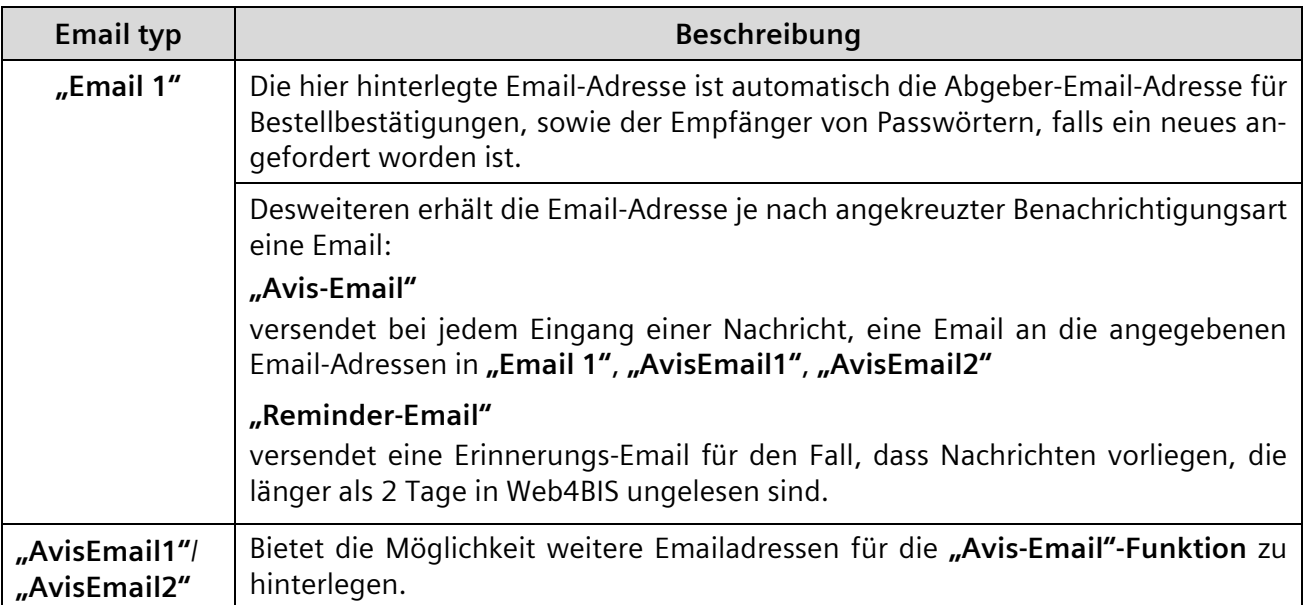

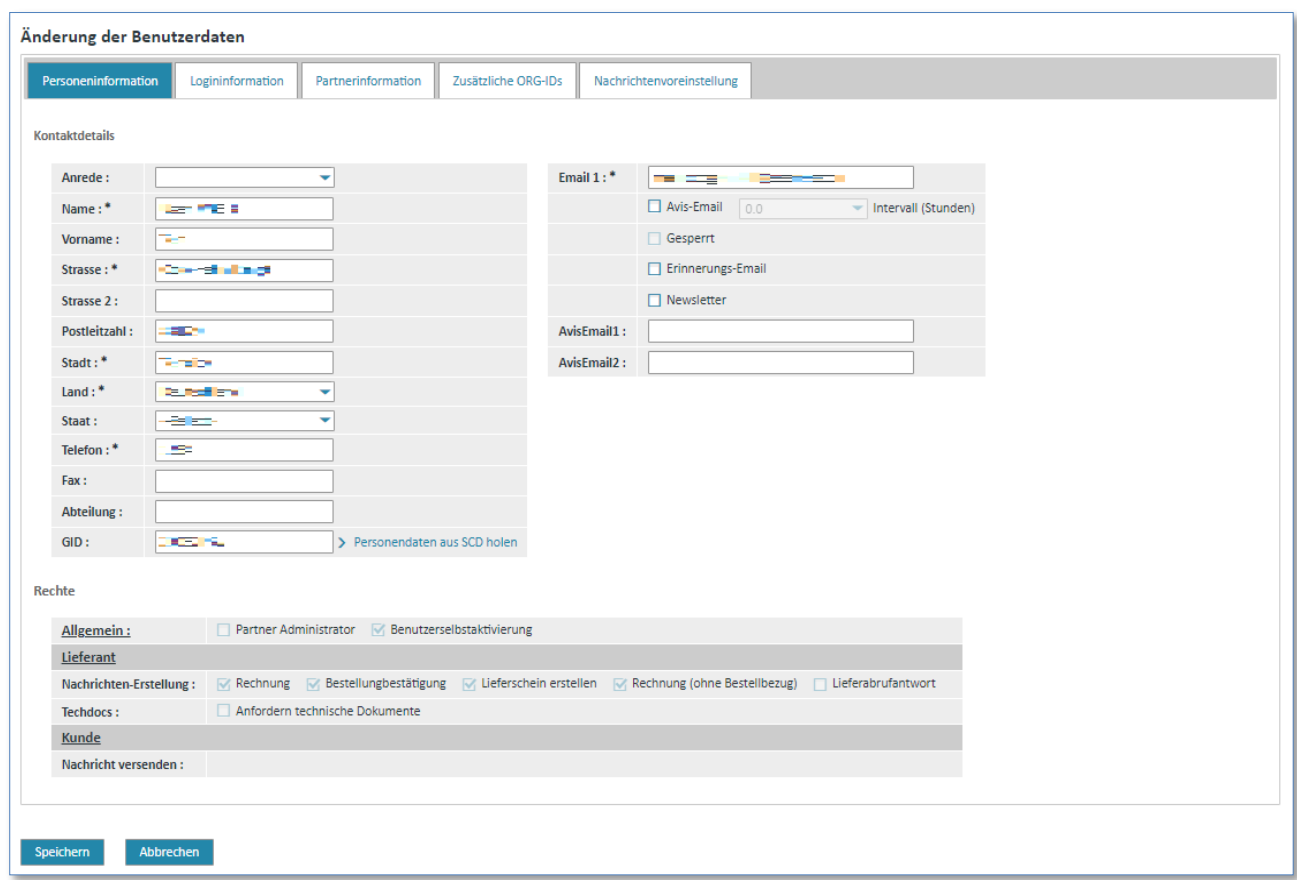

- ➢ Klicken Sie in das gewünschte Feld, um den Inhalt zu bearbeiten.
- ➢ Klicken Sie die **"Return"-**Taste auf der Tastatur, um den Inhalt zu löschen.
- ➢ Tippen Sie den gewünschten Inhalt ein.
- ➢ Wählen Sie mit der **"Linken Maustaste"** oder der **"Tab"**-Taste auf der Tastatur das nächste Feld aus.

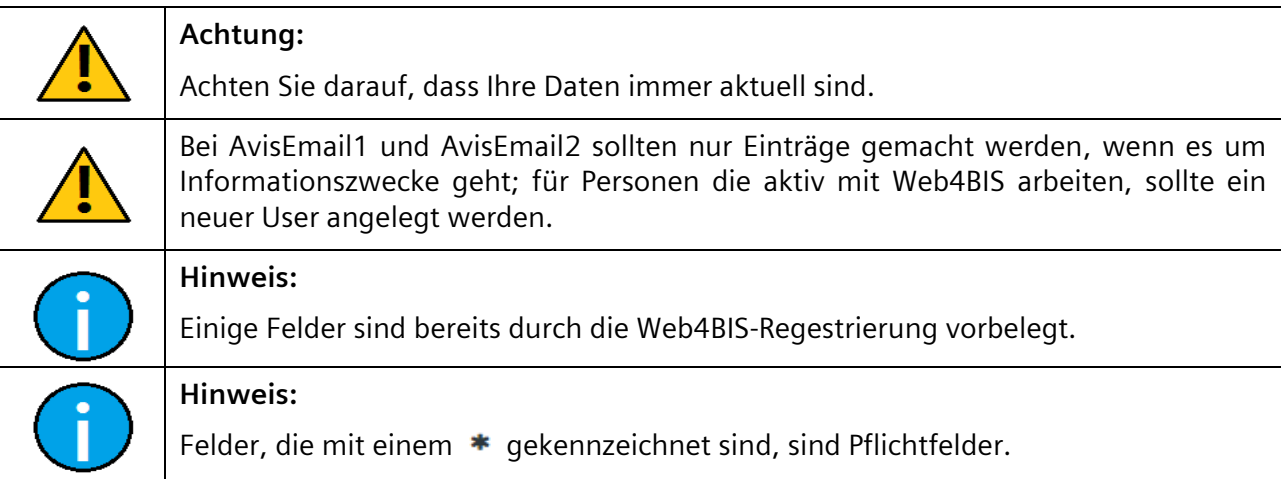

#### <span id="page-32-0"></span>IT creates business value

Web4BIS Benutzerhandbuch Geschäftsvorgangsorientierte Verarbeitung

*Gedruckte Dokumente unterliegen keinem Änderungsdienst*

### **5.3.2 Logininformation bearbeiten**

In der Lasche "Logininformation" können Sie Ihr Passwort ändern oder sich Ihren Benutzernamen per Email zusenden lassen (Aktivierung von "Kennung versenden").

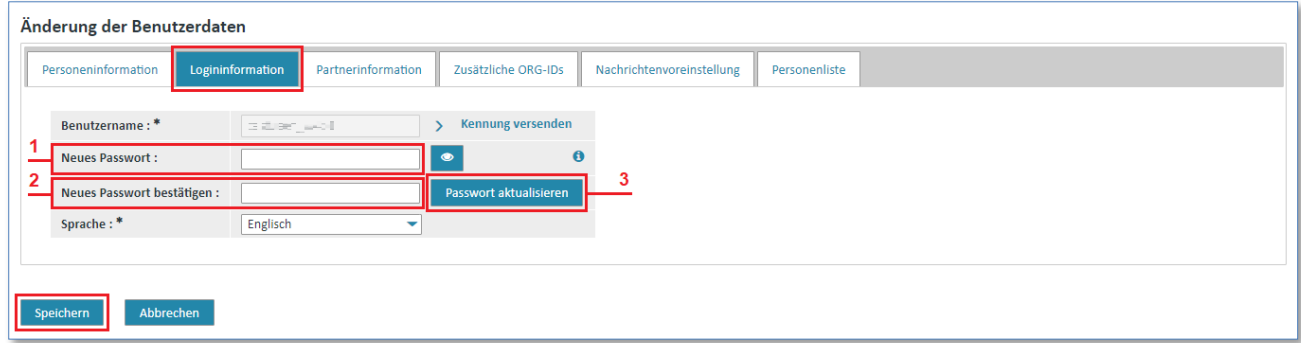

Passwort aktualisieren:

- ➢ Tippen Sie Ihr neues Passwort in das Feld **"Neues Passwort"** ein.
- ➢ Tippen Sie Ihr neues Passwort erneut in das Feld **"Neues Passwort bestätigen"** ein.
- ➢ Klicken Sie auf **"Update Password"** um Ihre Änderungen zu übernehmen.

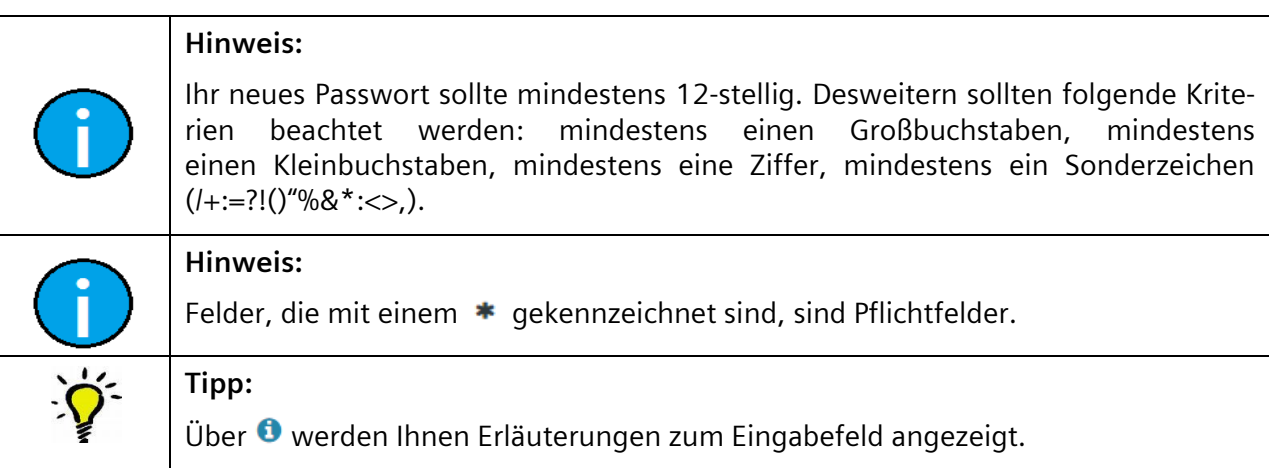

### <span id="page-34-0"></span>**5.3.3 Partnerinformation bearbeiten**

In den "Partnerinformationen" sind allgemeine Informationen bezüglich Ihrer Firma hinterlegt.

Firmendaten wie Anschrift und Name sollten immer aktuell gehalten werden.

In der folgenden Tabelle werden einige Felder dieses Lasche beschrieben:

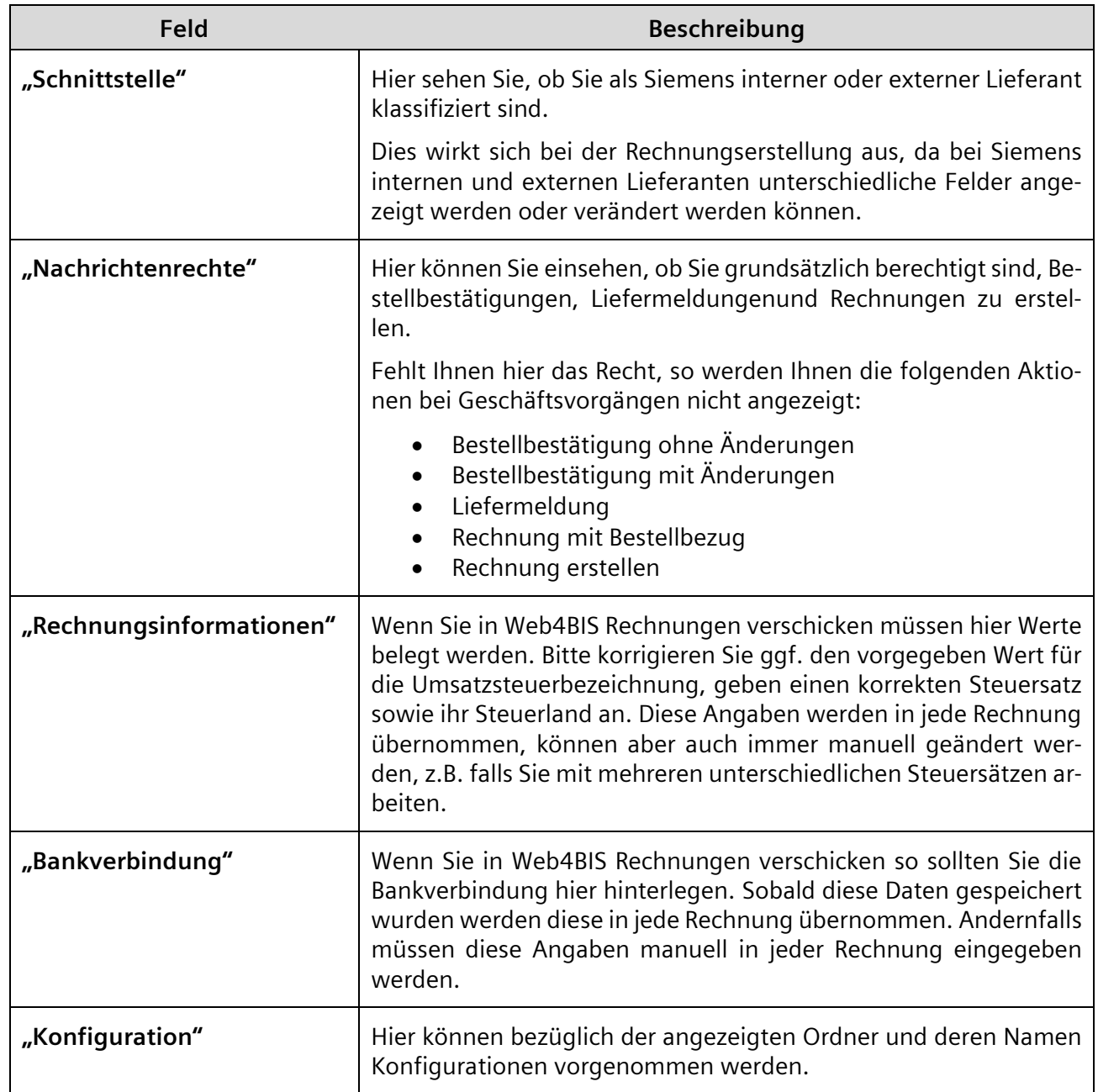

IT creates business value

Web4BIS Benutzerhandbuch Geschäftsvorgangsorientierte Verarbeitung

*Gedruckte Dokumente unterliegen keinem Änderungsdienst*

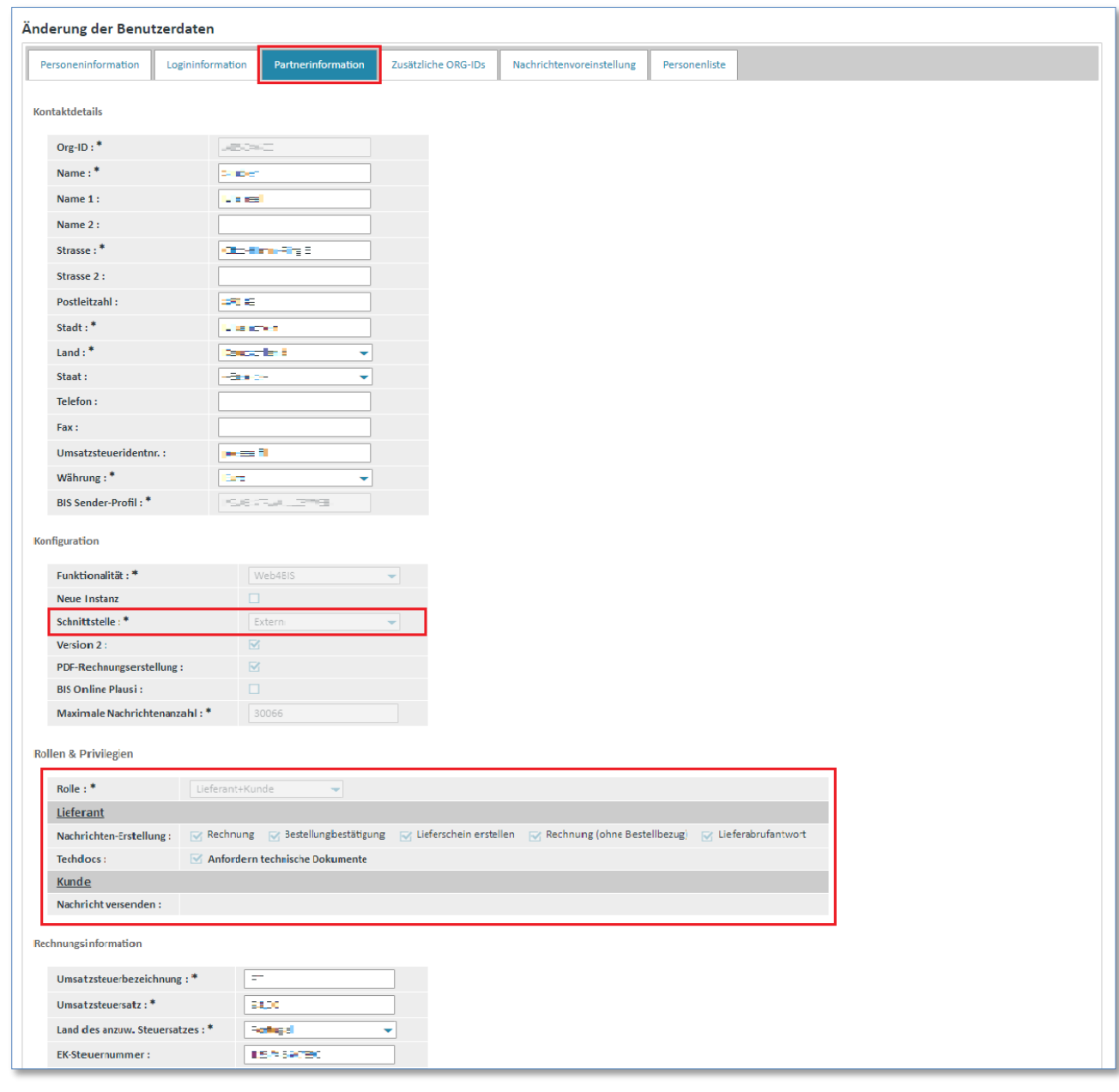

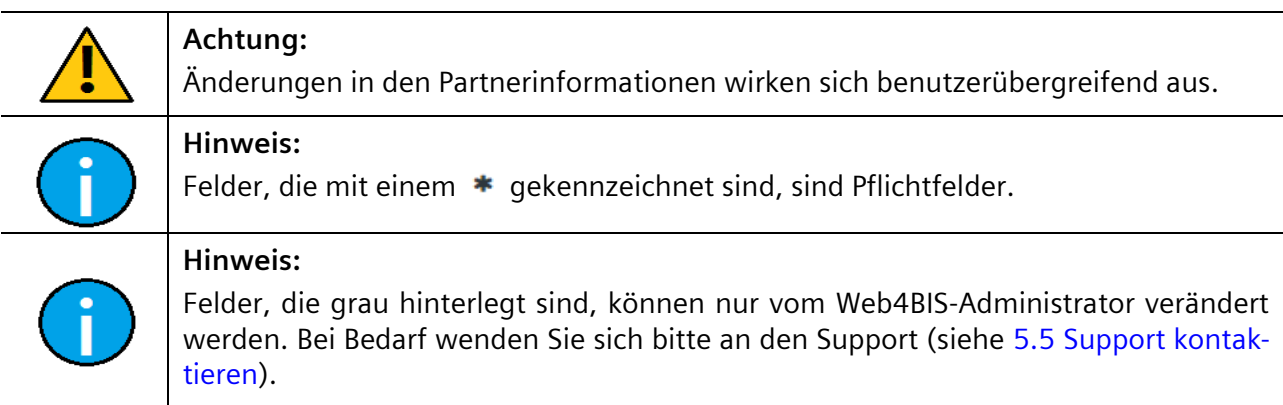

*Gedruckte Dokumente unterliegen keinem Änderungsdienst*
## **5.3.4 Zusätzliche ORG-IDs ansehen**

In der Lasche **"Zusätzliche ORG-IDs"** werden Ihnen Ihre ORG-IDs aufgelistet. Im Normalfall arbeiten Sie mit einer Org-ID und werden hier keine weiteren Einträge sehen.

**Voraussetzung:** Ihnen müssen mehrere ORG-IDs zugeordnet sein.

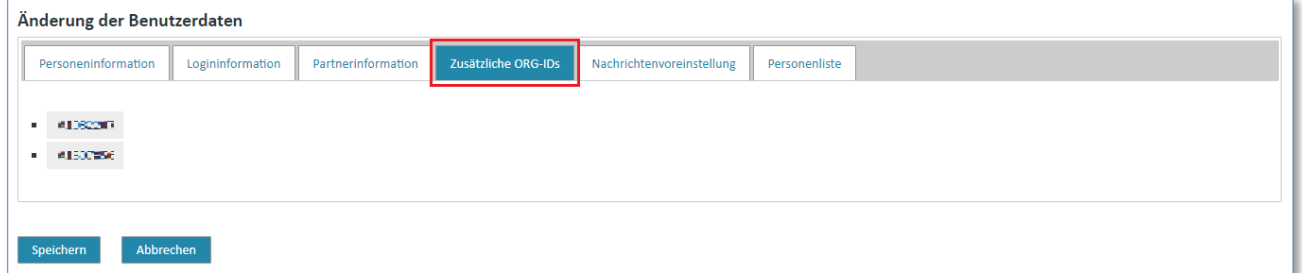

## **5.3.5 Nachrichtendefaultwerte**

In der Lasche "Nachrichtendefaultwerte" können für die Erstellung von Nachrichten (Lieferscheinen oder Rechnungen) Default-Werte definiert werden. Diese Werte werden bei der Erstellung einer Nachricht zur Auswahl angeboten bzw. vorbelegt:

Für folgende Eingabefelder der Liefermeldung können Defaultwerte hinterlegt werden:

- Statistische Warennummer
- Ausfuhrlistennummer
- ECCN Nummer

Für folgende Eingabefelder der Rechnung können Defaultwerte hinterlegt werden:

- Steuerfindungs-KZ
- Zollprüfungs-KZ Lieferung/Leistung

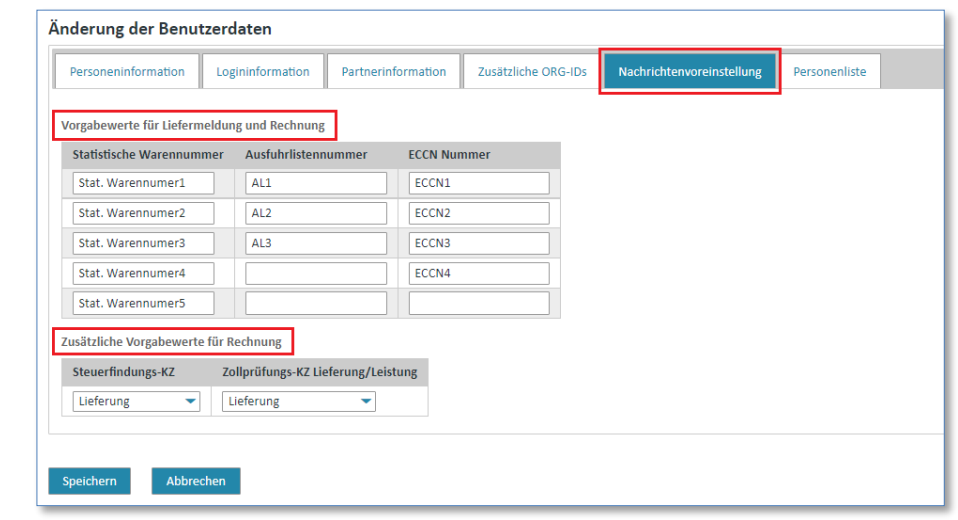

#### **Hinweis:**

Beachten Sie bei der Verwendung der Defaultwerte, dass Sie diese manuell abändern müssen falls Werte von den Defaultwerten abweichen. Die Verantwortung für die korrekte Versorgung liegt beim User.

Defaultwerte können nur durch User mit der Rolle "Partner Administrator" geändert werden.

IT creates business value

Web4BIS Benutzerhandbuch Geschäftsvorgangsorientierte Verarbeitung

## **5.3.6 Personenliste bearbeiten**

Für jeden Geschäftspartner existiert immer mindestens ein Anwender mit der neuen Rolle Partner-Administrator. Diese Rolle umfasst die im Folgenden beschriebenen Funktionalitäten für die Partnerselbstverwaltung.

Als Partneradministrator haben Sie die Möglichkeit, weitere Anwender hinzuzufügen, bestehende Anwender zu administrieren oder zu löschen.

**Voraussetzung:** Sie müssen sich in den **"Benutzerdaten"** in der Lasche **"Personenliste"** befinden.

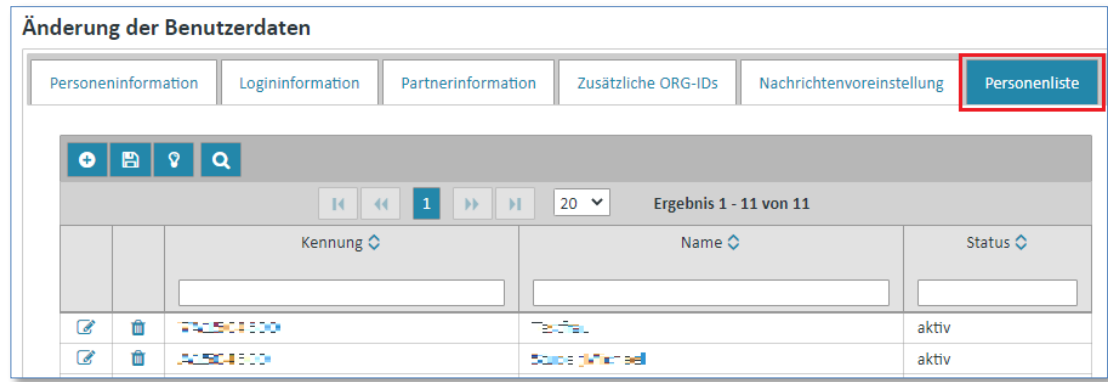

### **5.3.6.1 Anwender löschen**

Um einen Anwender aus der Personenliste zu löschen, gehen Sie wie folgt vor:

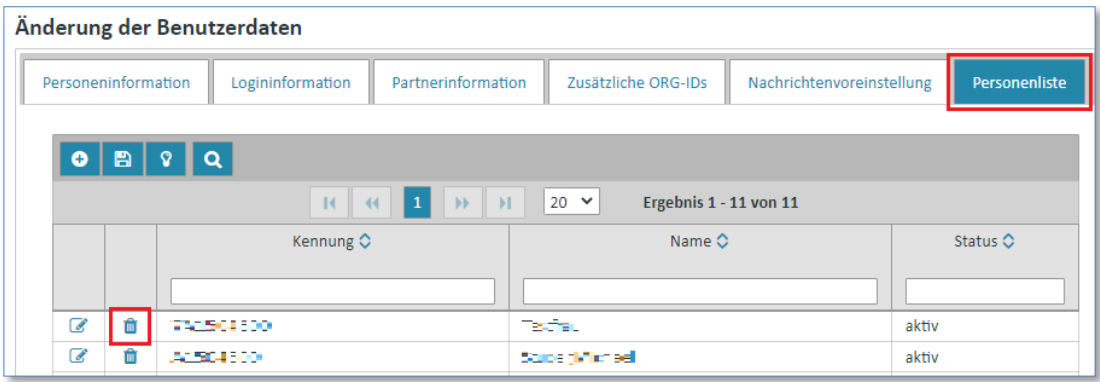

- ➢ Wählen Sie die Person, die Sie löschen wollen.
- $\triangleright$  Klicken Sie den  $\blacksquare$  Button, um die Person zu löschen.

#### **5.3.6.2 Anwender ändern**

Um einen Anwender aus der Personenliste zu ändern, gehen Sie wie folgt vor:

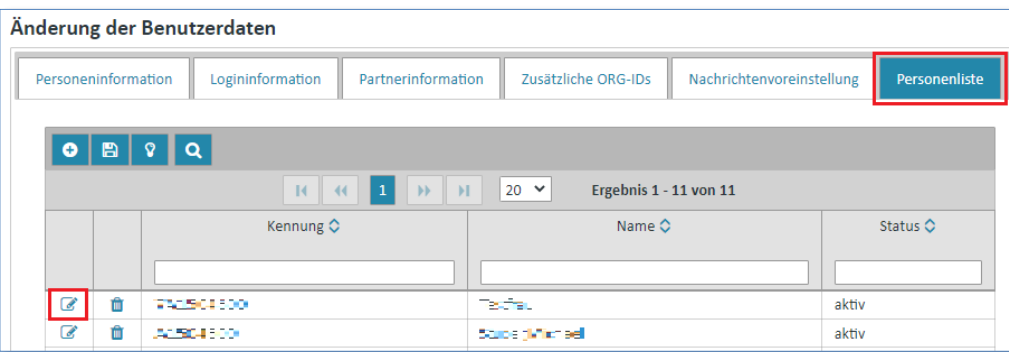

- ➢ Wählen Sie die Person, die Sie bearbeiten wollen.
- ➢ Klicken Sie den Button, um die Personendaten zu bearbeiten.

Es öffnet sich eine neue Maske mit den zu dieser Person gespeicherten Informationen.

Hier können Sie z.B. Namen, Telefonnummer oder Emailadresse eines Users ändern, sowie die Emailbenachrichtigungseinstellungen oder das Passwort des Users.

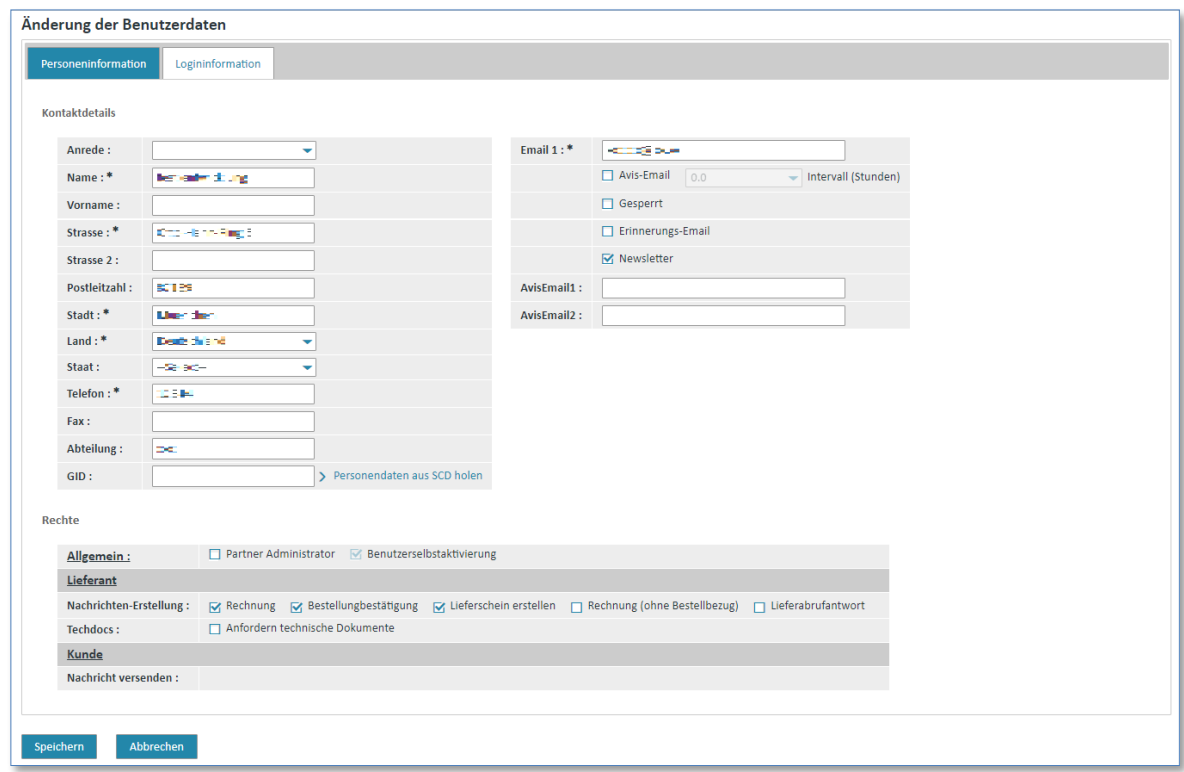

➢ Klicken Sie auf **"Speichern"** um die Änderungen für diese Person zu übernehmen.

#### **5.3.6.3 Anwender hinzufügen**

Um eine neue Person hinzuzufügen, gehen Sie wie folgt vor:

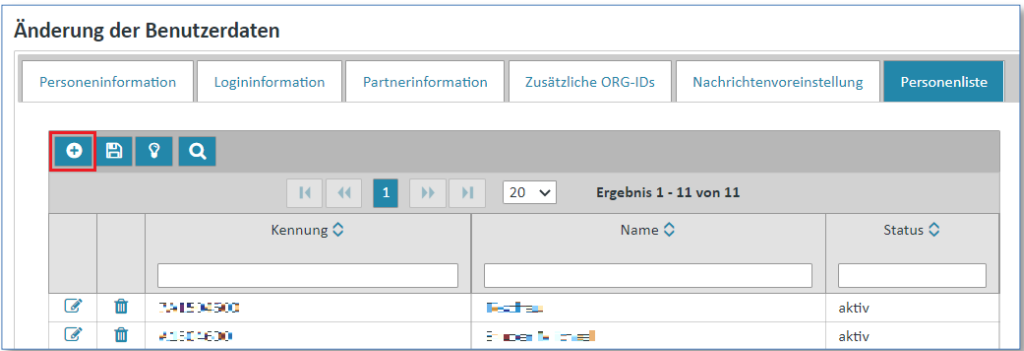

**►** Aktivieren Sie den **D** Button, um eine neue Person anzulegen.

Es öffnet sich eine neue Maske, in welche die "Personeninformation" und "Logininformation" eingetragen werden müssen.

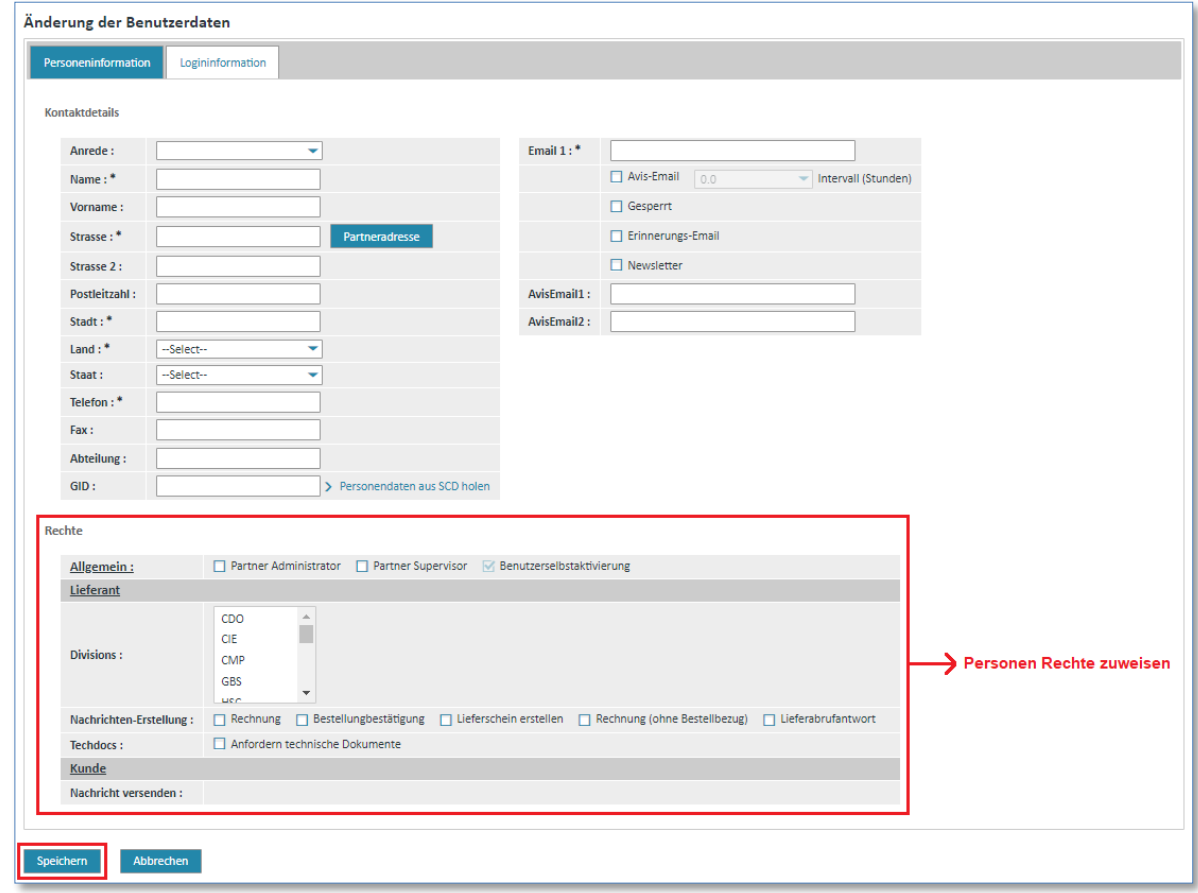

- ➢ Füllen Sie die nötigen Inhalte in die entsprechenden Felder.
- ➢ Geben Sie im Eingabebereich **"Rechte"** dem Benutzer das Recht "Partner Administrator", falls die neue Person zukünftig ebenfalls Personendaten administrieren soll.
- ➢ Geben Sie im Eingabebereich **"Rechte"** dem Benutzer die unterschiedlichen Rechte zur Erstellung von Nachrichten (Feld "Nachrichten-Erstellung").
- ➢ Gehen Sie zur Lasche **"Logininformation"**:

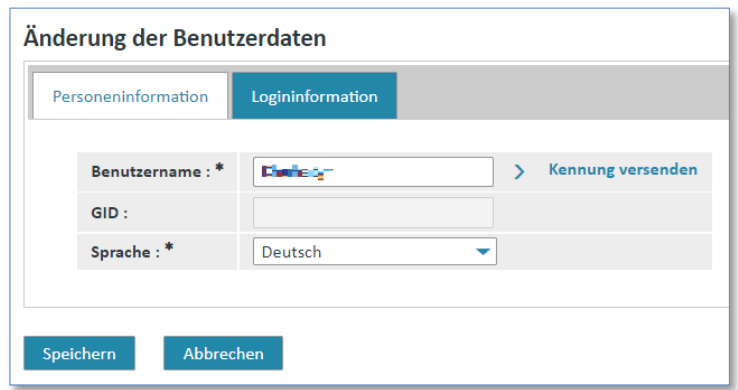

- ➢ Geben Sie einen Benutzernamen ein
- ➢ Klicken Sie auf **"Speichern"** um die Änderungen für diese Person zu übernehmen.

Die Person wurde der Personenliste hinzugefügt.

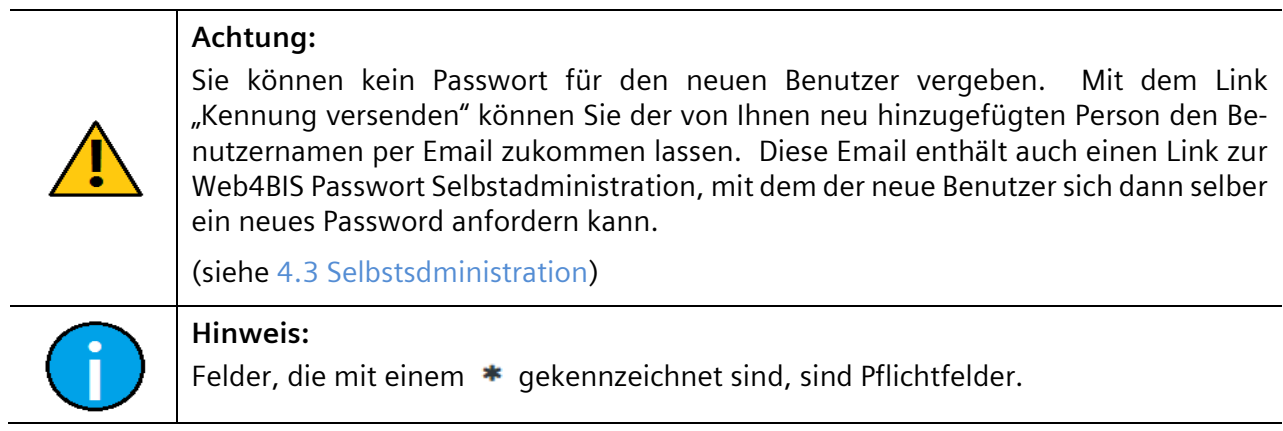

#### **5.3.6.4 Supervisor anlegen**

Als Partner-Administrator haben Sie auch die Möglichkeit, einen neuen Anwender mit der Rolle "Lie**ferant\_Supervisor"** anzulegen.

**Voraussetzung:** Sie müssen sich in den **"Benutzerdaten"** in der Lasche **"Personenliste"** befinden.

Hier gehen Sie dann wie folgt vor:

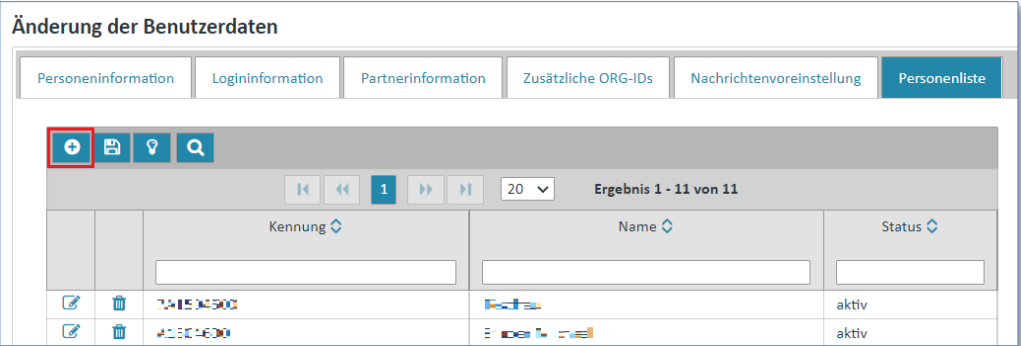

➢ Aktivieren Sie den Button, um eine neue Person anzulegen.

```
IT creates business value
```
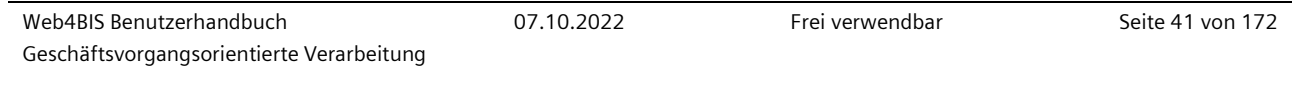

Es öffnet sich eine neue Maske, in welche die "Personeninformation" und "Logininformation" eingetragen werden müssen.

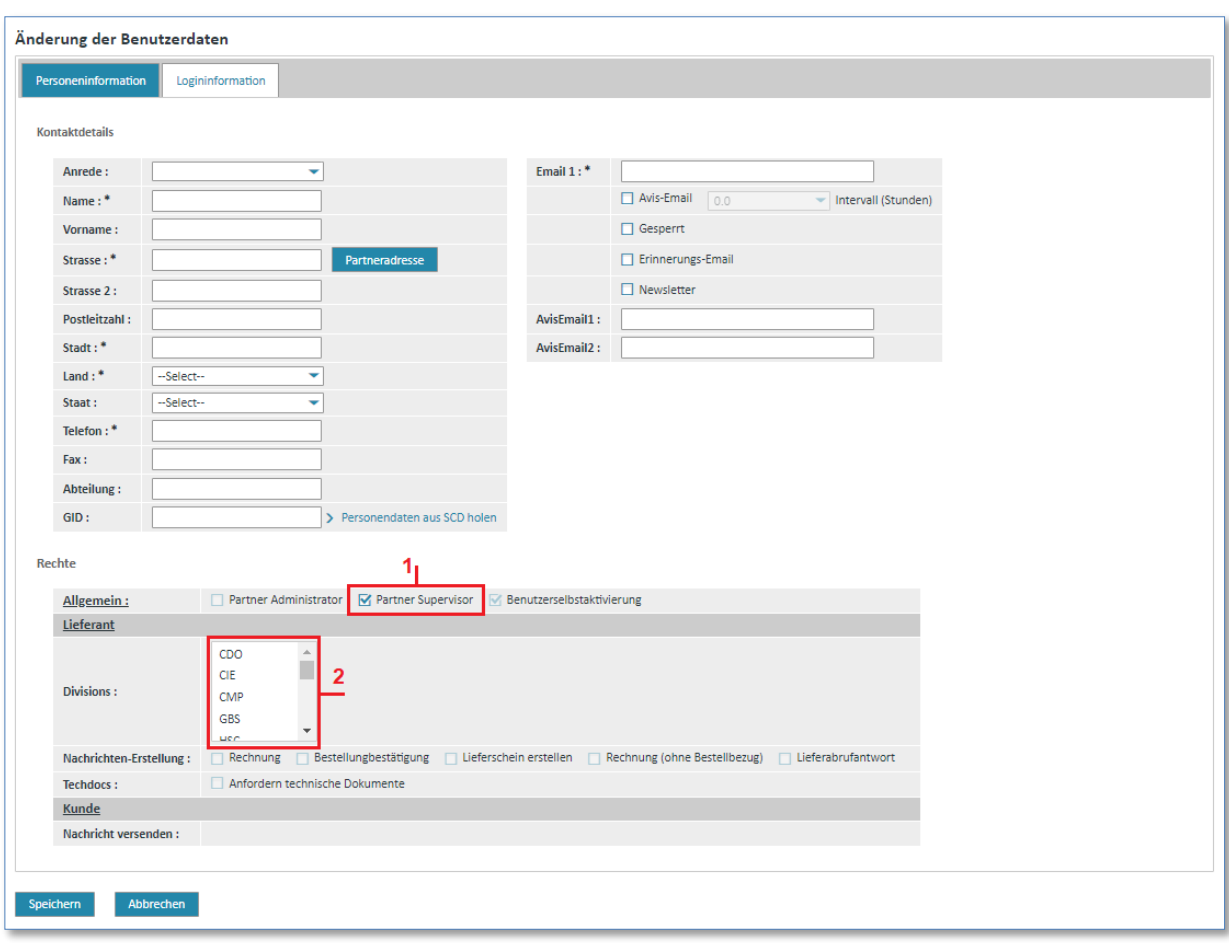

- 1. Wählen Sie die Funktion "Partner-Supervisor" aus.
- 2. Wählen Sie den Bereichscode (**"Division")** aus, für welchen Sie den Supervisor zuordnen möchten. Mit gedrückter "Strg"-Taste, können Sie mehrere Bereichscodes auswählen. Den/die entsprechenden Bereichscodes erfahren Sie von Ihrem Siemens Business Kontakt, welcher diesen Zugang benötigt.
- 3. Füllen Sie die notwendigen Inhalte in die entsprechenden Felder.

Nun kann der Supervisor, welcher auf "Kundenseite" ist, in sämtliche Bestellvorgänge einsehen, für welche der Lieferant ihm die Bereichscodes zugewiesen hat.

In der Lasche "Logininformation" muss darauf geachtet werden, dass die Kennung (Login-Name) nach folgendem Schema abgebildet wird:

#### SV\_<Lieferanten-OrgID>\_<Name>

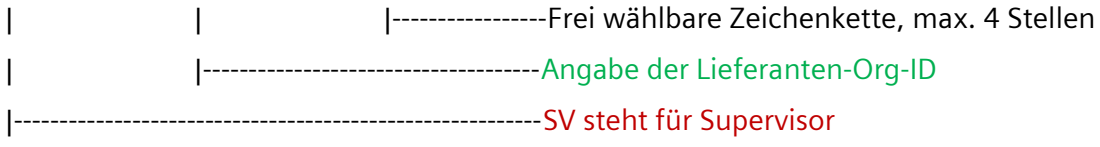

➢ Vergessen Sie nicht ein Eingaben mit dem "Speichern" button zu sichern.

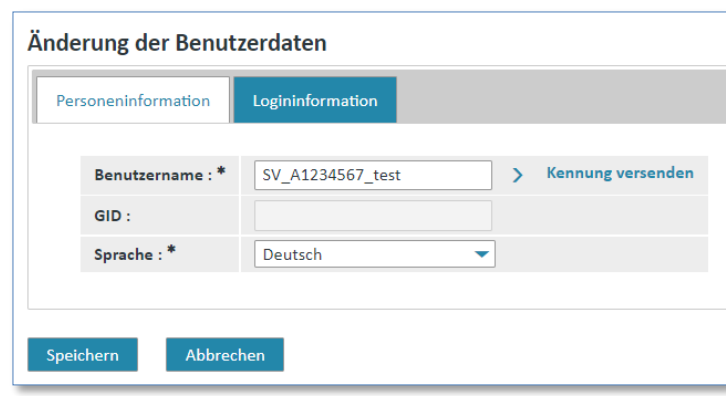

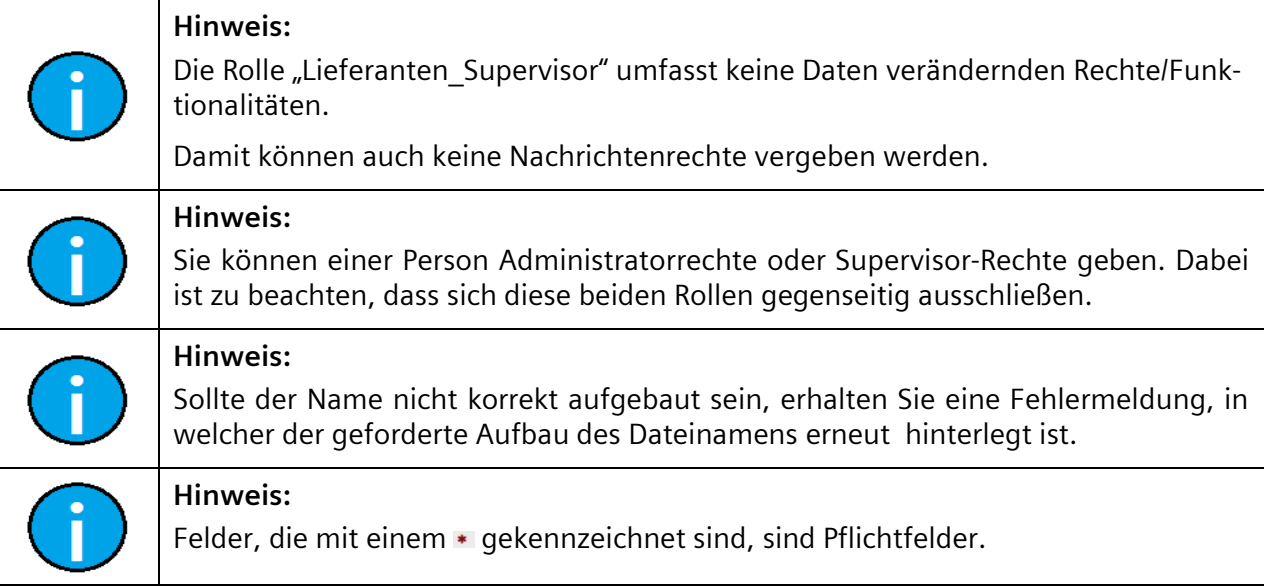

# **5.4 Informationen aufrufen**

Über den Menüpunkt **"Info"** können Sie Informationen rund um Web4BIS abrufen wie z.B.:

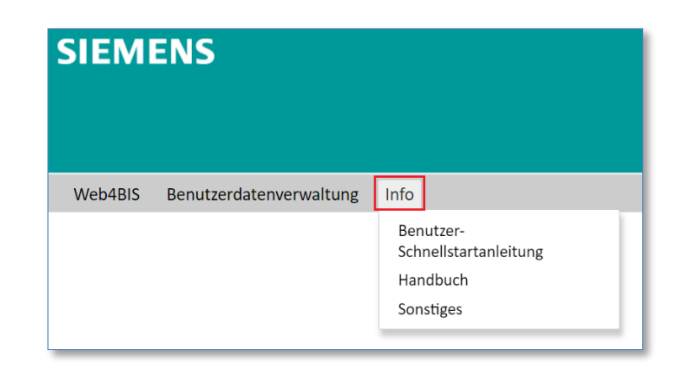

• Schnelleinstieg Web4BIS (Benutzer-Schnellstartanleitung)

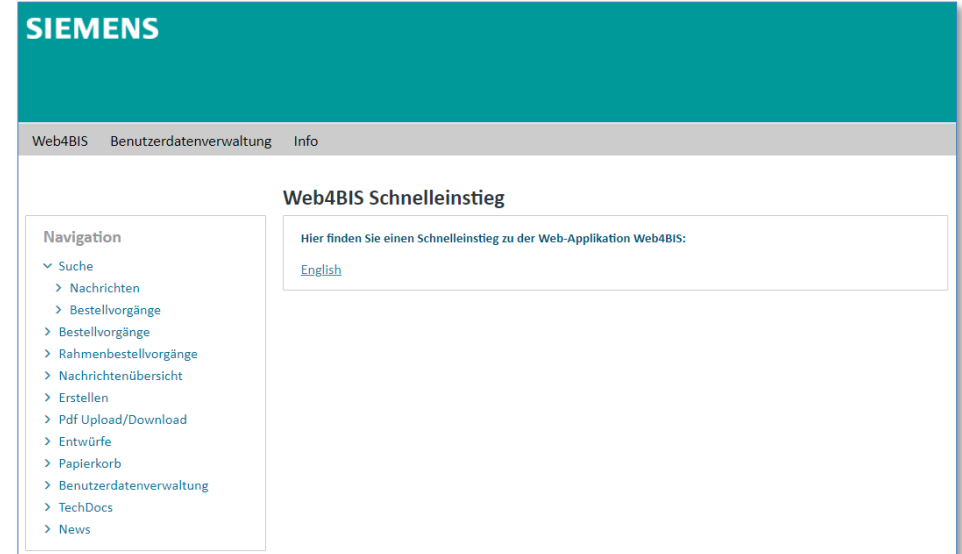

• Benutzerdokumentation Web4BIS (Handbuch)

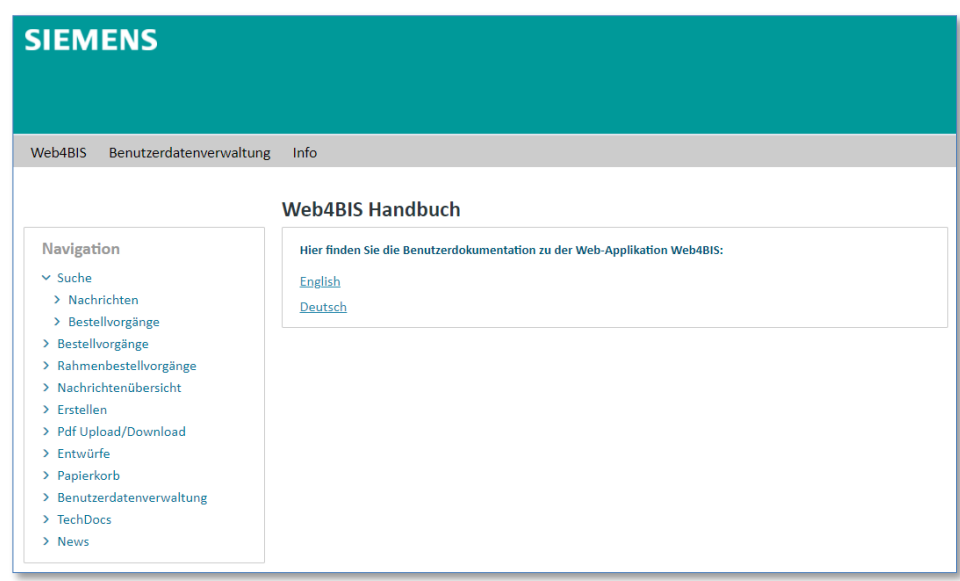

IT creates business value

Web4BIS Benutzerhandbuch Geschäftsvorgangsorientierte Verarbeitung • Sonstiges mit:

Link zum Download des e-supplier Informationspakets

Links zum Abruf des Rechnungsstatus (nur für ausgewählte Lieferanten abrufbar)

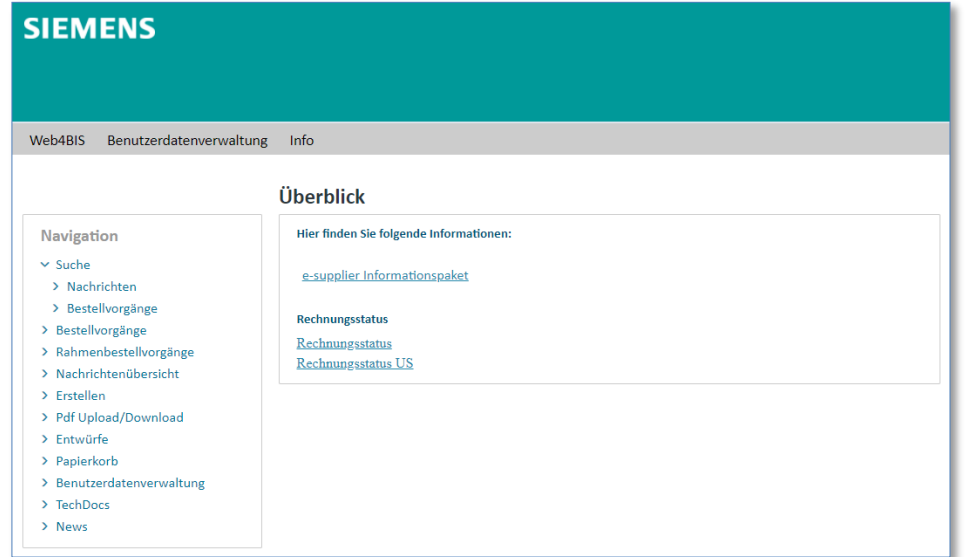

# **5.5 Support kontaktieren**

Über den Menüpunkt **"Support"** haben Sie die Möglichkeit einen Support-Mitarbeiter direkt per Email zu kontaktieren, falls Sie Fragen oder Probleme haben.

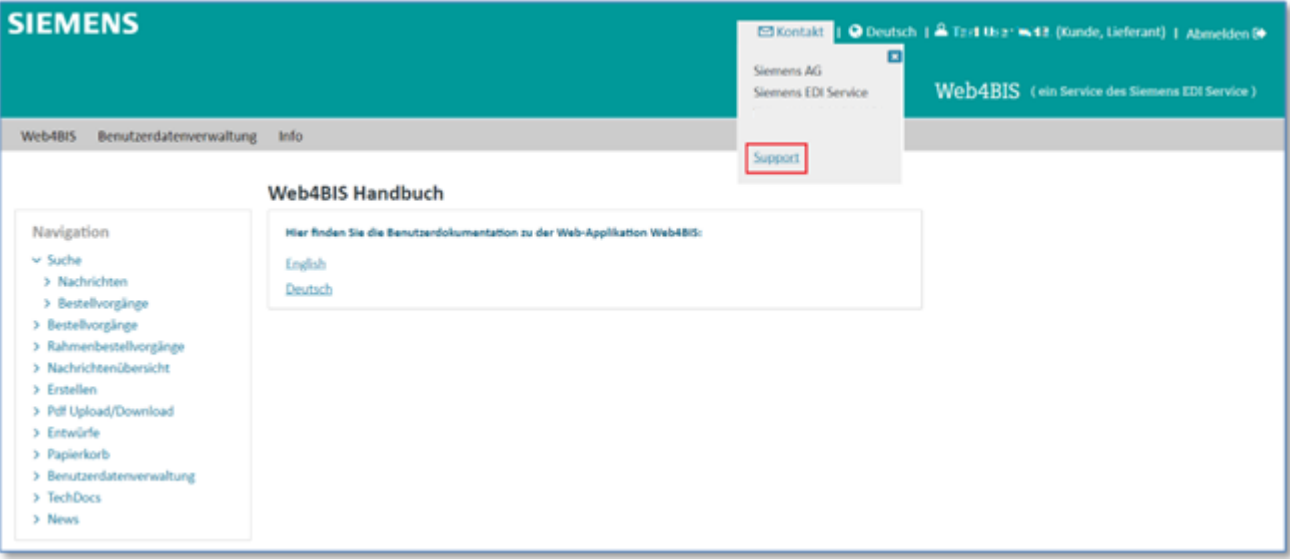

➢ Klicken Sie auf **"Support"** um diesen zu kontaktieren.

Es öffnet sich Ihr Email-Programm mit der Erstellung einer neuen Email und der bereits eingetragenen Email-Adresse der EDI Kontaktstelle.

**Email:** web4bis-support.it@siemens.com

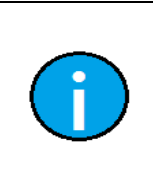

#### **Hinweis:**

Halten Sie ihre ORG-ID bereit, um den Suchvorgang zu beschleunigen. Ihre ORG-ID beginnt mit einem großem "A". Bitte nutzen Sie immer die "Support" Funktion zur Emailerstellung, da hier Ihre Org-ID bereits automatisch vorgeblendet wird.

## **5.6 Sprache auswählen**

Im Bereich der oberen rechten Ecke der Menüleiste, sind Sie in der Lage die Sprache zu ändern.

Hier haben Sie die Auswahl zwischen folgenden Sprachen:

- **Deutsch**
- **Englisch**
- **Spanisch**
- Französisch

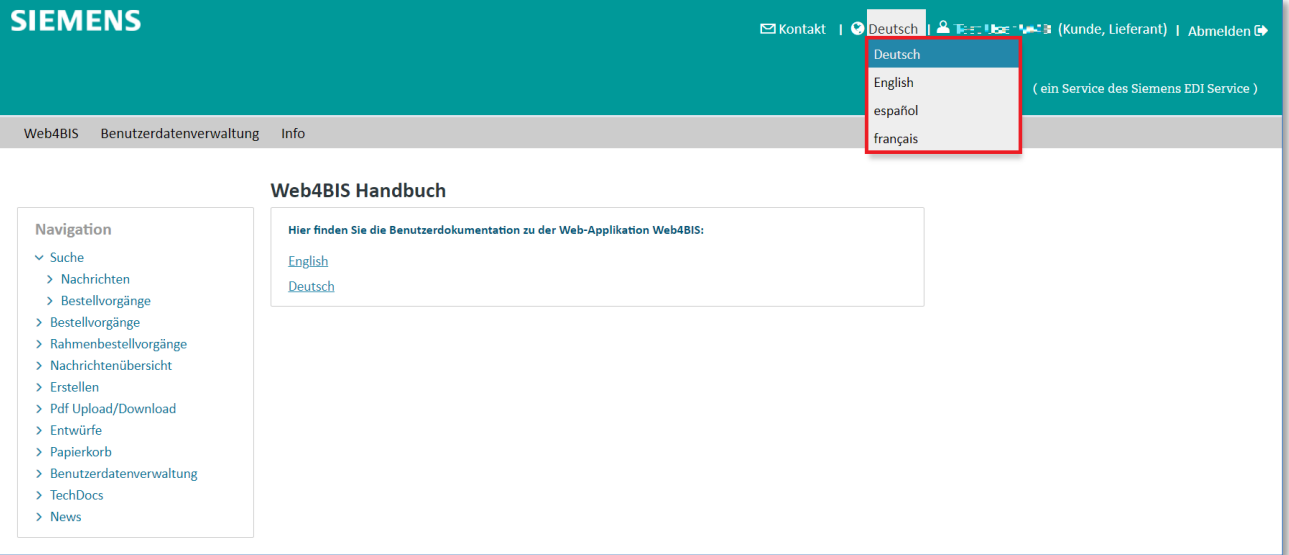

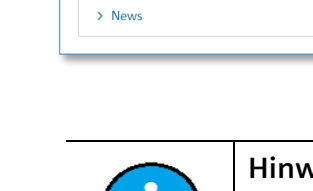

**Hinweis:**

Das Umstellen der Sprache ist nur für eine Session gültig.

#### IT creates business value

Web4BIS Benutzerhandbuch Geschäftsvorgangsorientierte Verarbeitung

# **6 Menü-Übersicht**

Nach dem Login in Web4BIS erscheint automatisch eine Übersicht über den **Status der Geschäftsvorgänge** sowie den **Status der Einzelnachrichten**. Es wird dabei aufgelistet, wie viele **Bestellvorgänge** mit ihrem jeweiligen Status, bzw. welche Ordner vorhanden sind und wie viele **Nachrichten pro Nachrichtenart** (die keinem Geschäftsvorgang zugeordnet sind) empfangen, gesichtet oder in den Papierkorb verschoben wurden.

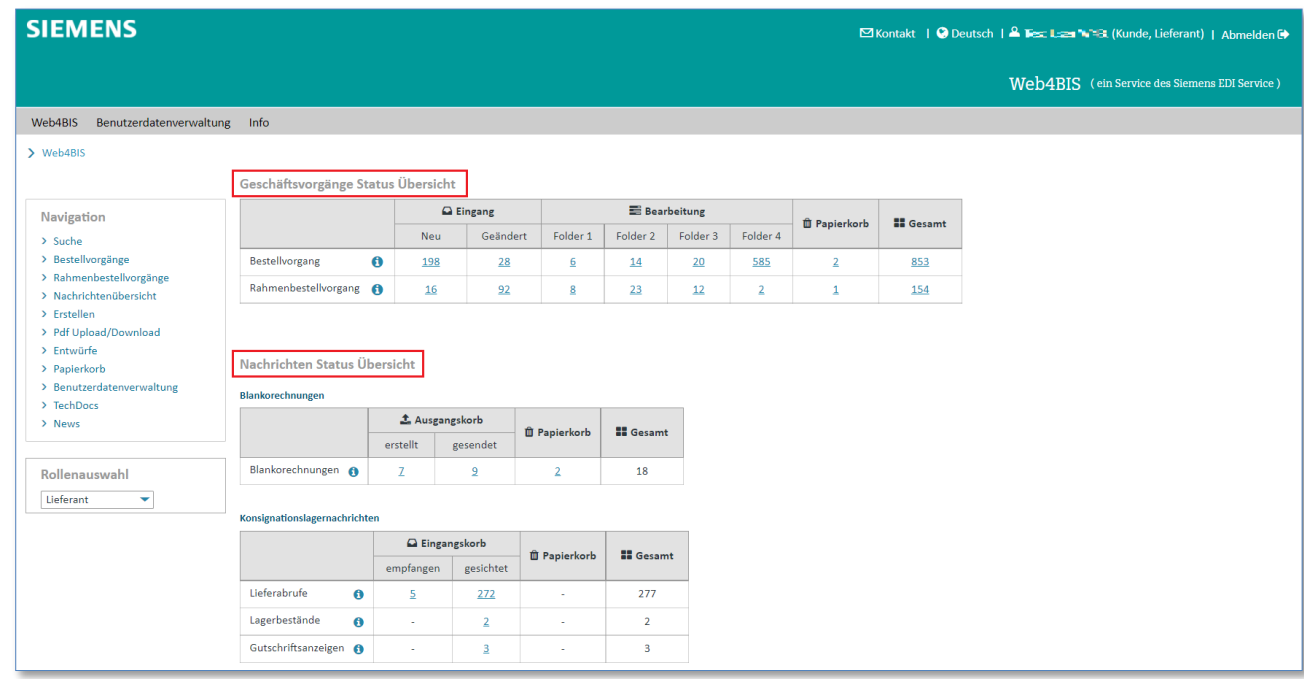

➢ Klicken Sie auf eine der Zahlen um in die Bestellvorgangsübersicht eines Status bzw. in die Nachrichtenübersicht einer Nachrichtenart zu gelangen.

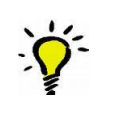

**Tipp:**

Über  $\Theta$  werden Ihnen hilfreiche Erläuterungen zu den Prozessen oder Nachrichten angezeigt.

#### **Alternativ:**

*Gedruckte Dokumente unterliegen keinem Änderungsdienst*

Gedruckte Dokumente unterliegen keinem Änderungsdienst

Sie haben auch jederzeit die Möglichkeit zu den einzelnen Bestellvorgangsübersichten bzw. Nachrichtenübersichten zu gelangen, indem Sie die Schnellnavigation auf der linken Seite nutzen.

In der linken Menüleiste befinden sich die Ordner:

- **Suche**
- **Bestellvorgänge**
- **Rahmenbestellvorgänge**
- **Nachrichten**
- **Erstellen - Blankorechnung** (falls die nötigen Rechte vorhanden sind)
- **Pdf Upload/-Download** (falls die nötigen Rechte vorhanden sind)
- **Entwürfe**
- **Papierkorb**
- **News**

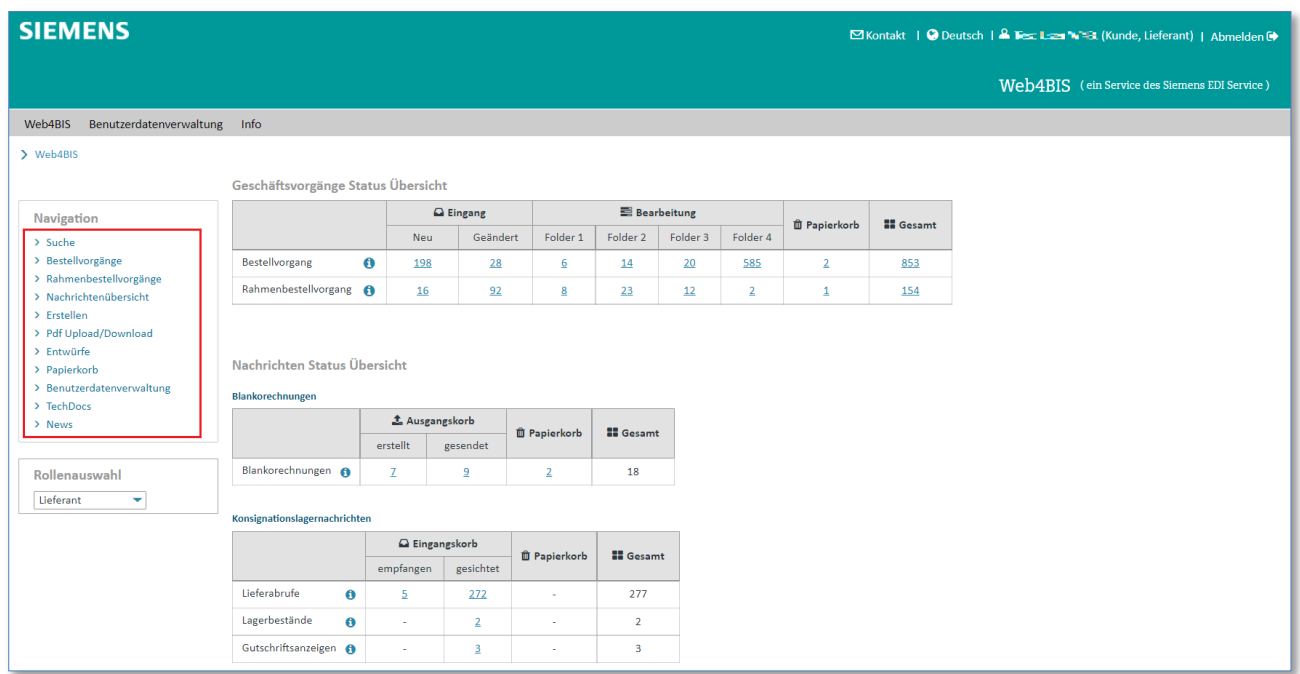

Desweitern sind Sie hier in der Lage, die Anzahl der angezeigten Nachrichten in der Geschäftsvorgangsübersicht/Nachrichtenübersicht zu verändern. Um die Anzahl zu verändern, gehen Sie wie folgt vor:

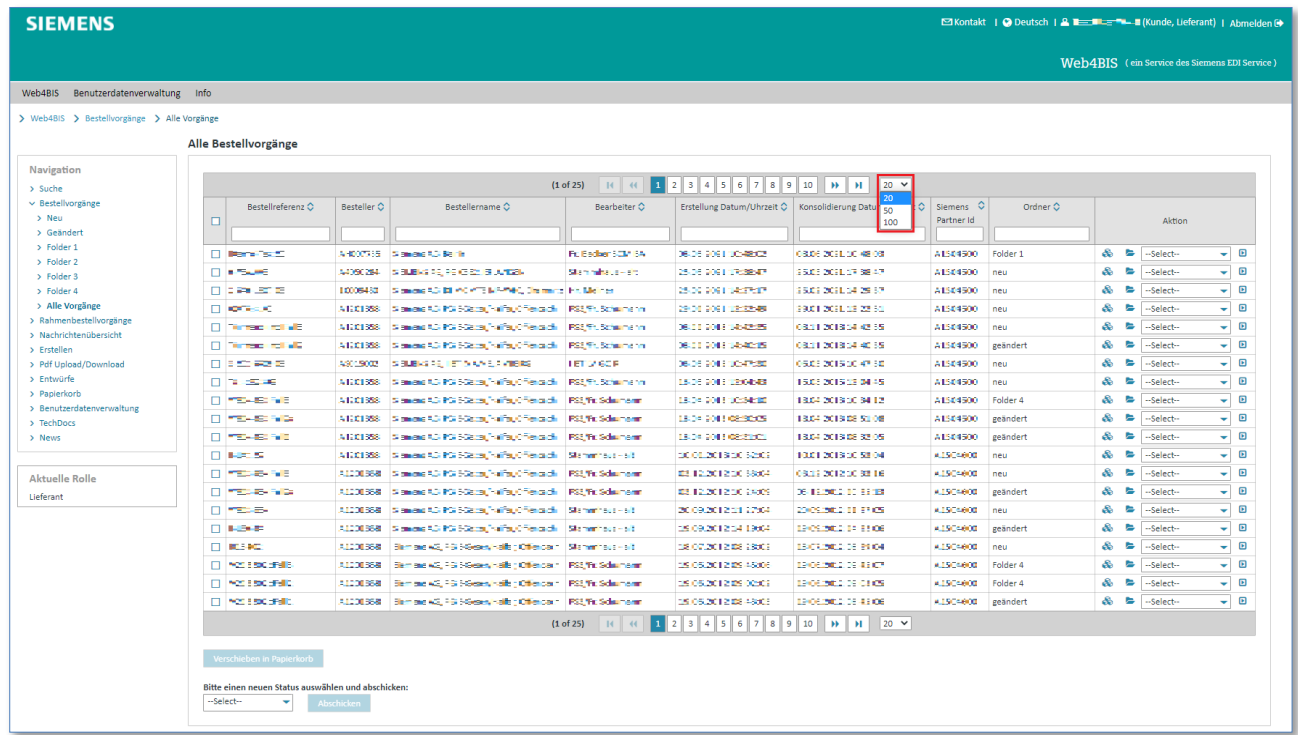

➢ Klicken Sie um die Anzahl der Geschäftsvorgänge (oder Nachrichten) pro Seite festzulegen.

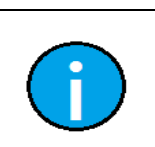

#### **Hinweis:**

Diese Einstellungen sind nur für die aktuelle Sitzung gültig, nach einem erneuten Login sind wieder die voreingestellten Werte (20) gültig.

IT creates business value

Web4BIS Benutzerhandbuch Geschäftsvorgangsorientierte Verarbeitung

*Gedruckte Dokumente unterliegen keinem Änderungsdienst*

Gedruckte Dokumente unterliegen keinem Änderungsdienst

# **Kapitelverzeichnis**

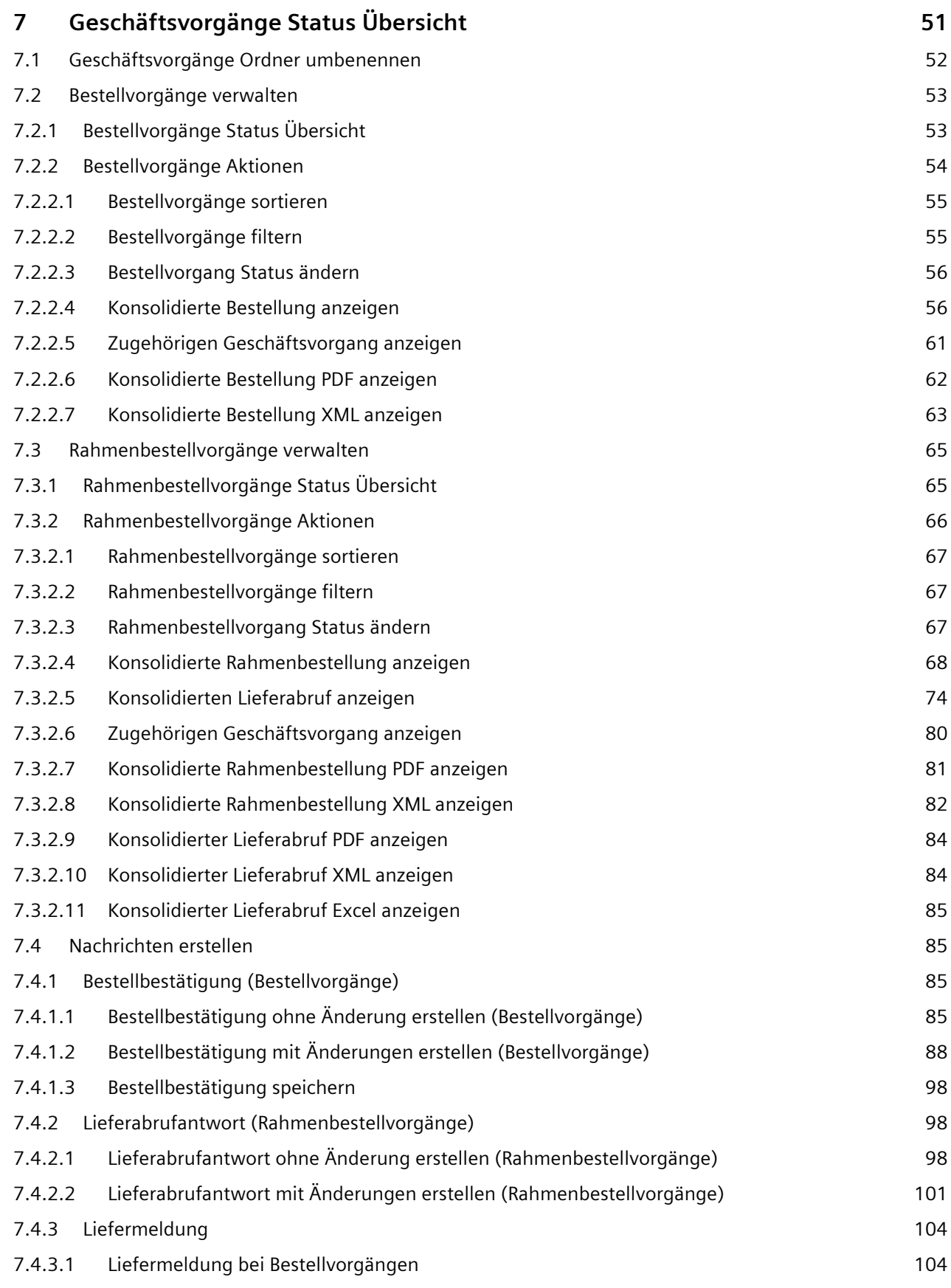

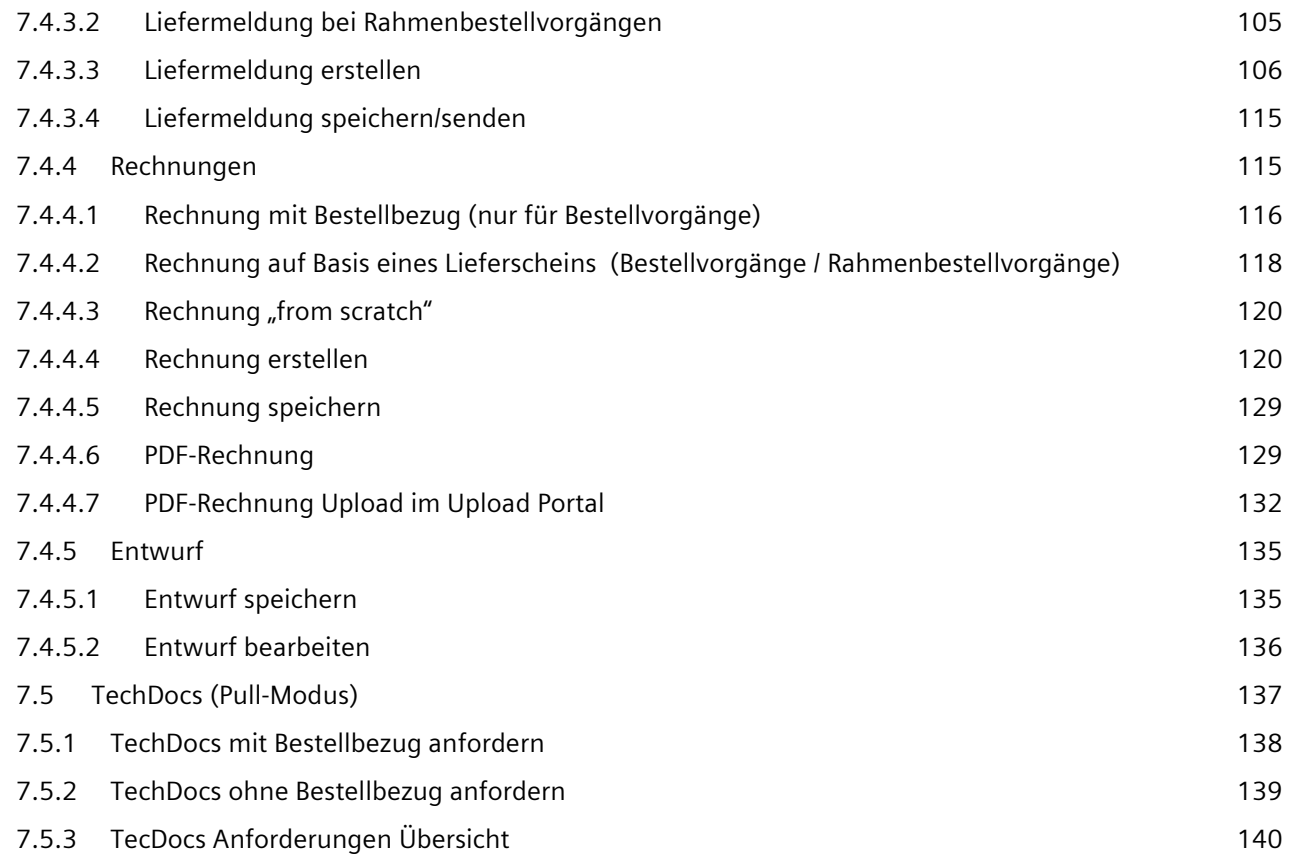

IT creates business value

Web4BIS Benutzerhandbuch Geschäftsvorgangsorientierte Verarbeitung

# <span id="page-50-0"></span>**7 Geschäftsvorgänge Status Übersicht**

Die Geschäftsvorgänge lassen sich in 2 Kategorien einteilen:

- Bestellvorgänge
- Rahmenbestellvorgänge

Bei Verwendung der Standardeinstellungen ist die Statusübersicht der Geschäftsprozesse in die folgenden Abschnitte gegliedert:

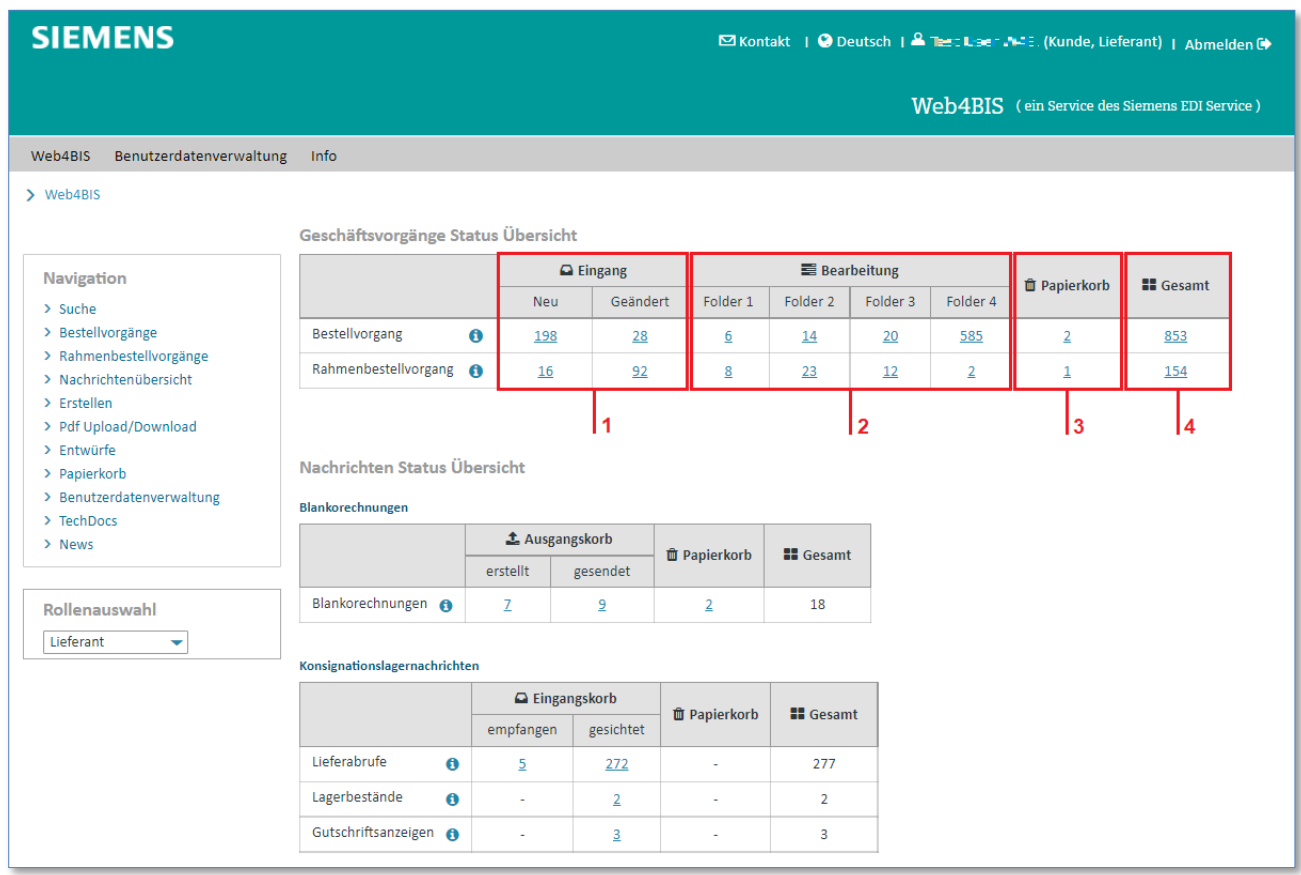

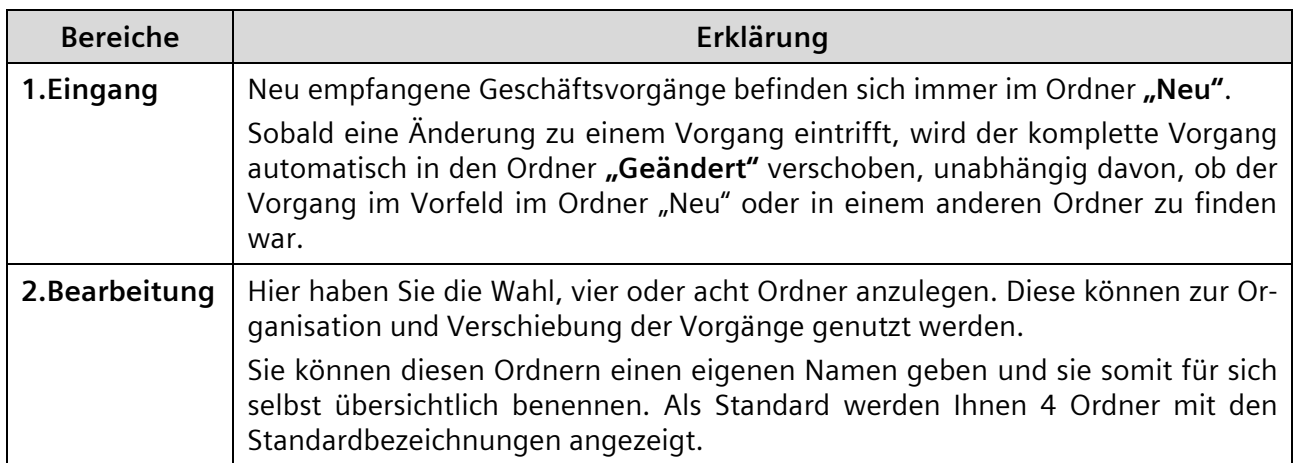

(siehe nächste Seite)

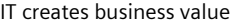

Web4BIS Benutzerhandbuch Geschäftsvorgangsorientierte Verarbeitung

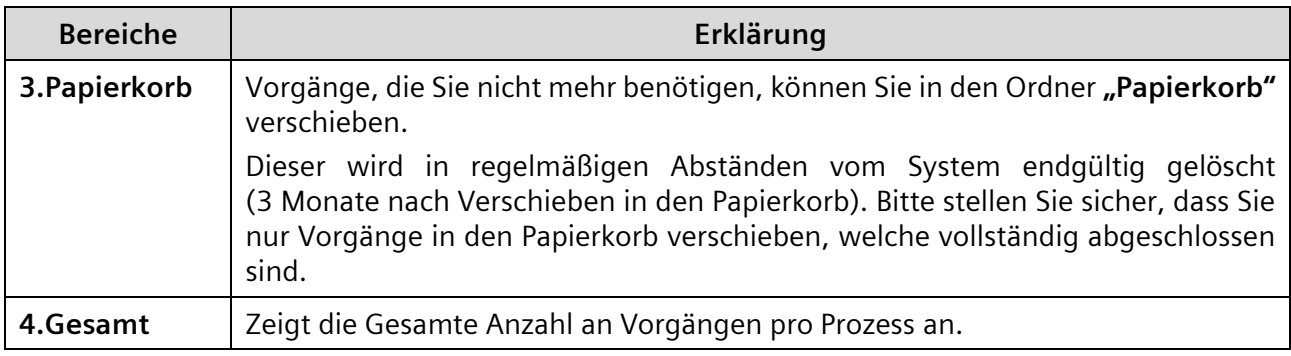

# <span id="page-51-0"></span>**7.1 Geschäftsvorgänge Ordner umbenennen**

Der Anwender hat die Möglichkeit, die Geschäftsvorgänge in unterschiedliche Ordner zu verschieben. Dabei ist dem Anwender die Benennung für Ordner 1 – Ordner 8 freigestellt.

Diese Ordner repräsentieren den Status eines Geschäftsvorgangs.

Ein Beispiel für die Benennung dieser Ordner wäre:

- Ordner 1 (in Bearbeitung)
- Ordner 2 (abgeschlossen)
- Ordner 3 (storniert)
- Ordner 4 (sonstige)

Es sind auch weitere Kategorisierungen denkbar, z.B. einer Aufteilung nach Bearbeiter oder Kunde.

Um die Ordner in **"Geschäftsvorgänge Status Übersicht"** im Bereich **Bearbeitung** umzubenennen, gehen Sie wie folgt vor:

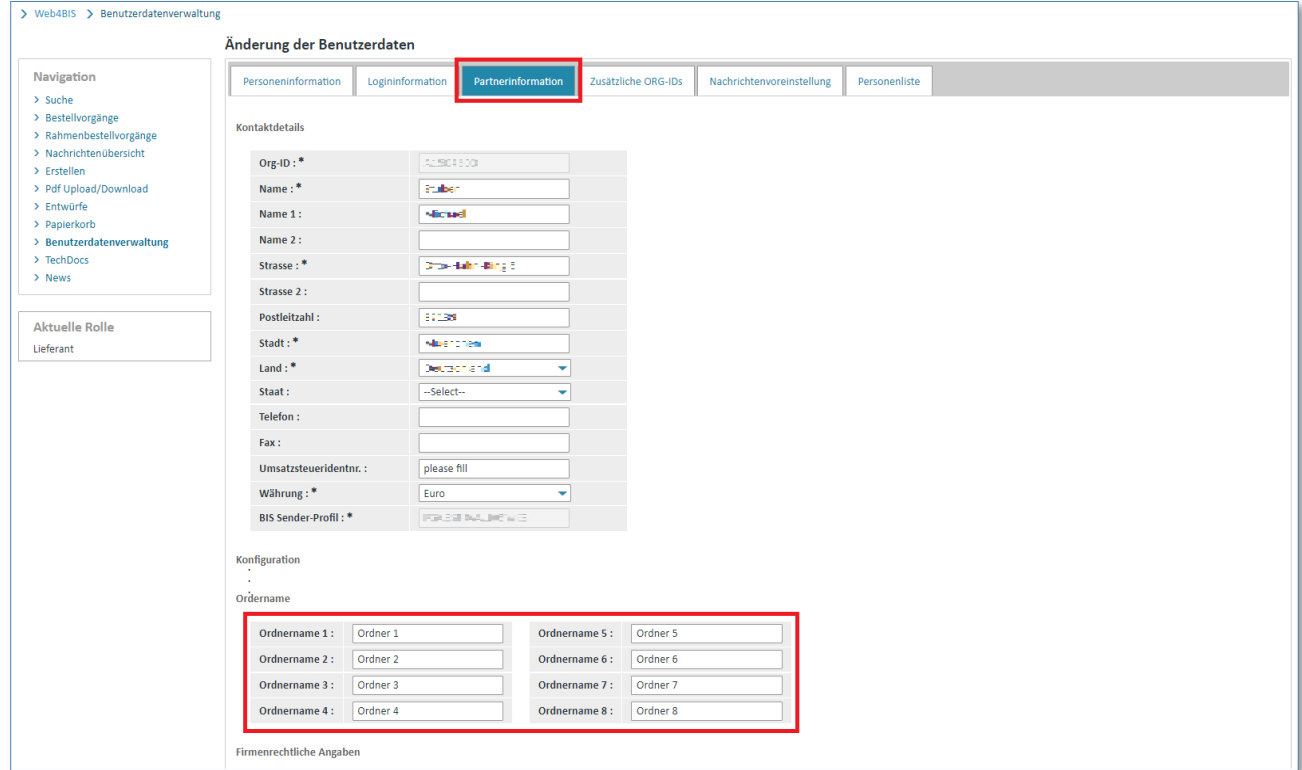

➢ Klicken Sie auf **"Benutzerdaten"** in der Administration.

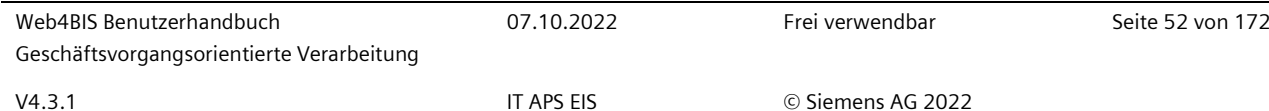

- ➢ Klicken Sie auf **"Partnerinformation"** in den Benutzerdaten.
- ➢ Klicken Sie in das gewünschte **"Ordnername"-**Feld unter "Konfiguration" und tragen Sie Ihren Inhalt ein.
- ➢ Klicken Sie auf **"Änderung speichern"** um die Umbenennung zu akzeptieren.

Die Ordner in Geschäftsvorgänge Status Übersicht haben die Namen übernommen.

#### **Achtung:**

Es können entweder 4 oder 8 Ordner benannt werden, d.h. Sie müssen entweder bei 4 oder bei allen 8 Ordnern einen Namen hinterlegen.

Andernfalls erhalten Sie eine Fehlermeldung.

# <span id="page-52-0"></span>**7.2 Bestellvorgänge verwalten**

## <span id="page-52-1"></span>**7.2.1 Bestellvorgänge Status Übersicht**

Ein Bestellvorgang umfasst alle Vorgänge (mit zumeist unterschiedlichen Nachrichtenarten) eines Lieferanten (OrgID+SU) mit identischer Bestellreferenznummer sowie dem identischen Besteller (Or $aID+BY$ ).

Um in die Bestellvorgänge Status Übersicht zu wechseln, gehen Sie wie folgt vor:

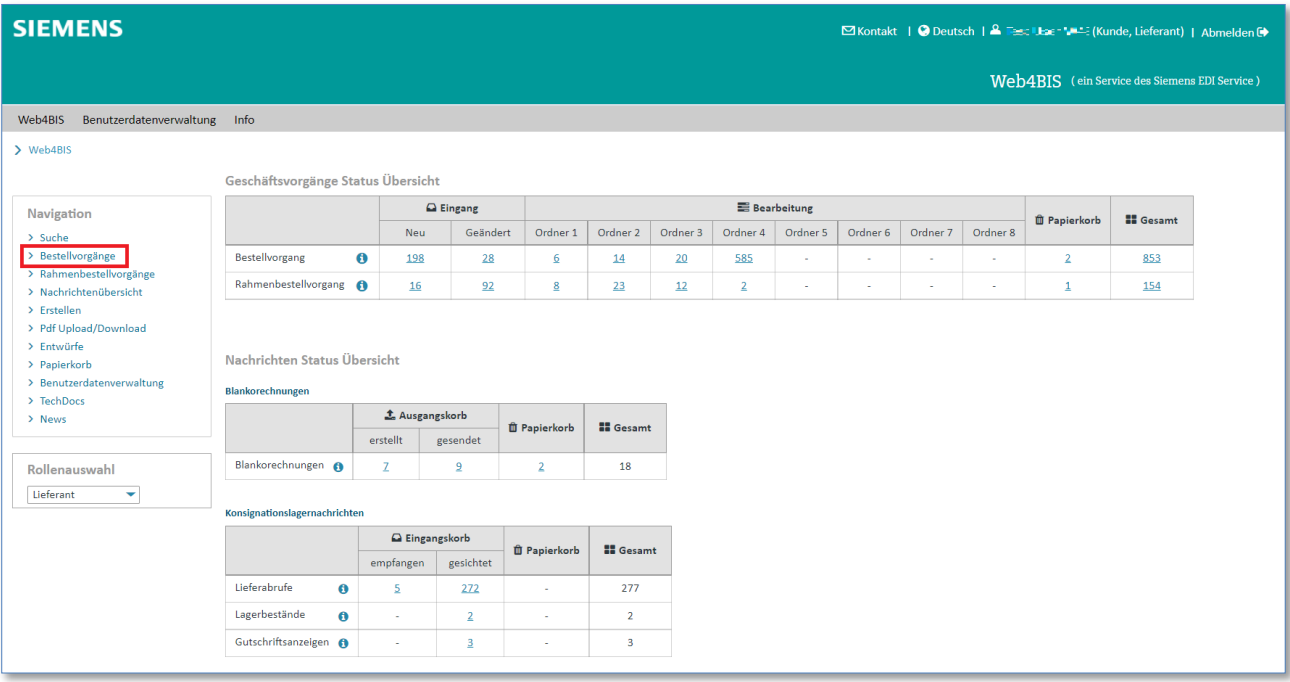

➢ Aktivieren Sie den Link **"Bestellvorgänge"** in der linken Navigationsleiste.

#### Nun befinden Sie sich in der **"Bestellvorgänge Status Übersicht"**

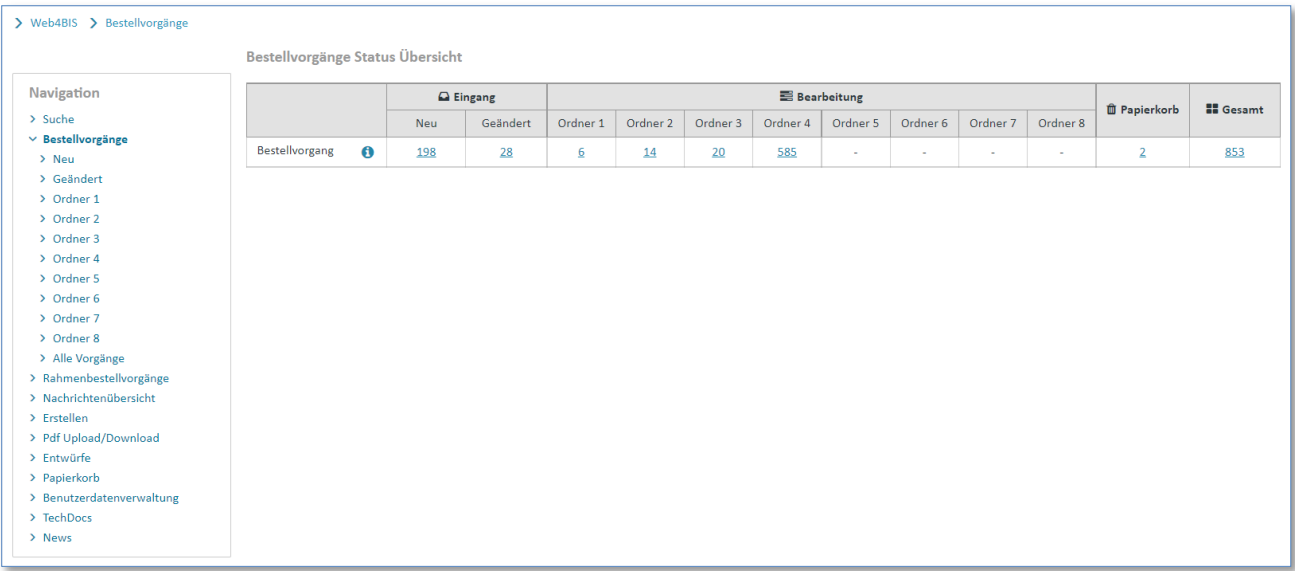

## <span id="page-53-0"></span>**7.2.2 Bestellvorgänge Aktionen**

In den Bestellvorgängen finden Sie eine Reihe von Aktionen wieder. Die einzelnen Aktionen sind durch kleine Symbole gekennzeichnet.

**Voraussetzung:** Sie müssen sich in einem der **Ordner** der **Bestellvorgänge** befinden.

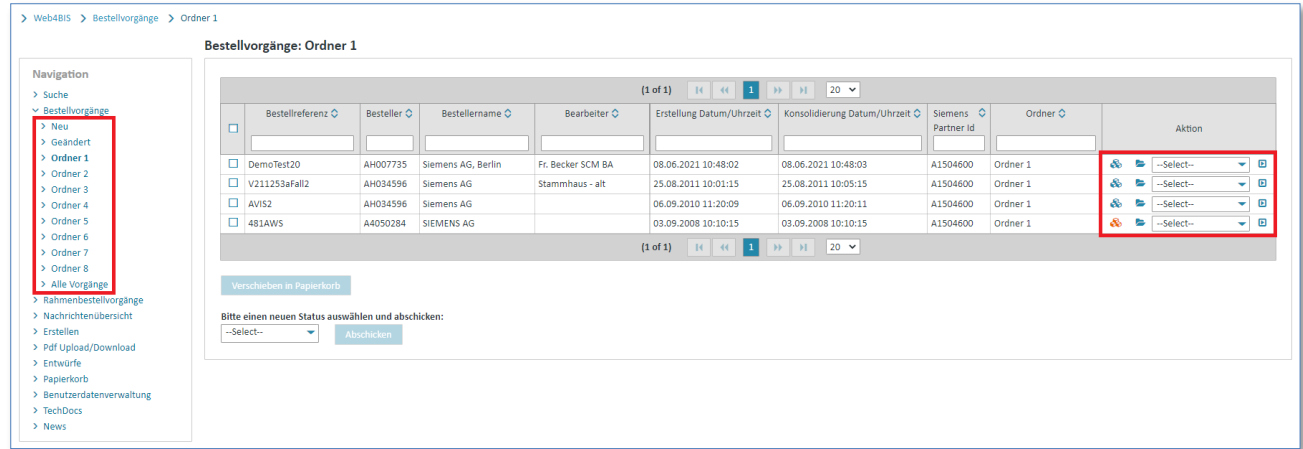

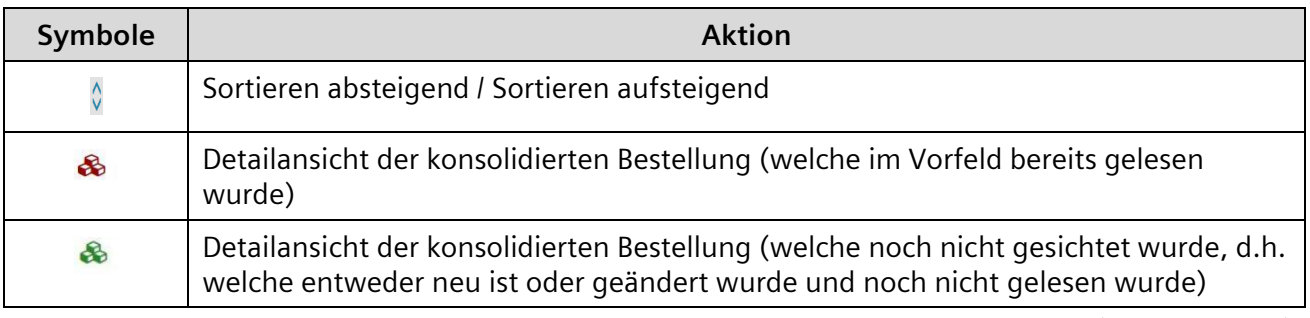

(siehe nächste Seite)

IT creates business value

Web4BIS Benutzerhandbuch Geschäftsvorgangsorientierte Verarbeitung

*Gedruckte Dokumente unterliegen keinem Änderungsdienst*

Gedruckte Dokumente unterliegen keinem Änderungsdienst

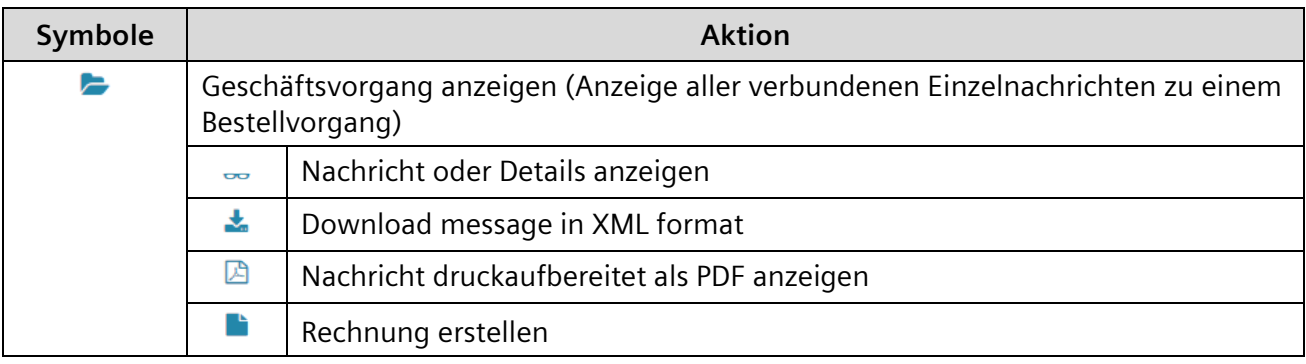

#### <span id="page-54-0"></span>**7.2.2.1 Bestellvorgänge sortieren**

Die Übersicht zu den Bestellvorgängen findet sich in Web4BIS in jedem Ordner wieder. Hier haben Sie immer die Möglichkeit, die Bestellvorgänge nach bestimmten Kriterien zu sortieren.

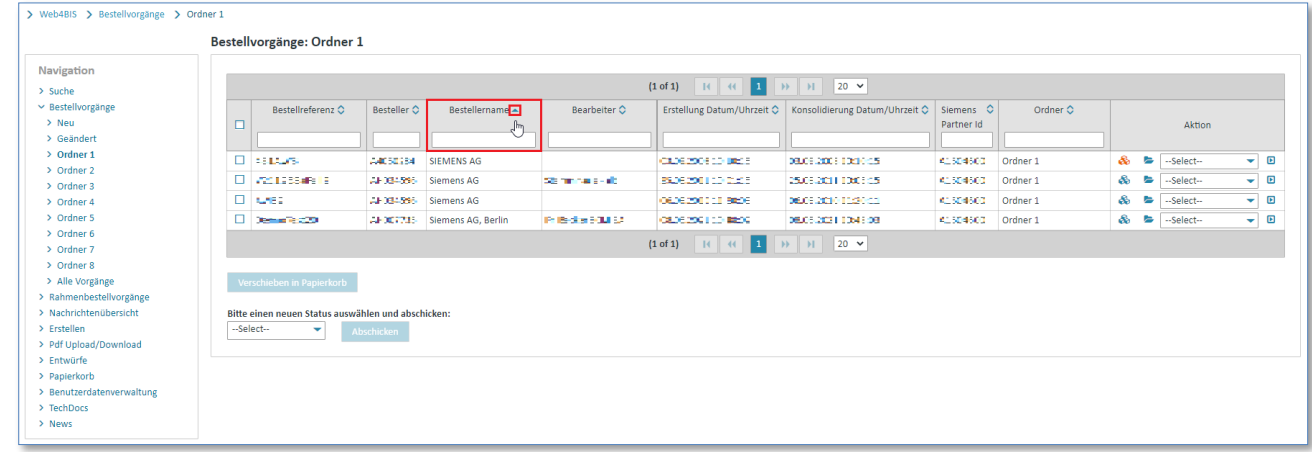

➢ Klicken Sie auf die Spaltenüberschriften um die Übersicht zu sortieren.

Ein kleiner roter Pfeil zeigt an, nach welchem Kriterium sortiert wurde und ob die Sortierreihenfolge aufsteigend oder absteigend durchgeführt wurde.

#### <span id="page-54-1"></span>**7.2.2.2 Bestellvorgänge filtern**

Jede Bestellvorgangsübersicht kann nach bestimmten Kriterien gefiltert werden.

**Voraussetzung:** Sie müssen sich in einem der **Ordner** der **Bestellvorgänge** befinden.

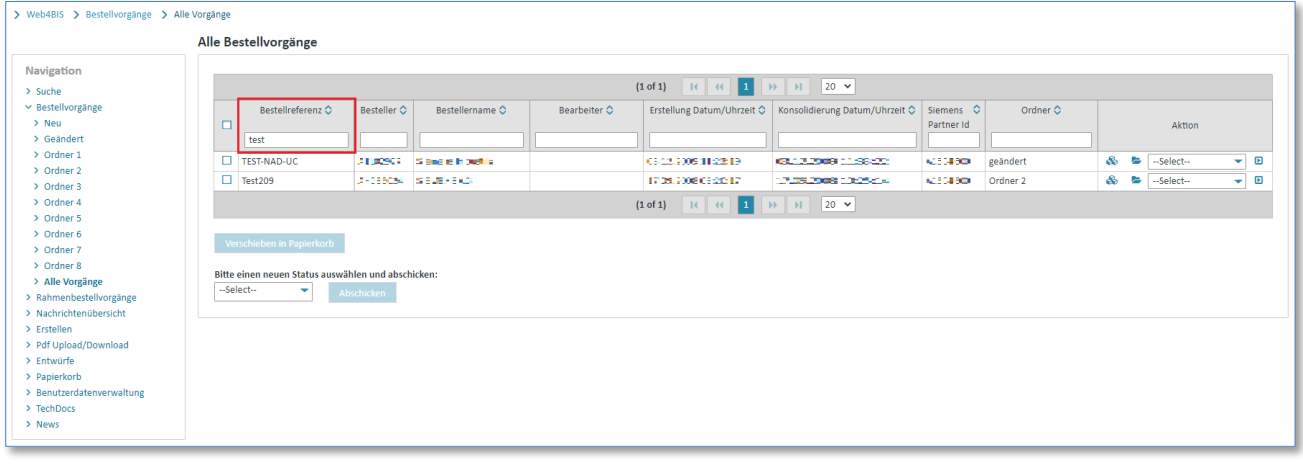

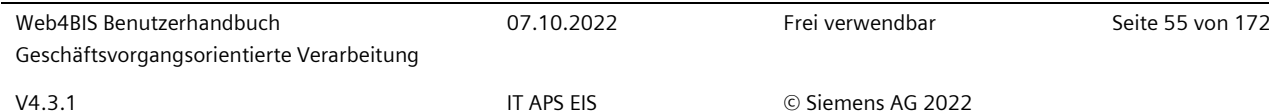

➢ Eingabe eines Filterkriterium in das Eingabefeld unter einem Spaltennamen, um die Ansicht zu filtern (z.B. in der Spalte Bestellreferenz: "Demo" um nur Bestellvorgänge anzuzeigen, deren Bestellreferenz mit "Demo" beginnen.)

#### <span id="page-55-0"></span>**7.2.2.3 Bestellvorgang Status ändern**

Unter dem Status **"Neu"** befinden sich alle Bestellvorgänge nach Eingang der initiierenden Bestellung. Sie verbleiben dort solange, bis der Anwender dem Bestellvorgang einen anderen Status zuordnet oder eine Änderung eintrifft.

Um den Status eines Bestellvorgangs zu ändern, gehen Sie wie folgt vor:

**Voraussetzung:** Sie müssen sich in einem der **Ordner** der **Bestellvorgänge** befinden.

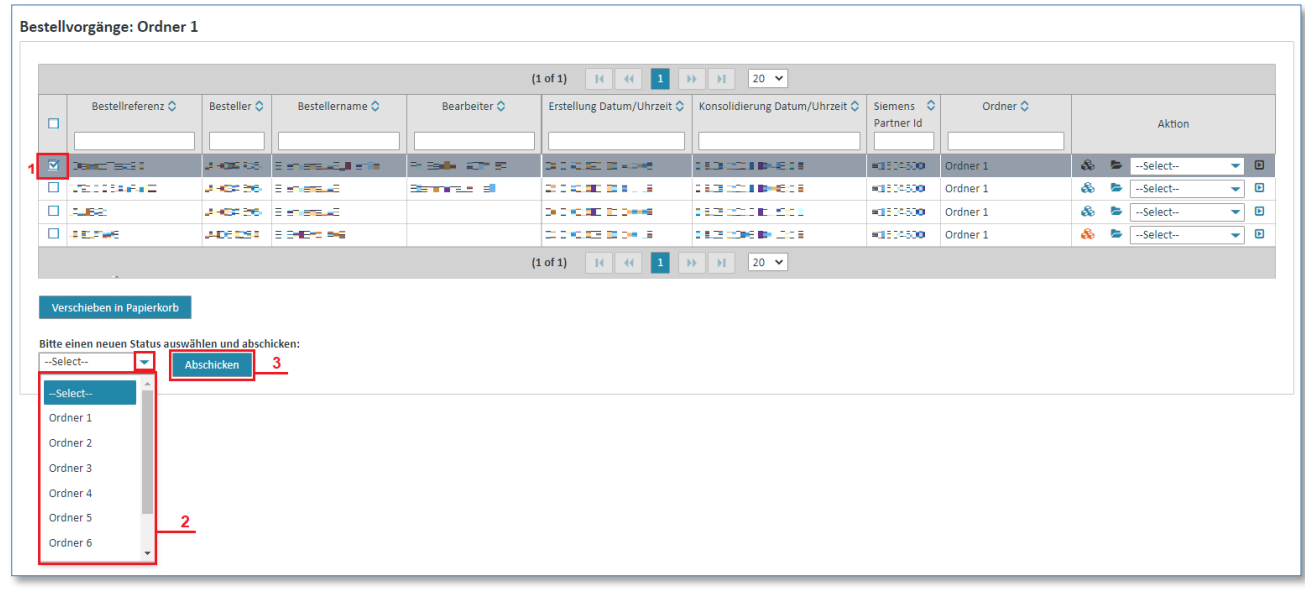

- ➢ Wählen Sie über das **"Kästchen"** einen oder mehrere Bestellvorgänge aus.
- $\triangleright$  Klicken Sie auf  $\blacktriangleright$  im Dropdown-Menü und wählen den gewünschten Ordner aus.
- ➢ Klicken Sie auf **"Abschicken"** um den Bestellvorgang zu verschieben.

#### <span id="page-55-1"></span>**7.2.2.4 Konsolidierte Bestellung anzeigen**

Bei der Erstellung eines Bestellvorgangs wird immer eine konsolidierte Bestellung für diesen Bestellvorgang angelegt.

Die konsolidierte Bestellung enthält das Datum, sowie den Zeitpunkt, zu dem die erste Nachricht importiert wurde. Alle zu einer Bestellung gehörenden Bestelländerungen, sowie einige Informationen aus den Auftragsbestätigungen, den Lieferscheinen und der Rechnung sind eingearbeitet.

Folgende Inhalte der Nachricht werden übernommen:

- Zusätzliche Informationen zur Bestellung (auf **Kopfebene**)
- Vertragsnummer (auf **Kopfebene**)
- Einfuhrgenehmigungsnummer (auf **Kopfebene**)
- Angaben zu Beteiligten (auf **Kopfebene**)
- Angabe zu Steuern oder Zoll (auf **Kopfebene**)
- Produkt-/Erzeugnisnummer (auf **Positionsebene**)
- Bestellmenge (auf **Positionsebene**)

- Liefertermin (auf **Positionsebene**)
- Zusätzliche Bestellinformationen (auf **Positionsebene**)

**Voraussetzung:** Um sich eine konsolidierte Bestellung anzeigen zu lassen, müssen Sie sich in einem der **Ordner** der **Bestellvorgänge** befinden.

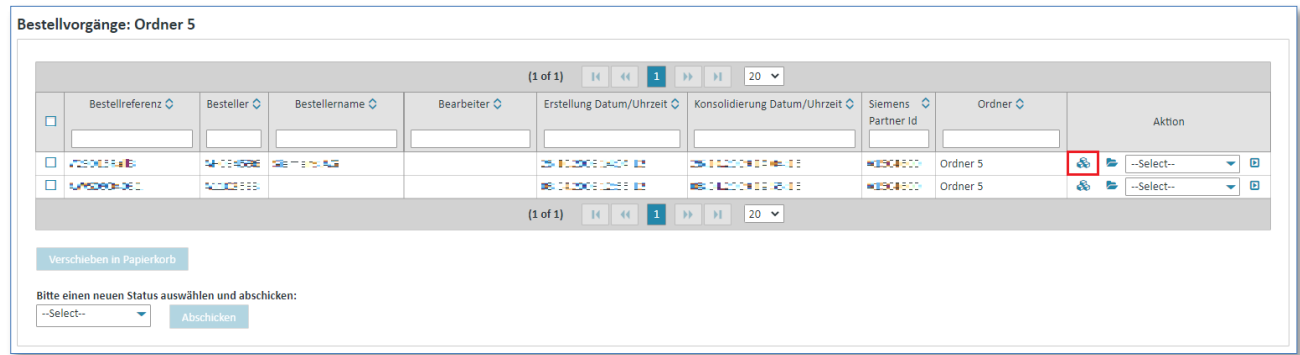

➢ Klicken Sie auf um sich die konsolidierte Bestellung anzeigen zulassen.

Nun befinden Sie sich in der Detailansicht der konsolidierten Bestellung.

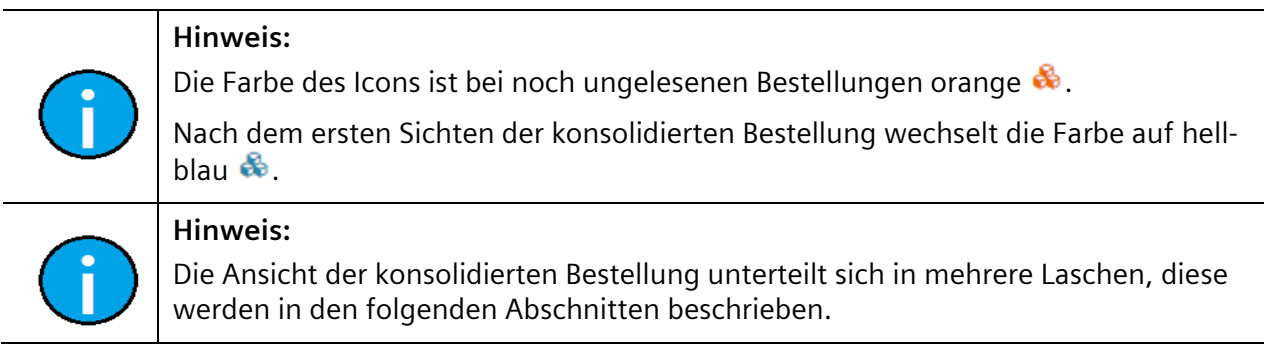

#### 1) Kopfdaten (Kopfebene)

Die "Kopfdaten" enthalten die "wichtigsten" Daten der konsolidierten Bestellung.

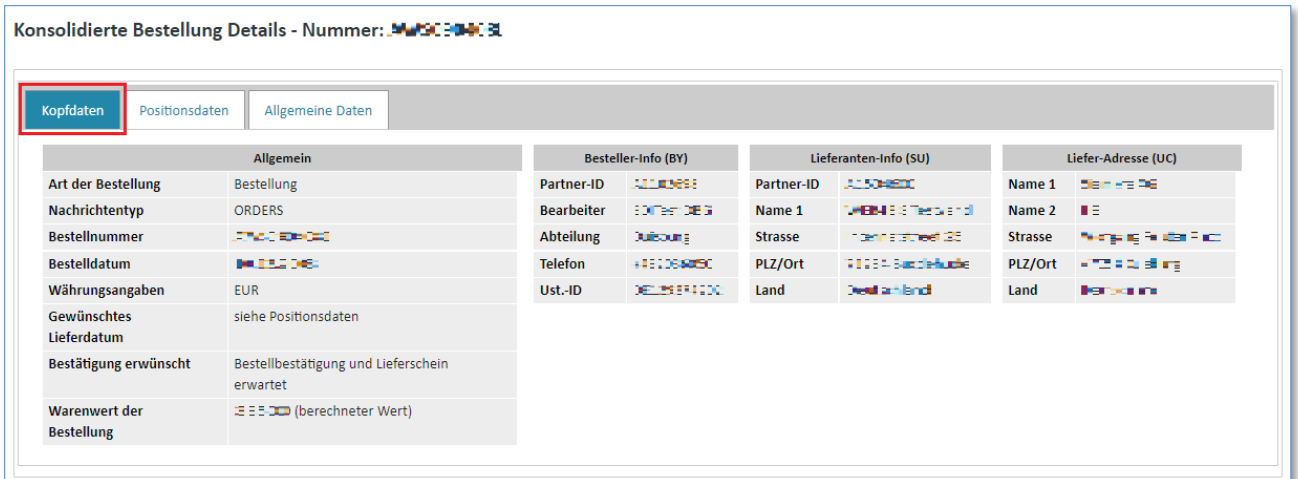

#### 2) Positionsdaten (Kopfebene)

Die **"Positionsdaten"** enthalten die Übersicht über die einzelnen Positionen.

Hier wird auch angezeigt, welche Dokumentenpflicht für die Positionen existiert und welche Dokumente bereits erzeugt wurden.

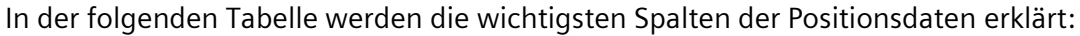

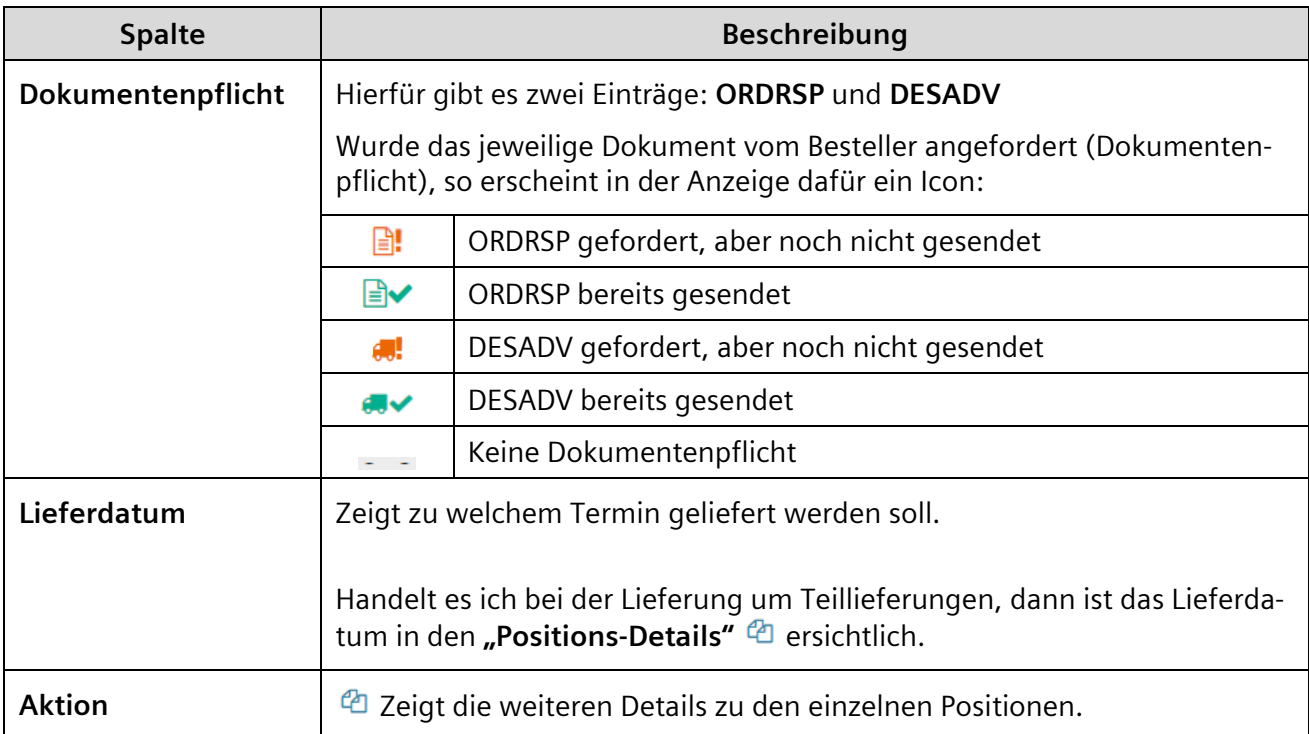

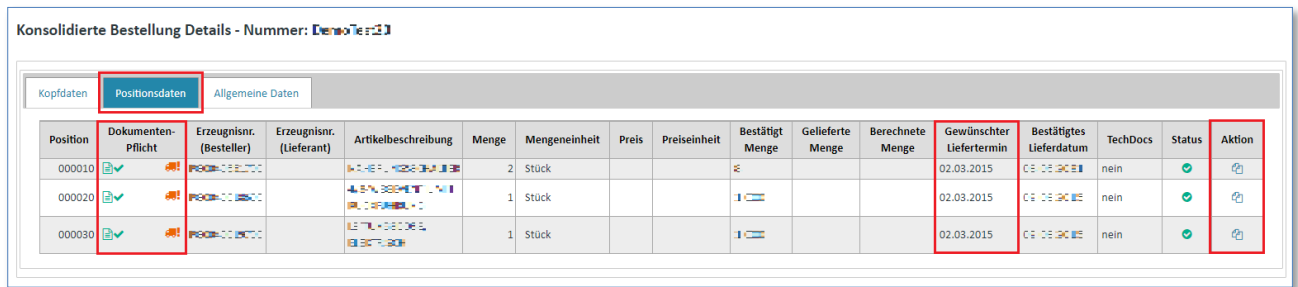

 $\triangleright$  Klicken Sie auf  $\bigcirc$  unter "Aktion" um in die Positionsdetails zu gelangen.

Die Positionsdetails unterteilen sich in folgende Laschen:

- Zusatzinformationen
- Zuschläge/Abschläge
- Teillieferungen

#### 2.1) Zusatzinformationen (Positionsebene)

In den "Zusatzinformationen" werden unter anderem die konsolidierten Werte für Menge, Mengeneinheit, Preis, Preiseinheit und Lieferdatum angezeigt.

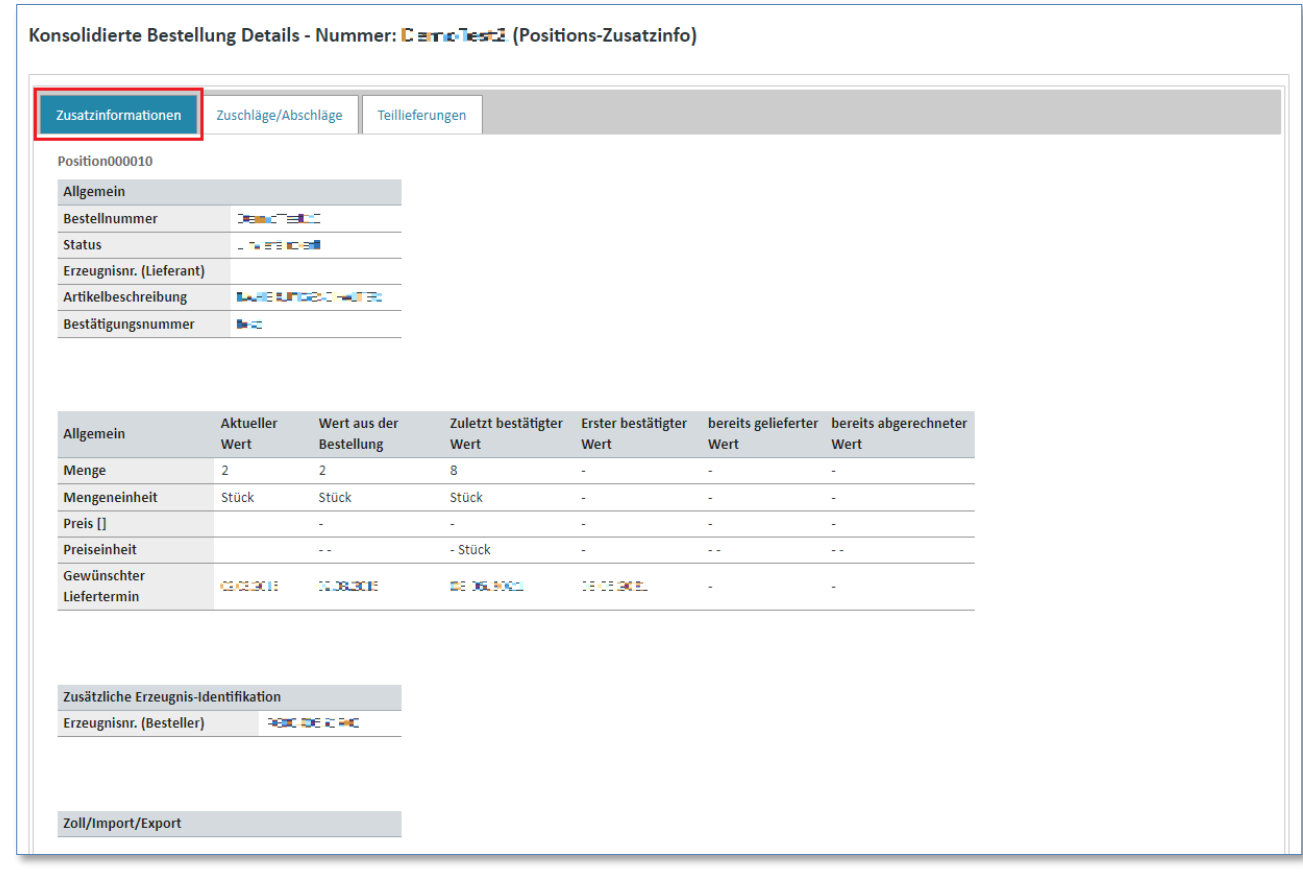

Diese Werte verteilen sich auf 5 Spalten:

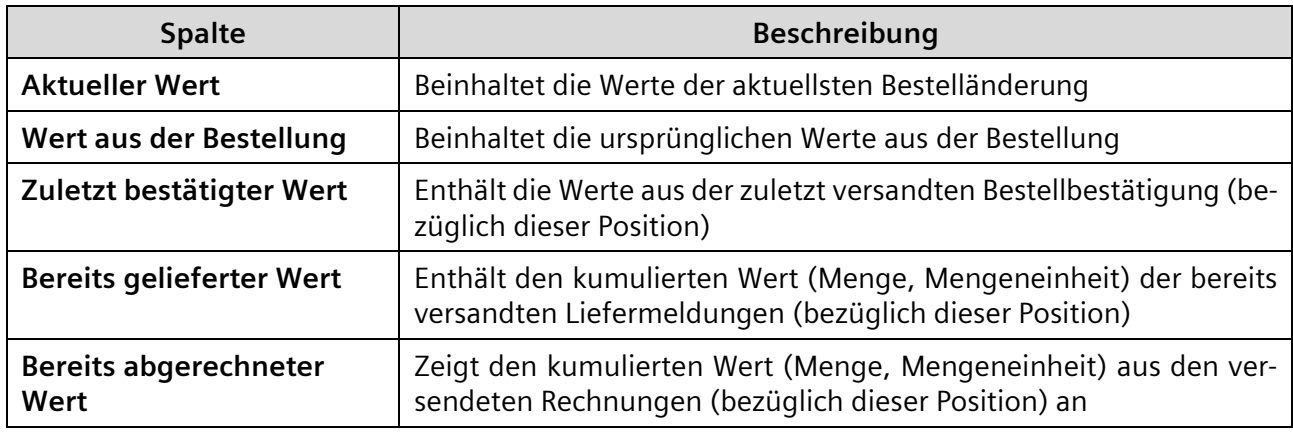

## **Achtung:**

Das System schließt nicht aus, dass mehr (nicht immer möglich!) oder weniger Artikel abgerechnet werden können als geliefert wurden. Achten Sie daher auf die korrekte Eingabe der Mengen

IT creates business value

Web4BIS Benutzerhandbuch Geschäftsvorgangsorientierte Verarbeitung

#### 2.2) Zuschläge/Abschläge (Positionsebene)

In der Lasche **"Zuschläge/Abschläge"** finden Sie Informationen zu Art und Höhe von Zu-/Abschlägen dieser Position.

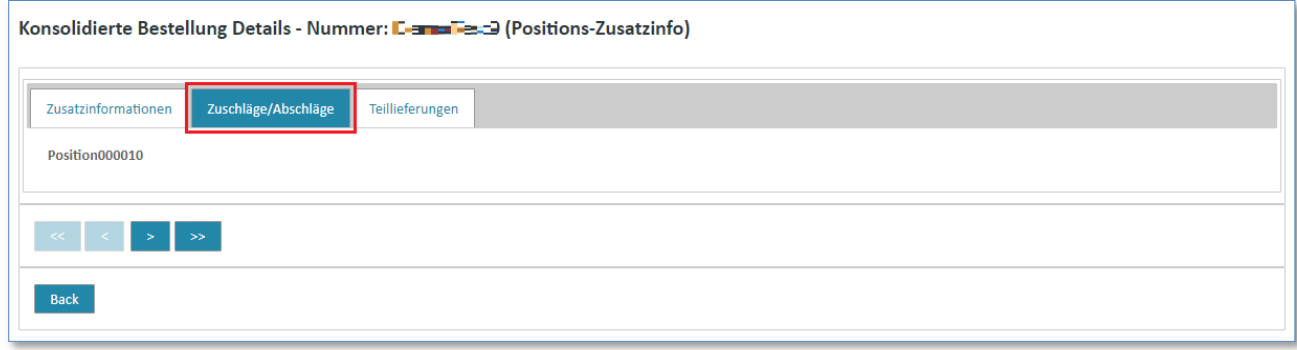

#### 2.3) Teillieferungen (Positionsebene)

In der Lasche "Teillieferungen" finden Sie Informationen zu Teillieferungen für diese Position.

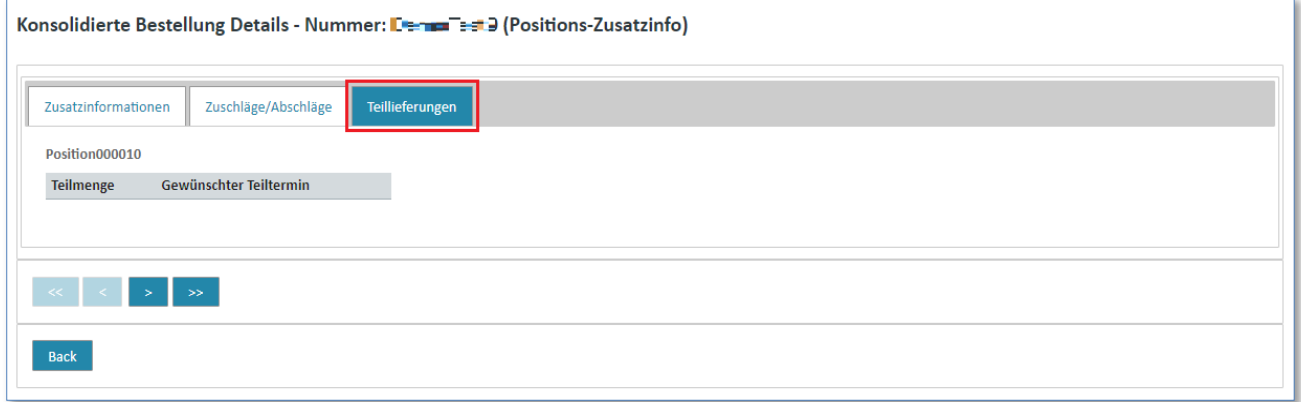

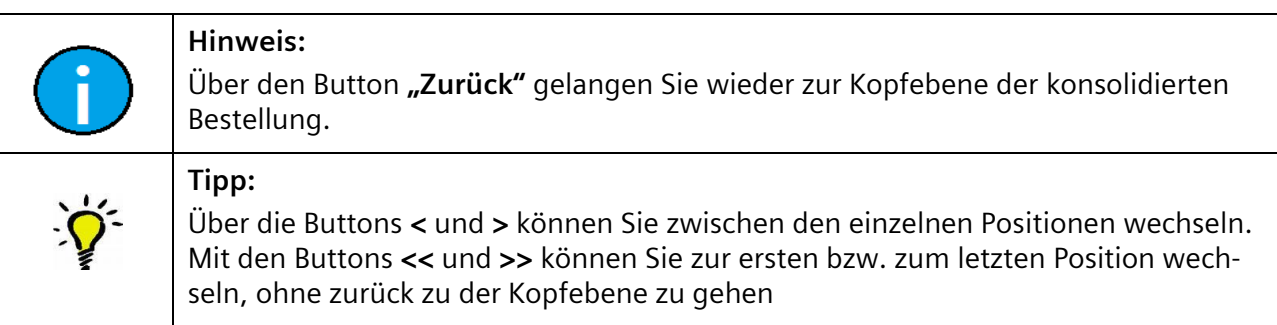

#### 3) Allgemeine Daten (Kopfebene)

Die Lasche **"Allgemeine Daten"** enthalten zusätzliche Daten zu einer Nachricht, unter anderem die abweichende Rechnungsanschrift.

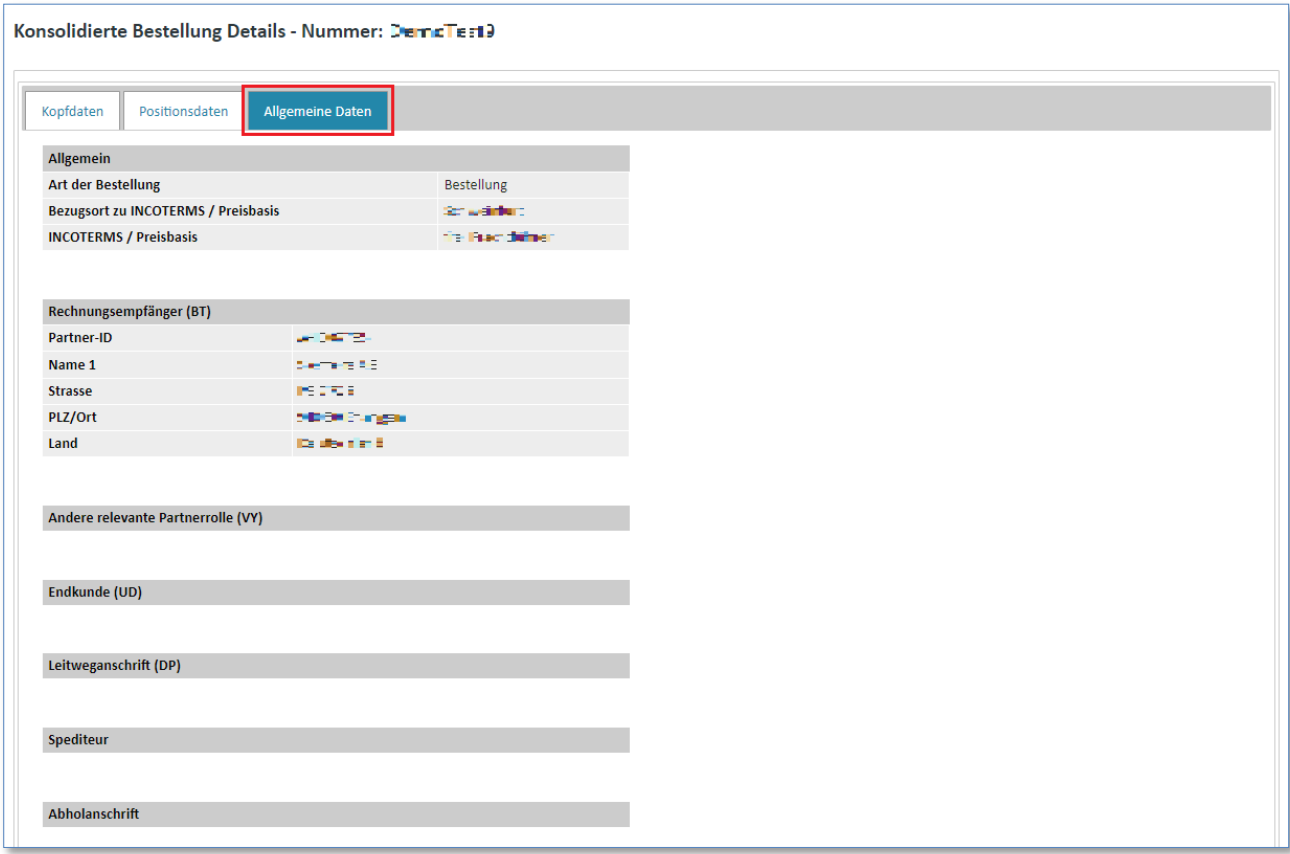

#### <span id="page-60-0"></span>**7.2.2.5 Zugehörigen Geschäftsvorgang anzeigen**

**Voraussetzung:** Sie müssen sich in einem der **Ordner** der **Bestellvorgänge** befinden, um sich den Geschäftsvorgang anzeigen zu lassen.

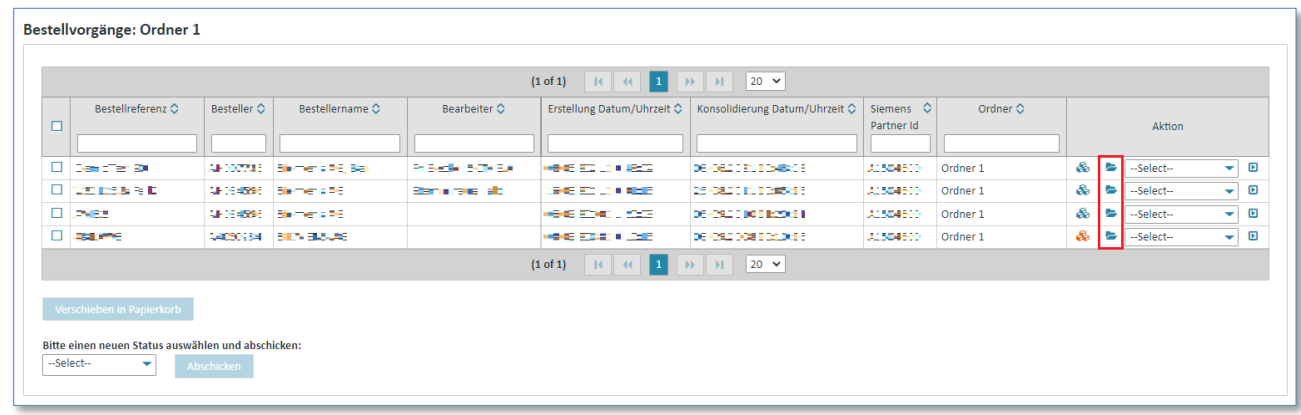

 $\triangleright$  Klicken Sie auf  $\triangleright$  um den Geschäftsvorgang zu öffnen.

Nun befinden Sie sich in der Detailansicht des Geschäftsvorgangs.

Die Detailansicht für den ausgewählten Bestellvorgang zeigt, welche Nachrichten zu diesem Vorgang in Web4BIS existieren und wann diese angelegt wurden. Es werden hier alle Nachrichten angezeigt, die in Bestellnummer, sowie der Lieferanten- und Besteller Org-ID übereinstimmen.

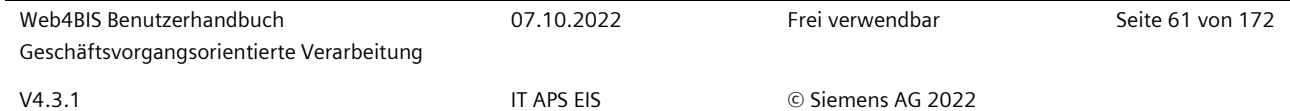

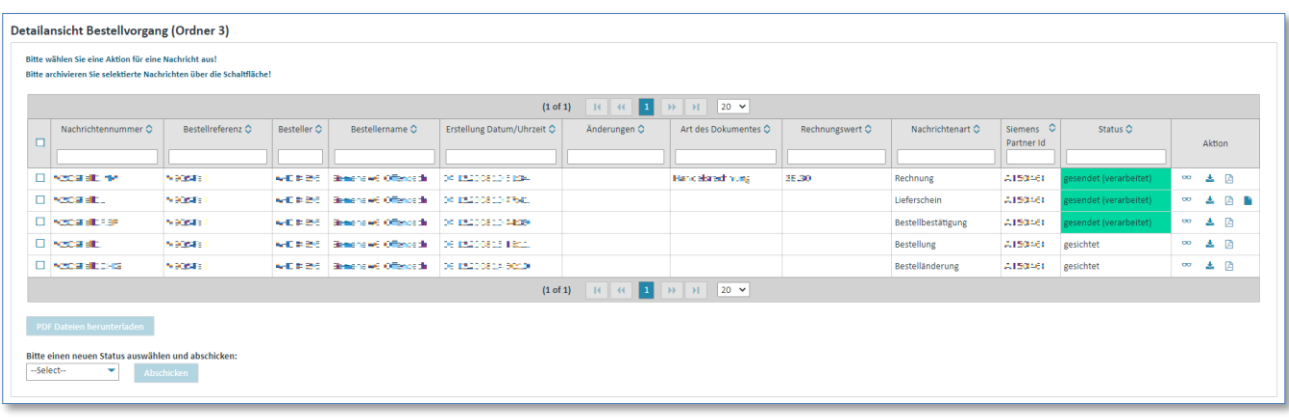

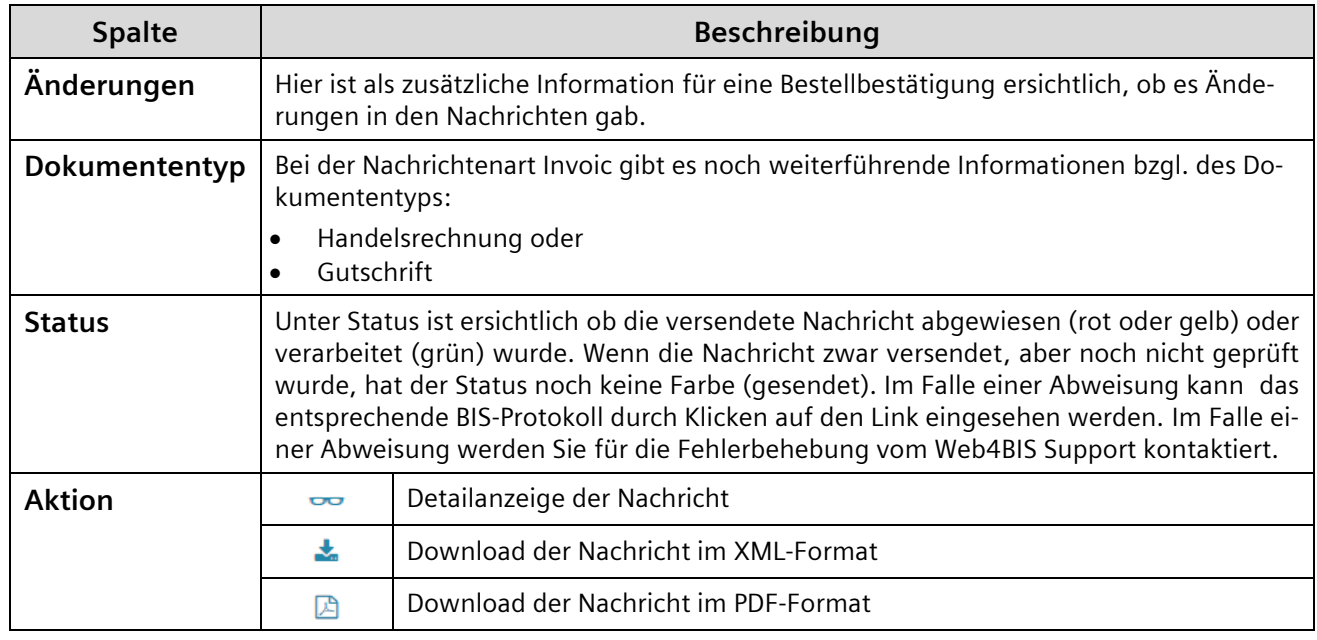

#### <span id="page-61-0"></span>**7.2.2.6 Konsolidierte Bestellung PDF anzeigen**

**Voraussetzung:** Sie müssen sich in einem der **Ordner** der **Bestellvorgänge** befinden.

Der Download der konsolidierten Bestellung kann über **2 unterschiedliche Anzeigen** erreicht werden: **Direkt in den Bestellvorgängen:**

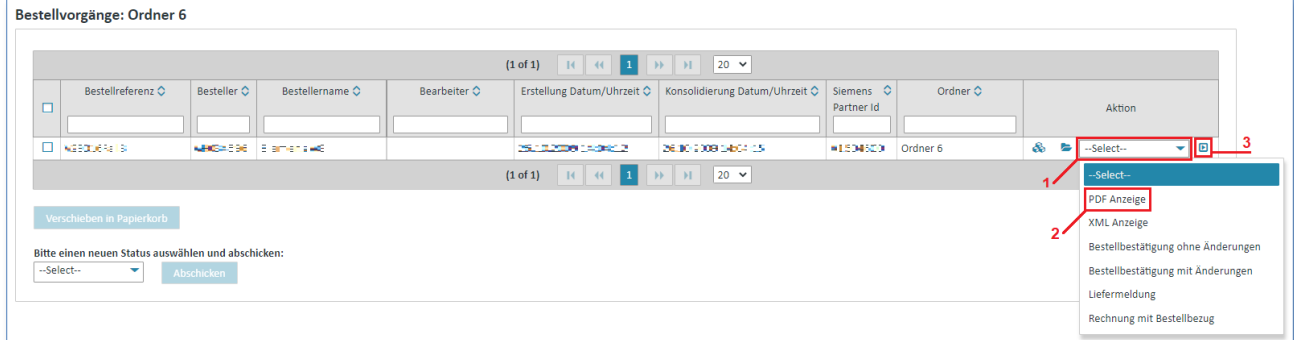

- 1. Klicken Sie unter "Aktionen" auf  $\blacktriangledown$  um die Aktionsliste zu öffnen.
- 2. Wählen Sie "PDF Anzeige" aus der Liste aus.
- 3. Klicken Sie auf  $\blacksquare$  um ihre Auswahl zu bestätigen.

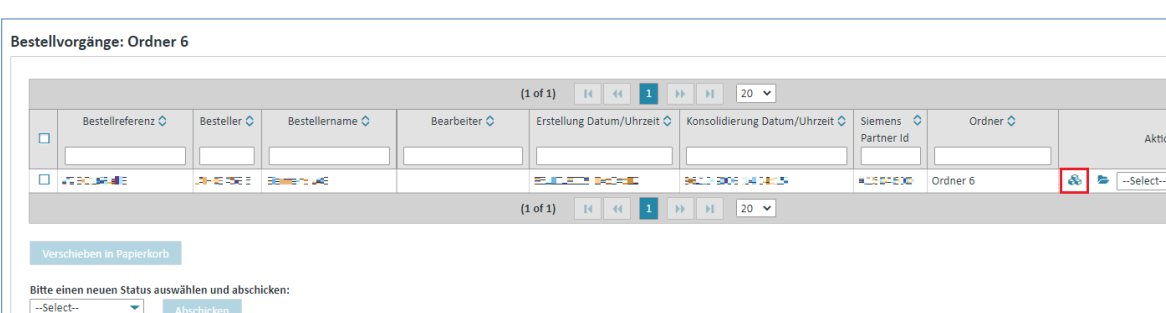

#### **Über die Detailanzeige der konsolidierten Bestellung:**

 $\triangleright$  Klicken Sie auf  $\clubsuit$  um sich die konsolidierte Bestellung anzeigen zu lassen.

Nun befinden Sie sich in der Detailansicht der konsolidierten Bestellung.

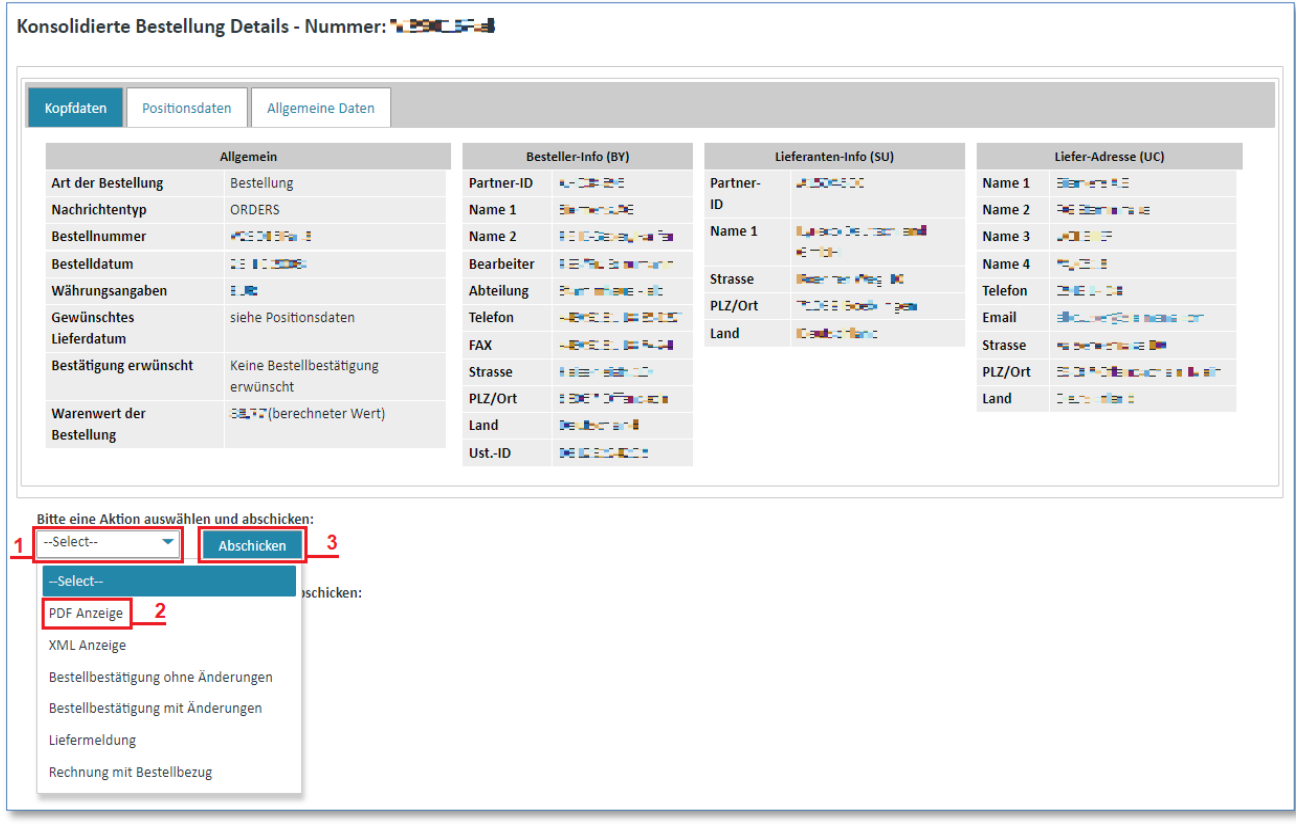

- 1. Klicken Sie auf  $\blacktriangledown$  um die Aktionsliste zu öffnen.
- 2. Wählen Sie "PDF Anzeige" aus der Liste aus.
- 3. Klicken Sie auf "Abschicken" um ihre Auswahl zu bestätigen.

#### <span id="page-62-0"></span>**7.2.2.7 Konsolidierte Bestellung XML anzeigen**

**Voraussetzung:** Sie müssen sich in einem der **Ordner** der **Bestellvorgänge** befinden.

Der Download im DIN5XML-Format der konsolidierten Bestellung kann über 2 unterschiedliche Wege erreicht werden:

IT creates business value

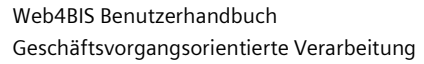

ना ब

#### **Direkt in den Bestellvorgängen:**

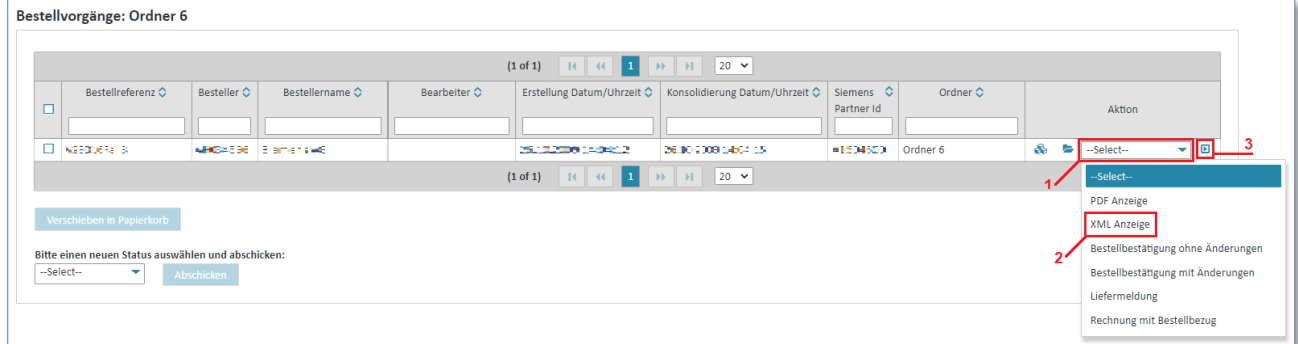

- 1. Klicken Sie unter "Aktionen" auf  $\blacktriangledown$  um die Aktionsliste zu öffnen.
- 2. Wählen Sie "XML Anzeige" aus der Liste aus.
- 3. Klicken Sie auf  $\blacksquare$  um ihre Auswahl zu bestätigen.

#### **Über die Detailanzeige der konsolidierten Bestellung:**

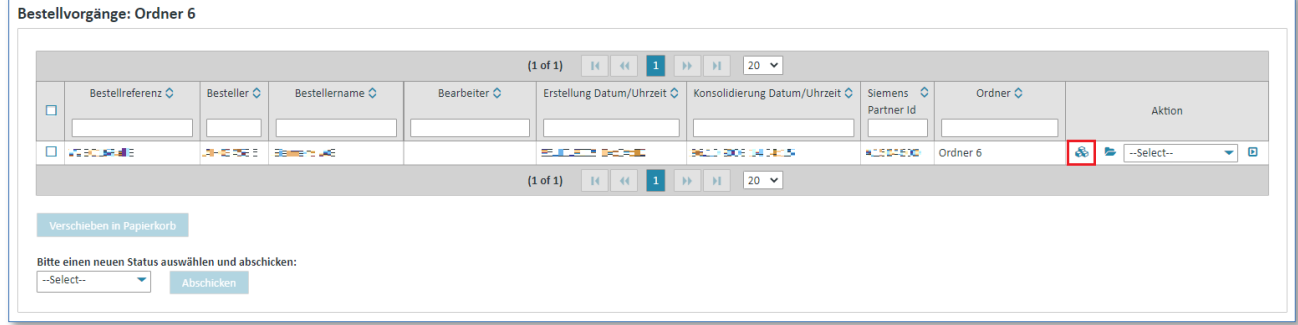

 $\triangleright$  Klicken Sie auf  $\clubsuit$  um sich die konsolidierte Bestellung anzeigen zulassen.

Nun befinden Sie sich in der Detailansicht der konsolidierten Bestellung.

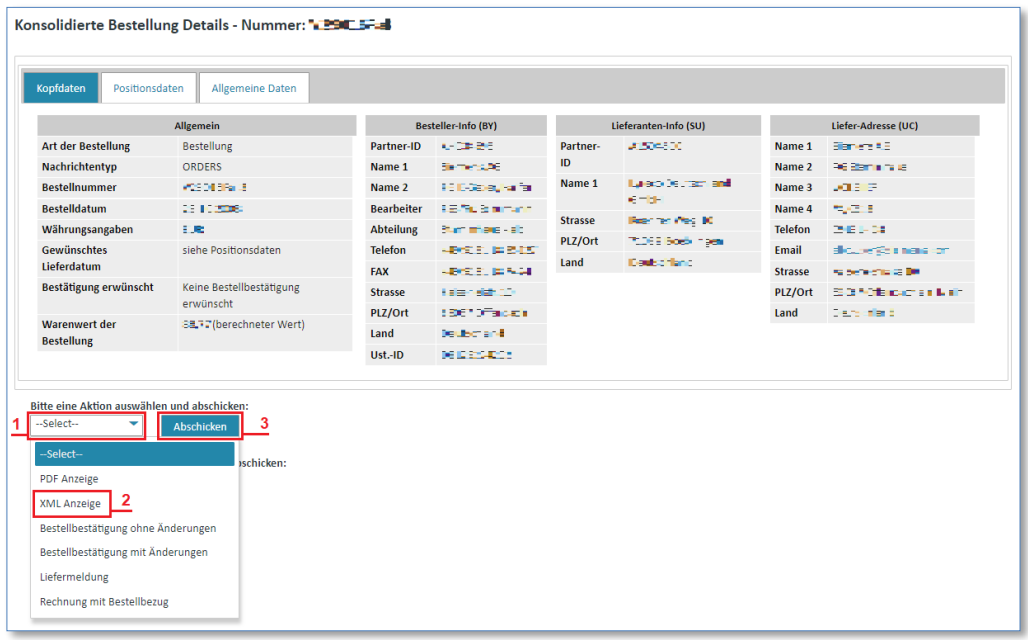

- 1. Klicken Sie auf  $\blacktriangledown$  um die Aktionsliste zu öffnen.
- 2. Wählen Sie "XML Anzeige" aus der Liste aus.
- 3. Klicken Sie auf **"Abschicken"** um ihre Auswahl zu bestätigen.

# <span id="page-64-0"></span>**7.3 Rahmenbestellvorgänge verwalten**

## <span id="page-64-1"></span>**7.3.1 Rahmenbestellvorgänge Status Übersicht**

Ein Rahmenbestellvorgang umfasst alle Vorgänge (mit zumeist unterschiedlichen Nachrichtenarten) eines Lieferanten (OrgID+SU) mit der gleichen Bestellreferenznummer und demselben Besteller (OrgID+BY). Es handelt sich hierbei um einen besonderen Beschaffungsprozess über Lieferabrufe und Rahmenkontrakte.

Um in die Rahmenbestellvorgänge Status Übersicht zu wechseln, gehen Sie wie folgt vor:

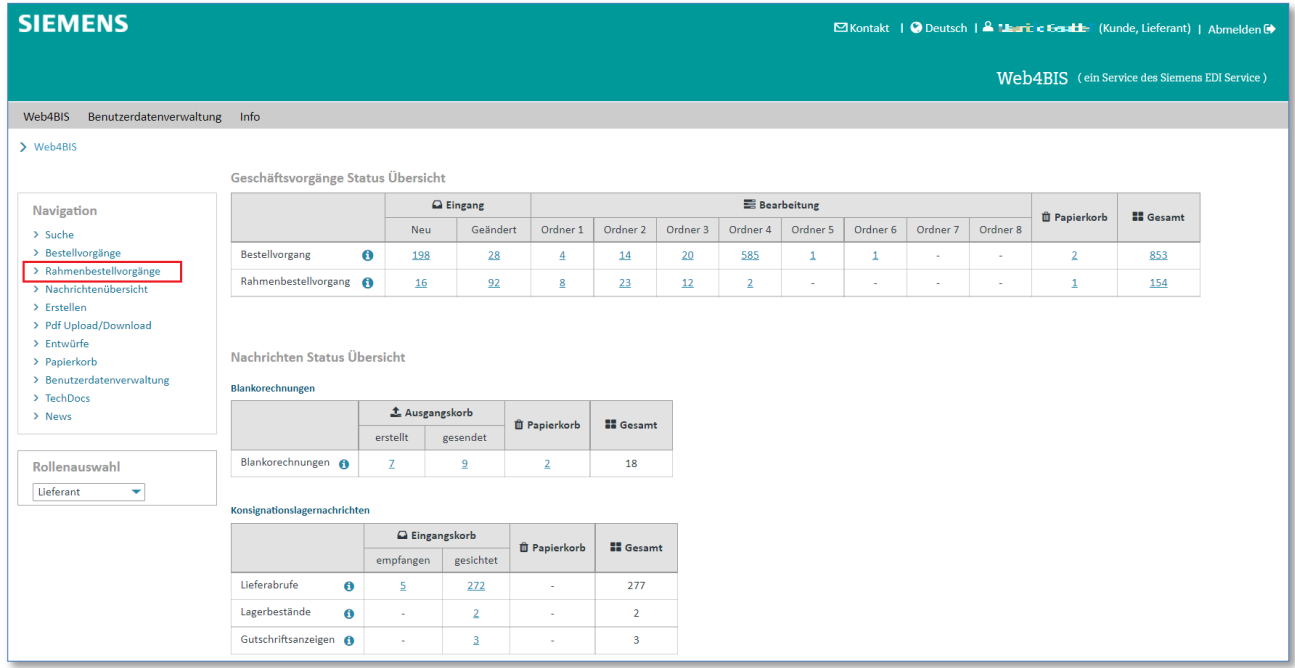

➢ Klicken Sie auf **"Rahmenbestellvorgänge"** auf der linken Seite um diese zu öffnen.

Nun befinden Sie sich in der **Rahmenbestellvorgänge Status Übersicht**

| > Web4BIS > Rahmenbestellvorgänge      |                        |                  |          |                      |          |          |                |          |          |          |          |                            |                  |
|----------------------------------------|------------------------|------------------|----------|----------------------|----------|----------|----------------|----------|----------|----------|----------|----------------------------|------------------|
| Rahmenbestellvorgänge Status Übersicht |                        |                  |          |                      |          |          |                |          |          |          |          |                            |                  |
| Navigation                             |                        | <b>Q</b> Eingang |          | <b>E</b> Bearbeitung |          |          |                |          |          |          |          |                            |                  |
| > Suche                                |                        |                  |          |                      |          |          |                |          |          |          |          | <b><i>E</i></b> Papierkorb | <b>II</b> Gesamt |
| > Bestellvorgänge                      |                        | Neu              | Geändert | Ordner 1             | Ordner 2 | Ordner 3 | Ordner 4       | Ordner 5 | Ordner 6 | Ordner 7 | Ordner 8 |                            |                  |
| $\times$ Rahmenbestellvorgänge         | Rahmenbestellvorgang @ | 16               | 92       | 8                    | 23       | 12       | $\overline{2}$ | $\sim$   | $\sim$   | $\sim$   | ÷        | $\mathbf{1}$               | 154              |
| $>$ Neu                                |                        |                  |          |                      |          |          |                |          |          |          |          |                            |                  |
| > Geändert                             |                        |                  |          |                      |          |          |                |          |          |          |          |                            |                  |
| > Ordner 1                             |                        |                  |          |                      |          |          |                |          |          |          |          |                            |                  |
| > Ordner 2                             |                        |                  |          |                      |          |          |                |          |          |          |          |                            |                  |
| > Ordner 3                             |                        |                  |          |                      |          |          |                |          |          |          |          |                            |                  |
| > Ordner 4                             |                        |                  |          |                      |          |          |                |          |          |          |          |                            |                  |
| > Ordner 5                             |                        |                  |          |                      |          |          |                |          |          |          |          |                            |                  |
| > Ordner 6                             |                        |                  |          |                      |          |          |                |          |          |          |          |                            |                  |
| > Ordner 7                             |                        |                  |          |                      |          |          |                |          |          |          |          |                            |                  |
| > Ordner 8                             |                        |                  |          |                      |          |          |                |          |          |          |          |                            |                  |
| > Alle Vorgänge                        |                        |                  |          |                      |          |          |                |          |          |          |          |                            |                  |
| > Nachrichtenübersicht                 |                        |                  |          |                      |          |          |                |          |          |          |          |                            |                  |
| > Erstellen                            |                        |                  |          |                      |          |          |                |          |          |          |          |                            |                  |
| > Pdf Upload/Download                  |                        |                  |          |                      |          |          |                |          |          |          |          |                            |                  |
| > Entwürfe                             |                        |                  |          |                      |          |          |                |          |          |          |          |                            |                  |
| > Papierkorb                           |                        |                  |          |                      |          |          |                |          |          |          |          |                            |                  |
| > Benutzerdatenverwaltung              |                        |                  |          |                      |          |          |                |          |          |          |          |                            |                  |
| > TechDocs                             |                        |                  |          |                      |          |          |                |          |          |          |          |                            |                  |
| > News                                 |                        |                  |          |                      |          |          |                |          |          |          |          |                            |                  |
|                                        |                        |                  |          |                      |          |          |                |          |          |          |          |                            |                  |

## <span id="page-65-0"></span>**7.3.2 Rahmenbestellvorgänge Aktionen**

In den Rahmenbestellvorgängen finden Sie eine Reihe von Aktionen wieder. Die einzelnen Aktionen sind durch kleine Symbole gekennzeichnet.

**Voraussetzung:** Sie müssen sich in einem der **Ordner** der **Rahmenbestellvorgänge** befinden.

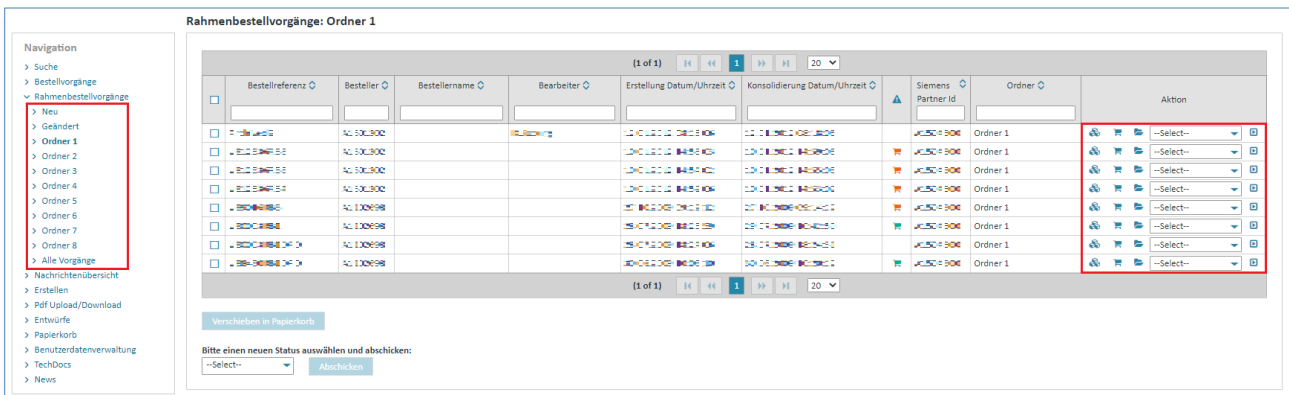

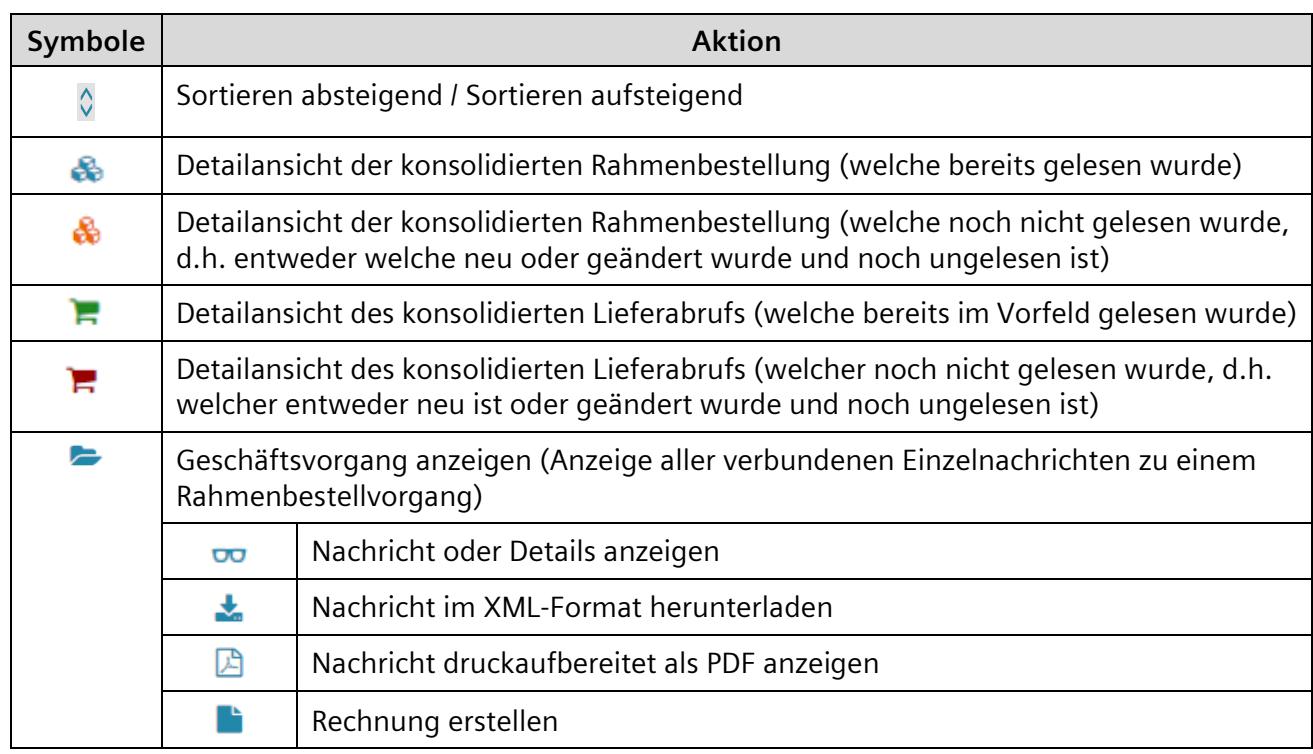

In der Spalte Lieferabrufantwortpflicht  $\blacktriangle$  finden Sie die Information, ob bereits eine Lieferabrufantwort gesendet wurde oder ob diese noch nötig ist oder auch ob noch kein Lieferabruf vorliegt.

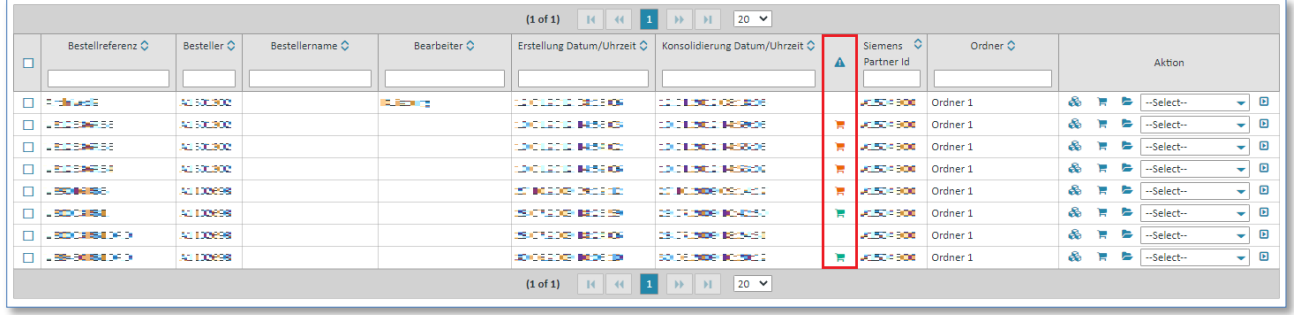

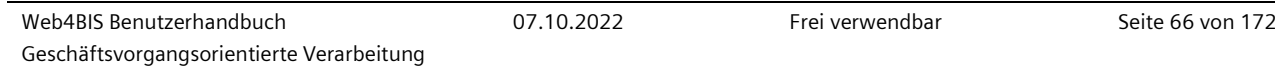

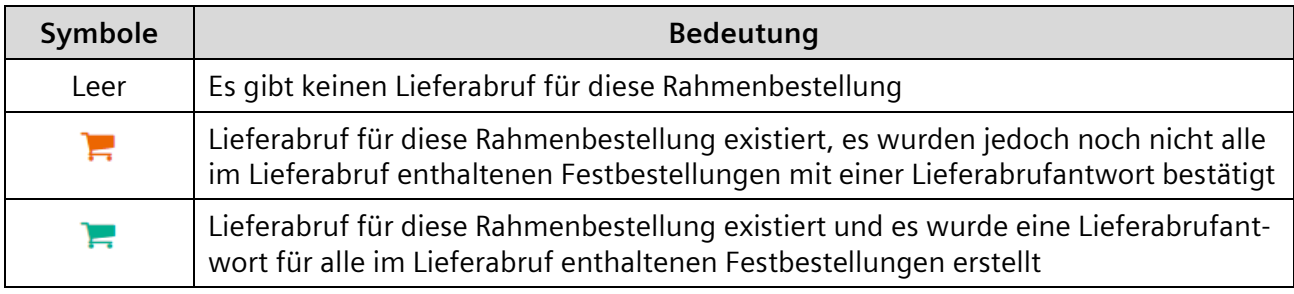

### <span id="page-66-0"></span>**7.3.2.1 Rahmenbestellvorgänge sortieren**

Die Übersicht zu den Rahmenbestellvorgängen findet sich in Web4BIS in jedem Ordner wieder. Hier haben Sie immer die Möglichkeit, die Rahmenbestellvorgänge nach bestimmten Kriterien zu sortieren.

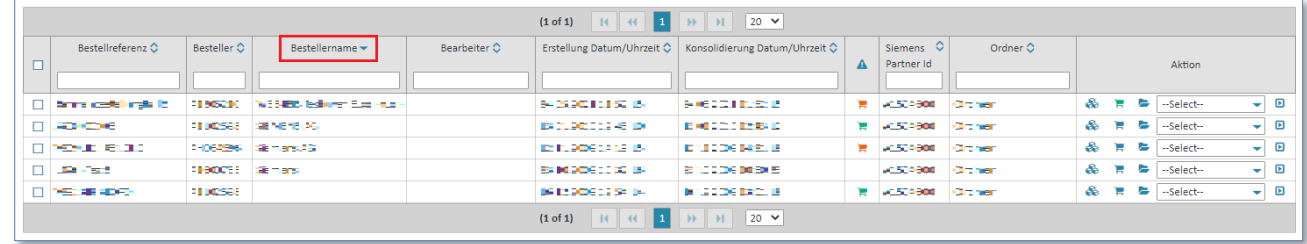

➢ Klicken Sie auf die Spaltenüberschriften um die Übersicht zu sortieren.

Ein kleiner roter Pfeil zeigt an, nach welchem Kriterium sortiert wurde und ob die Sortierreihenfolge aufsteigend oder absteigend durchgeführt wurde.

#### <span id="page-66-1"></span>**7.3.2.2 Rahmenbestellvorgänge filtern**

Jede Bestellvorgangsübersicht kann nach bestimmten Kriterien gefiltert werden.

**Voraussetzung:** Sie müssen sich in einem der **Ordner** der **Rahmenbestellvorgänge** befinden.

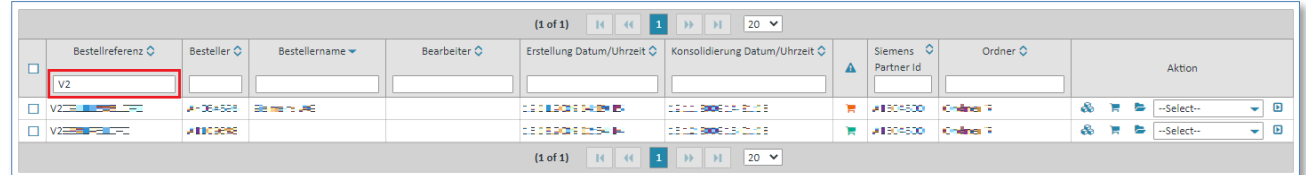

➢ Eingabe eines Filterkriterium in das Eingabefeld unter einem Spaltennamen, um die Ansicht zu filtern (z.B. in der Spalte Bestellreferenz: "59" um nur Bestellvorgänge anzuzeigen, deren Bestellreferenz mit "59" beginnen.)

#### <span id="page-66-2"></span>**7.3.2.3 Rahmenbestellvorgang Status ändern**

Unter dem Status **"Neu"** befinden sich alle Rahmenbestellvorgänge nach Eingang der initiierenden Nachricht. Sie verbleiben dort solange, bis der Anwender dem Bestellvorgang einen anderen Status zuordnet oder eine Änderung (d.h. eine neue Nachricht) eintrifft.

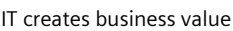

Um den Status eines Rahmenbestellvorgangs zu ändern, gehen Sie wie folgt vor:

**Voraussetzung:** Sie müssen sich in einem der **Ordner** der **Rahmenbestellvorgänge** befinden.

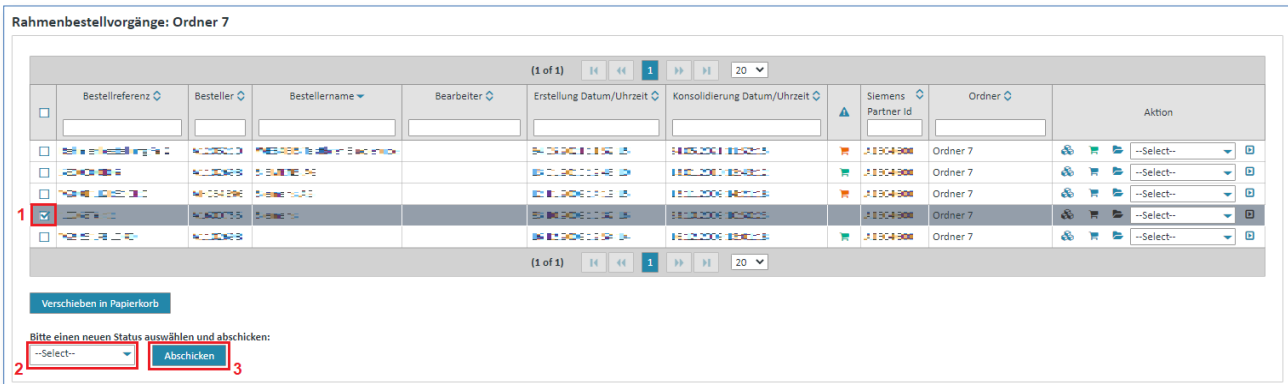

- ➢ Wählen Sie über das **"Kästchen"** einen oder mehrere Rahmenbestellvorgänge aus.
- $\triangleright$  Klicken Sie auf  $\triangleright$  im Dropdown-Menü und wählen den gewünschten Ordner aus.
- ➢ Klicken Sie auf **"Abschicken"** um den Rahmenbestellvorgang zu verschieben.

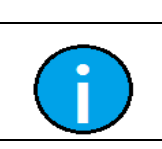

*Gedruckte Dokumente unterliegen keinem Änderungsdienst*

Gedruckte Dokumente unterliegen keinem Änderungsdienst

#### **Hinweis:**

Dieser Bearbeitungsstatus wird nur vom Anwender vergeben.

#### <span id="page-67-0"></span>**7.3.2.4 Konsolidierte Rahmenbestellung anzeigen**

Bei der Erstellung eines Rahmenbestellvorgangs wird eine konsolidierte Bestellung für diesen Vorgang angelegt (wenn eine Rahmenbestellung vorliegt) und/oder ein konsolidierter Lieferabruf (wenn ein Lieferabruf vorliegt).

Die konsolidierte Rahmenbestellung enthält Datum sowie den Zeitpunkt, zu dem die erste Nachricht importiert wurde.

In eine konsolidierte Rahmenbestellung werden die Änderungen auf Kopf- und Positionsebene aus den Rahmenbestelländerungen eingearbeitet. Bei der Anzeige einer konsolidierten Rahmenbestellung werden auf der Positionsebene auch bestimmte Informationen aus der ursprünglichen Rahmenbestellung dargestellt. Informationen aus bereits versendeten Nachrichten (z.B. Lieferabrufe) werden im Gegensatz zu der konsolidierten Bestellung nicht angezeigt, diese finden Sie im konsolidierten Lieferabruf.

Folgende Werte (auf **Positionsebene**) werden aus der ursprünglichen Rahmenbestellung sowie aus der Rahmenbestelländerung bei der Anzeige einer konsolidierten Rahmenbestellung sichtbar:

- **Menge**
- Mengeneinheit
- Preis
- Preiseinheit
- Lieferdatum

**Voraussetzung:** Um sich eine konsolidierte Rahmenbestellung anzeigen zu lassen, müssen Sie sich in einem der **Ordner** der **Rahmenbestellvorgänge** befinden.

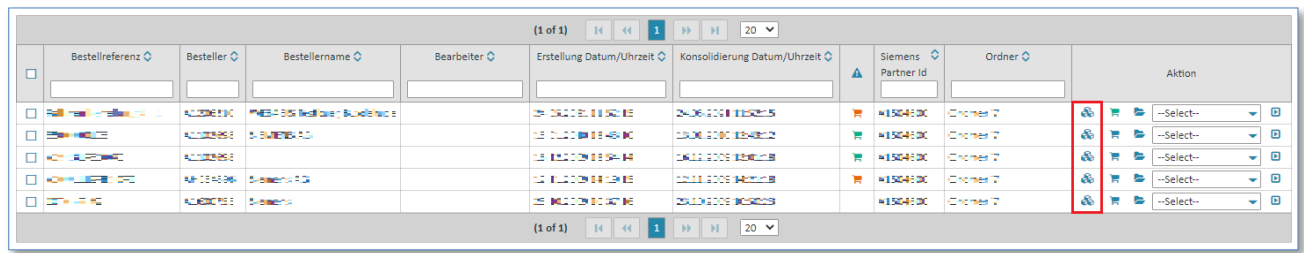

 $\triangleright$  Klicken Sie auf  $\clubsuit$  um sich die konsolidierte Rahmenbestellung anzeigen zulassen.

Nun befinden Sie sich in der Detailansicht der konsolidierten Rahmenbestellung.

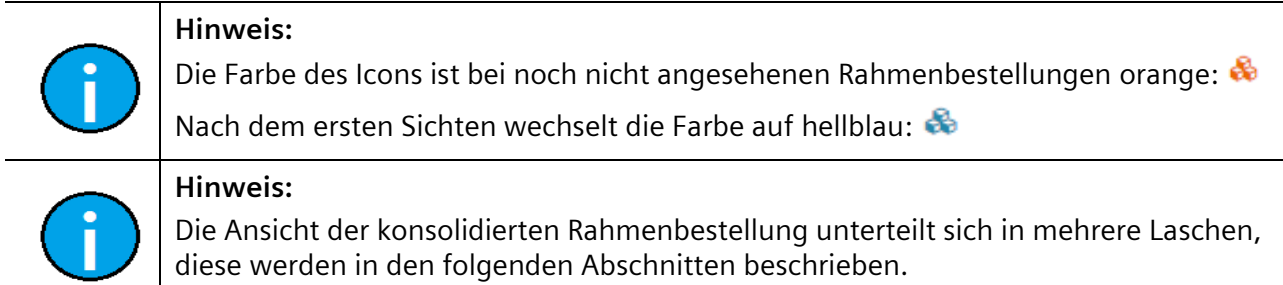

#### 1) Kopfdaten (Kopfebene)

Die "Kopfdaten" enthalten die "wichtigsten" Daten der konsolidierten Rahmenbestellung.

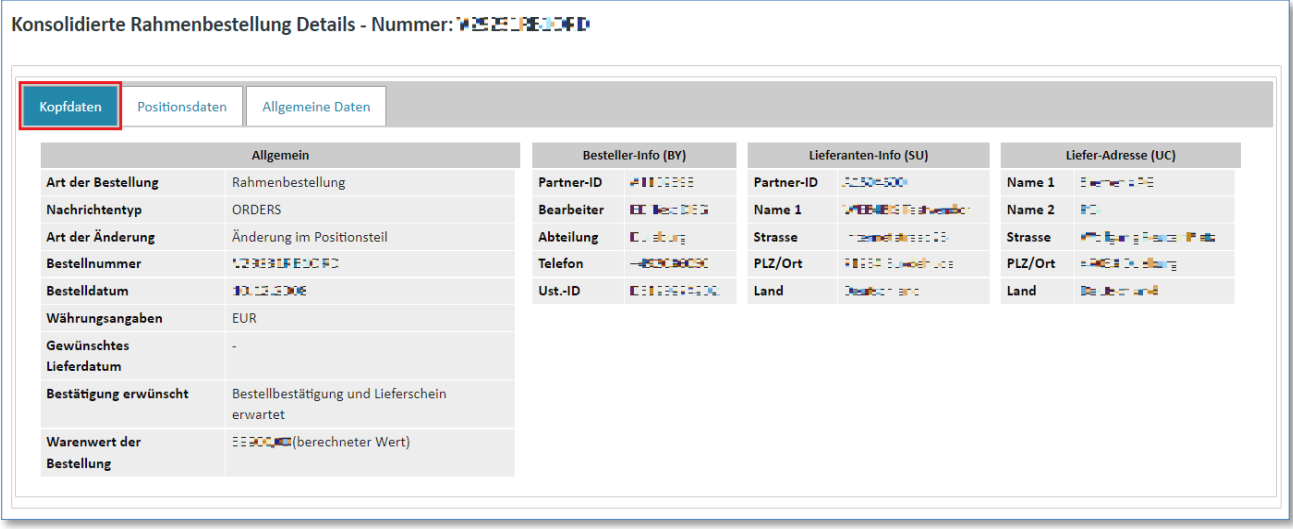

#### 2) Positionsdaten (Kopfebene)

Die **"Positionsdaten"** enthalten die Übersicht über die einzelnen Positionen.

In der folgenden Tabelle werden die wichtigsten Spalten der Positionsdaten erklärt:

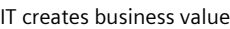

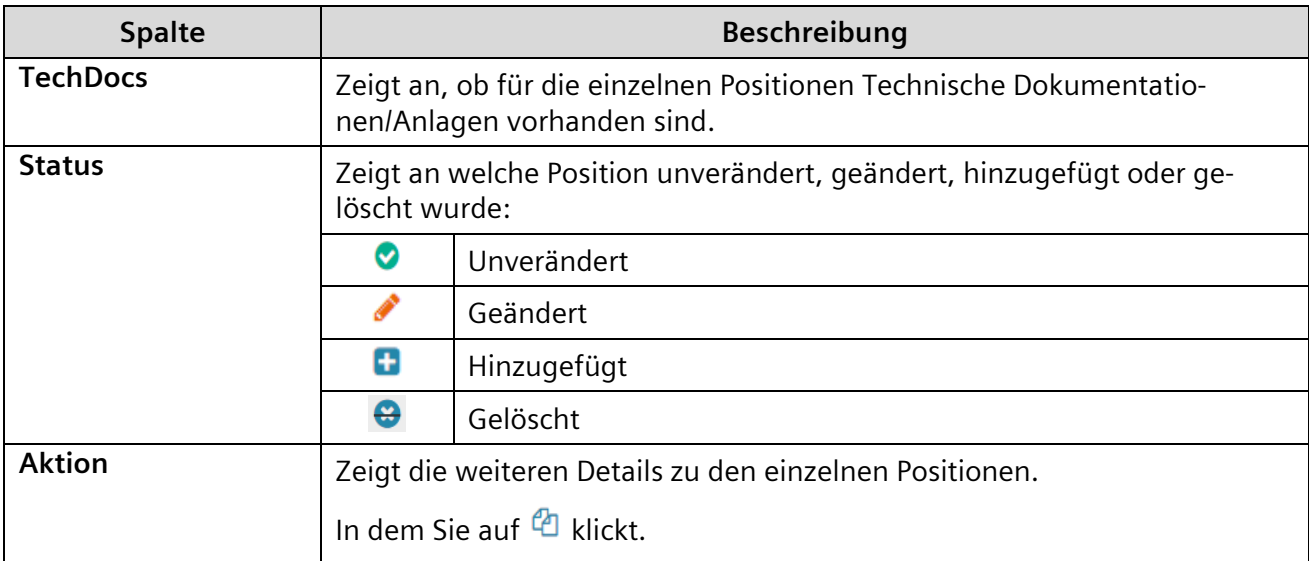

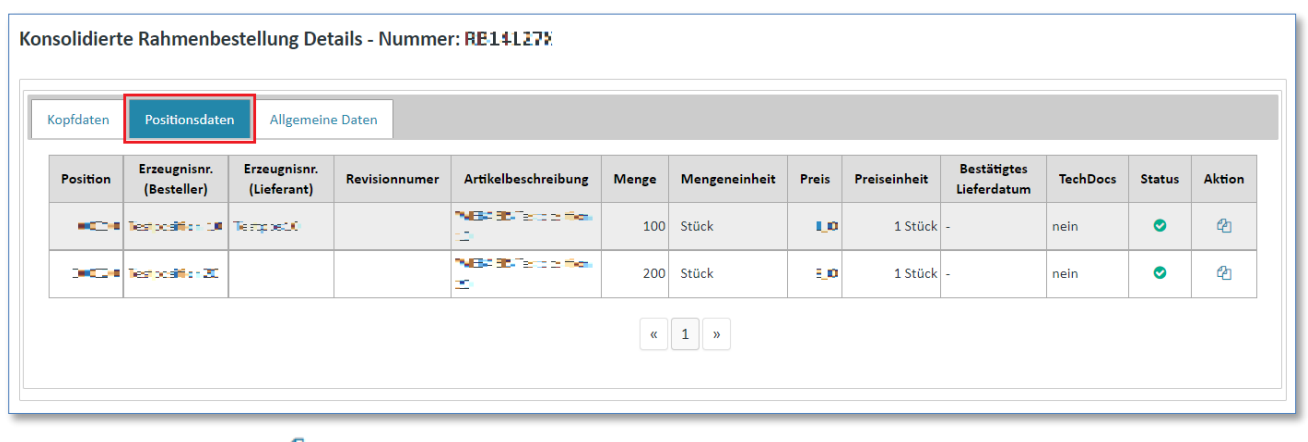

 $\triangleright$  Klicken Sie auf  $\bigoplus$  um in die Positionsdetails zu gelangen.

Die Positionsdetails unterteilen sich in folgende Laschen:

- Zusatzinformationen
- Zuschläge/Abschläge
- Teillieferungen

#### 2.1) Zusatzinformationen (Positionsebene)

In den "Zusatzinformationen" werden unter anderem die konsolidierten Werte für Menge, Mengeneinheit, Preis, Preiseinheit und Lieferdatum angezeigt.

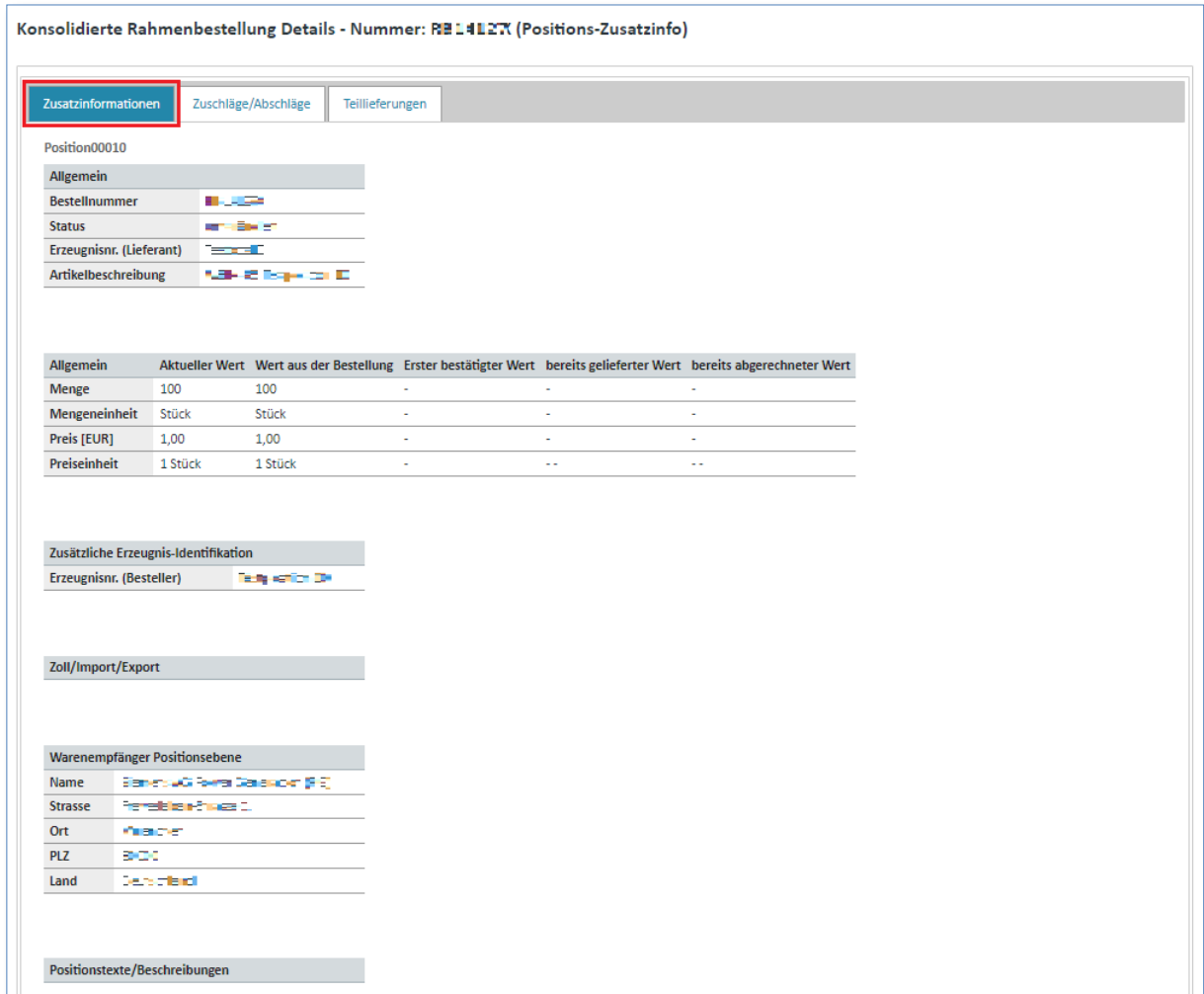

Diese Werte verteilen sich auf 5 Spalten:

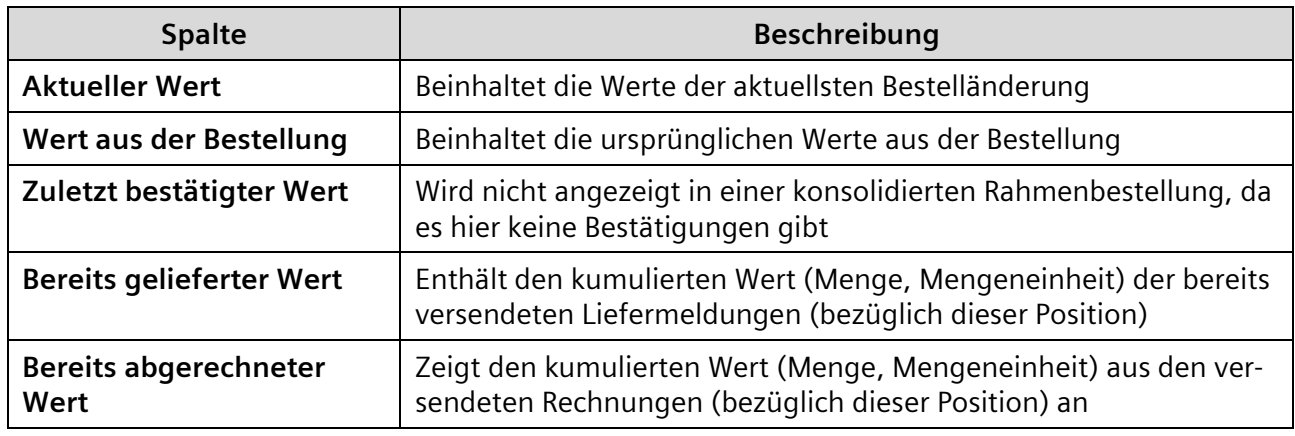

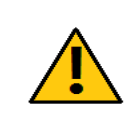

**Achtung:**

Das System schließt nicht aus, dass mehr oder weniger Artikel abgerechnet werden können als geliefert wurden. Achten Sie daher auf die korrekte Eingabe der Mengen.

IT creates business value

Web4BIS Benutzerhandbuch Geschäftsvorgangsorientierte Verarbeitung

*Gedruckte Dokumente unterliegen keinem Änderungsdienst*

Gedruckte Dokumente unterliegen keinem Änderungsdienst

#### 2.2) Zuschläge/Abschläge (Positionsebene)

In der Lasche **"Zuschläge/Abschläge"** finden Sie Informationen zu Art und Höhe von Zu-/Abschlägen dieser Position.

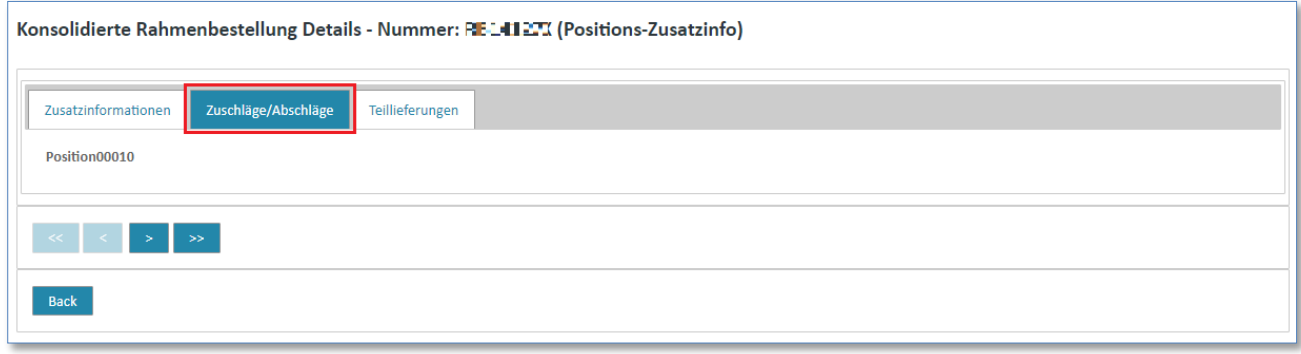

#### 2.3) Teillieferungen (Positionsebene)

In der Lasche "Teillieferungen" finden Sie Informationen zu Teillieferungen für diese Position.

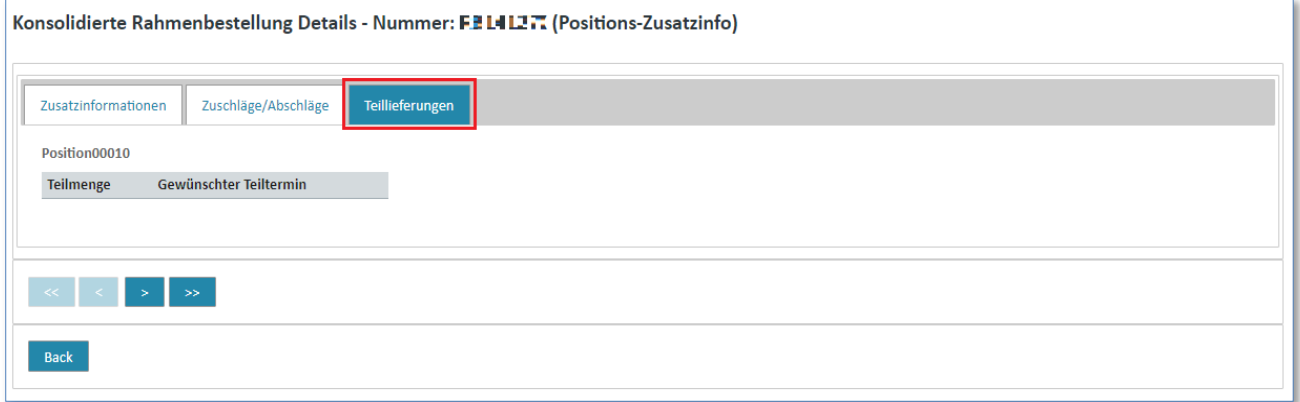

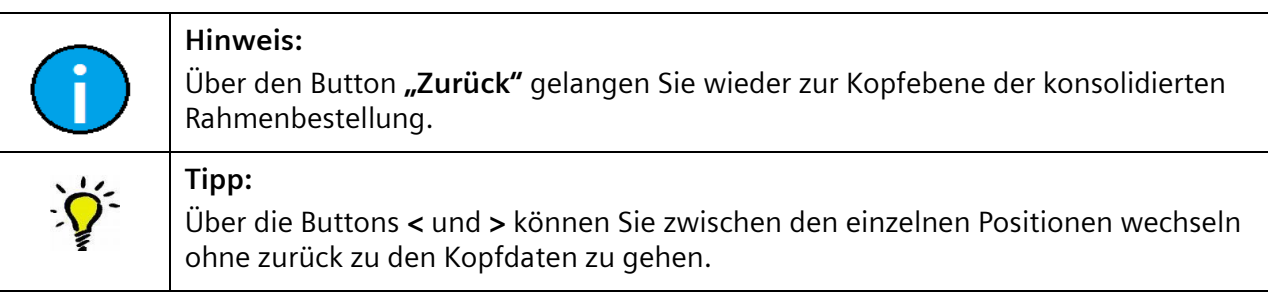

#### IT creates business value

*Gedruckte Dokumente unterliegen keinem Änderungsdienst*

Gedruckte Dokumente unterliegen keinem Änderungsdienst
## 3) Allgemeine Daten (Kopfebene)

Die Lasche "Allgemeine Daten" enthalten zusätzliche Daten zu einer Nachricht, unter anderem die abweichende Rechnungsanschrift.

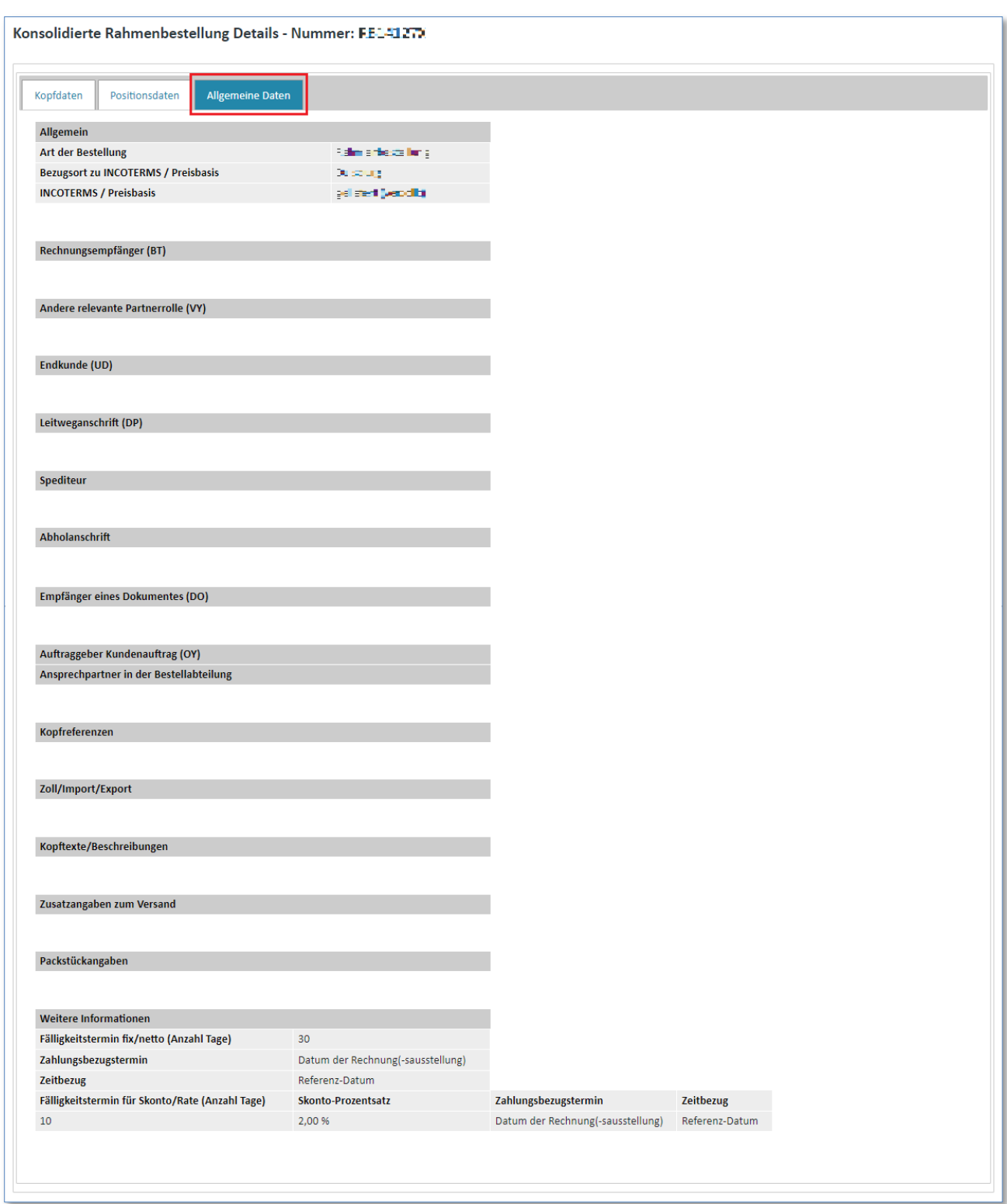

#### IT creates business value

Web4BIS Benutzerhandbuch Geschäftsvorgangsorientierte Verarbeitung

*Gedruckte Dokumente unterliegen keinem Änderungsdienst*

# **7.3.2.5 Konsolidierten Lieferabruf anzeigen**

In einem konsolidierten Lieferabruf/-plan werden Änderungen auf der Kopfebene eingearbeitet. Desweiteren werden Änderungen auf Positions- und Callebene aus einem Lieferabruf/-plan mit der gleichen Bestellreferenz ermittelt und eingearbeitet.

Dieser konsolidierte Lieferabruf/-plan ist dann auch die Basis für weitere Turnaround-Nachrichten (z.B. Erstellung einer Liefermeldung oder Lieferabrufantwort).

Bei der Anzeige werden auf Positionsebene neben den aktualisierten Werten aus den Rahmenbestelländerungen auch Informationen bereits bestätigter Positionen (DELFOR mit BGM Element 1001 = 291), bereits gelieferter Positionen (DESADV-LM / DESADV-VB) sowie bereits fakturierter Positionen (INVOIC) angezeigt.

**Voraussetzung:** Um sich einen konsolidierten Lieferabruf anzeigen zu lassen, müssen Sie sich in einem der **Ordner** der **Rahmenbestellvorgänge** befinden.

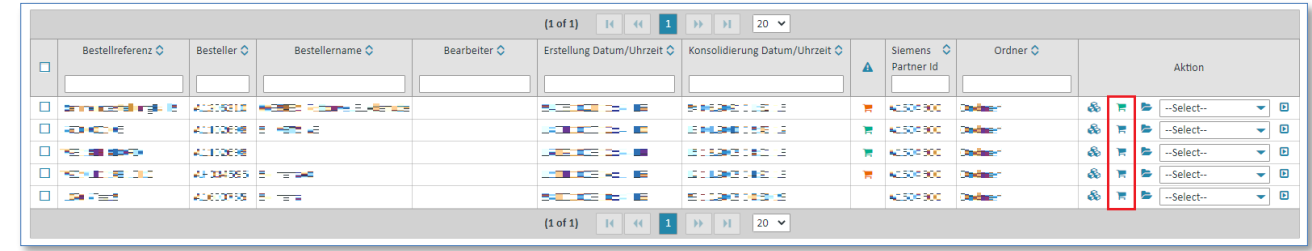

 $\triangleright$  Klicken Sie auf  $\blacksquare$  um in den konsolidierten Lieferabruf zugelangen.

Nun befinden Sie sich in der Detailansicht des konsolidierten Lieferabrufs.

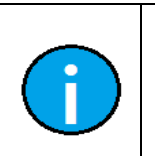

**Hinweis:** Die Farbe des Icons ist beim noch nicht angesehenen Lieferabruf grün ...

Nach dem ersten Sichten wechselt die Farbe auf blau  $\mathbf{F}$ .

Der konsoliderte Lieferabruf ist in mehreren Laschen aufgeteilt die im folgenden beschrieben werden.

#### 1) Kopfdaten (Kopfebene)

Die Kopfdaten enthalten die "wichtigsten" Daten des konsolidierten Lieferabrufs.

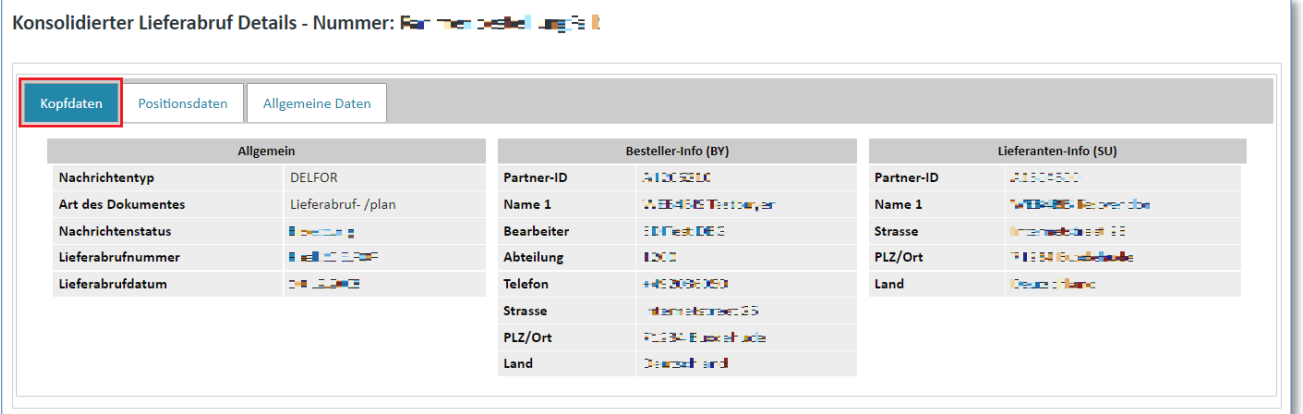

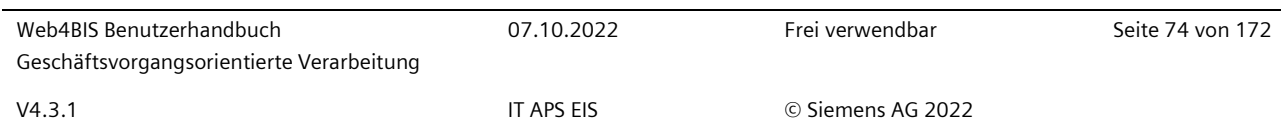

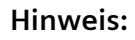

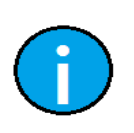

Bei der Ansicht des konsolidierten Lieferabrufs haben Sie jederzeit die Möglichkeit, eine Aktion auszuwählen oder dem gesamten Rahmenbestellvorgang einen neuen Status zuzuweisen.

#### 2) Positionsdaten (Kopfebene)

Die Positionsdaten enthalten die Übersicht über die einzelnen Positionen.

#### **Filterung:**

Geben Sie den Filtertext in das Eingabefeld unterhalb des Spaltennamens ein, um die Positionen zu filtern. Mit dieser Vorgehensweise können Sie Filter definieren, um die für Sie relevanten Positionen anzuzeigen. Lieferabrufe enthalten oft eine große Anzahl von Positionen. Es kann daher für den Anwender recht praktisch sein, sich nur relevante Positionen anzeigen zu lassen.

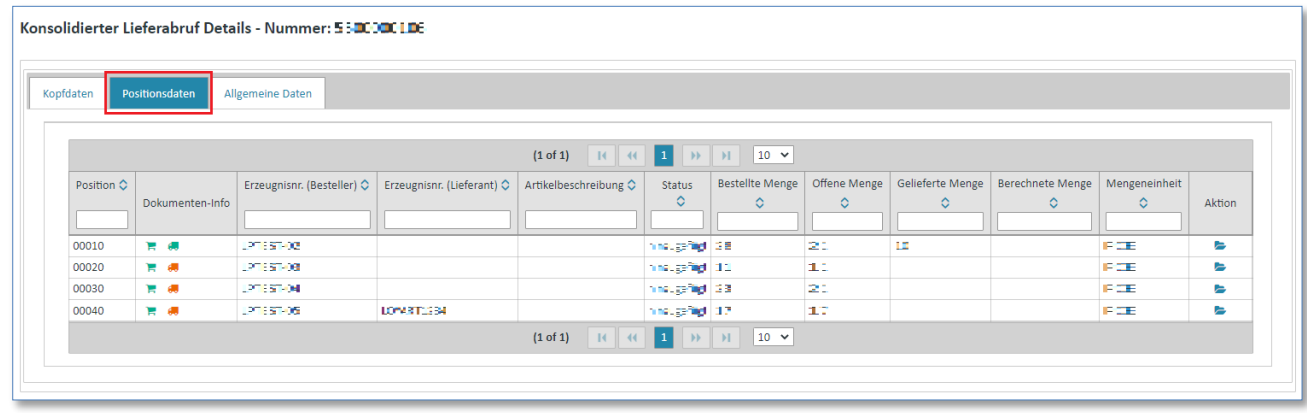

#### **Dokumenteninfo:**

*Gedruckte Dokumente unterliegen keinem Änderungsdienst*

Gedruckte Dokumente unterliegen keinem Änderungsdienst

Hier sehen Sie ob für diese Position bereits eine Lieferabrufantwort oder ein Lieferschein erstellt worden ist.

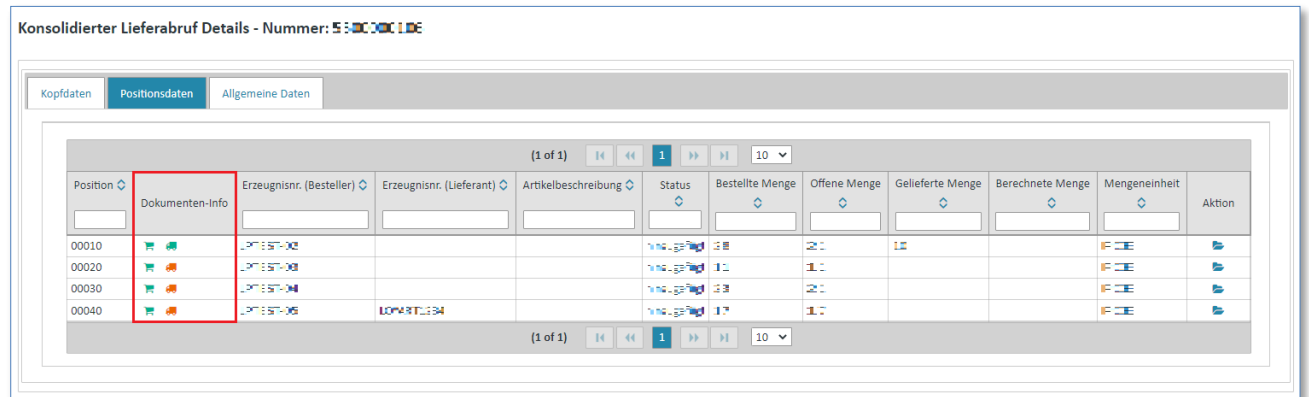

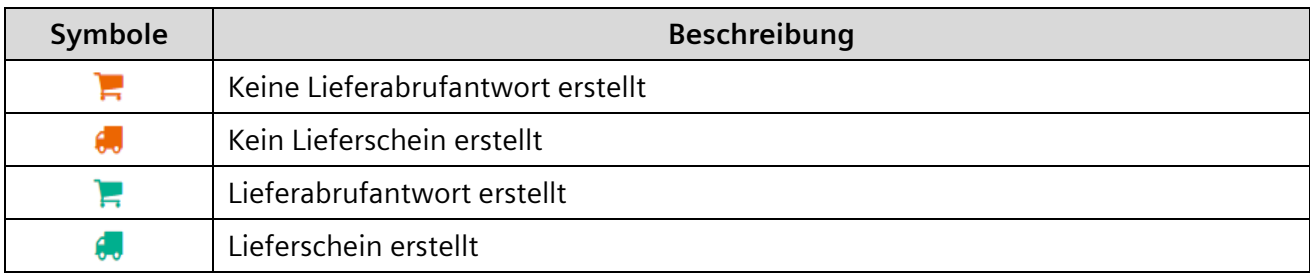

#### **Status:**

*Gedruckte Dokumente unterliegen keinem Änderungsdienst*

Gedruckte Dokumente unterliegen keinem Änderungsdienst

Der Status zeigt an, ob diese Position geändert wurde oder nicht:

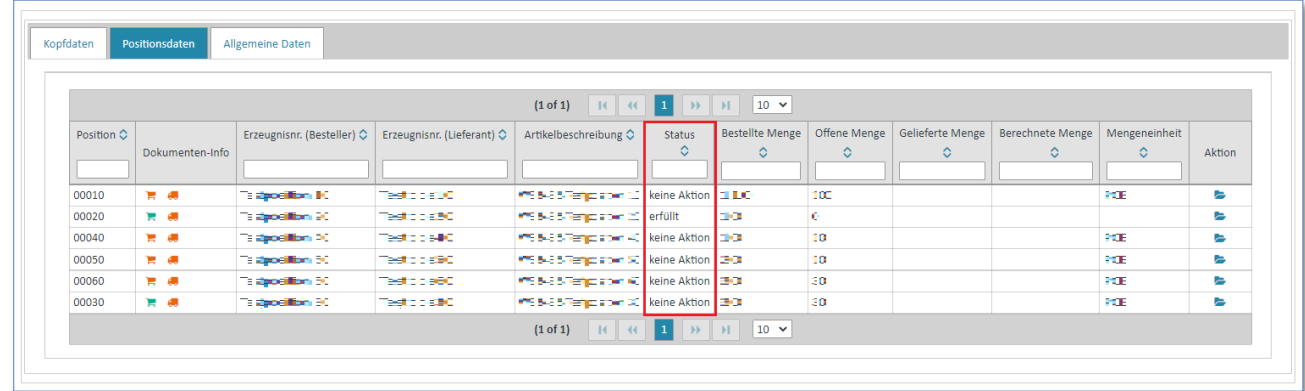

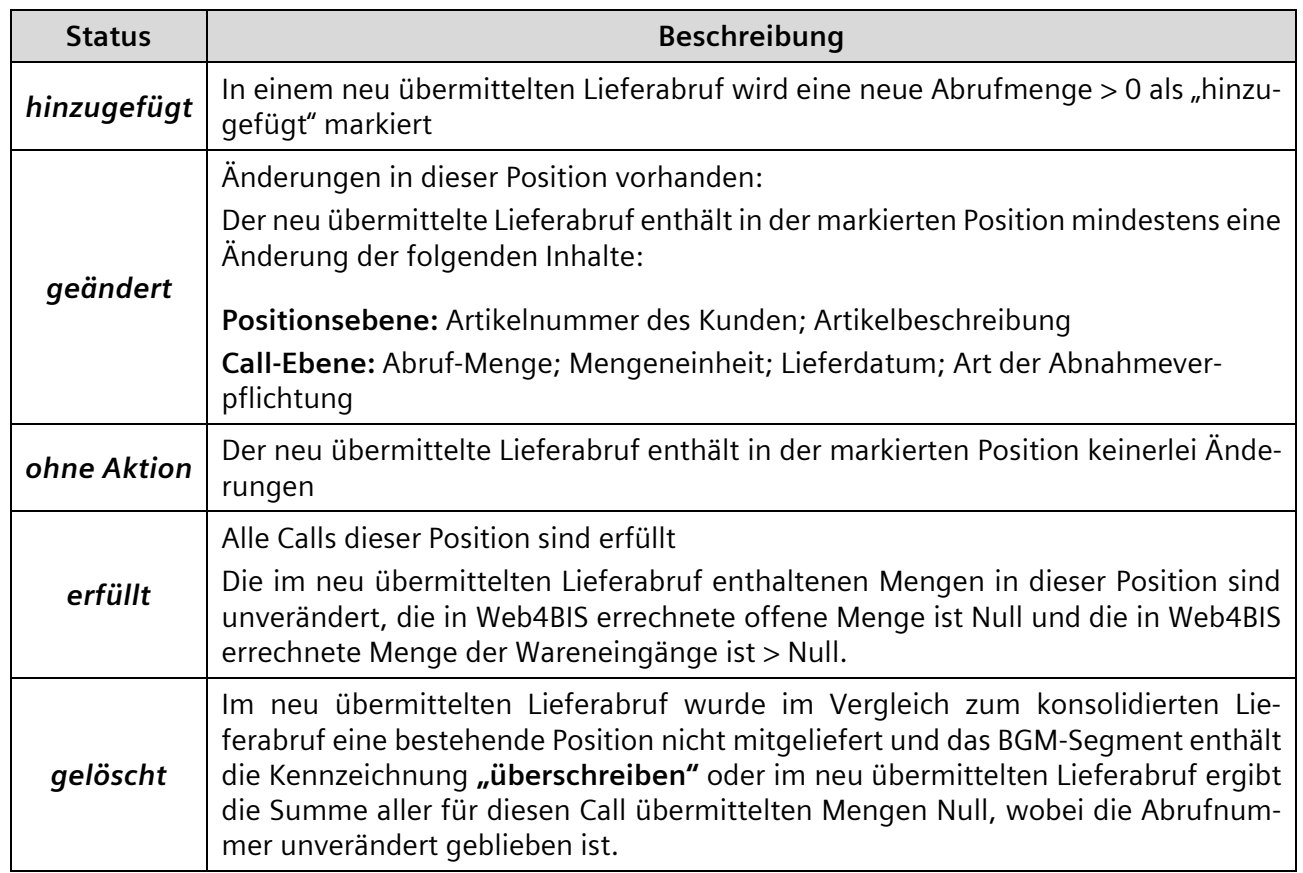

Sie haben auch die Möglichkeit sich zu den einzelnen Positionen Details anzeigen zu lassen.

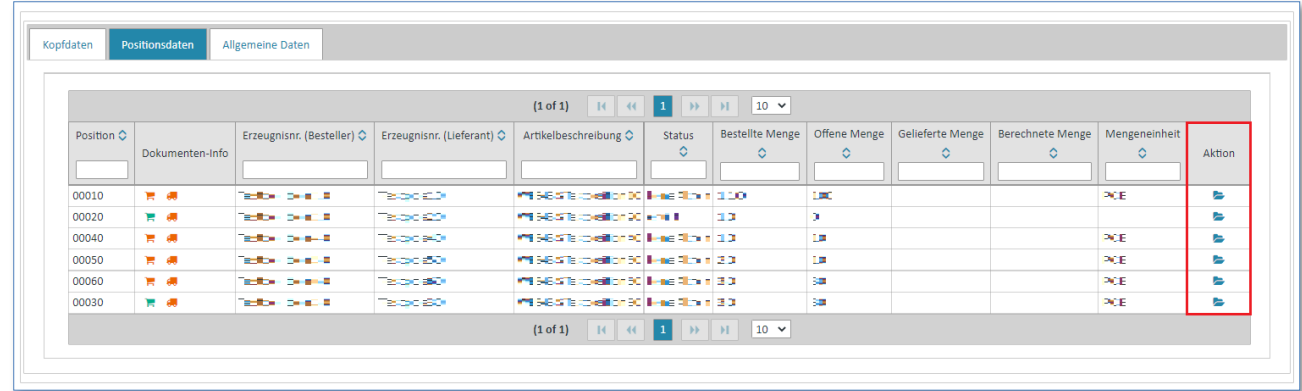

 $\triangleright$  Klicken Sie auf  $\blacktriangleright$  um in die Positionsdetails zu gelangen.

Die Positionsdetails unterteilen sich in folgende Laschen:

- Lieferplan
- Letzte erfasste Lieferung
- Allgemeine Daten

# 2.1) Lieferplan (Positionsebene)

Sofern sich auf Call-Ebene der Feldinhalt von Abrufmenge, Mengeneinheit, Lieferdatum oder Verbindlichkeitsstufe geändert hat, ist hier der jeweilige Feldinhalt in "Rot" dargestellt.

**Filterung:** Geben Sie in das Eingabefeld unterhalb des Spaltennamens einen Filtertext ein, um die Calls zu filtern. Mit diesem Ansatz können Sie Filter definieren, um die für Sie relevanten Calls anzeigen zu lassen.

Z.B. Filterung nach , Art der Abnahmeverpflichtung'

- **Festbestellung**
- Fertigungsfreigabe
- **Materialfreigabe**
- **Bedarfsvorschau**

IT creates business value

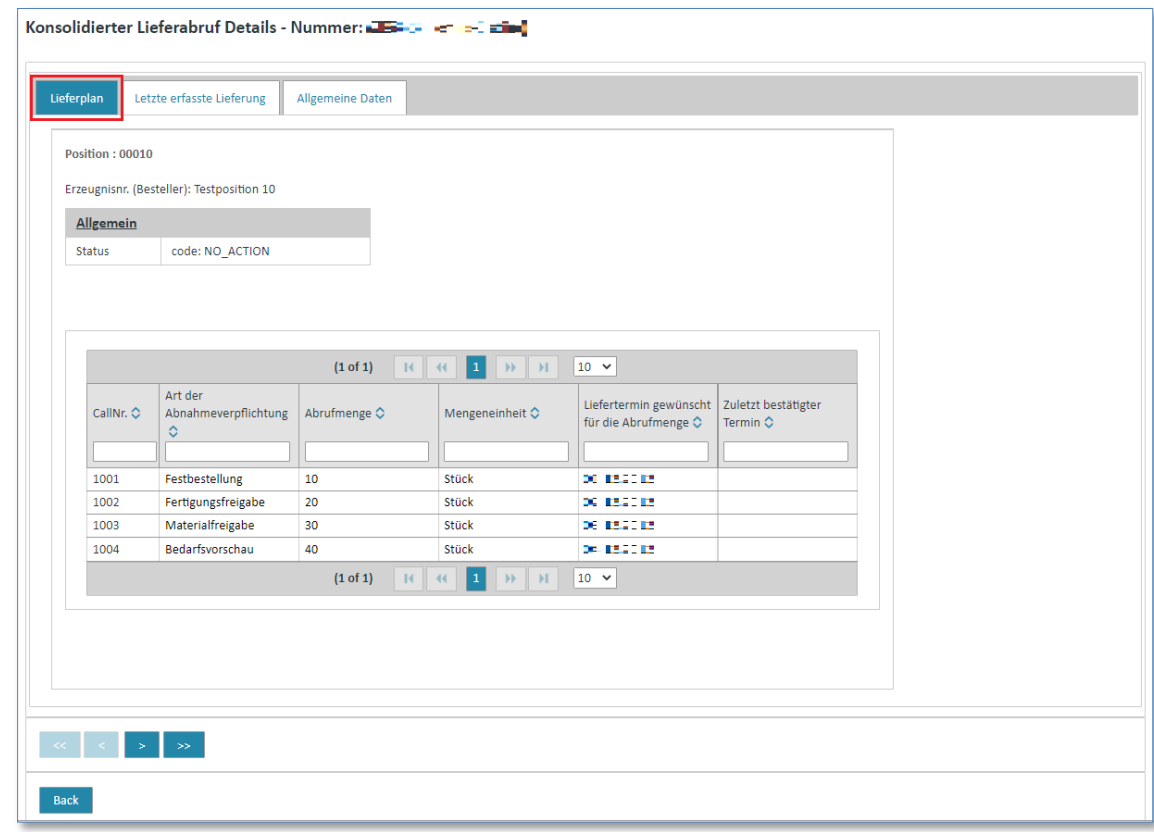

# 2.2) Letze erfasste Lieferung (Positionsebene)

In der Lasche **"Letze erfasste Lieferung"** finden Sie Angaben zu Menge, Datum und Lieferscheinnummer, wenn der Kunde in einem Lieferabruf mitgeteilt hat, dass er diese Ware empfangen hat.

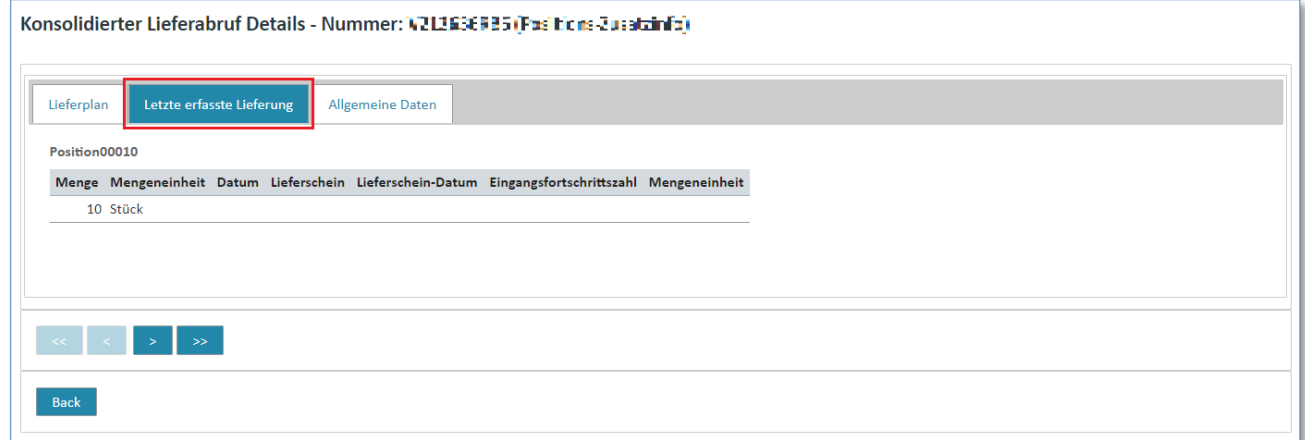

*Gedruckte Dokumente unterliegen keinem Änderungsdienst*

#### 2.3) Allgemeine Daten (Positionsebene)

In der Lasche "Allgemeine Daten" finden Sie Informationen zum:

- Warenempfänger auf Positionsebene
- Artikelbeschreibungen
- Zusätzliche Erzeugnis-Identifikation

sowie Angaben zu den Mengen, die bestellt, abgerufen, geliefert und in Rechnung gestellt wurden.

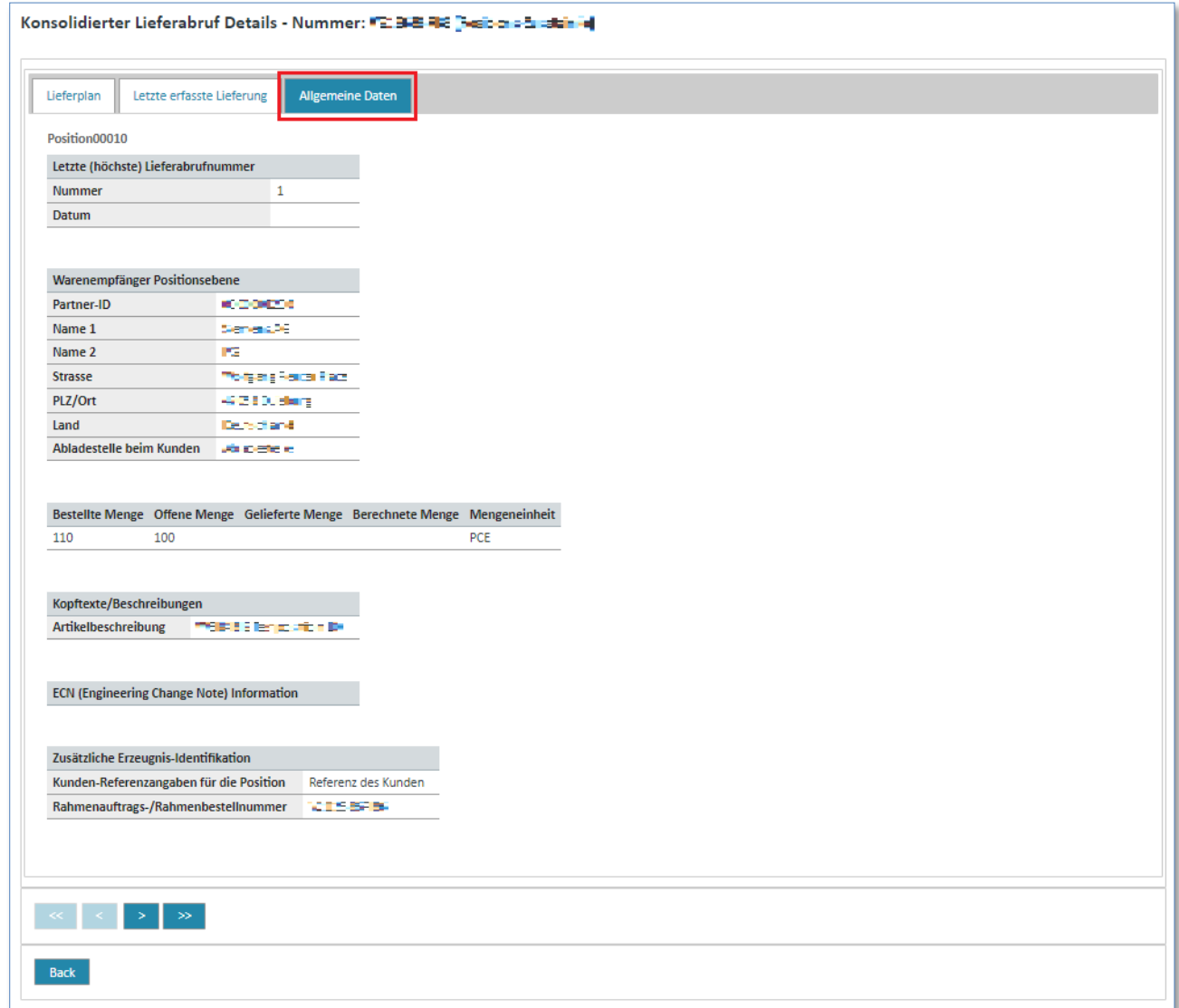

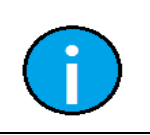

*Gedruckte Dokumente unterliegen keinem Änderungsdienst*

Gedruckte Dokumente unterliegen keinem Änderungsdienst

**Hinweis:**

Über den Button "Zurück" gelangen Sie wieder zur Kopfebene des konsolidierten Lieferabrufs.

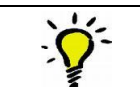

**Tipp:**

Über die Buttons **<** und **>** können Sie zwischen den einzelnen Positionen wechseln.

IT creates business value

Web4BIS Benutzerhandbuch Geschäftsvorgangsorientierte Verarbeitung

#### 3) Allgemeine Daten (Kopfebene)

Unter den **"Allgemeinen Daten"** des konsolidierten Lieferabrufs finden Sie Angaben zur zugehörigen Rahmenbestellung sowie die interne Referenz des Quelldokuments.

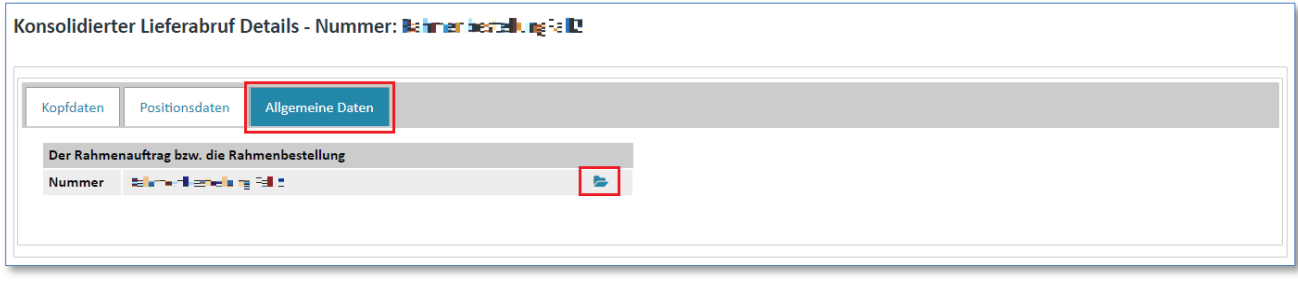

 $\triangleright$  Klicken Sie auf  $\triangleright$  um zur Ansicht der konsolidierten Rahmenbestellung zu wechseln.

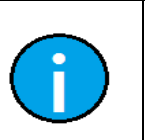

**Hinweis:**

Weitere Informationen zur Ansicht einer konsolidierten Rahmenbestellung finden sie im Punkt [7.3.2.4](#page-67-0) [Konsolidierte Rahmenbestellung anzeigen](#page-67-0)

# **7.3.2.6 Zugehörigen Geschäftsvorgang anzeigen**

**Voraussetzung:** Sie müssen sich in einem der **Ordner** der **Rahmenbestellvorgänge** befinden um sich den Geschäftsvorgang anzeigen zulassen.

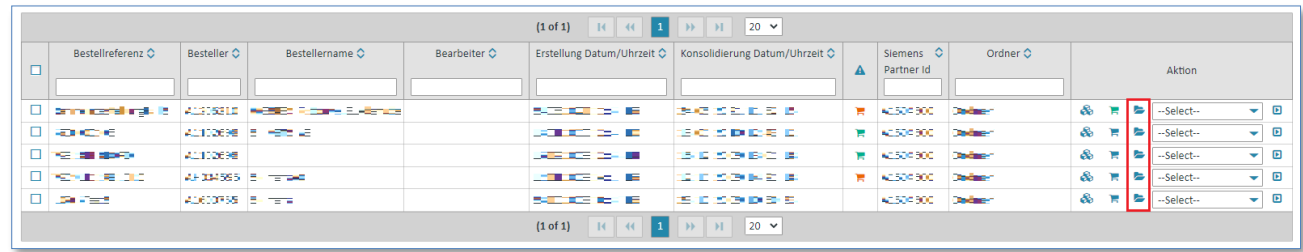

 $\triangleright$  Klicken Sie auf  $\triangleright$  um den Geschäftsvorgang zu öffnen.

Nun befinden Sie sich in der Detailansicht des Geschäftsvorgangs.

Die Detailansicht für den ausgewählten Rahmenbestellvorgang zeigt, welche Nachrichten zu diesem Vorgang in Web4BIS existieren und wann diese angelegt wurden. Es werden hier alle Nachrichten angezeigt, die in Bestellnummer sowie der Lieferanten- und Besteller Org-ID übereinstimmen.

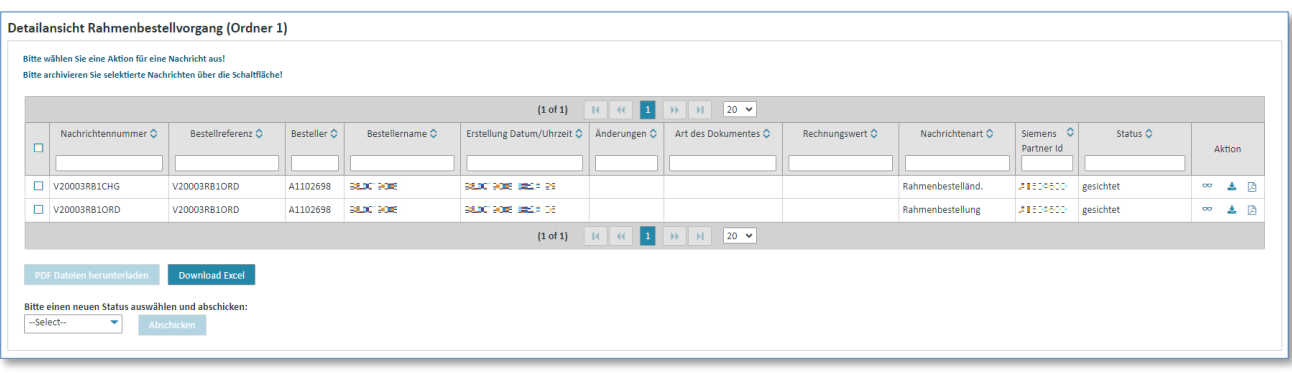

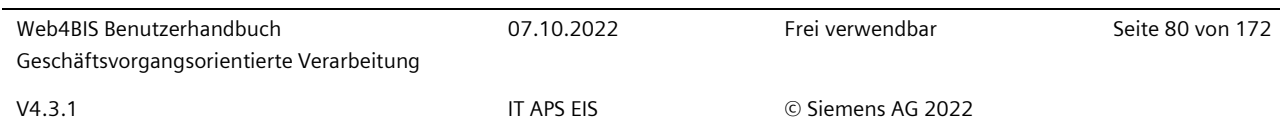

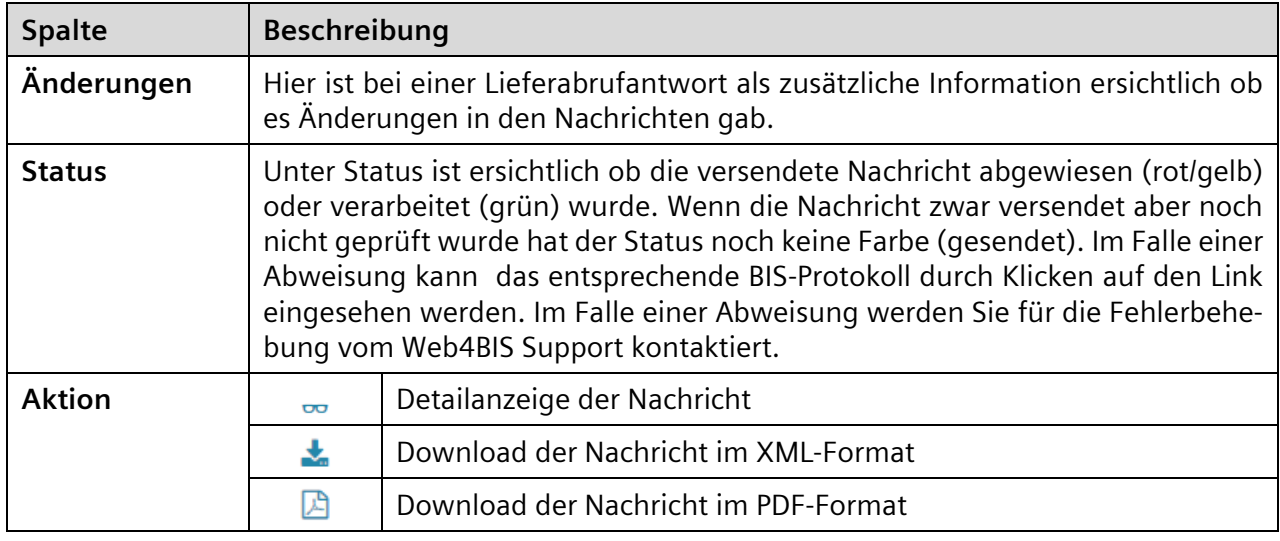

# **7.3.2.7 Konsolidierte Rahmenbestellung PDF anzeigen**

**Voraussetzung:** Sie müssen sich in einem der **Ordner** der **Rahmenbestellvorgänge** befinden.

Der Download der konsolidierten Rahmenbestellung kann über **2 unterschiedliche Anzeigen** erreicht werden:

## **Direkt in den Rahmenbestellvorgängen:**

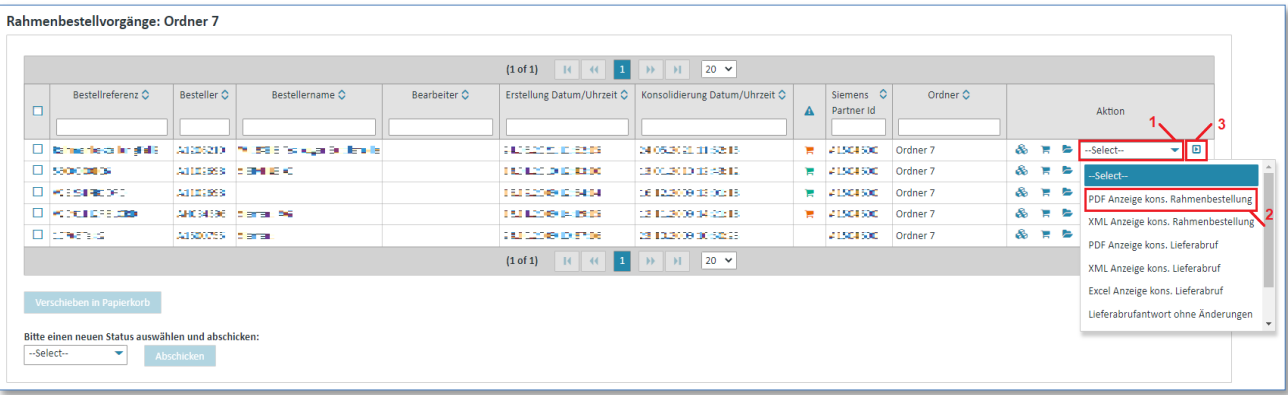

- $\triangleright$  Klicken Sie unter "Aktionen" auf  $\blacktriangleright$  um die Aktionsliste zu öffnen.
- ➢ Wählen Sie **"PDF Anzeige kons. Rahmenbestellung"** aus der Liste aus.
- $\triangleright$  Klicken Sie auf  $\blacksquare$  um ihre Auswahl zu bestätigen.

#### **Über die Detailanzeige der konsolidierten Bestellung:**

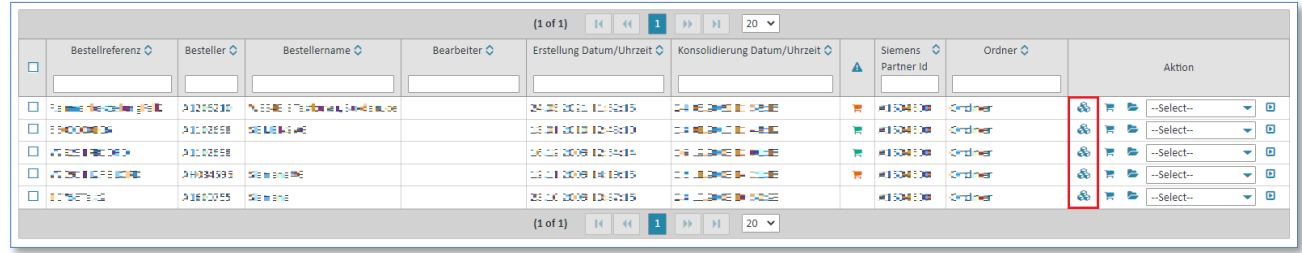

➢ Klicken Sie auf um sich die konsolidierte Rahmenbestellung anzeigen zulassen.

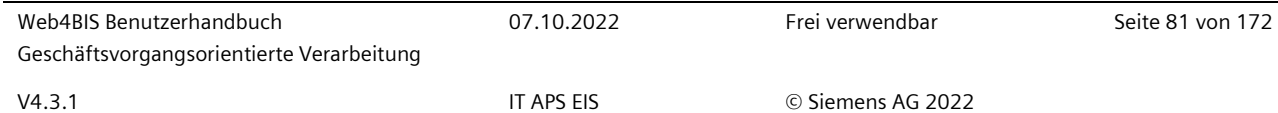

Nun befinden Sie sich in der Detailansicht der konsolidierten Rahmenbestellung.

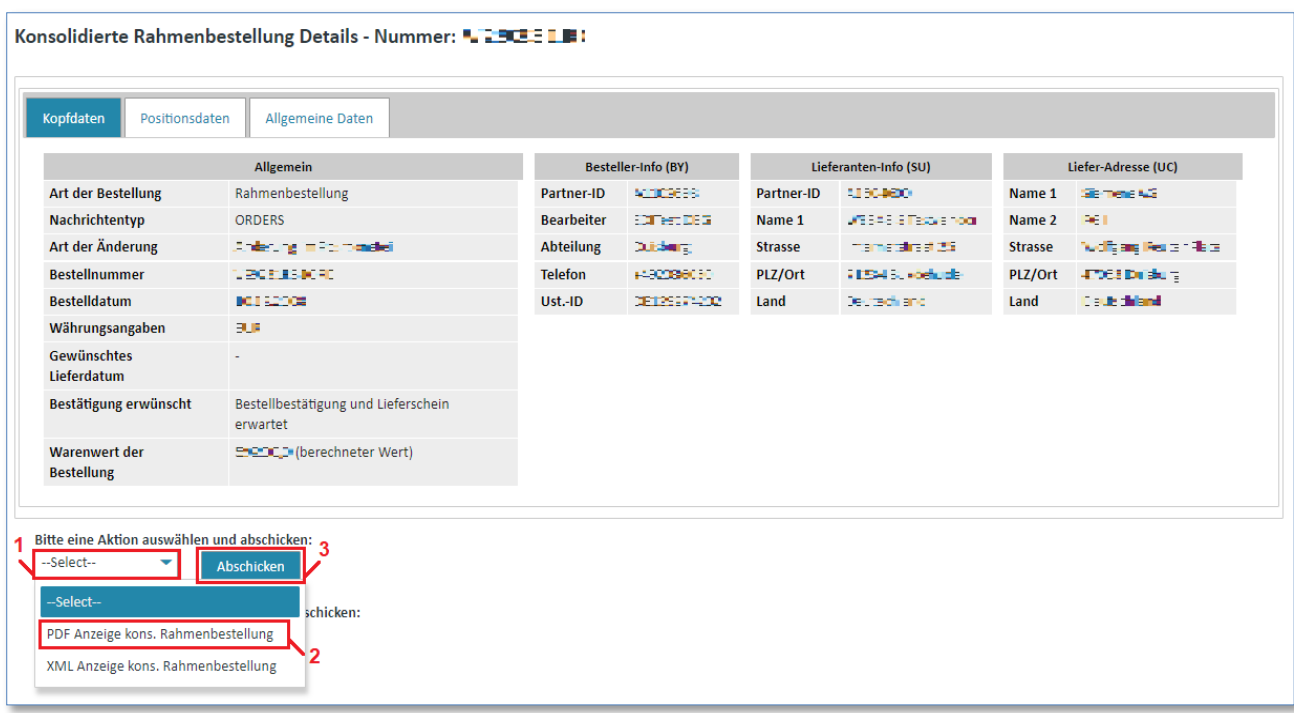

- $\triangleright$  Klicken Sie auf  $\blacktriangleright$  um die Aktionsliste zu öffnen.
- ➢ Wählen Sie "PDF Anzeige kons. Rahmenbestellung" aus der Liste aus.
- ➢ Klicken Sie auf **"Abschicken"** um ihre Auswahl zu bestätigen.

# **7.3.2.8 Konsolidierte Rahmenbestellung XML anzeigen**

**Voraussetzung:** Sie müssen sich in einem der **Ordner** der **Rahmenbestellvorgänge** befinden.

Der Download im DIN5XML-Format der konsolidierten Rahmenbestellung kann über **2 unterschiedliche Wege** erreicht werden:

#### **Direkt in den Rahmenbestellvorgängen:**

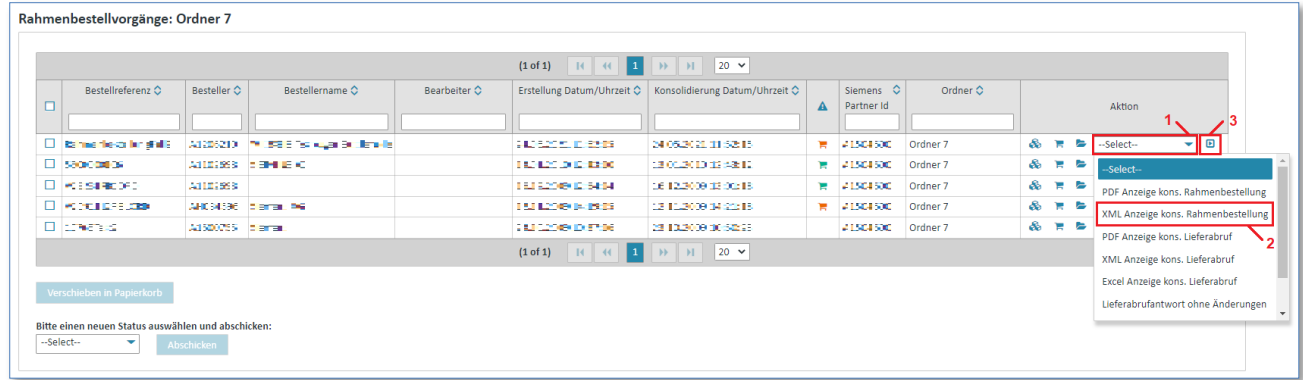

- $\triangleright$  Klicken Sie unter "Aktionen" auf  $\blacktriangleright$  um die Aktionsliste zu öffnen.
- ➢ Wählen Sie "**XML Anzeige kons. Rahmenbestellung"** aus der Liste aus.
- $\triangleright$  Klicken Sie auf  $\blacksquare$  um ihre Auswahl zu bestätigen.

#### **Über die Detailanzeige der konsolidierten Rahmenbestellung:**

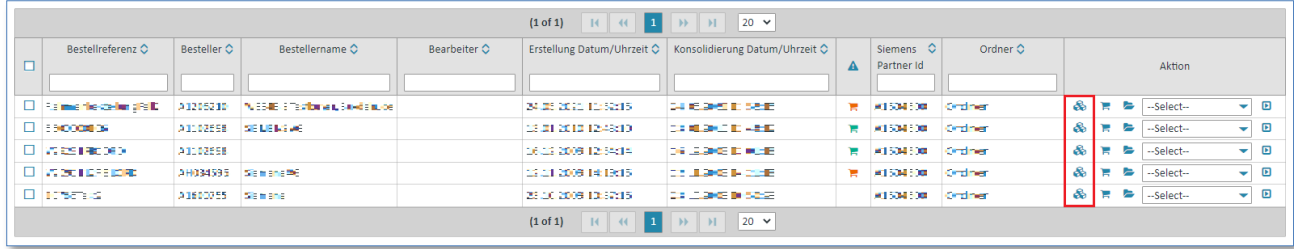

 $\triangleright$  Klicken Sie auf  $\clubsuit$ um sich die konsolidierte Rahmenbestellung anzeigen zulassen.

Nun befinden Sie sich in der Detailansicht der konsolidierten Rahmenbestellung.

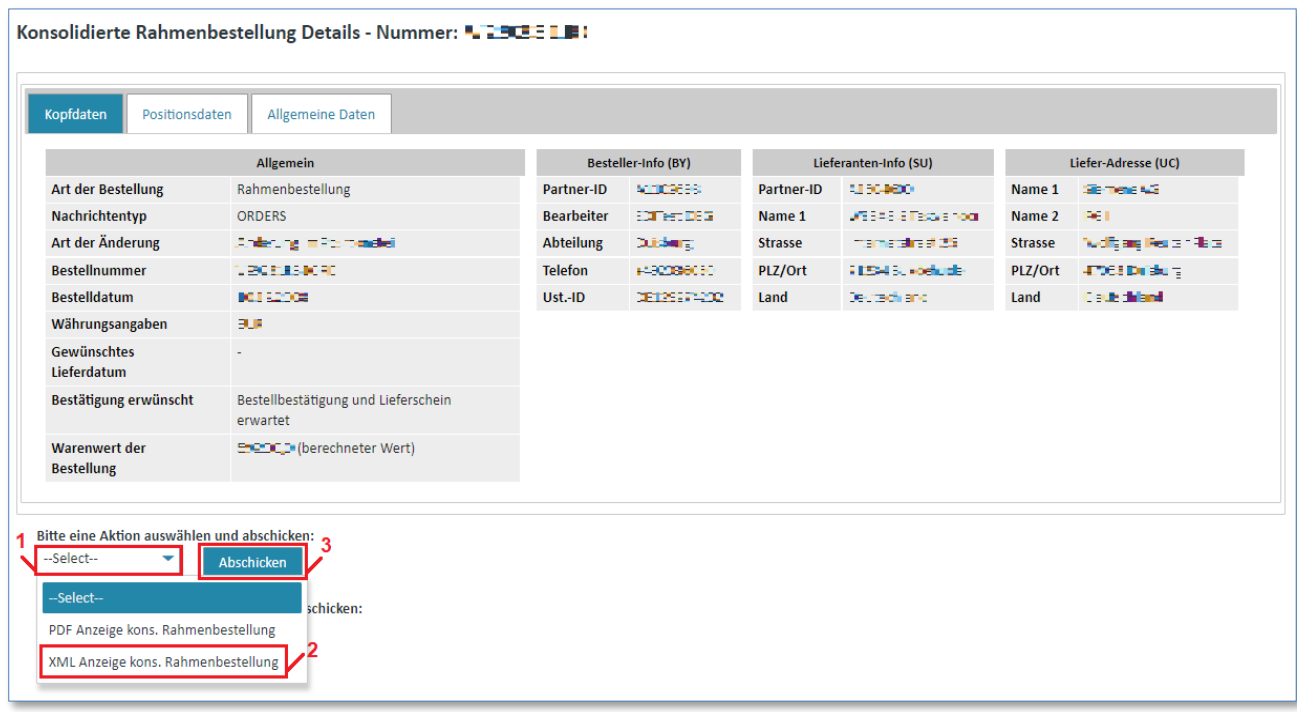

- $\triangleright$  Klicken Sie auf  $\blacktriangleright$  um die Aktionsliste zu öffnen.
- ➢ Wählen Sie **"XML Anzeige kons. Rahmenbestellung"** aus der Liste aus.
- ➢ Klicken Sie auf **"Abschicken"** um ihre Auswahl zu bestätigen.

*Gedruckte Dokumente unterliegen keinem Änderungsdienst*

IT creates business value

# **7.3.2.9 Konsolidierter Lieferabruf PDF anzeigen**

**Voraussetzung:** Sie müssen sich in einem der **Ordner** der **Rahmenbestellvorgänge** befinden.

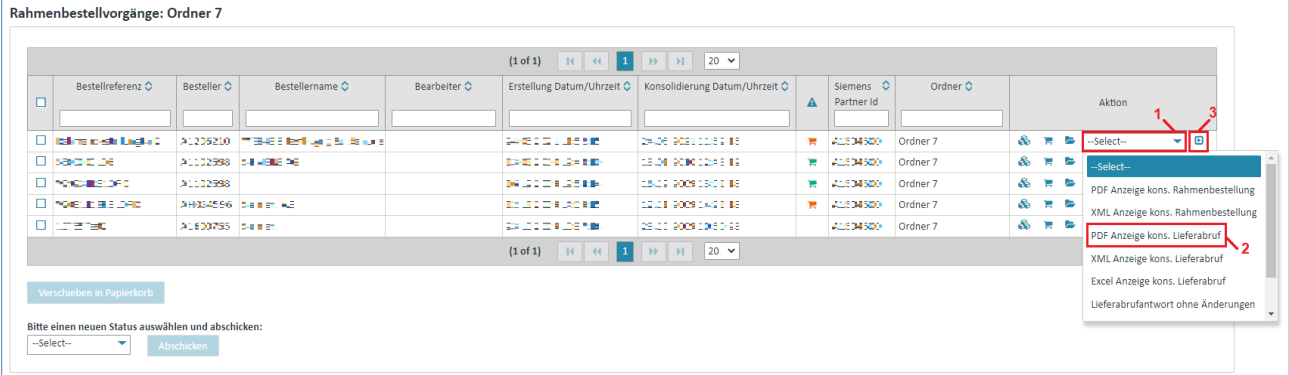

- $\triangleright$  Klicken Sie unter "Aktionen" auf  $\blacktriangleright$  um die Aktionsliste zu öffnen.
- ➢ Wählen Sie **"PDF Anzeige kons. Lieferabruf"** aus der Liste aus.
- $\triangleright$  Klicken Sie auf  $\blacksquare$  um ihre Auswahl zu bestätigen.

# **7.3.2.10 Konsolidierter Lieferabruf XML anzeigen**

**Voraussetzung:** Sie müssen sich in einem der **Ordner** der **Rahmenbestellvorgänge** befinden.

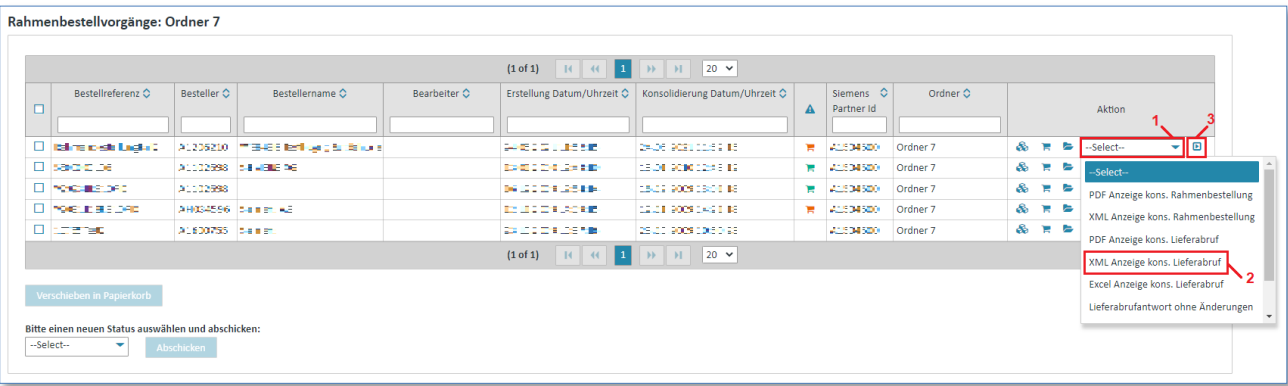

- $\triangleright$  Klicken Sie auf  $\blacktriangleright$  um die Aktionsliste zu öffnen.
- ➢ Wählen Sie **"XML Anzeige kons. Rahmenbestellung"** aus der Liste aus.
- $\triangleright$  Klicken Sie auf  $\blacksquare$  um ihre Auswahl zu bestätigen.

# **7.3.2.11 Konsolidierter Lieferabruf Excel anzeigen**

Für den konsolidierten Lieferabruf gibt es zusätzlich die Möglichkeit, diesen als Excel Report herunterzuladen und zu speichern.

**Voraussetzung:** Sie müssen sich in einem der **Ordner** der **Rahmenbestellvorgänge** befinden.

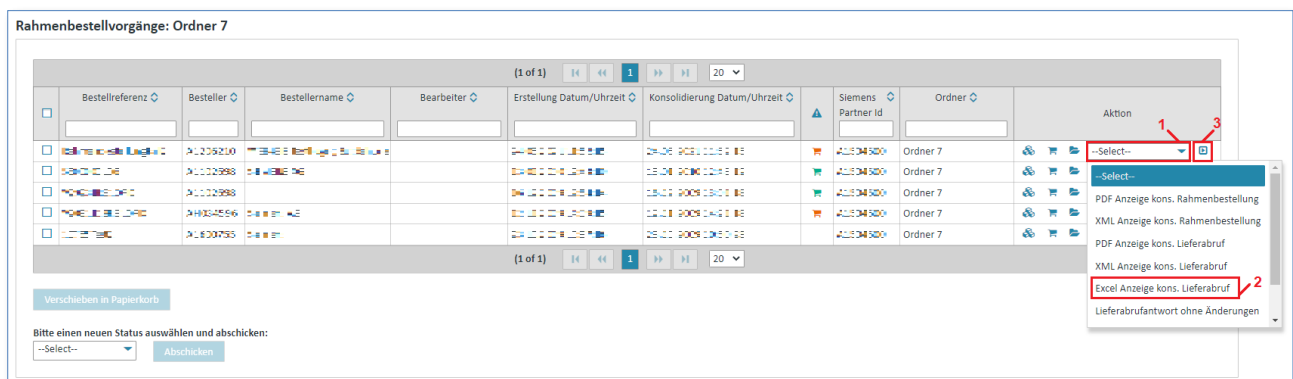

- $\triangleright$  Klicken Sie unter "Aktionen" auf  $\triangleright$  um die Aktionsliste zu öffnen.
- ➢ Wählen Sie **"Excel Anzeige kons. Lieferabruf"** aus der Liste aus.
- Klicken Sie auf  $\blacksquare$  um ihre Auswahl zu bestätigen.

# **7.4 Nachrichten erstellen**

# **7.4.1 Bestellbestätigung (Bestellvorgänge)**

In der Bestellvorgangs-orientierten Arbeitsweise werden alle Bestelländerungen zu einer Bestellung in eine konsolidierte Bestellung eingearbeitet.

Ausgangspunkt für die Erstellung weiterer Vorgänge wie Bestellbestätigungen, Liefermeldungen und Rechnungen ist dann diese konsolidierte Bestellung.

Ob eine Bestellbestätigung angefordert wurde, sehen Sie, in dem Sie über  $\clubsuit$  in die Ansicht der konsolidierten Bestellung wechseln und hier in der Lasche "Kopfdaten".

#### **Hinweis:**

Sie können die Bestellungen nur dann bestätigen, wenn Sie das Recht dafür besitzen (einzusehen im Menüpunkt "Benutzerdaten" in der Lasche "Personeninformatio**nen"**)**.**

# **7.4.1.1 Bestellbestätigung ohne Änderung erstellen (Bestellvorgänge)**

Eine Bestellbestätigung ohne Änderungen (Sie bestätigen die Bestellung so, wie diese vom Kunden angefordert wurde, es gibt keine Abweichungen, z.B. beim Liefertermin) kann über **2 unterschiedliche Wege** erreicht werden:

**Voraussetzung:** Sie müssen sich in einem der **Ordner** der **Bestellvorgänge** befinden.

#### **Direkt in den Bestellvorgängen:**

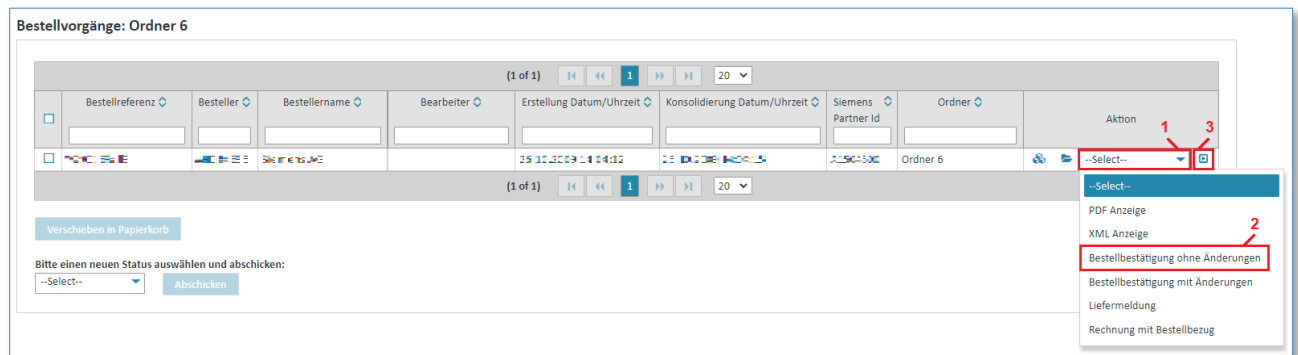

- 1. Klicken Sie unter "Aktionen" auf  $\blacktriangledown$  um die Aktionsliste zu öffnen.
- 2. Wählen Sie **"Bestellbestätigung ohne Änderungen"** aus der Liste aus.
- 3. Klicken Sie auf D um ihre Auswahl zu bestätigen.

#### **Über die Detailanzeige der konsolidierten Bestellung:**

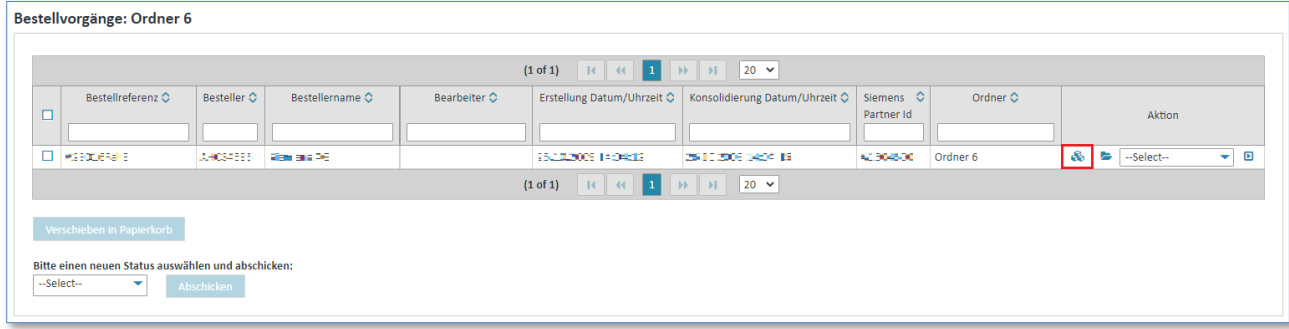

Klicken Sie auf & um sich die konsolidierte Bestellung anzeigen zulassen.

Nun befinden Sie sich in der Detailansicht der konsolidierten Bestellung.

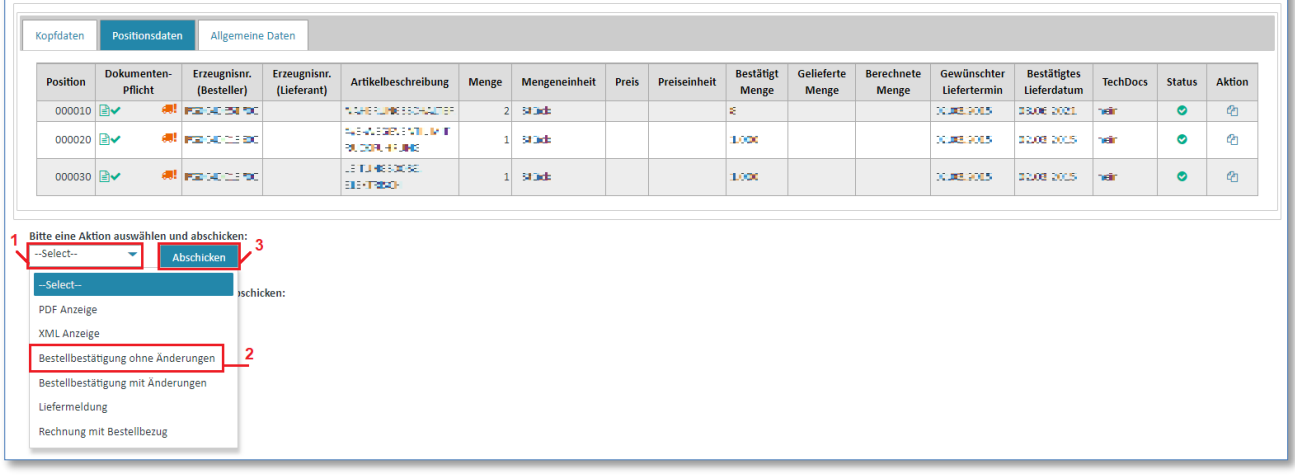

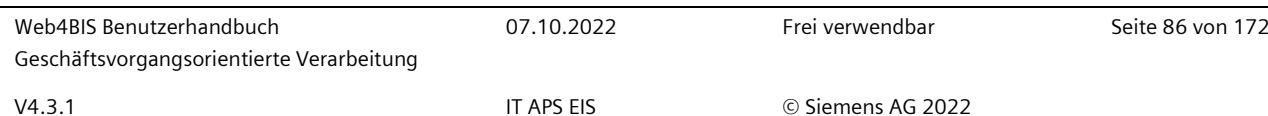

- 1. Klicken Sie auf  $\blacktriangledown$  um die Aktionsliste zu öffnen.
- 2. Wählen Sie **"Bestellbestätigung ohne Änderungen"** aus der Liste aus.
- 3. Klicken Sie auf "Abschicken" um ihre Auswahl zu bestätigen.

In beiden Fällen erscheint eine Maske, in welcher eine Bestätigungsnummer eingegeben werden muss.

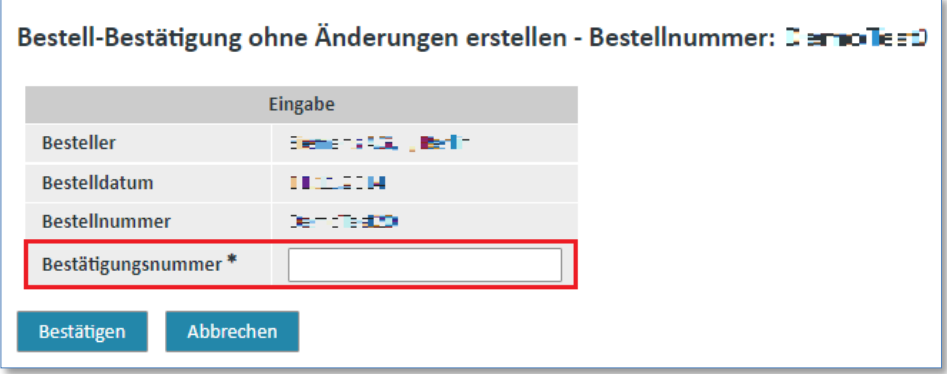

- ➢ Tippen Sie in das Feld **"Bestätigungsnummer"** eine Nummer ihrer Wahl ein.
- ➢ Klicken Sie auf **"Abbrechen"** um den Vorgang abzubrechen.
- ➢ Klicken Sie auf **"Bestätigen"** um die Bestellbestätigung zu verschicken.

In der Detailansicht des Geschäftsvorgangs **in Einden Sie dann die soeben versendete Bestätigung.** 

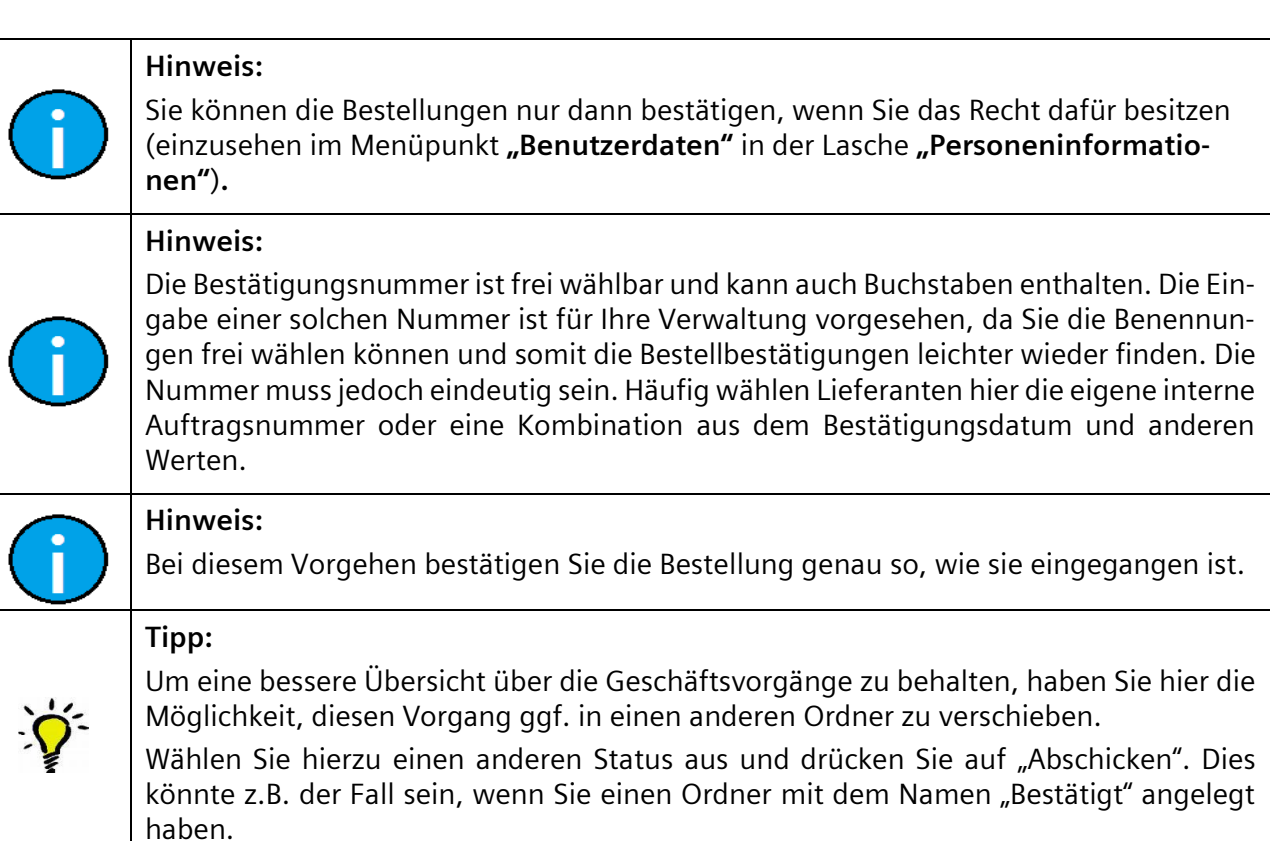

IT creates business value

*Gedruckte Dokumente unterliegen keinem Änderungsdienst*

# **7.4.1.2 Bestellbestätigung mit Änderungen erstellen (Bestellvorgänge)**

Eine Bestellbestätigung mit Änderungen (Sie bestätigen die Bestellung von Siemens, haben aber Änderungen durchzuführen, z.B. falls sich der Liefertermin verschiebt) kann über **2 unterschiedliche Wege** erreicht werden:

**Voraussetzung:** Sie müssen sich in einem der **Ordner** der **Bestellvorgänge** befinden.

#### **Direkt in den Bestellvorgängen:**

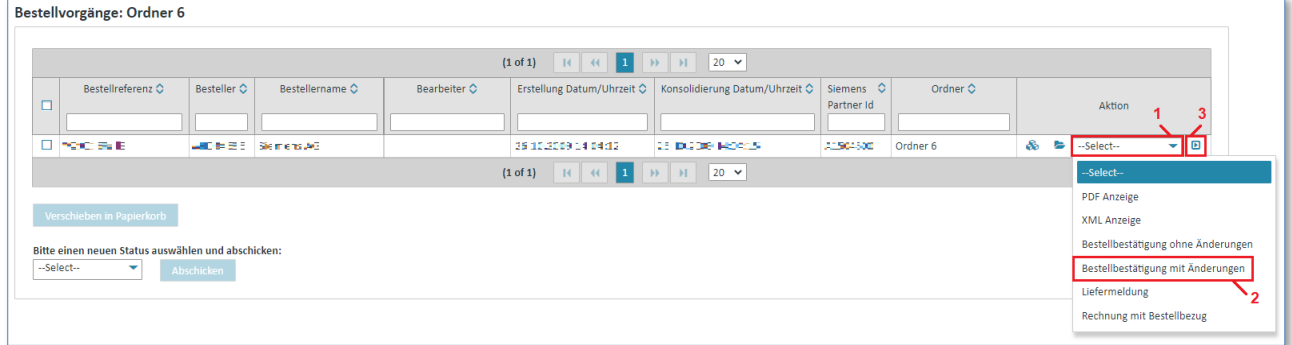

- 1. Klicken Sie unter "Aktionen" auf  $\blacktriangledown$  um die Aktionsliste zu öffnen.
- 2. Wählen Sie **"Bestellbestätigung mit Änderungen"** aus der Liste aus.
- 3. Klicken Sie auf **■** um ihre Auswahl zu bestätigen.

#### **Über die Detailanzeige der konsolidierten Bestellung:**

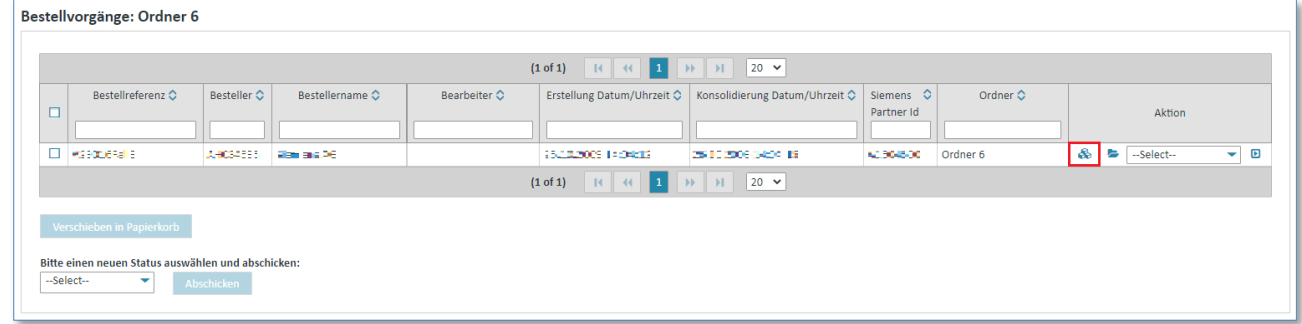

➢ Klicken Sie auf um sich die konsolidierte Bestellung anzeigen zulassen.

Nun befinden Sie sich in der Detailansicht der konsolidierten Bestellung.

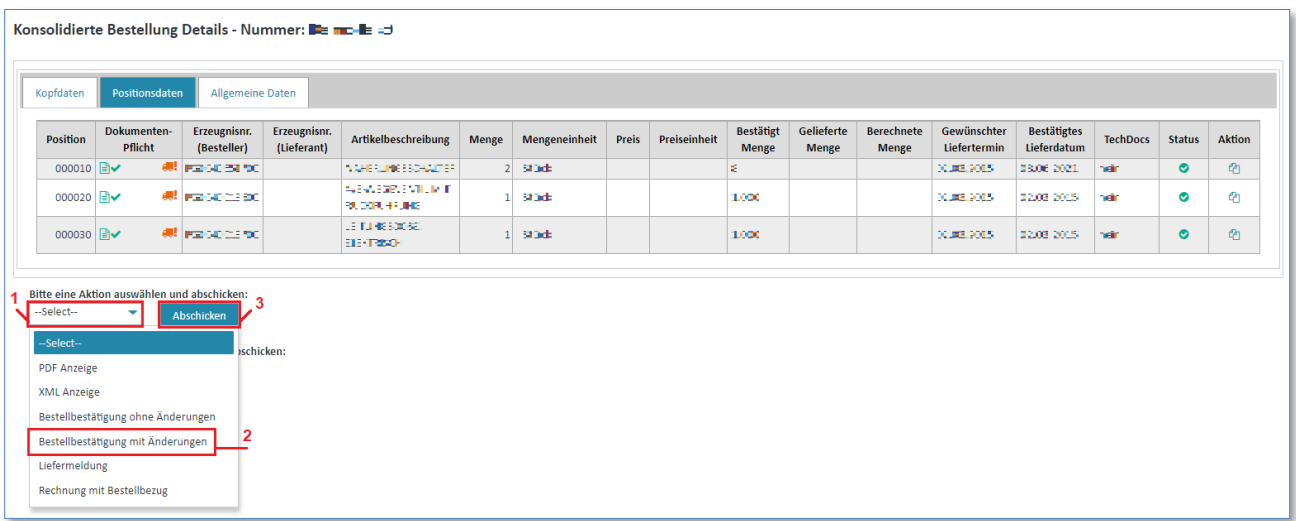

- 1. Klicken Sie auf  $\blacktriangledown$  um die Aktionsliste zu öffnen.
- 2. Wählen Sie "Bestellbestätigung mit Änderungen" aus der Liste aus.
- 3. Klicken Sie auf **"Abschicken"** um ihre Auswahl zu bestätigen.

In beiden Fällen erscheint eine Maske, in welcher eine Bestätigungsnummer eingegeben werden muss.

## 1) Kopfdaten

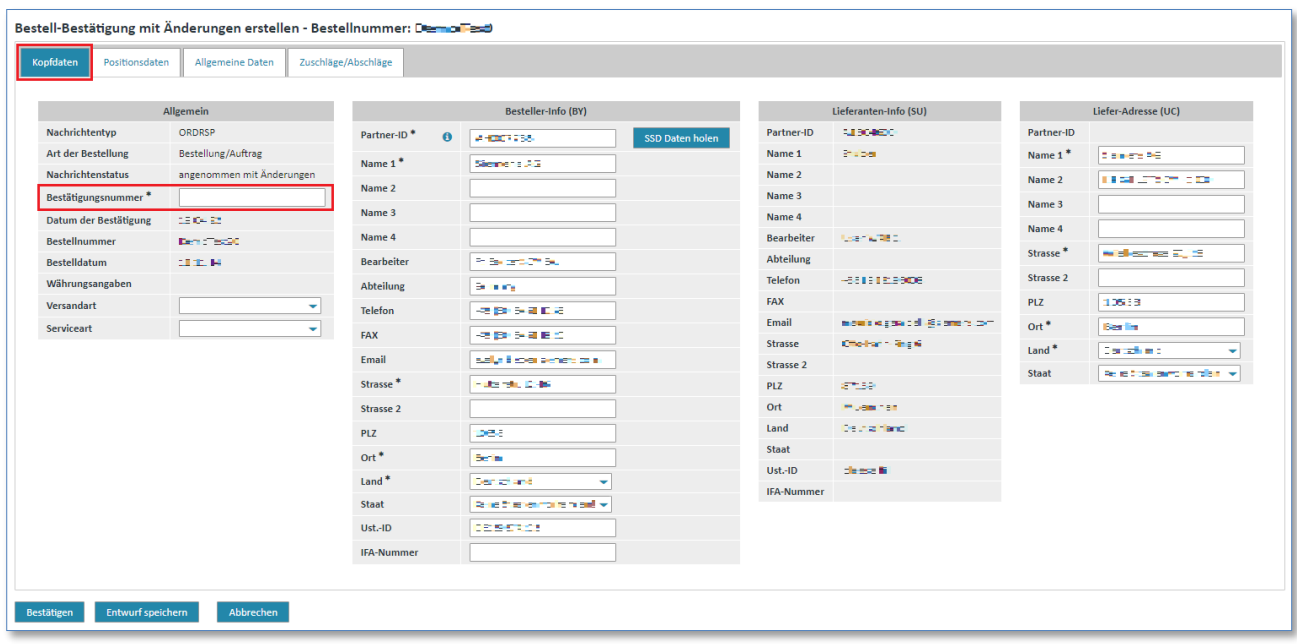

➢ Klicken Sie in das Feld **"Bestätigungsnummer"** und geben Sie eine Nummer ein.

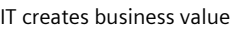

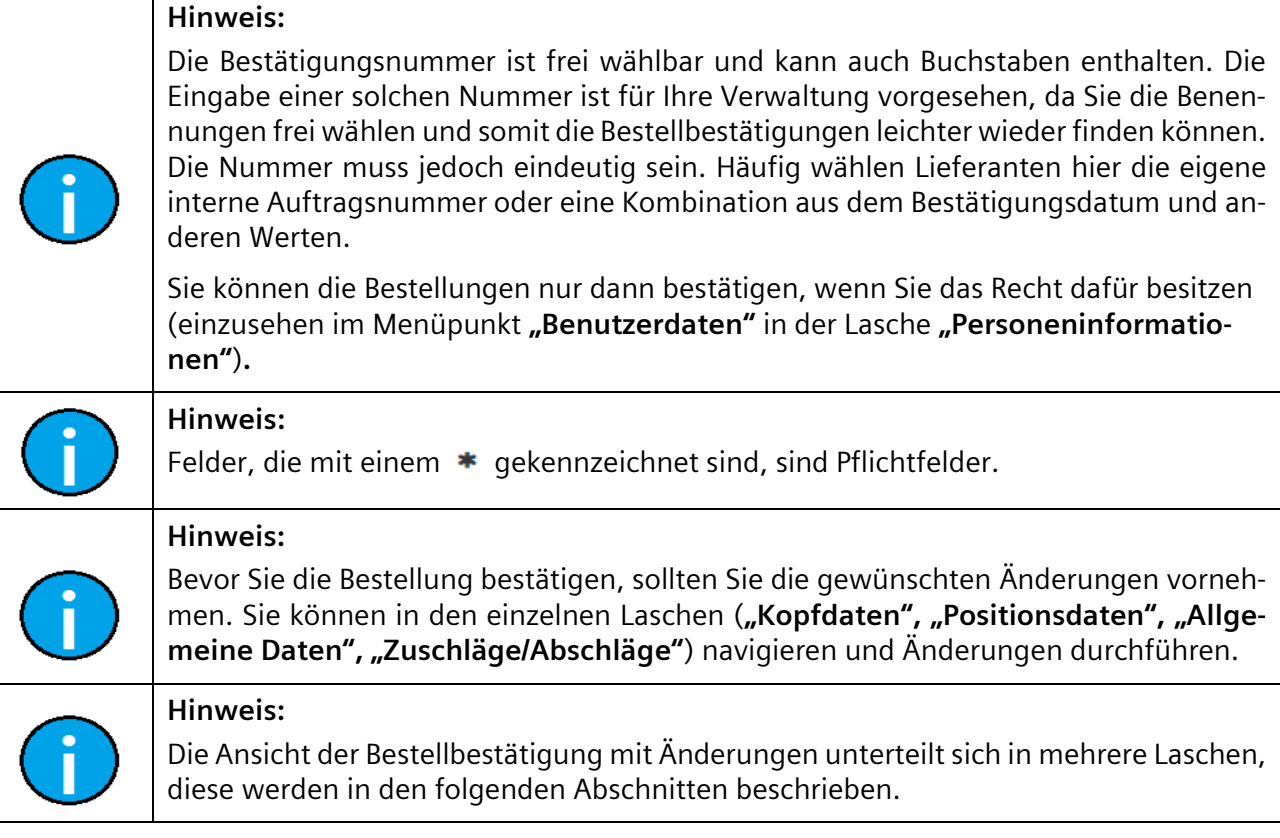

## 2) Positionsdaten (Kopfebene)

In der Lasche "Positionsdaten" sind Sie in der Lage, Änderungen auf der Positionsebene durchzuführen. Hier haben Sie die Möglichkeit:

- eine Position generell abzuweisen
- Änderungen vorzunehmen, die sich **nur auf eine Position** beziehen.

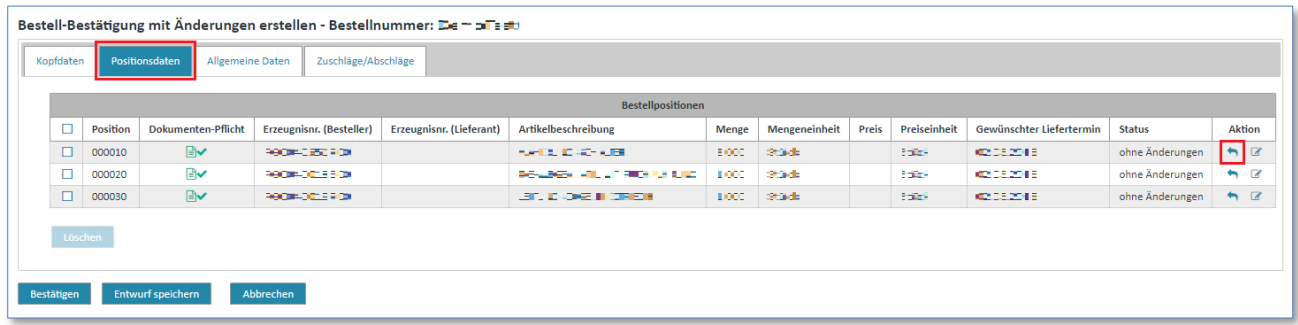

 $\triangleright$  Klicken Sie auf **th** um eine Position abzuweisen.

Die Position wird als "nicht akzeptiert" markiert.

Sie können diesen Vorgang jederzeit rückgängig machen.

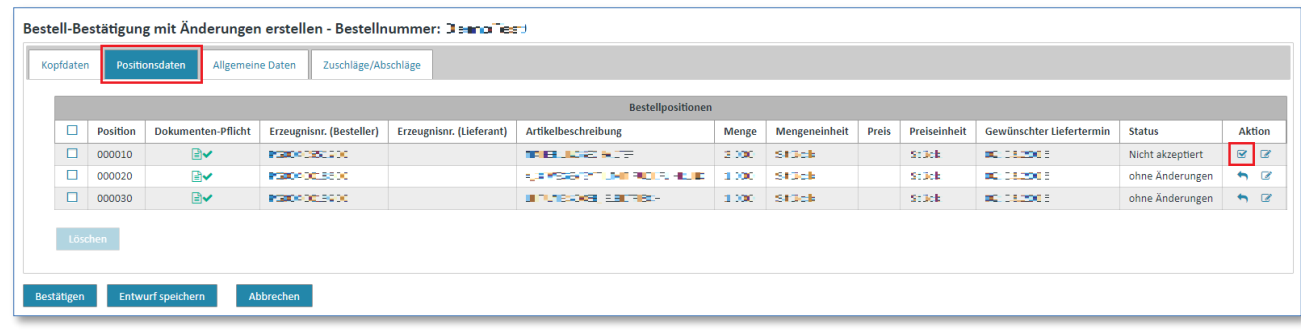

 $\triangleright$  Klicken Sie auf  $\blacksquare$  um die Position zu akzeptieren.

Sie haben auch die Möglichkeit, eine Position zu bearbeiten. Hier sind Sie in der Lage, für jede Position die "Zusatzinformationen", "Zuschläge/Abschläge" und "Teillieferungen" zu bearbeiten.

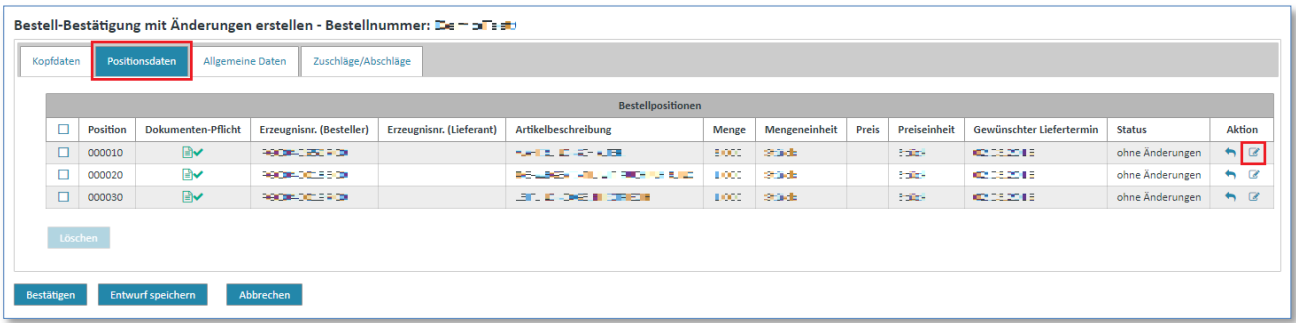

 $\triangleright$  Klicken Sie auf  $\triangleright$  um die Position zu bearbeiten.

Nun befinden Sie sich in der **Positionsebene** der Bestellbestätigung.

IT creates business value

*Gedruckte Dokumente unterliegen keinem Änderungsdienst*

#### 2.1) Zusatzinformationen (Positionsebene)

In den "Zusatzinformationen" können Sie grundlegende Eigenschaften der Position verändern. Dazu gehören:

- Allgemein (u.a. Menge; Preis; Lieferdatum)
- Zusätzliche Erzeugnis-Identifikation
- Zoll/Import/Export
- Positionstexte/Beschreibungen

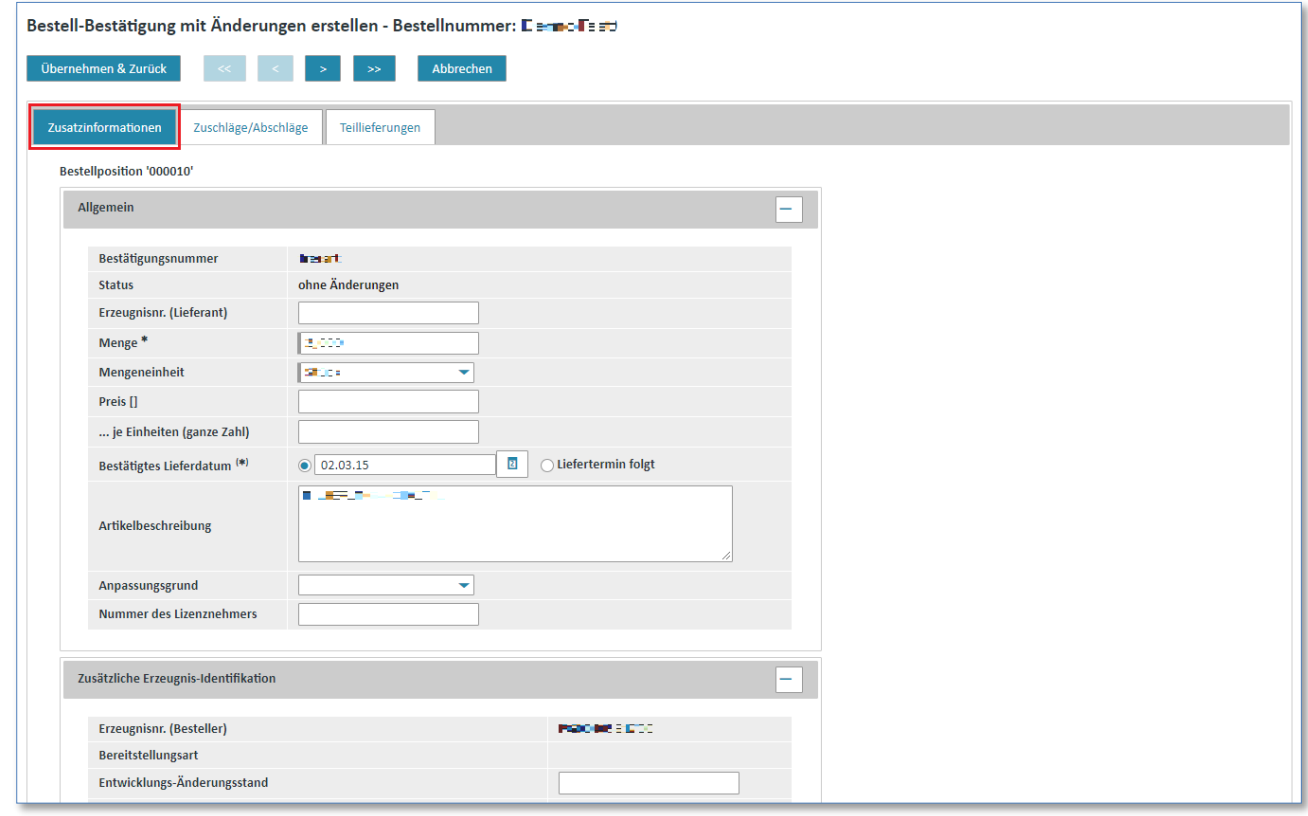

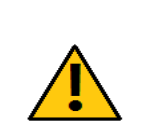

#### **Achtung:**

Alle Änderungen, die Sie hier vornehmen, gelten nur für die aktuelle Position und sind nicht positionsübergreifend. Die Änderungen beziehen sich somit nicht auf die gesamte Bestellung.

Wenn der bestätigte Liefertermin in der Vergangenheit liegt, meldet Web4BIS Ihnen eine Warnung.

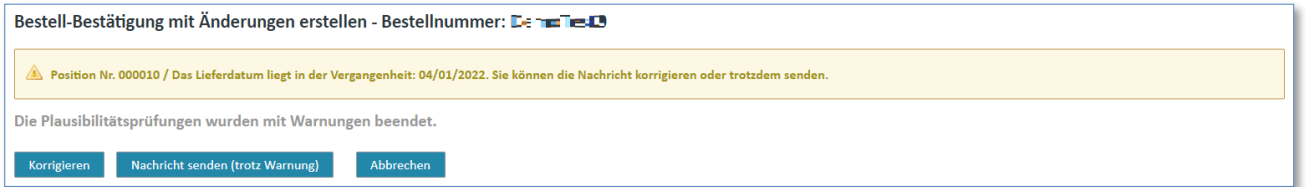

In diesem Fall wählen Sie die Option "Nachricht trotzdem senden". Falls Sie versehentlich ein Lieferdatum aus der Vergangenheit gewählt haben, wählen Sie die Option "Die Nachricht korrigieren". Im Anschluss können Sie das Lieferdatum nochmals ändern.

### <span id="page-92-0"></span>2.2) Zuschläge/Abschläge (Positionsebene)

In der Lasche **"Zuschläge/Abschläge"** sind Sie in der Lage, Rabatte oder Zuschläge positionsspezifisch festzulegen.

Um einen Zuschlag zu erstellen, bitte den **+** Button klicken:

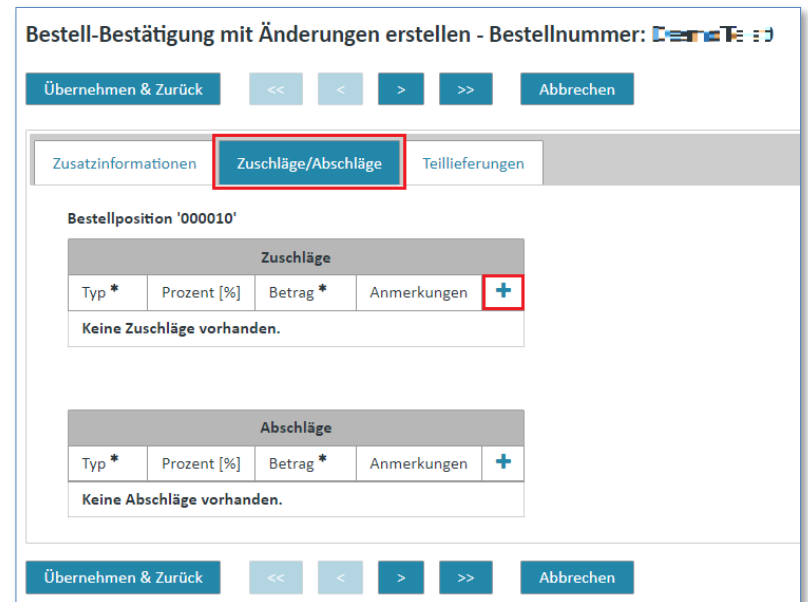

## Anschliessend können Sie Abschlagsinformationen eingeben:

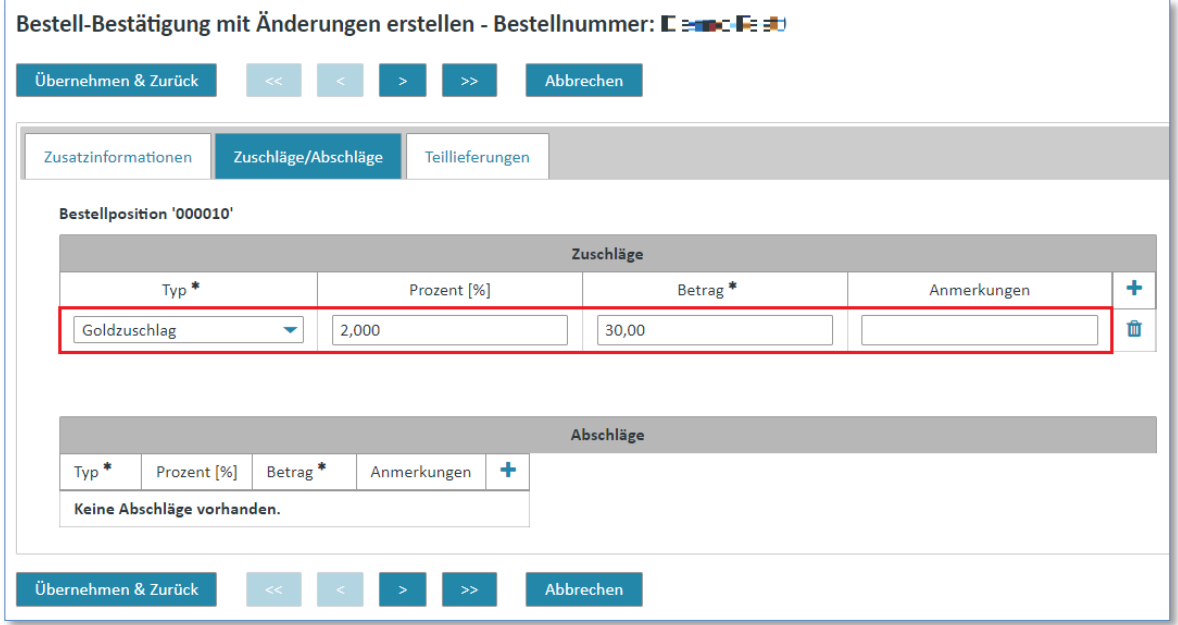

- ▶ Wählen Sie über ▼ einen Typ für den Zuschlag/Abschlag aus.
- ➢ Klicken Sie in das Feld **"Prozent [%]"** und geben Sie einen Prozentsatz ein.
- ➢ Klicken Sie in das Feld **"Betrag"** und geben Sie einen Betrag ein.
- ➢ Das Eintragen einer zusätzlichen Bemerkung ist optional.
- ➢ Der Zuschlag/Abschlag wurde der Position zugewiesen (nachdem die gesamte Position mit dem Button **"Übernehmen & Zurück"** bestätigt wurde.

Um den Zuschlag zu entfernen, gehen Sie wie folgt vor:

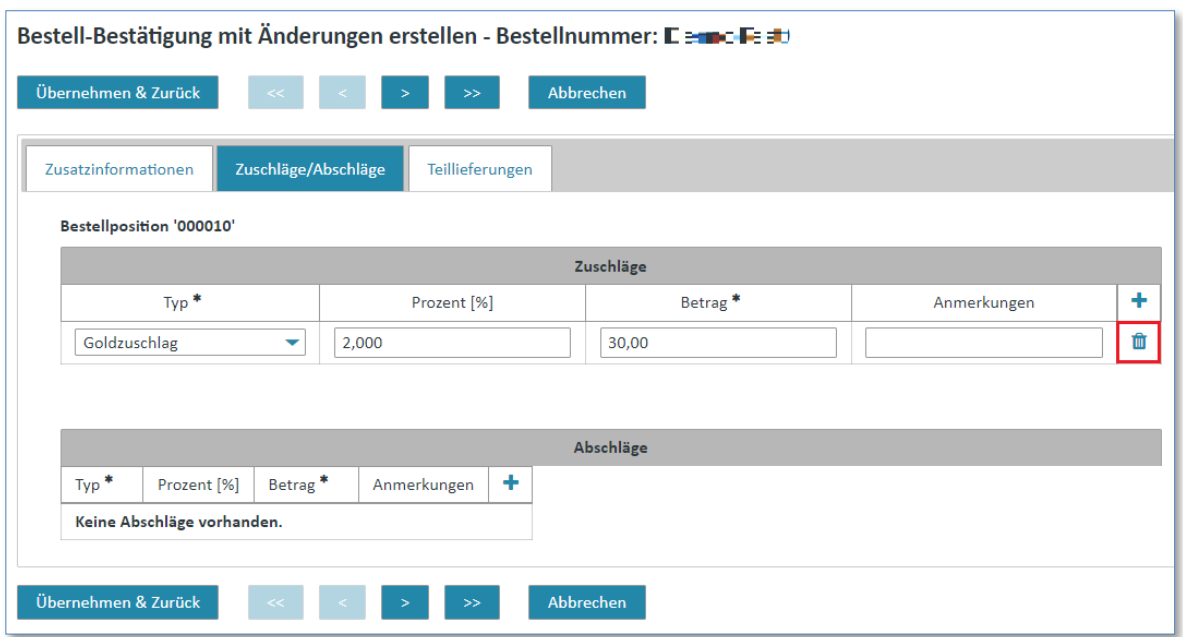

 $\triangleright$  Aktivieren Sie den Löschbutton  $\blacksquare$  um einen Zuschlag zu löschen.

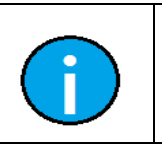

#### **Hinweis:**

Die Erstellung und das Löschen eines Abschlages ist analog der Erstellung eines Zuschlages. Verwenden Sie hierzu die untere Tabelle "Abschläge".

# 2.3) Teillieferungen (Positionsebene)

In der Lasche "Teillieferungen" können Sie die Lieferung in Teillieferungen durchführen. Hier können die Mengen für die einzelnen Teillieferungen, sowie die Datumsangabe festgelegt werden.

Um eine Teillieferung zu erstellen, bitte den **+** Button klicken:

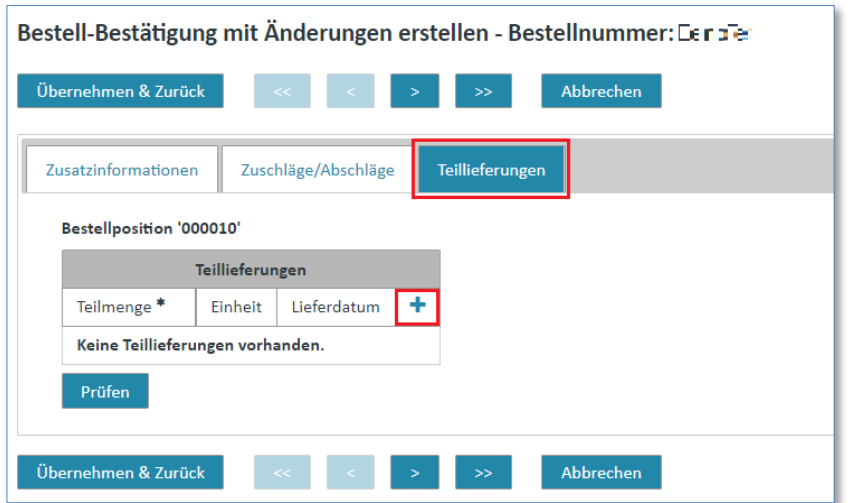

Anschliessend können Sie eine Teillieferung eingeben:

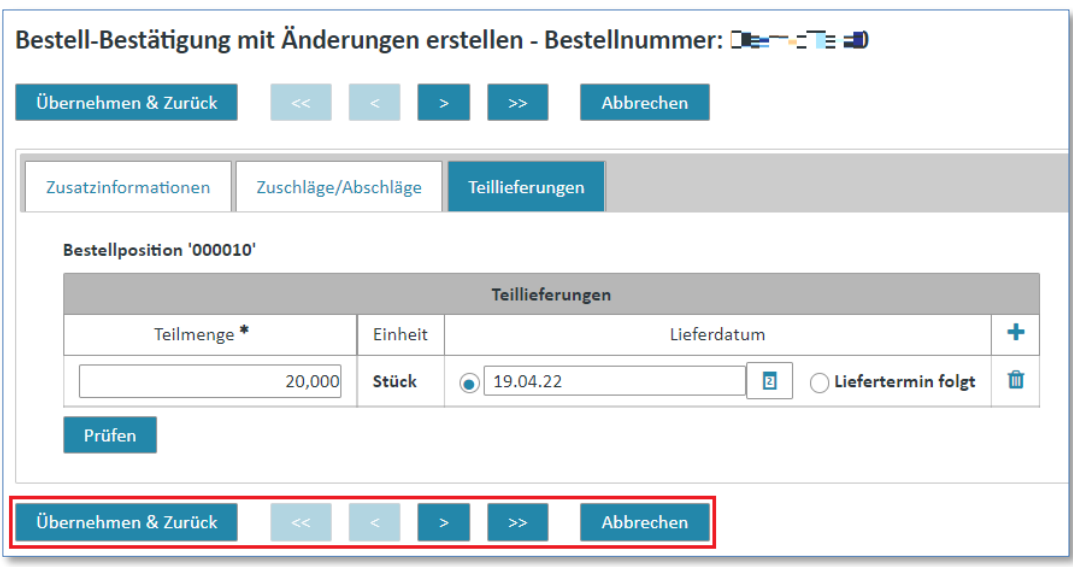

- ➢ Klicken Sie in das Feld **"Teilmenge"** und geben Sie hier die gewünschte Menge an.
- ➢ Klicken Sie in das Feld **"Lieferdatum"** und tippen Sie ein Datum ein.
- ➢ Wählen Sie eine Option (**"Lieferdatum" oder Liefertermin folgt"**) aus.
- ➢ Die Teillieferung wurde der Position zugewiesen (nachdem die gesamte Position mit dem Button **"Übernehmen & Zurück"** bestätigt wurde.

Um eine Teillieferung zu entfernen, gehen Sie wie folgt vor:

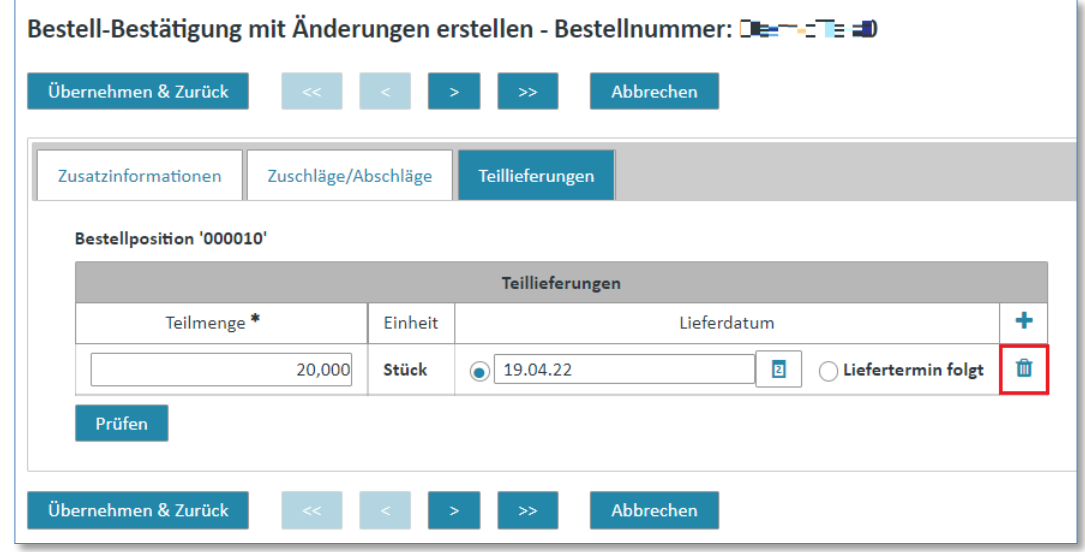

 $\triangleright$  Aktivieren Sie den Löschbutton  $\blacksquare$  um die Teillieferung zu löschen.

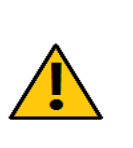

**Achtung:**

Achten Sie beim Arbeiten mit Teillieferungen darauf, dass die Summe der Mengenangaben der Teillieferungen mit der Gesamtstückzahl der Position übereinstimmen muss.

IT creates business value

Web4BIS Benutzerhandbuch Geschäftsvorgangsorientierte Verarbeitung

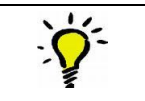

**Tipp:**

Wenn Sie alle Angaben einer Position bearbeitet haben, müssen Sie diese nur noch speichern oder verwerfen um den Vorgang abzuschließen.

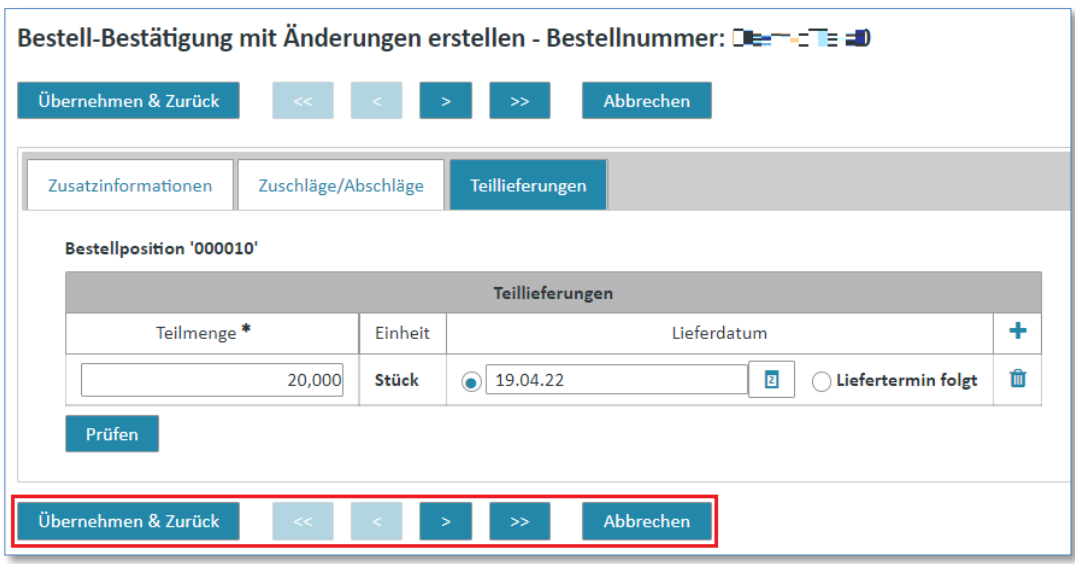

- ➢ Klicken Sie auf **"Übernehmen & Zurück"** um die Änderungen zu speichern (dabei spielt es keine Rolle in welcher der 3 Laschen "Zusatzinformation", "Zuschläge/Abschläge" oder "Teillieferungen" Sie sich gerade befinden).
- ➢ Klicken Sie auf **"Abbrechen"** um die Änderungen rückgängig zu machen.

In beiden Fällen gelangen Sie zurück zur Lasche "Positionsdaten".

*Gedruckte Dokumente unterliegen keinem Änderungsdienst*

#### 3) Allgemeine Daten (Kopfebene)

In der Lasche **"Allgemeine Daten"** haben Sie die Möglichkeit, allgemeine Informationen in der Bestellbestätigung hinzuzufügen. Es können auch individuelle Bemerkungen hinzugefügt werden. Zu den allgemeinen Informationen gehören:

- **Preisbasis**
- Bezugsort zu Preisbasis
- Anpassungsgrund

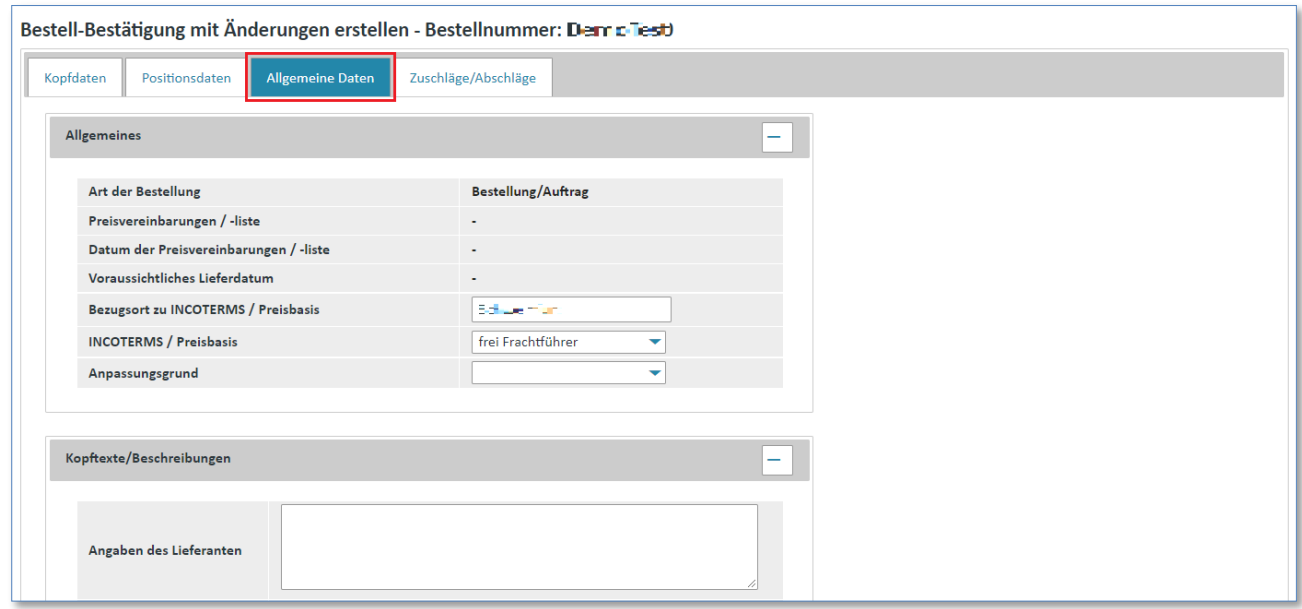

# 4) Zuschläge/Abschläge (Kopfebene)

In der Lasche **"Zuschläge/Abschläge"** haben Sie die Möglichkeit, auf Kopfebene Zuschläge oder Abschläge für eine Bestellung bei der Bestellbestätigung anzugeben. Dies erfolgt nach demselben Prinzip wie bei der Festlegung auf **Positionsebene** (siehe [2.2\)](#page-92-0) [Zuschläge/Abschläge \(Positionsebene\)\)](#page-92-0)

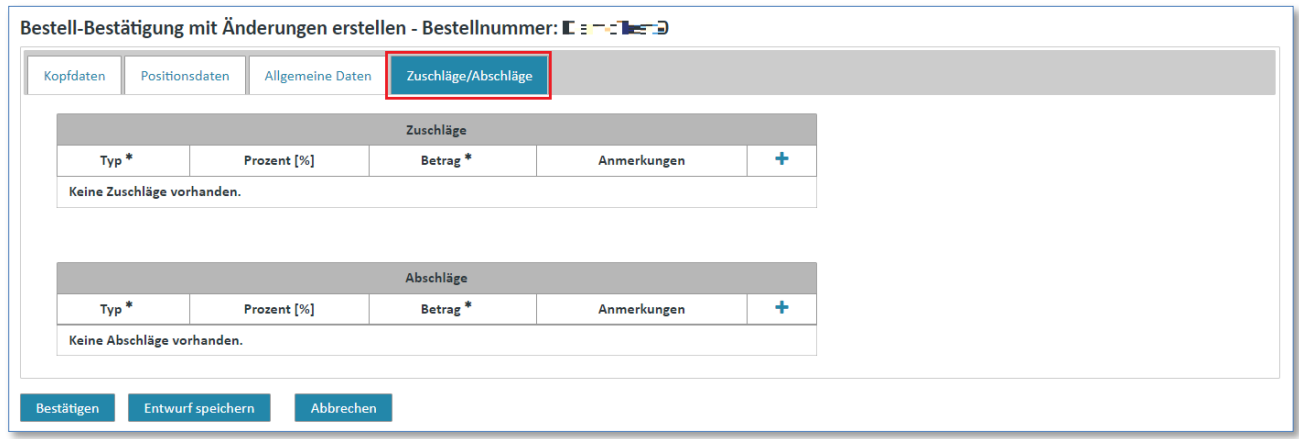

# **7.4.1.3 Bestellbestätigung speichern**

Haben Sie die Bearbeitung der Bestellung abgeschlossen und alle Änderungen angepasst, können Sie den Vorgang nun bestätigen oder abbrechen. Nachdem Sie den Vorgang bestätigt haben, haben Sie mehrere Möglichkeiten:

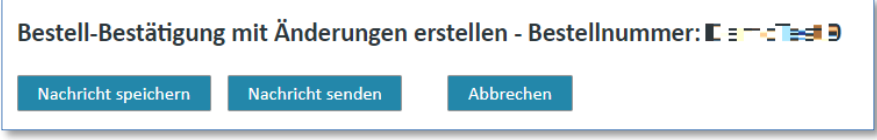

- ➢ Klicken Sie auf **"Nachricht speichern"** um die Bestellbestätigung in den Entwürfen zu sichern Die Bestellbestätigung wird in den Ordner "Entwürfe" verschoben und kann somit zu einem späteren Zeitpunkt weiter bearbeitet oder verschickt werden (siehe [7.4.5](#page-134-0) [Entwurf\)](#page-134-0).
- ➢ Klicken Sie auf **"Nachricht senden"** um die Bestellbestätigung sofort zu versenden.

In der Detailansicht des Geschäftsvorgangs  $\blacktriangleright$  finden Sie dann die soeben versendete Bestätigung.

# **7.4.2 Lieferabrufantwort (Rahmenbestellvorgänge)**

Auf den Lieferabruf kann der Lieferant mit einer Lieferabrufantwort - mit oder ohne Änderung - antworten, dies ist jedoch nicht verpflichtend. Diese Lieferantwort dient zum Zwecke der Bestätigung des voraussichtlichen Lieferdatums der Ware.

Es findet keine Inhaltliche Prüfung der Lieferabrufbestätigung statt d.h. z.B. auch keine Prüfung ob die Menge in einer der Position konsistent ist mit der Menge in der entsprechenden Position aus dem konsolidierten Lieferabruf/-plan. Weiter ist es möglich beliebig viele Antworten auf eine Liefermeldung (auch pro Position) zu versenden.

# **7.4.2.1 Lieferabrufantwort ohne Änderung erstellen (Rahmenbestellvorgänge)**

Bei der Bestätigung eines "Lieferabrufs ohne Änderung" wird für alle Calls mit der Lieferabruf-Verbindlichkeits-Stufe "Festbestellung" der gewünschte Liefertermin als zugesagter Liefertermin bestätigt. Für andere Verbindlichkeitsstufen kann generell kein abweichendes Lieferdatum bestätigt werden.

Es ist lediglich eine Bestätigungsnummer zu erfassen. Bei Bedarf kann auf Positionsebene noch ein Kommentar für jeden Call hinterlegt werden.

**Voraussetzung:** Sie müssen sich in einem der **Ordner** der **Rahmenbestellvorgänge** befinden.

*Gedruckte Dokumente unterliegen keinem Änderungsdienst*

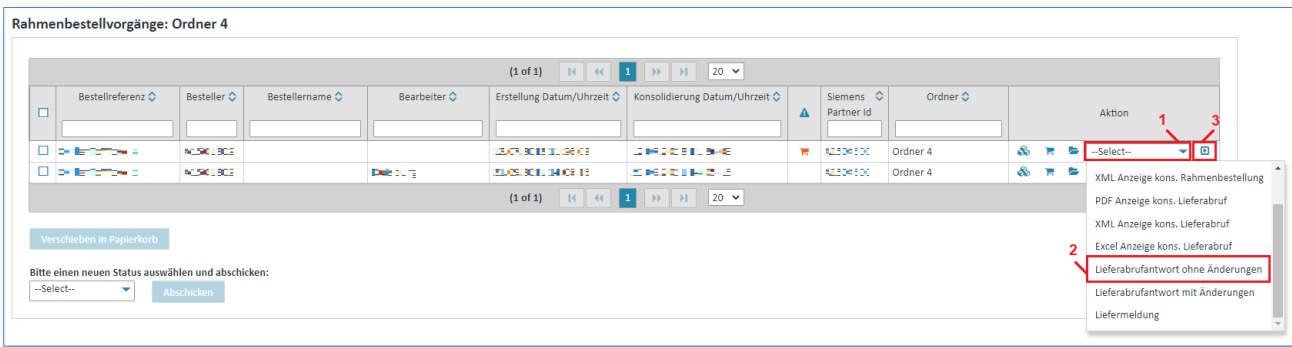

- $\triangleright$  Klicken Sie unter "Aktionen" auf  $\blacktriangleright$  um die Aktionsliste zu öffnen.
- ➢ Wählen Sie "Lieferabrufantwort ohne Änderungen" aus der Liste aus.
- $\triangleright$  Klicken Sie auf  $\blacksquare$  um ihre Auswahl zu bestätigen.

Es erscheint eine Maske, in welcher eine Bestätigungsnummer eingegeben werden muss.

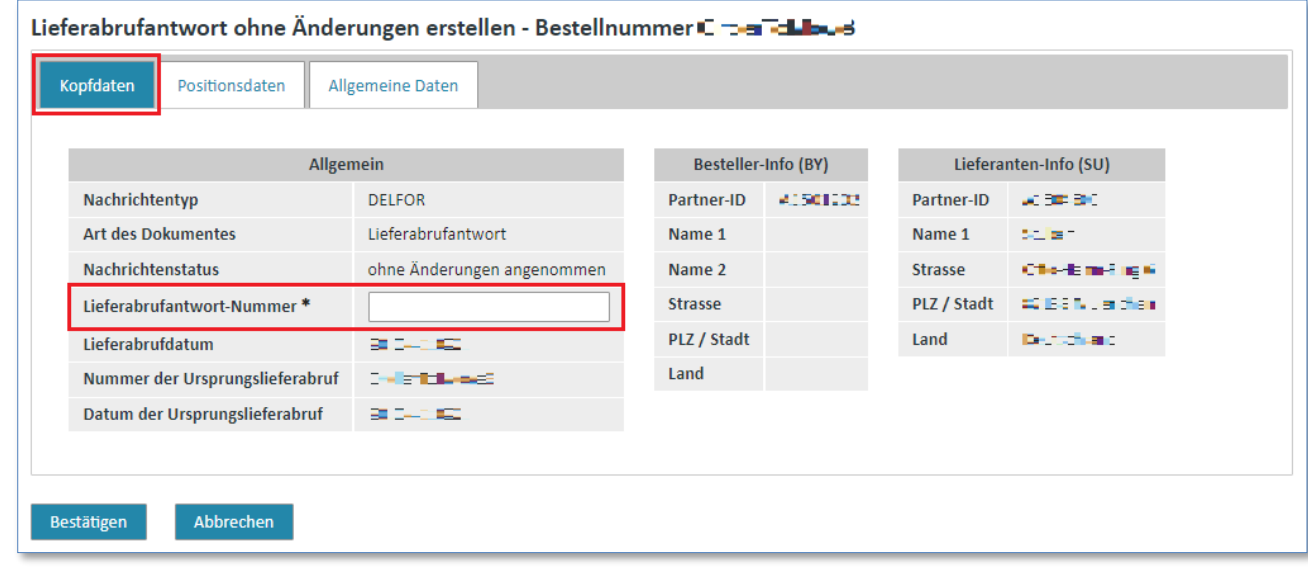

Tippen Sie in das Feld "Lieferabrufantwort-Nummer" eine Nummer ihrer Wahl ein.

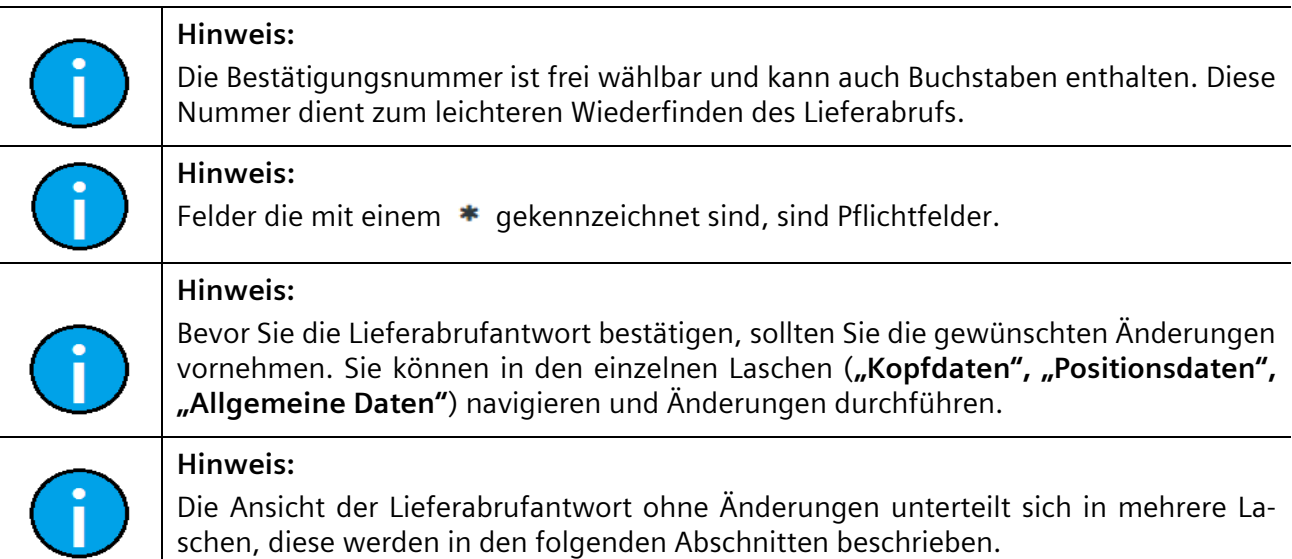

IT creates business value

*Gedruckte Dokumente unterliegen keinem Änderungsdienst*

#### 1) Positionsdaten (Kopfebene)

Hier können Sie einen Kommentar zu den verschiedenen enthaltenen Calls hinterlegen.

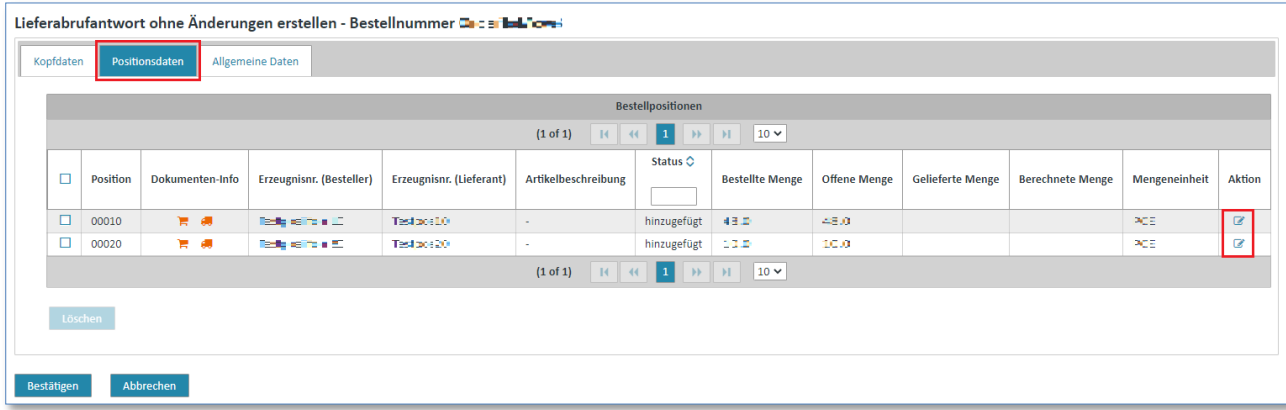

 $\triangleright$  Klicken Sie auf  $\triangle$  um in die Detailansicht der Position zu gelangen.

Nun befinden Sie sich in der **Positionsebene** der Lieferabrufantwort.

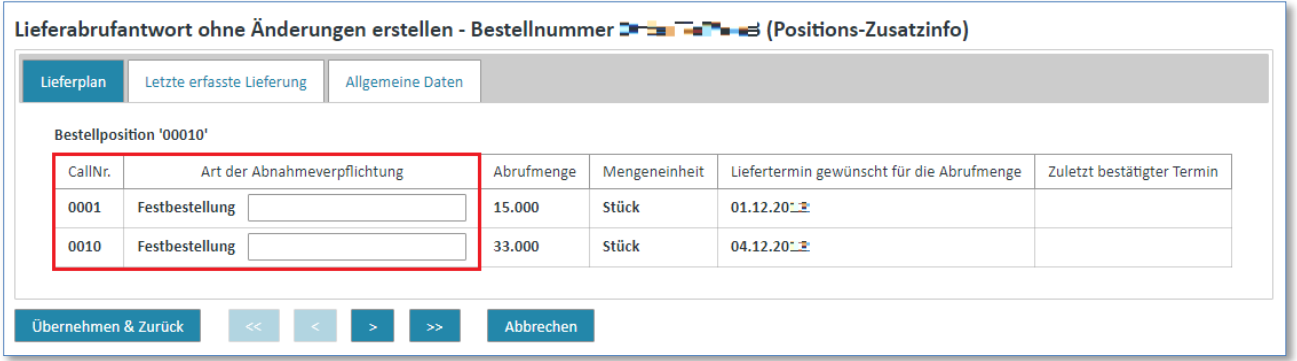

- ➢ Tragen Sie den Kommentar in das Eingabefeld bei der **"Art der Abnahmeverpflichtung"** ein.
- ➢ Klicken Sie auf **"Übernehmen & Zurück"** um die Änderungen zu speichern.
- ➢ Klicken Sie auf **"Abbrechen"** um die Änderungen rückgängig zu machen.

In beiden Fällen gelangen Sie zurück zur Lasche "Positionsdaten".

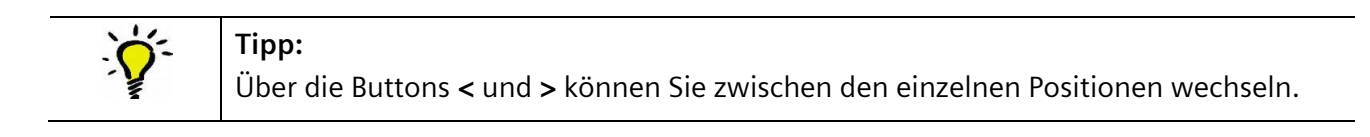

Nun befinden Sie sich wieder auf Kopfebene:

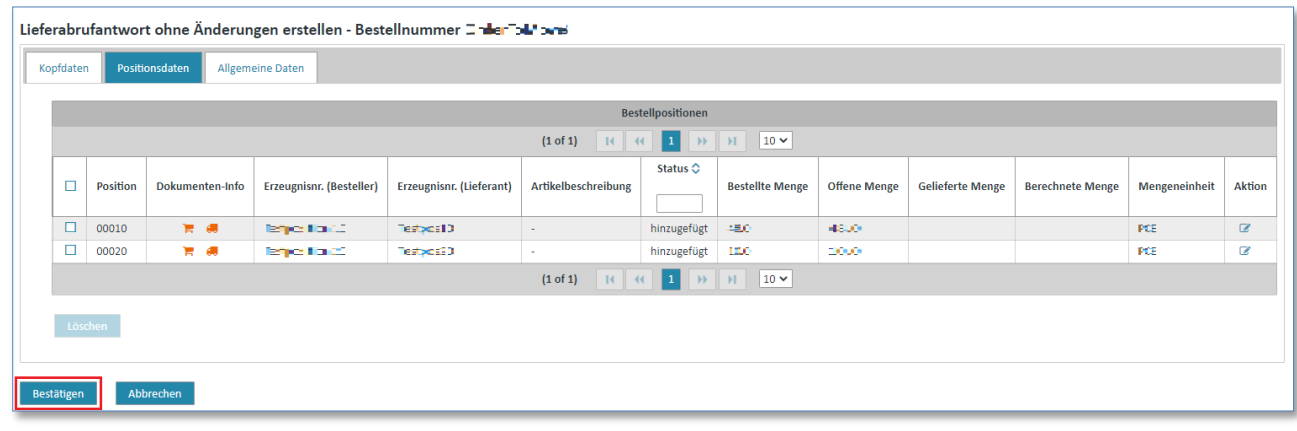

➢ Klicken Sie auf **"Bestätigen"** um eine Lieferabrufbestätigung zu verschicken.

In der Detailansicht des Rahmenbestellvorgangs in finden Sie dann die soeben versendete Bestätigung.

# **7.4.2.2 Lieferabrufantwort mit Änderungen erstellen (Rahmenbestellvorgänge)**

Bei einer "Lieferabrufantwort mit Änderung" kann der Lieferant zusätzlich zur Bestätigungsnummer und dem Kommentar auf Positionsebene bei den Calls einen Liefertermin eintragen. Die Abrufmenge kann nicht verändert werden.

Hat der Lieferant einen Call bereits früher einmal bestätigt, wird das Datum der letzten Bestätigung als Hilfestellung zusätzlich angezeigt. Dazu wird auch eine **"Reload-Funktionalität"** angeboten, welche diese Termine automatisch in die bestätigten Liefertermine aller Calls übernimmt.

**Voraussetzung:** Sie müssen sich in einem der **Ordner** der **Rahmenbestellvorgänge** befinden.

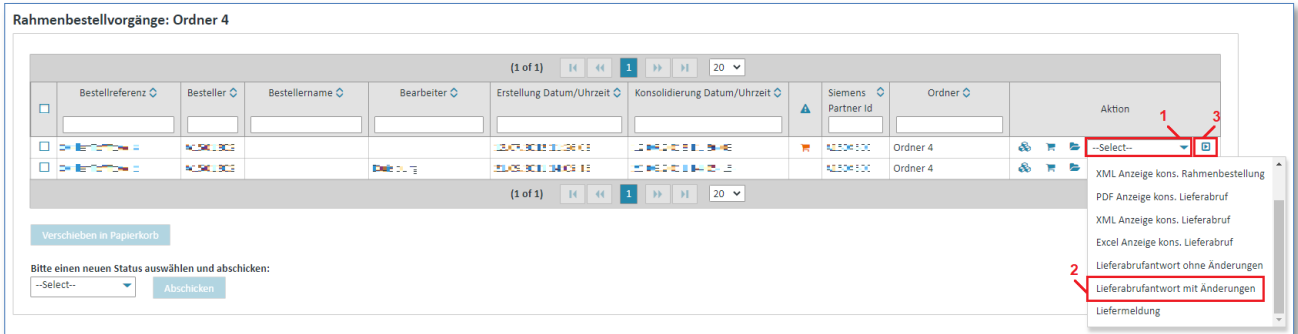

- $\triangleright$  Klicken Sie auf  $\blacktriangleright$  um die Aktionsliste zu öffnen.
- ➢ Wählen Sie **"Bestellbestätigung mit Änderungen"** aus der Liste aus.
- $\triangleright$  Klicken Sie auf  $\blacksquare$  um ihre Auswahl zu bestätigen.

Es erscheint eine Maske, in welcher eine Bestätigungsnummer eingegeben werden muss.

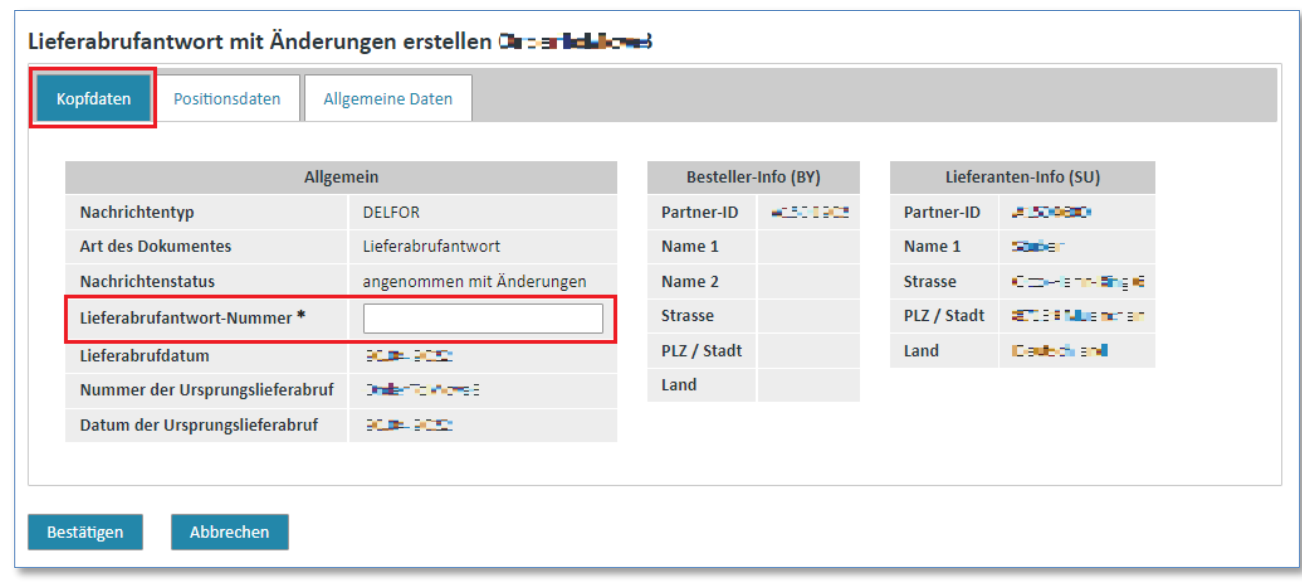

Tippen Sie in das Feld **"Lieferabrufantwort-Nummer"** eine Nummer ihrer Wahl ein.

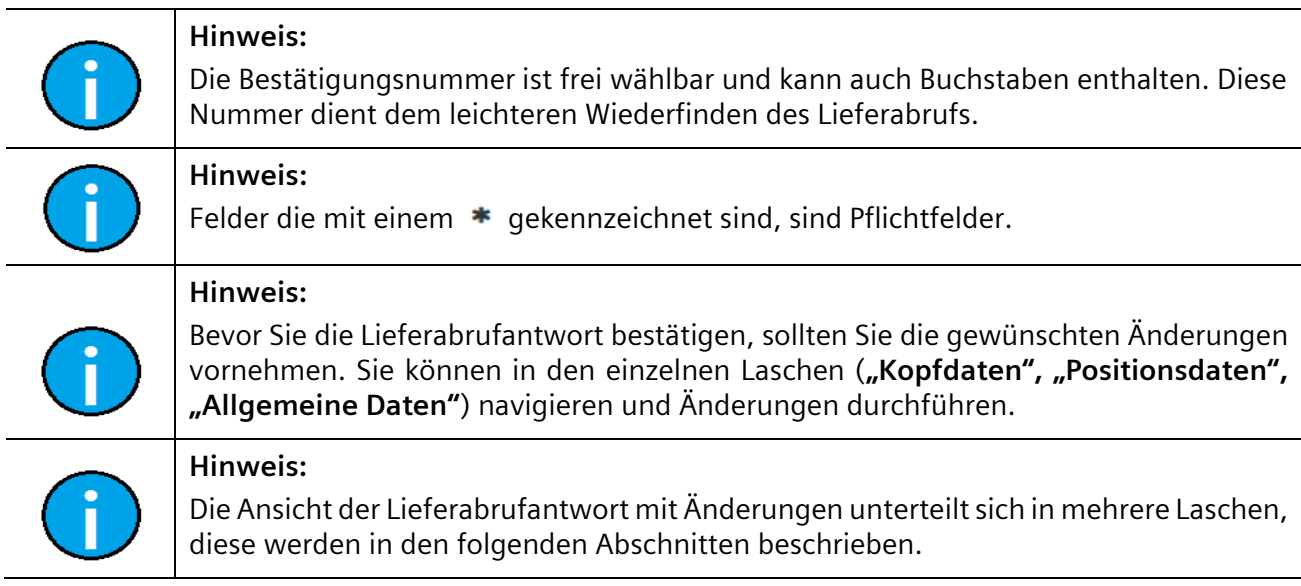

# 1) Positionsdaten (Kopfebene)

In den "Positionsdaten" sind Sie in der Lage gewünschte Änderungen vorzunehmen.

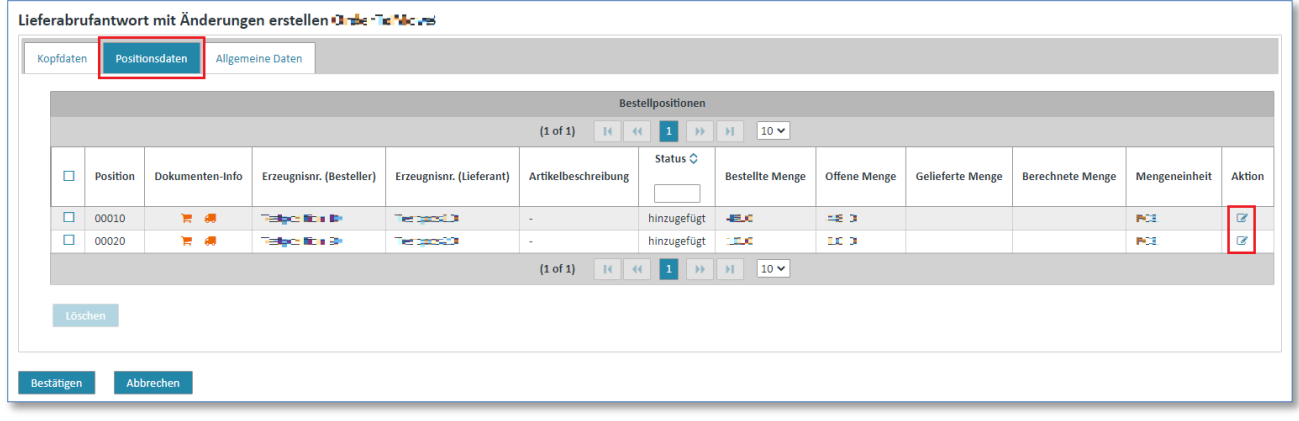

Klicken Sie auf  $\blacksquare$  um in die Detailansicht der Position zu gelangen.

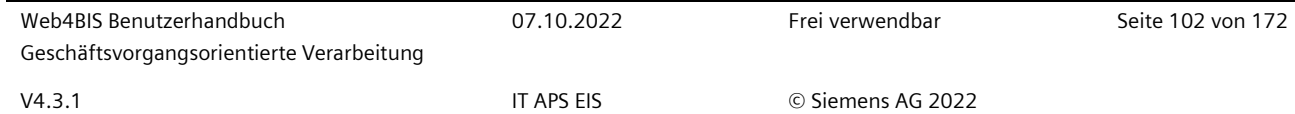

Nun befinden Sie sich in der **Positionsebene** der Lieferabrufantwort.

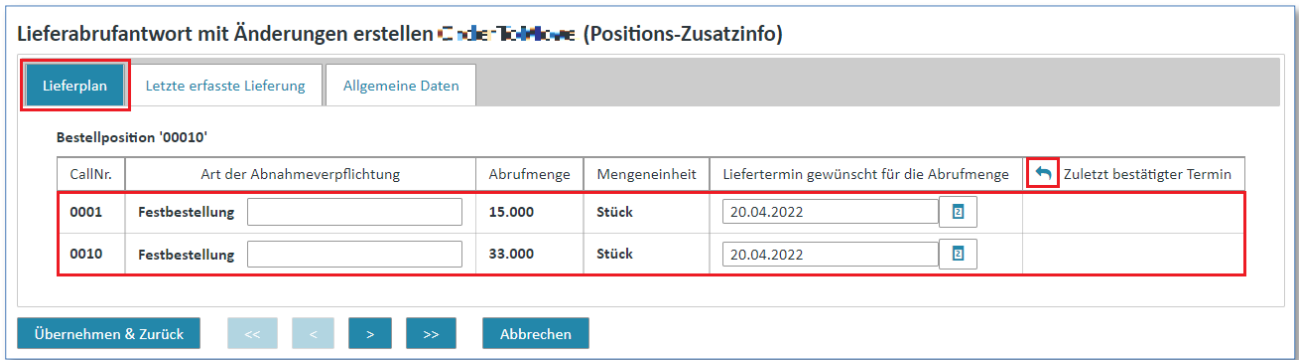

- ➢ Tragen Sie den Kommentar in das Eingabefeld bei der **"Art der Abnahmeverpflichtung"** ein (optional).
- ➢ Für Festbestellungen können Sie das Lieferdatum ändern
- ➢ Drücken Sie auf um alle zuletzt bestätigten Termine in den Liefertermin des jeweiligen Calls zu übernehmen.
- ➢ Klicken Sie auf **"Übernehmen & Zurück"** um die Änderungen zu speichern.
- ➢ Klicken Sie auf **"Abbrechen"** um die Änderungen rückgängig zu machen.

In beiden Fällen gelangen Sie zurück zur Lasche "Positionsdaten".

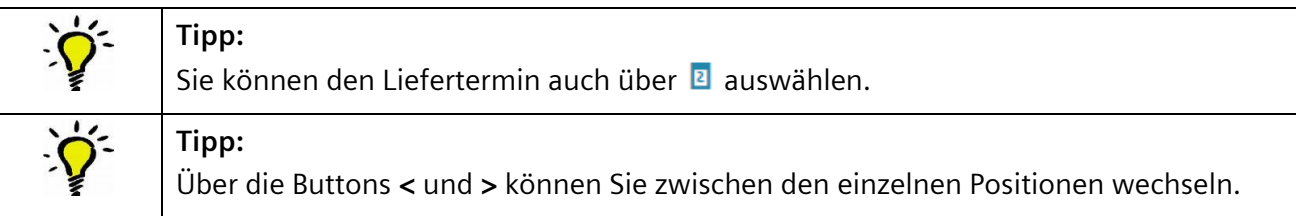

Nun befinden Sie sich wieder auf Kopfebene:

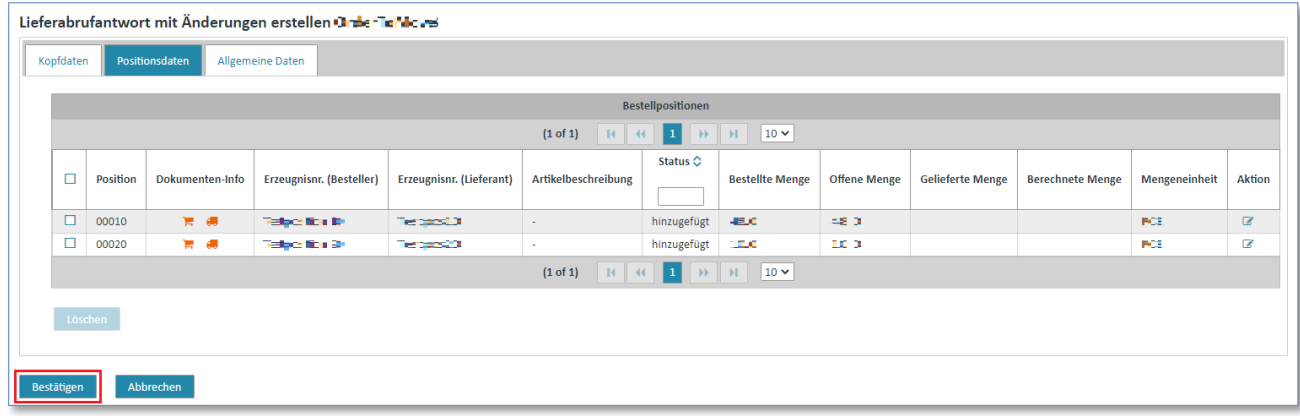

➢ Klicken Sie auf **"Bestätigen"** um eine Lieferabrufbestätigung zu verschicken.

In der Detailansicht des Rahmenbestellvorgangs in finden Sie dann die soeben versendete Lieferabrufantwort.

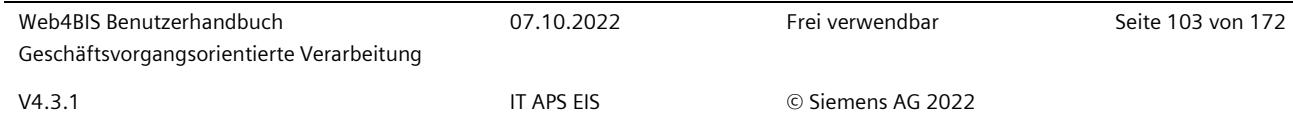

# **7.4.3 Liefermeldung**

Liefermeldungen können bei Bestellvorgängen erstellt werden.

# **7.4.3.1 Liefermeldung bei Bestellvorgängen**

Besteht für die Erstbestellung eine Dokumentenpflicht bezüglich einer Liefermeldung (d.h. es muss für alle Positionen eine Liefermeldung erstellt werden), werden in der im Turnaround erstellten Liefermeldung nur die bereits bestätigten Positionen angeboten. Dies bedeutet, Sie müssen zunächst eine Auftragsbestätigung verschicken, bevor Sie Ihre Liefermeldung verschicken können.

Weiter ist es möglich, beliebig viele Liefermeldungen (auch pro Position) zu versenden.

In der Positionsdetailanzeige der konsolidierten Bestellung wird die kumulierte Menge angezeigt, die bisher geliefert wurde.

Bei der Erstellung einer Liefermeldung kann der Lieferant zu den bereits bestehenden Positionen zusätzliche Unterpositionen hinzufügen.

Eine Liefermeldung kann über **2 unterschiedliche Wege** versendet werden:

**Voraussetzung:** Sie müssen sich in einem der **Ordner** der **Bestellvorgänge** befinden.

#### **Direkt in den Bestellvorgängen:**

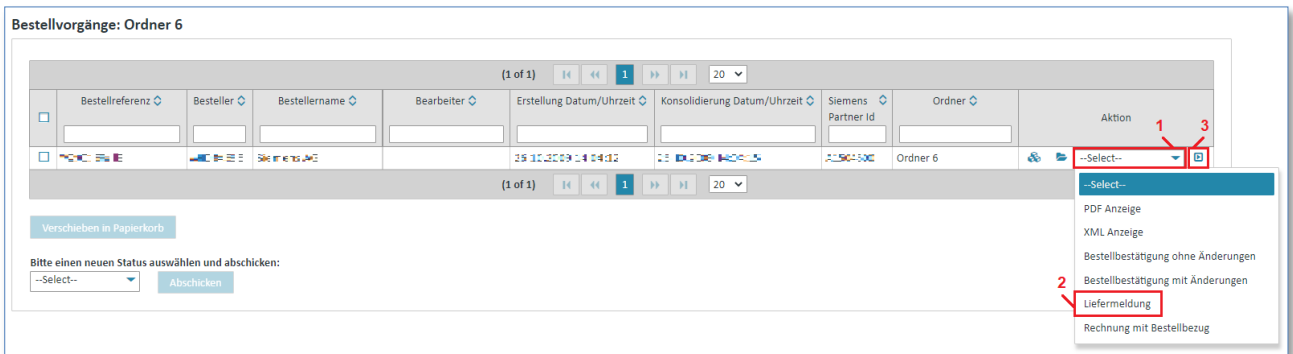

- $\triangleright$  Klicken Sie unter "Aktionen" auf  $\blacktriangleright$  um die Aktionsliste zu öffnen.
- ➢ Wählen Sie **"Liefermeldung"** aus der Liste aus.
- $\triangleright$  Klicken Sie auf  $\blacksquare$  um ihre Auswahl zu bestätigen.

#### **Über die Detailanzeige der konsolidierten Bestellung:**

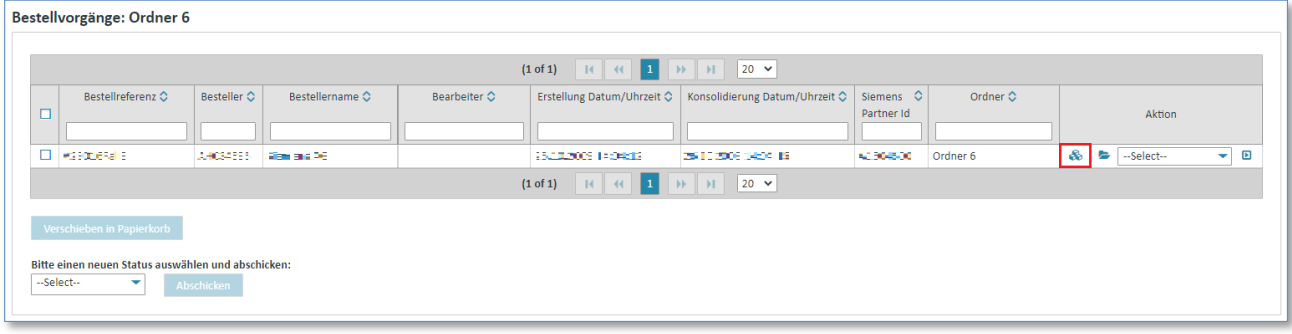

 $\triangleright$  Klicken Sie auf  $\clubsuit$  um sich die konsolidierte Bestellung anzeigen zulassen.

Nun befinden Sie sich in der Detailansicht der konsolidierten Bestellung.

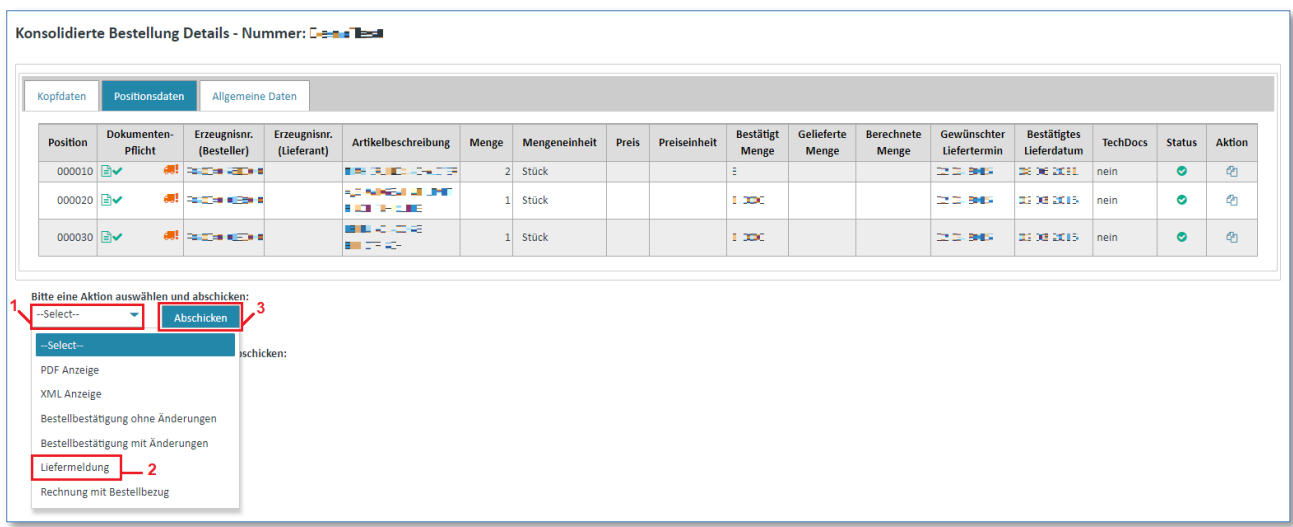

- $\triangleright$  Klicken Sie auf  $\blacktriangleright$  um die Aktionsliste zu öffnen.
- ➢ Wählen Sie **"Liefermeldung"** aus der Liste aus.
- ➢ Klicken Sie auf **"Abschicken"** um ihre Auswahl zu bestätigen.

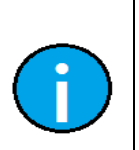

# **Hinweis:**

Es findet keine inhaltliche Prüfung der Liefermeldung statt, d.h. auch keine Prüfung, ob die Menge in einer Liefermeldungsposition konsistent ist mit der Menge in der entsprechenden Position aus der konsolidierten Bestellung.

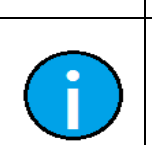

*Gedruckte Dokumente unterliegen keinem Änderungsdienst*

Gedruckte Dokumente unterliegen keinem Änderungsdienst

## **Hinweis:**

Eine Position, für die eine Liefermeldung versendet worden ist, wird in der Anzeige der konsolidierten Bestellung (Positionsübersicht) entsprechend gekennzeichnet.

# **7.4.3.2 Liefermeldung bei Rahmenbestellvorgängen**

In der Lieferplanabwicklung besteht keine Dokumentenpflicht bezüglich einer Lieferabrufbestätigung, d.h. es müssen nicht alle Positionen bestätigt werden.

Des Weiteren ist es möglich, beliebig viele Liefermeldungen (auch pro Lieferplanabruf/-position) zu versenden. Allerdings ist es nicht möglich, eine DESADV für gelöschte oder erledigte Positionen zu erstellen.

Um eine Liefermeldung auf Basis eines konsolidierten Lieferabrufes/-plans zu erstellen, gehen Sie wie folgt vor:

### **Voraussetzung:** Sie müssen sich in einem der **Ordner** der **Rahmenbestellvorgänge** befinden.

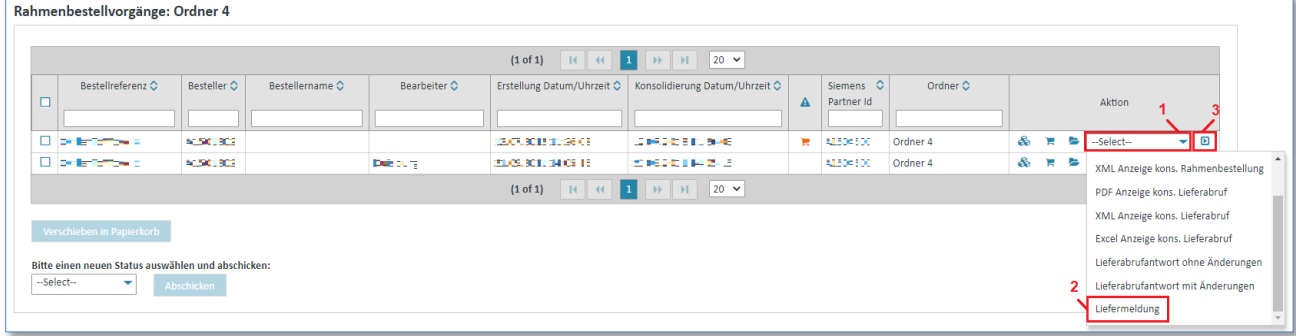

- $\triangleright$  Klicken Sie unter "Aktionen" auf  $\blacktriangleright$  um die Aktionsliste zu öffnen.
- ➢ Wählen Sie **"Liefermeldung"** aus der Liste aus.
- $\triangleright$  Klicken Sie auf  $\blacksquare$  um ihre Auswahl zu bestätigen.

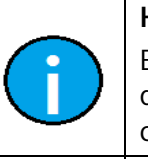

#### **Hinweis:**

Es findet keine inhaltliche Prüfung der Liefermeldung statt d.h. auch keine Prüfung, ob die Menge in einer Liefermeldungsposition konsistent ist mit der Menge in der entsprechenden Position aus der konsolidierten Rahmenbestellung/Lieferplanabruf.

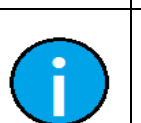

#### **Hinweis:**

Eine Position, für die eine Liefermeldung versendet worden ist, wird in der Anzeige des konsolidierten Lieferabrufes/-plans (Positionsübersicht) entsprechend gekennzeichnet.

# **7.4.3.3 Liefermeldung erstellen**

#### 1) Kopfdaten (Kopfebene)

Hier tragen Sie die Lieferscheinnummer, sowie die Ladelistenummer und das Ladelisten-Datum ein.

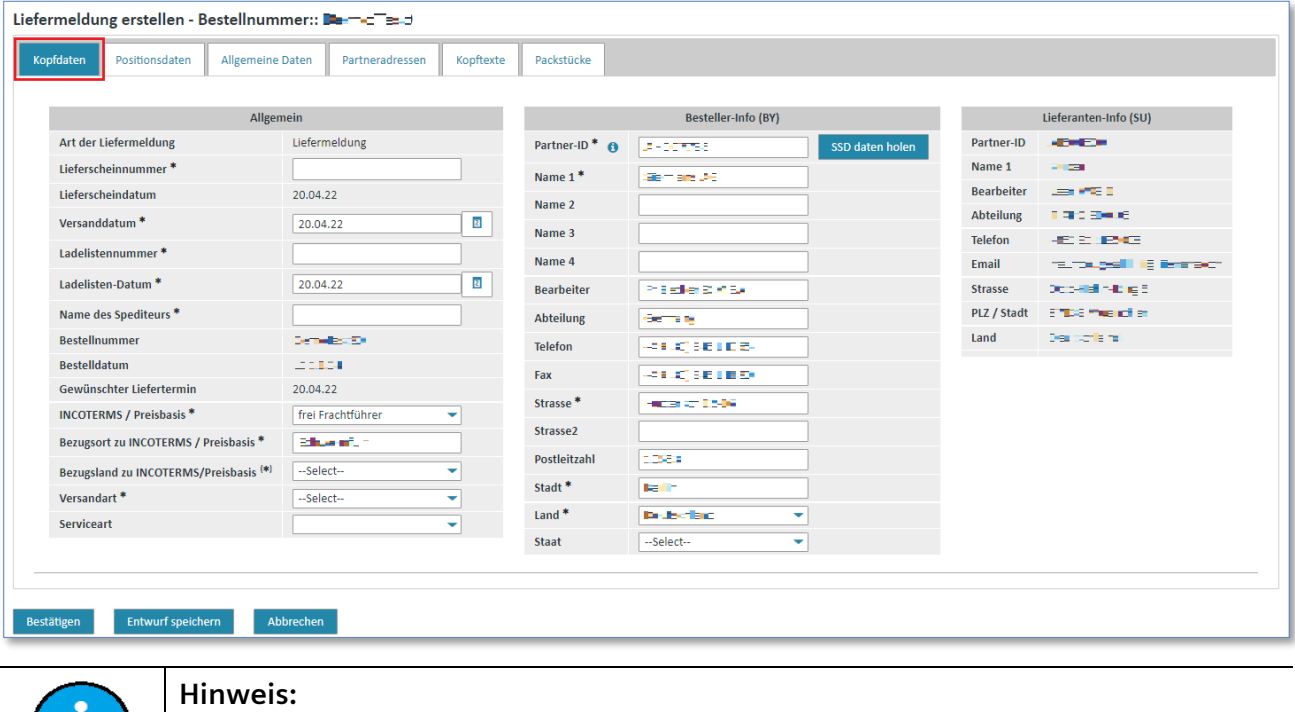

Felder, die mit einem  $*$  gekennzeichnet sind, sind Pflichtfelder.

IT creates business value

Web4BIS Benutzerhandbuch Geschäftsvorgangsorientierte Verarbeitung

#### 2) Positionsdaten (Kopfebene)

In den "Positionsdaten" finden sich Angaben zu den einzelnen Positionen der Liefermeldung.

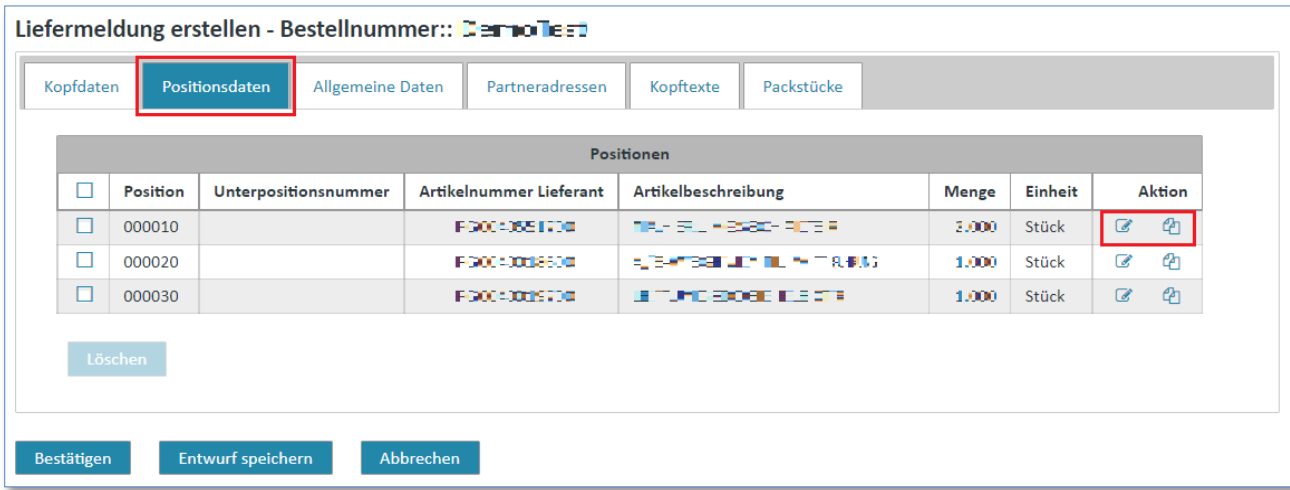

Bei jeder Position haben Sie 2 Aktionsmöglichkeiten:

- Über & können Angaben für diese Position geändert bzw. aktualisiert werden.
- $\bullet$  Über  $\overline{\mathcal{C}}$  können Unterpositionen zu einer Position hinzugefügt werden.

*Gedruckte Dokumente unterliegen keinem Änderungsdienst*

#### 2.1) Zusatzinformationen (Positionsebene)

Will man eine Position aktualisieren, hat man die Möglichkeit, Zusatzinformationen und Texte auf Positionsebene zu ändern.

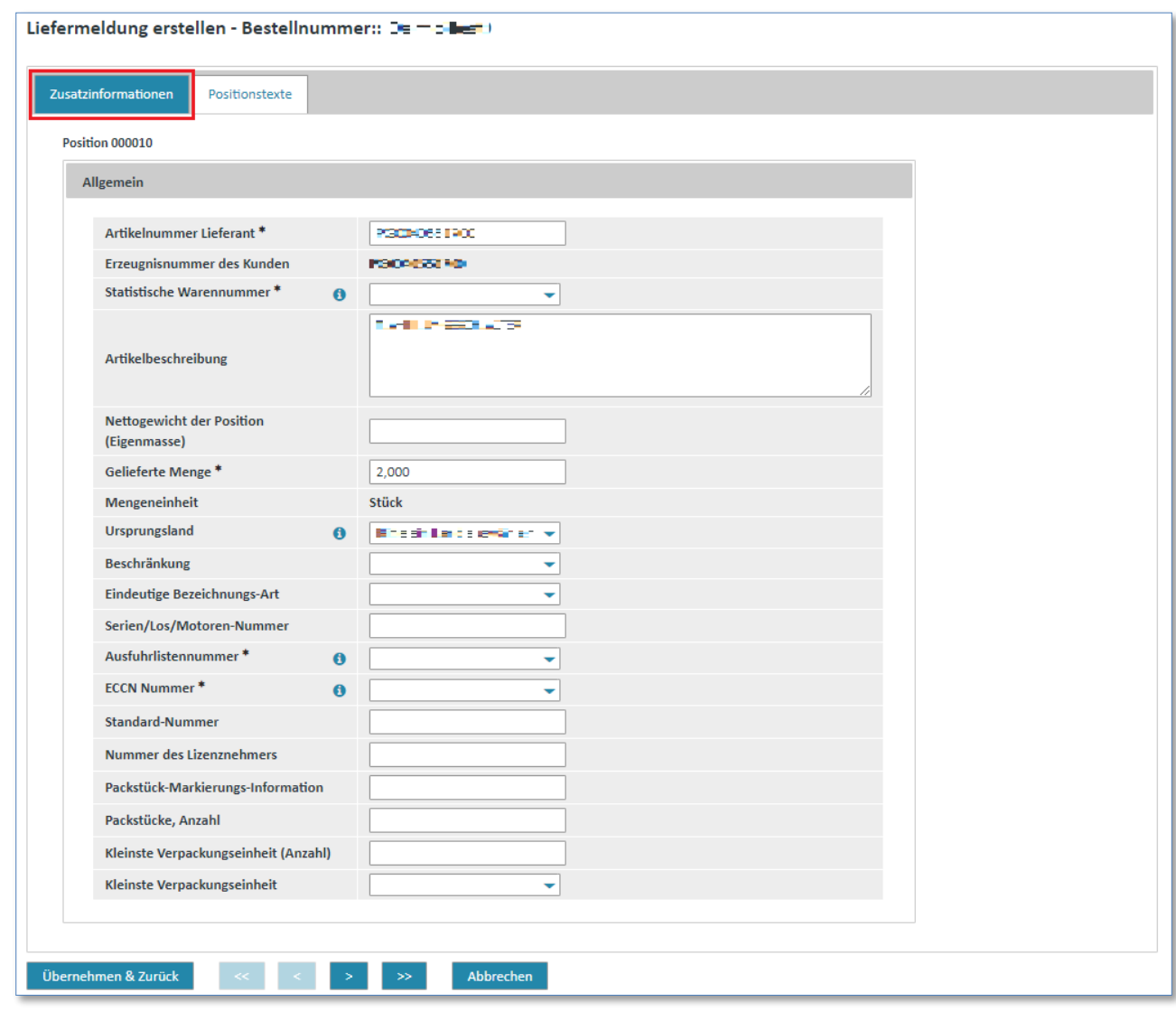

*Gedruckte Dokumente unterliegen keinem Änderungsdienst*

Gedruckte Dokumente unterliegen keinem Änderungsdienst

**Hinweis:** Felder, die mit einem  $*$  gekennzeichnet sind, sind Pflichtfelder.
### 2.2) Positionstexte (Positionsebene)

In den Positionstexten können Sie Zollangaben und weitere Informationen im Freitext hinzufügen.

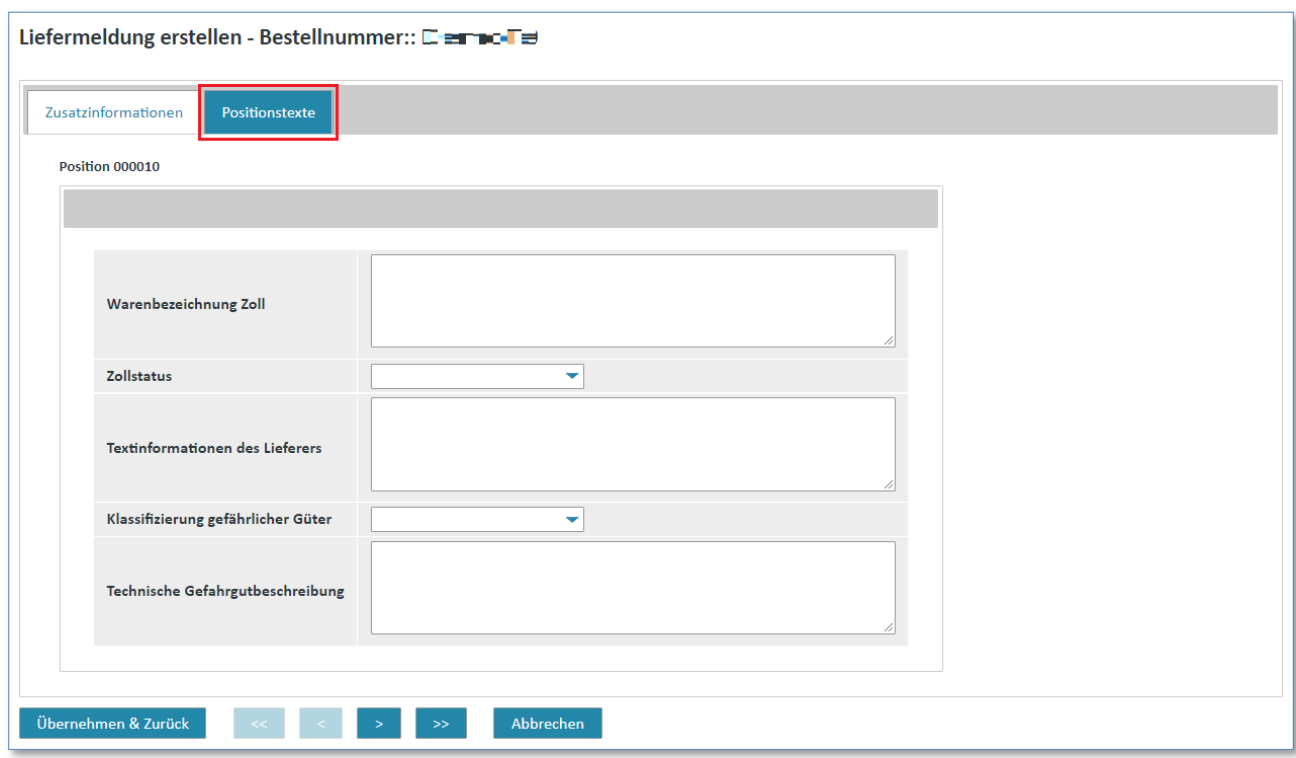

➢ Klicken Sie auf **"Übernehmen & Zurück"** um wieder in die Kopfebene zurück zu gelangen.

Ihre Eingaben zu dieser Position werden gespeichert, und Sie gelangen in die Positionsübersicht zurück.

IT creates business value

*Gedruckte Dokumente unterliegen keinem Änderungsdienst*

Haben Sie in der Positionsübersicht den Aktionslink für das Erstellen einer Unterposition gedrückt, gelangen Sie auch in ein Positions-Zusatzinfo-Fenster.

### 2.3) Zusatzinformationen <sup>4</sup> (Positionsebene)

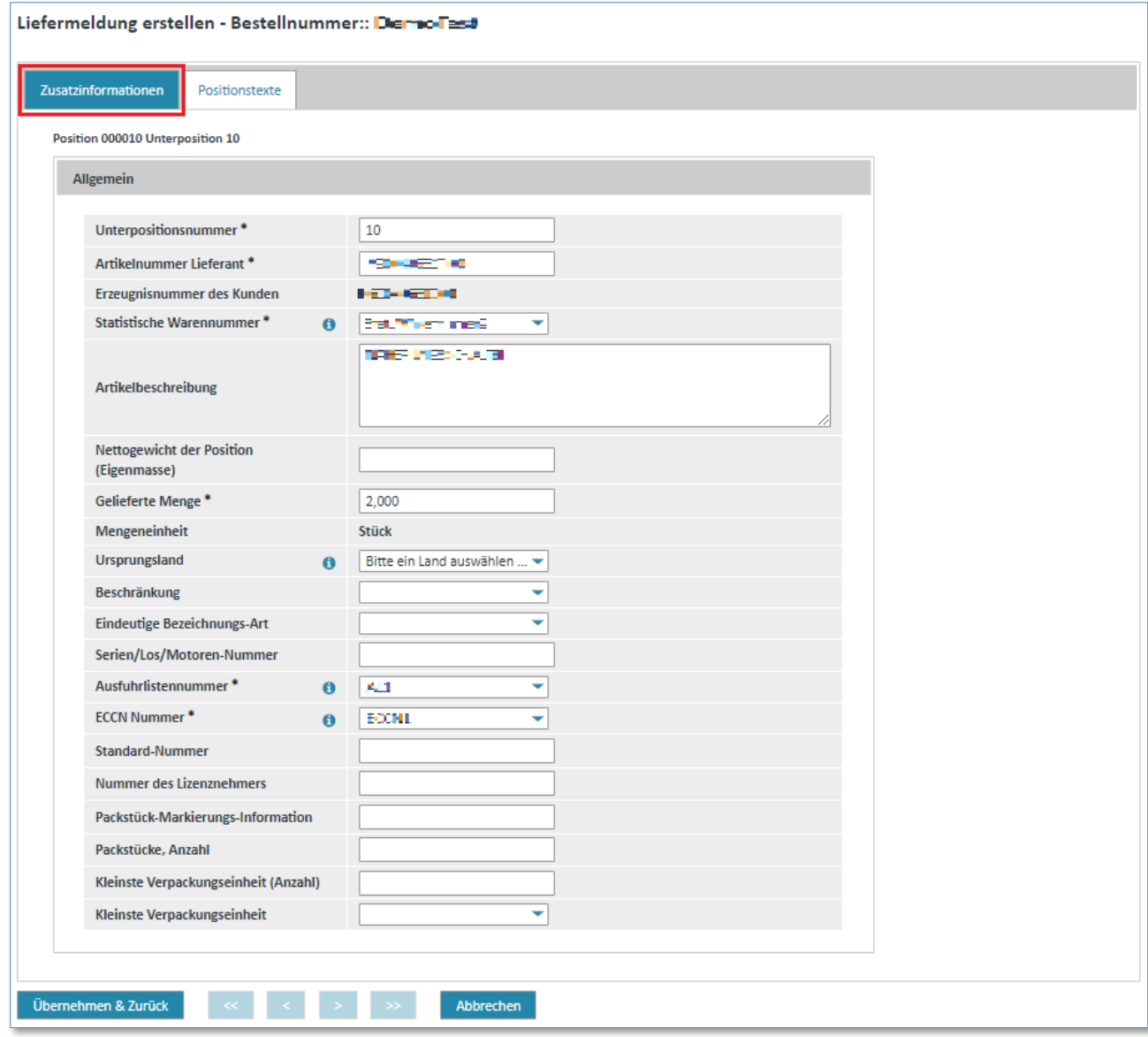

#### **Hinweis:**

Für die neu erstellte Unterposition sollten Sie eine neue Unterpositionsnummer vergeben. Hier werden Ihnen die Werte der Hauptposition eingeblendet, die jedoch alle überschreibbar sind.

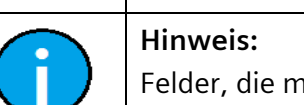

 $\frac{1}{\pi}$  mit einem  $*$  gekennzeichnet sind, sind Pflichtfelder.

#### IT creates business value

### 2.4) Positionstexte *L* (Positionsebene)

Für die Unterposition besteht ebenfalls die Möglichkeit, Angaben zu Warenbezeichnung für den Zoll und Freitext zu machen.

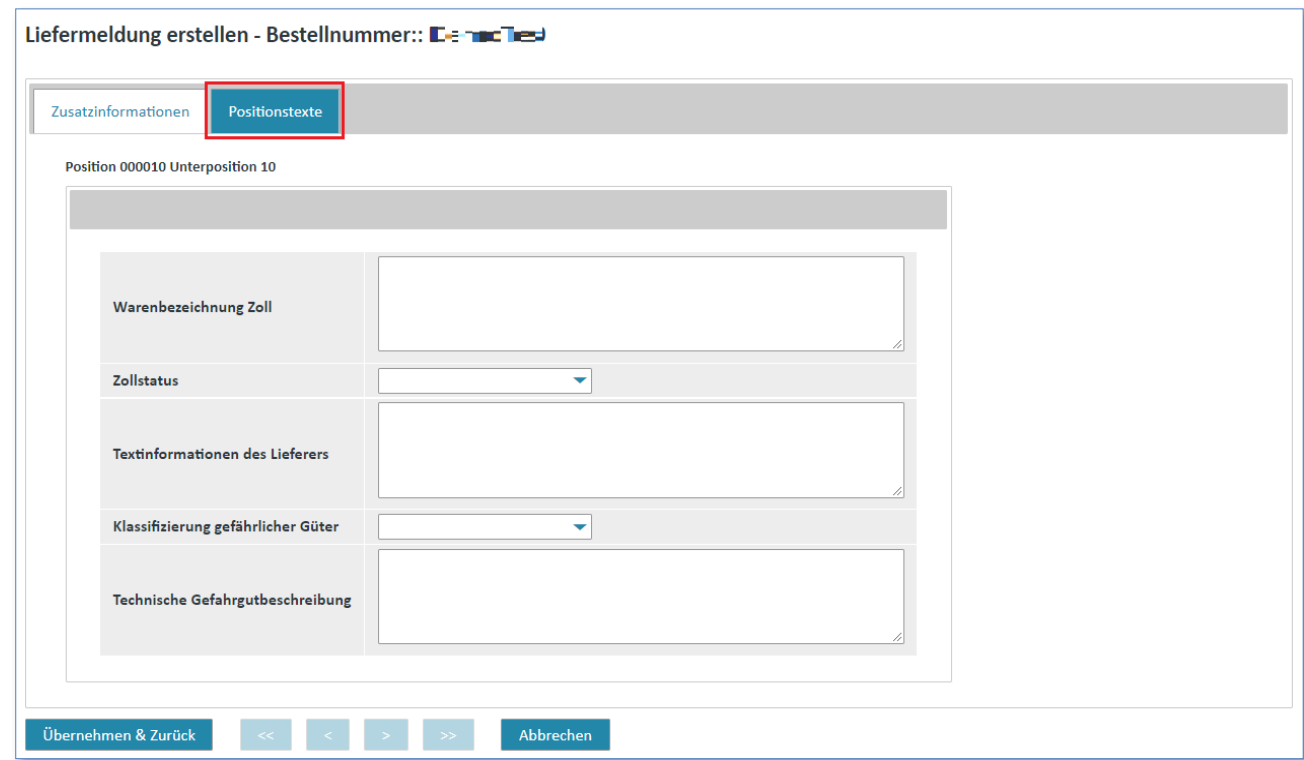

➢ Klicken Sie auf **"Übernehmen & Zurück"** um wieder in die Kopfebene zurück zu gelangen.

Ihre Eingaben zu dieser Unterposition werden gespeichert, und Sie gelangen in die Positionsübersicht zurück.

*Gedruckte Dokumente unterliegen keinem Änderungsdienst*

### 3. Allgemeine Daten (Kopfebene)

In der Lasche **"Allgemeine Daten"** können Sie unter anderem Angaben zum Gefahrgut-Ansprechpartner, Incoterms oder Verkehrsträger machen.

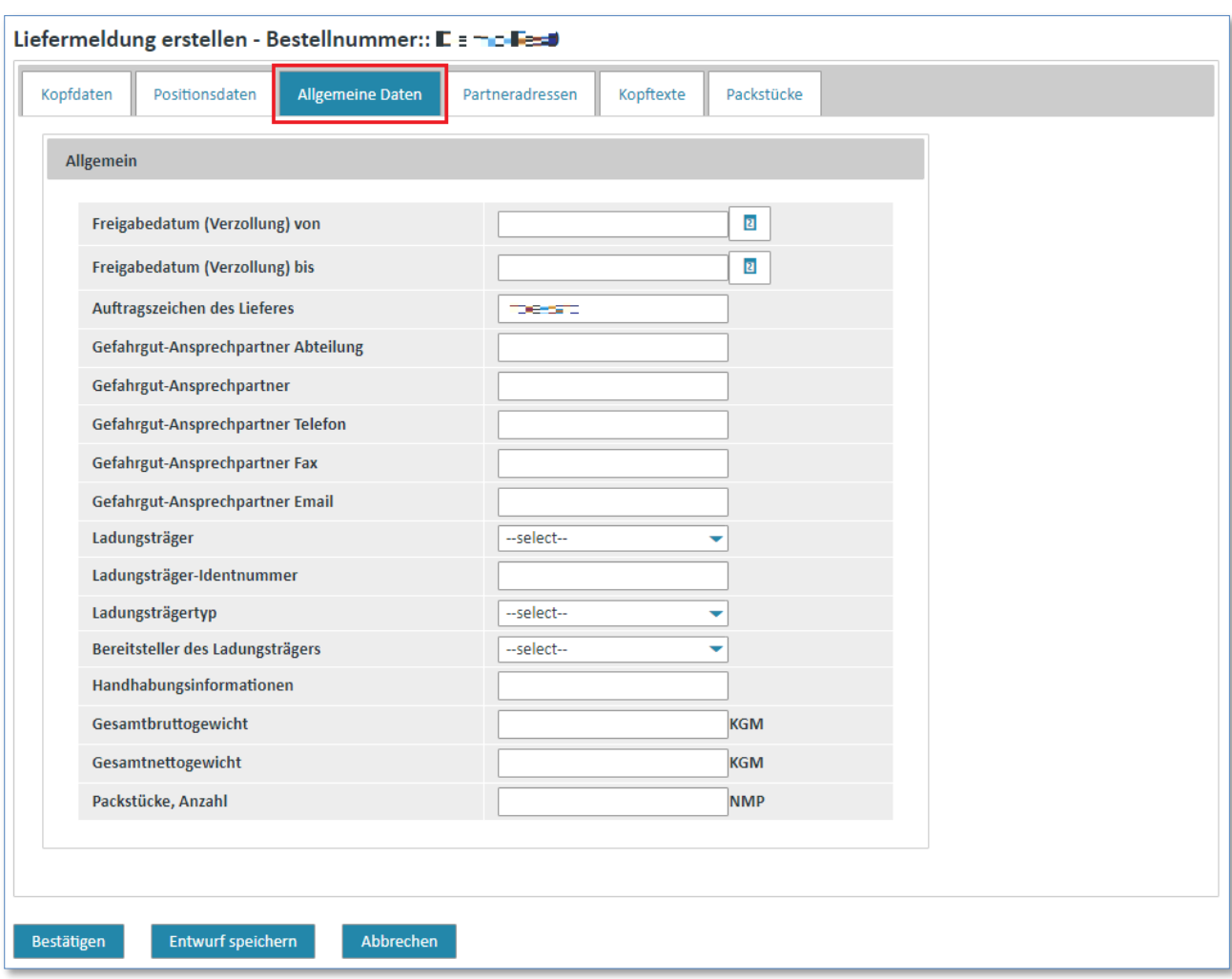

IT creates business value

### 4. Partneradressen (Kopfebene)

In der Lasche "Partneradressen" sehen Sie die Lieferadresse eingeblendet. Die eingeblendeten Angaben können jedoch noch angepasst werden.

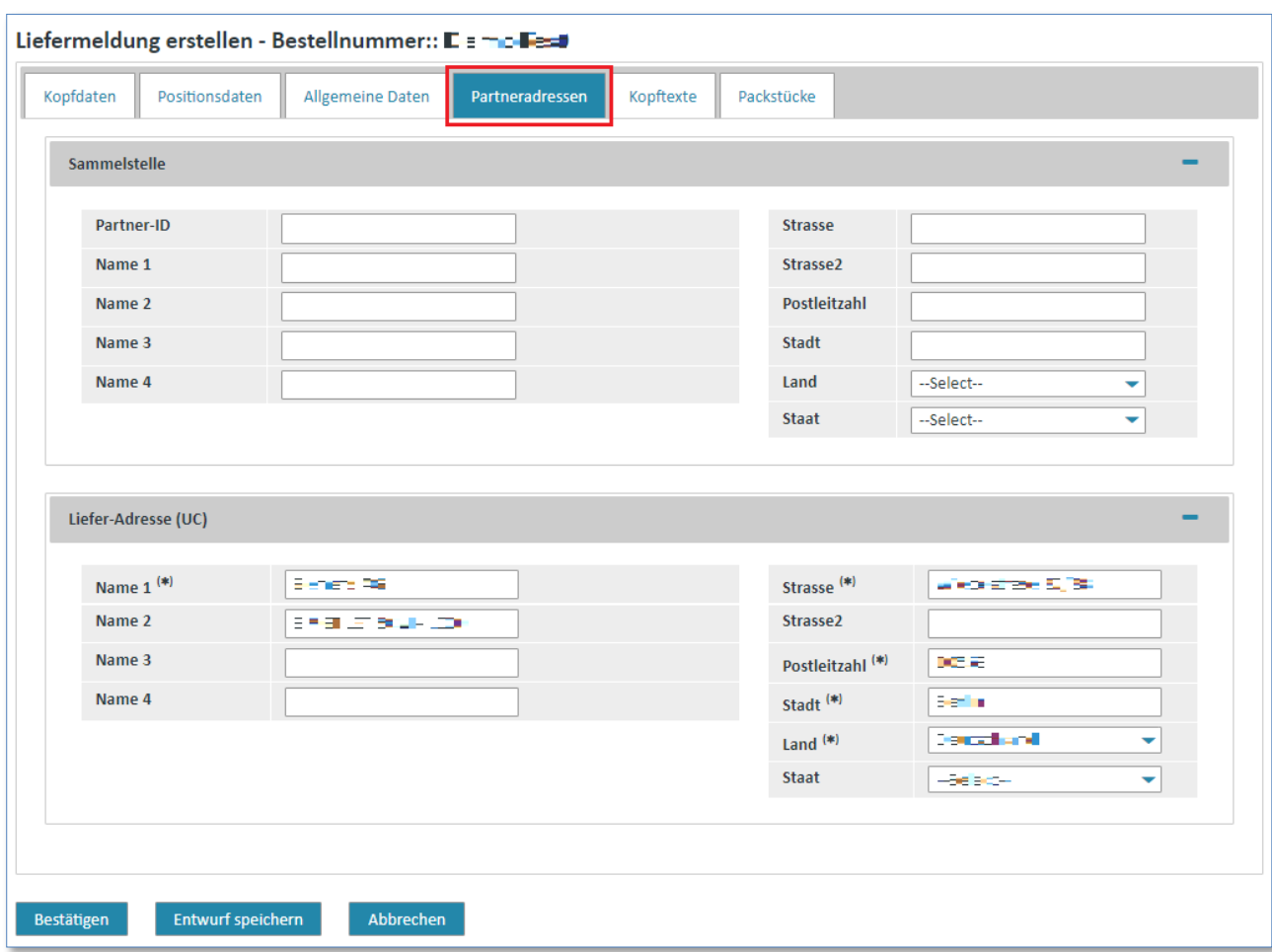

IT creates business value

### 5. Kopftexte (Kopfebene)

Die Lasche "Kopftexte" gibt Ihnen die Möglichkeit, eigene Kopftexte oder zusätzliche Informationen wie Hinweise auf gefährliche Güter, zum Versandverfahren oder zum Transport zu hinterlegen.

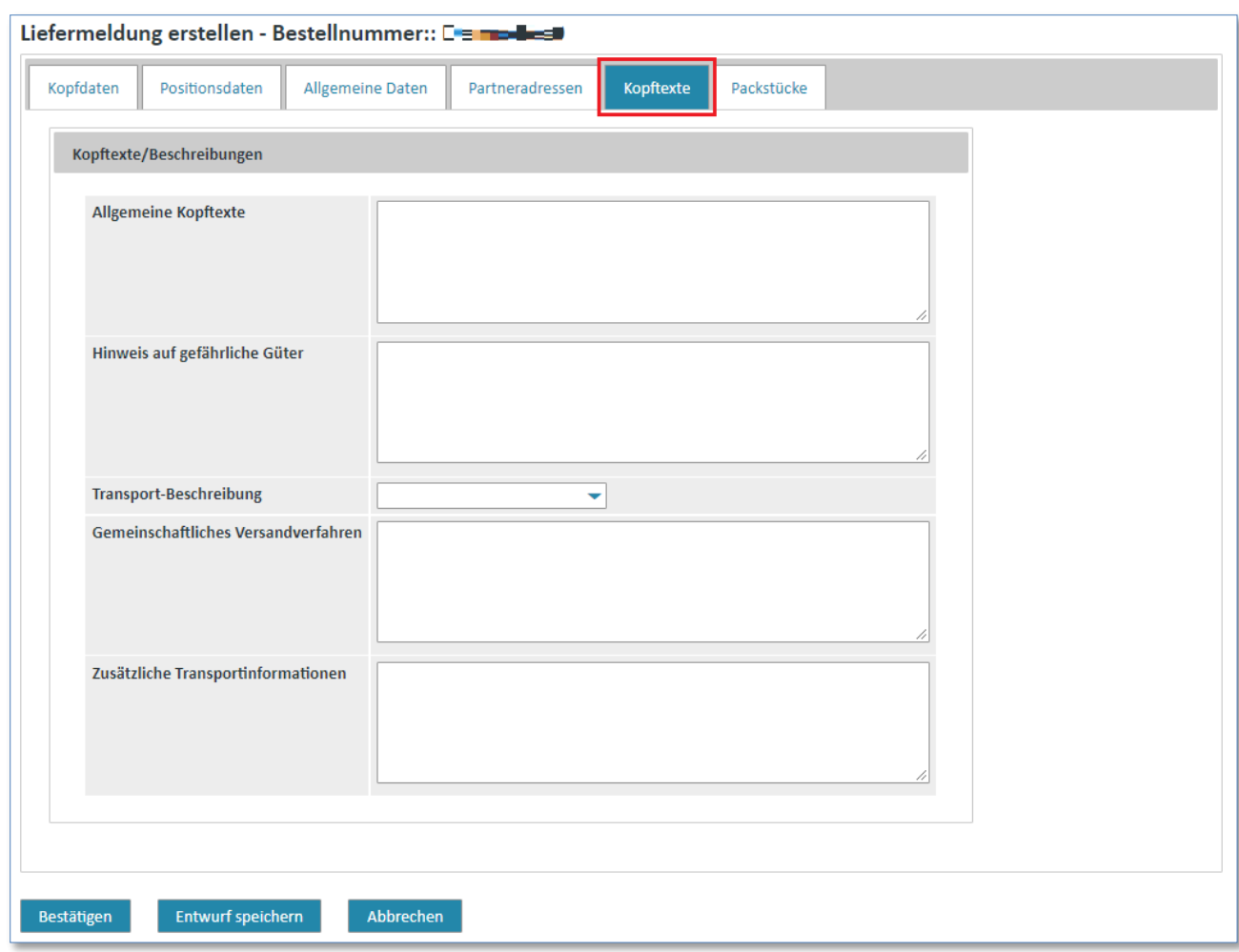

### 6. Packstücke (Kopfebene)

In der Lasche "Packstücke" können Sie zusätzliche Angaben zur Verpackung, Größe und Gewicht einer Sendung machen oder vorhandene Angaben modifizieren oder auch löschen.

Um ein neues Packstück einzugeben, klicken Sie den **+** Button:

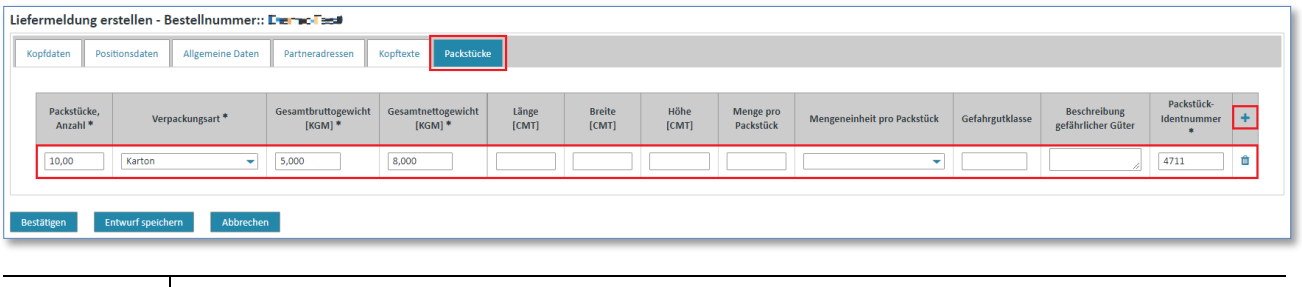

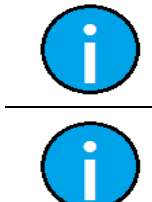

**Hinweis:** Felder, die mit einem  $*$  gekennzeichnet sind, sind Pflichtfelder. **Hinweis:**

Mit dem button **to** können Packstücke wieder gelöscht werden.

### **7.4.3.4 Liefermeldung speichern/senden**

Haben Sie die Bearbeitung der Liefermeldung abgeschlossen und alle Änderungen angepasst, können Sie den Vorgang nun bestätigen oder ganz abbrechen.

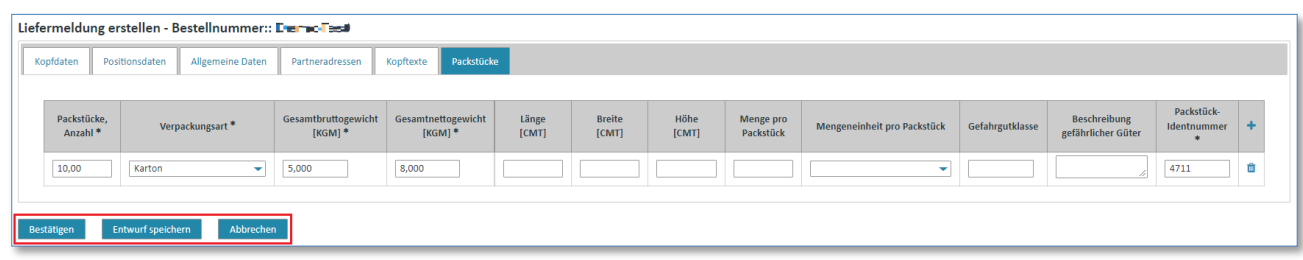

- ➢ Klicken Sie auf **"Bestätigen"** um die Liefermeldung zu validieren.
- ➢ Klicken Sie auf **"Entwurf speichern"** um die Liefermeldung zu sichern.

Die Liefermeldung wird in den Ordner "Entwürfe" verschoben und kann somit zu einem späteren Zeitpunkt weiter bearbeitet oder verschickt werden (siehe [7.4.5](#page-134-0) [Entwurf\)](#page-134-0)

➢ Klicken Sie auf **"Nachricht senden"** um die Liefermeldung sofort zu versenden (nach **"Bestätigen"**).

In der Detailansicht des Geschäftsvorgangs <sup>for</sup> finden Sie dann die soeben versendete Liefermeldung.

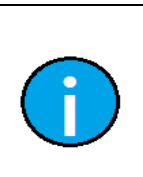

*Gedruckte Dokumente unterliegen keinem Änderungsdienst*

Gedruckte Dokumente unterliegen keinem Änderungsdienst

#### **Hinweis:**

Sollten Probleme in der Nachricht erkannt werden, so werden Ihnen diese im Rahmen der Plausibilisierung angezeigt.

Die Probleme sind erst zu beheben, bevor die Nachricht versendet werden kann.

### **7.4.4 Rechnungen**

Als externer Lieferant haben Sie verschiedene Möglichkeiten, eine Rechnung zu erstellen.

**Voraussetzung:** Sie müssen das Recht für die Rechnungserstellung besitzen.

Rechnungen für Bestellvorgänge:

- Rechnungen auf Basis einer vorliegenden Bestellung erstellen (Rechnung mit Bestellbezug)
- Rechnung auf Basis eines vorliegenden Lieferscheins erstellen
- Rechnungen "from scratch", d.h. ohne Bestellbezug, erstellen

### **7.4.4.1 Rechnung mit Bestellbezug (nur für Bestellvorgänge)**

Bei der Erstellung einer Rechnung mit Bestellbezug ist eine evtl. vorliegende **Dokumentenpflicht** zu beachten:

- **Wurde in der Bestellung angegeben, dass eine Bestellbestätigung und evtl. auch ein Lieferschein gewünscht sind, so muss sichergestellt sein, dass diese Dokumente vor dem Erstellen einer Rechnung vorliegen. Andernfalls erhalten Sie eine Fehlermeldung.**
- Es ist auch möglich, eine Rechnung für die Positionen zu erstellen, die der geforderten Dokumentenpflicht entsprechen. Die restlichen Positionen können erst in Rechnung gestellt werden, wenn die geforderten Dokumente auch erstellt sind.
- Besteht für die Erstbestellung eine Dokumentenpflicht bezüglich einer Bestellbestätigung (d.h. es müssen alle Positionen bestätigt werden), werden in der im Turnaround erstellten Rechnung nur bereits bestätigte Positionen angeboten. Eine Position gilt genau dann als bestätigt, wenn sie mindestens einmal in einer Bestellbestätigung bestätigt wurde (egal mit welchen Inhalten).
- Besteht für die Erstbestellung eine Dokumentenpflicht bezüglich einer Liefermeldung (d.h. muss für jede Position eine Liefermeldung versendet werden), werden in der im Turnaround erstellten Rechnung nur die bereits gelieferten Positionen angeboten. Eine Position gilt genau dann als geliefert, wenn sie in einer Liefermeldung enthalten ist.

Eine Rechnung mit Bestellbezug kann über **2 unterschiedliche Wege** erreicht werden:

**Voraussetzung:** Sie müssen sich in einem der **Ordner** der **Bestellvorgänge** befinden.

### **Direkt in den Bestellvorgängen:**

*Gedruckte Dokumente unterliegen keinem Änderungsdienst*

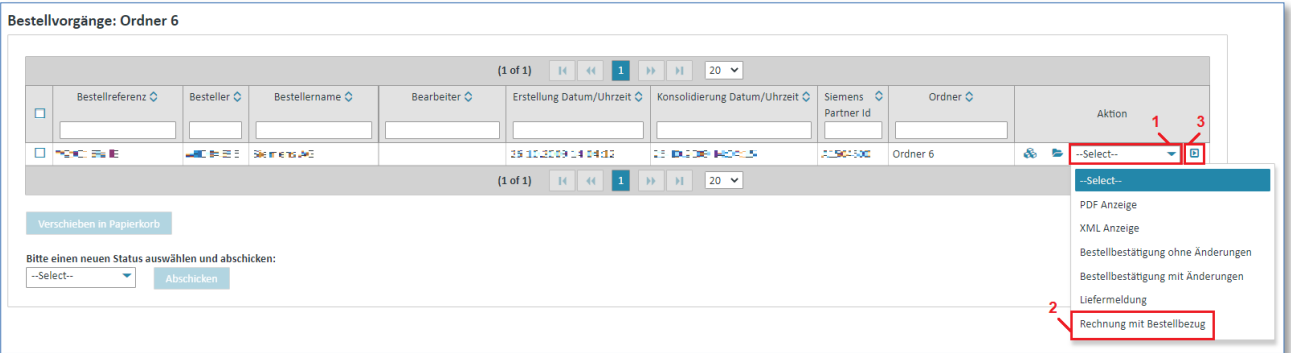

- $\triangleright$  Klicken Sie unter "Aktionen" auf  $\blacktriangleright$  um die Aktionsliste zu öffnen.
- ➢ Wählen Sie **"Rechnung mit Bestellbezug"** aus der Liste aus.
- $\triangleright$  Klicken Sie auf  $\blacksquare$  um ihre Auswahl zu bestätigen.

IT creates business value

### **Über die Detailanzeige der konsolidierten Bestellung:**

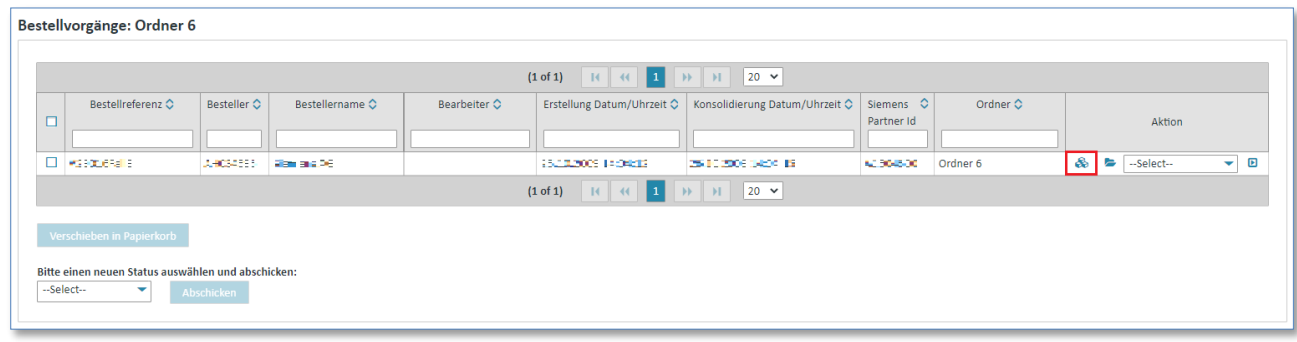

➢ Klicken Sie auf um sich die konsolidierte Bestellung anzeigen zulassen.

Nun befinden Sie sich in der Detailansicht der konsolidierten Bestellung.

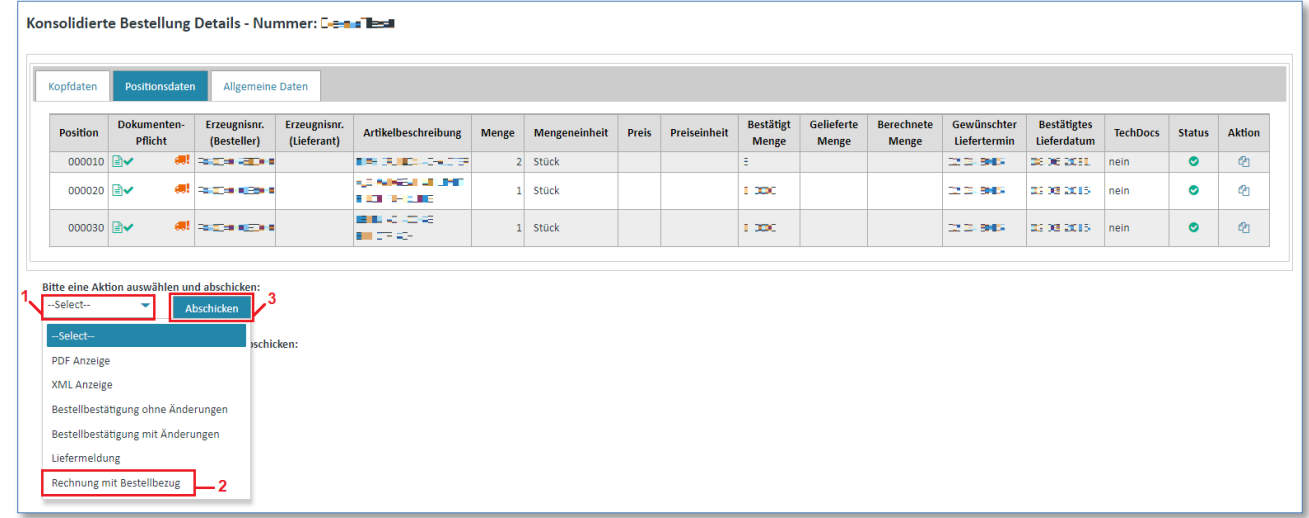

- $\triangleright$  Klicken Sie auf  $\blacktriangleright$  um die Aktionsliste zu öffnen.
- ➢ Wählen Sie **"Rechnung mit Bestellbezug"** aus der Liste aus.
- ➢ Klicken Sie auf **"Abschicken"** um ihre Auswahl zu bestätigen.

In beiden Fällen hat die vorgenerierte Rechnung automatisch die Werte aus der konsolidierten Bestellung übernommen.

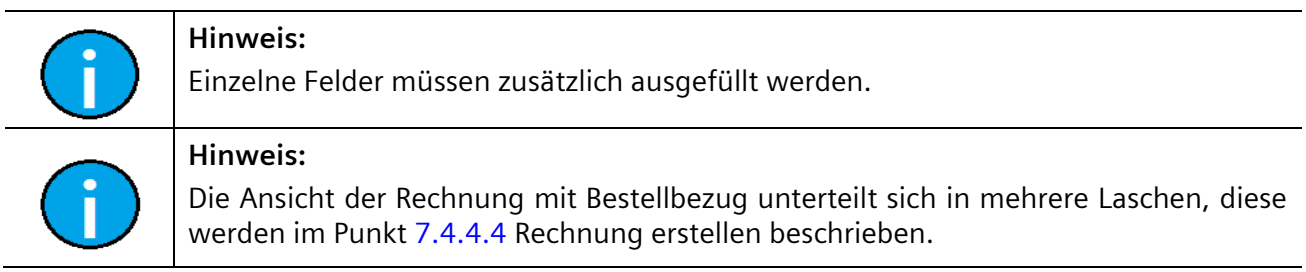

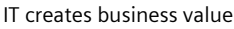

*Gedruckte Dokumente unterliegen keinem Änderungsdienst*

### **7.4.4.2 Rechnung auf Basis eines Lieferscheins (Bestellvorgänge / Rahmenbestellvorgänge)**

Eine Rechnung auf Basis eines Lieferscheins kann über **2 unterschiedliche Wege** erreicht werden:

**Voraussetzung:** Sie müssen sich in einem der **Ordner** der **Rahmen-/Bestellvorgänge** befinden.

### **In der Detailansicht des Rahmen-/Bestellvorgangs :**

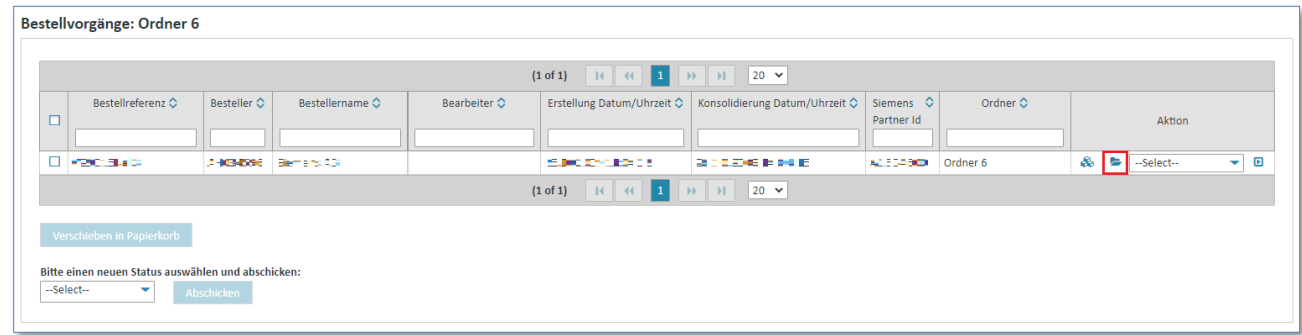

➢ Klicken Sie auf um in die Detailansicht eines Rahmen-/Bestellvorgangs zu gelangen.

Nun befinden Sie sich in der Detailansicht des Rahmen-/Bestellvorgangs.

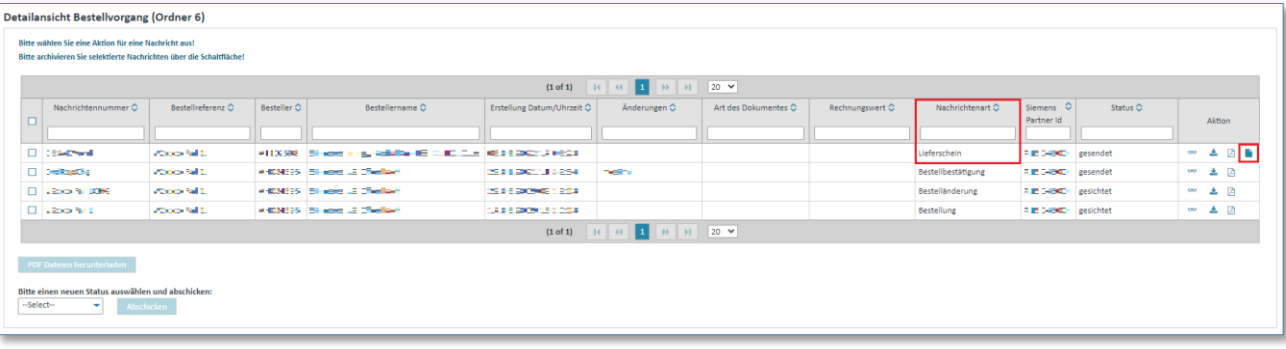

- ➢ Bei der **"Nachrichtenart"** muss es sich um einen **"Lieferschein"** handeln.
- $\triangleright$  Klicken Sie auf **u**m in die Rechnungserstellung zugelangen.

### **In der Ansicht eines Lieferscheins:**

Sie befinden Sich in der Detailansicht **beiner Rahmen/Bestellvorgangs.** 

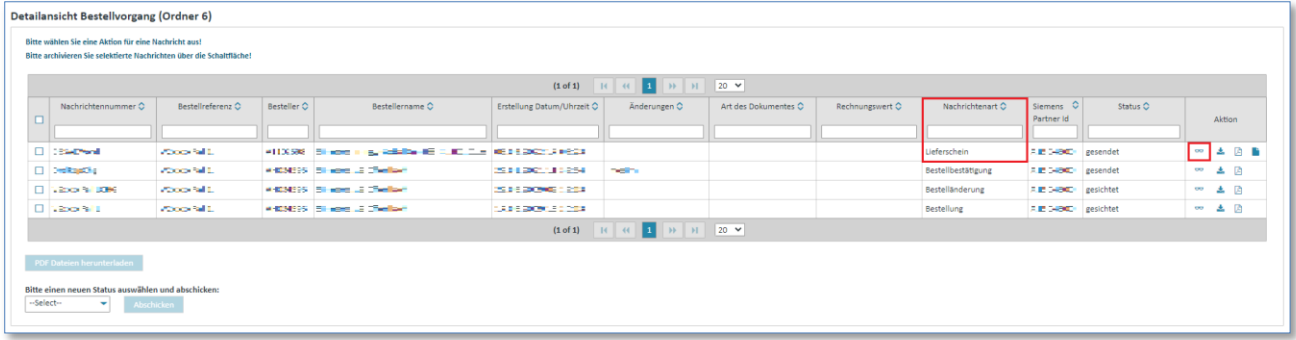

➢ Klicken Sie bei der **"Nachrichtenart Lieferschein"** auf um in die Ansicht des Lieferscheins zugelangen.

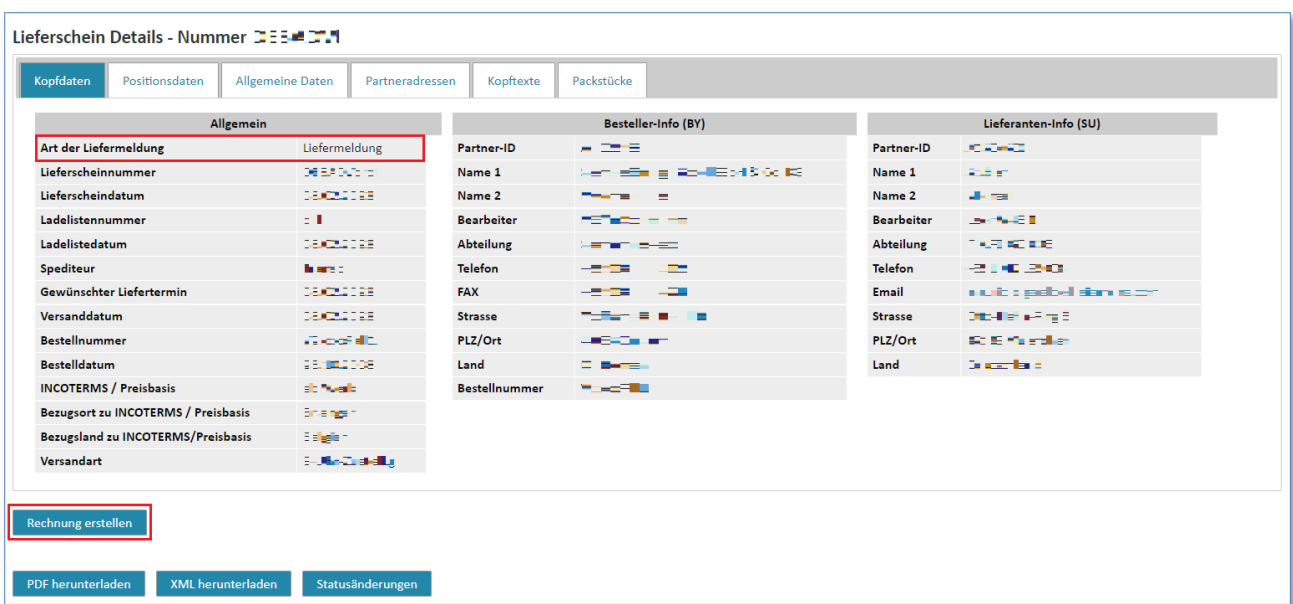

➢ Klicken Sie hier auf **"Rechnung erstellen".**

In beiden Fällen gelangen Sie zur Rechnungserstellung.

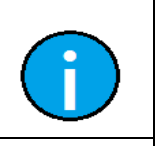

*Gedruckte Dokumente unterliegen keinem Änderungsdienst*

Gedruckte Dokumente unterliegen keinem Änderungsdienst

### **Hinweis:**

Die vorgenerierte Rechnung hat nun automatisch die Werte aus diesem Lieferschein übernommen. Einzelne Felder müssen zusätzliche ausgefüllt werden.

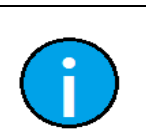

### **Hinweis:**

Die Ansicht der Rechnung auf Basis eines Lieferscheins unterteilt sich in mehrere Laschen, diese werden im Punkt [7.4.4.4](#page-119-0) Rechnung erstellen beschrieben.

### **7.4.4.3 Rechnung "from scratch"**

Soll eine Rechnung ohne Datengrundlage erstellt werden, so wird die Funktion über den Link "Erstel**len –Blankorechnung"** in der linken Menüleiste gestartet.

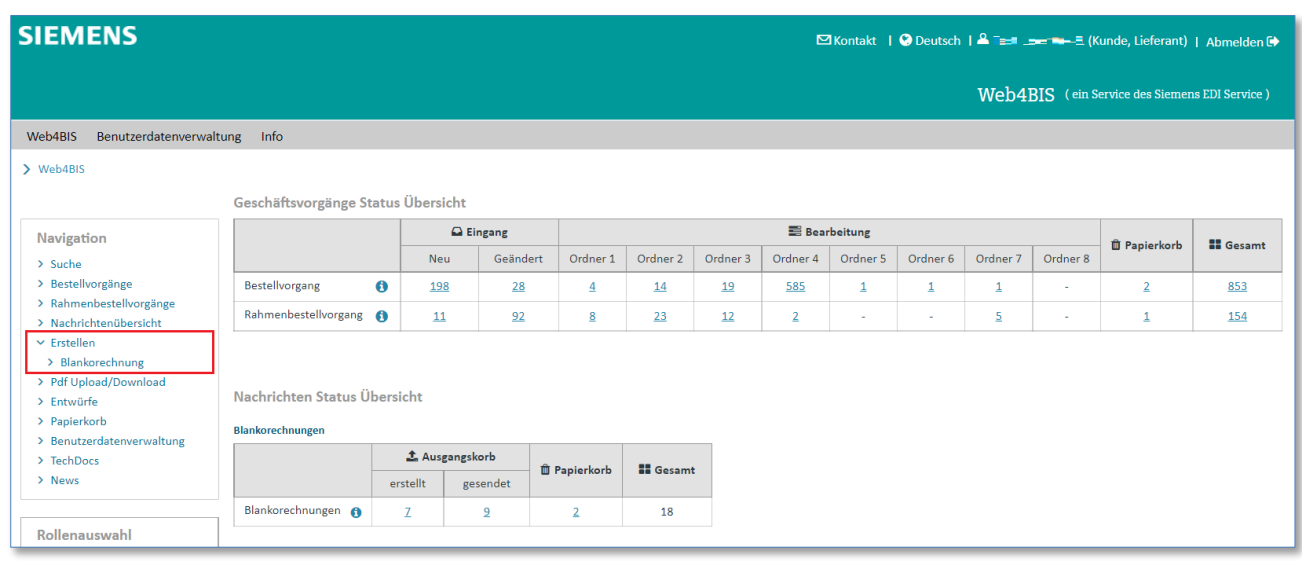

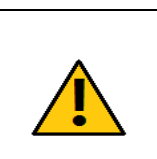

### **Achtung:**

Diese Rechnung ist nur unter Nachrichten zu sehen und wird keinem Bestellvorgang zugeordnet. Dieses Recht ist nicht allen Lieferanten zugewiesen, dies hängt von Ihrem Siemens Kunden ab.

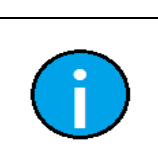

### **Hinweis:**

Die Ansicht der Rechnung "from scratch" unterteilt sich in mehrere Laschen, diese werden im Punkt [7.4.4.4](#page-119-0) Rechnung erstellen beschrieben.

### <span id="page-119-0"></span>**7.4.4.4 Rechnung erstellen**

In diesem Kapitel wird beschrieben, welche Laschen Sie bei der Rechnungserstellung vorfinden und welche Inhalte Sie dort eingeben können/müssen.

Dieses Kapitel beschreibt die Erstellung einer Rechnung:

- mit Bestellbezug (basierend auf einer konsolidierten Bestellung)
- auf Basis eines Lieferscheins
- from Scratch

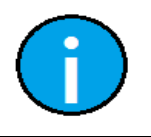

### **Note:**

Bei der Erstellung einer Rechnung, basierend auf einer konsolidierten Bestellung bzw. eines Lieferscheins, sind die meisten verpflichtenden Daten bereits vorbelegt.

IT creates business value

### 1) Kopfdaten (Kopfebene)

In den "Kopfdaten" finden Sie grundlegende Rechnungsdaten.

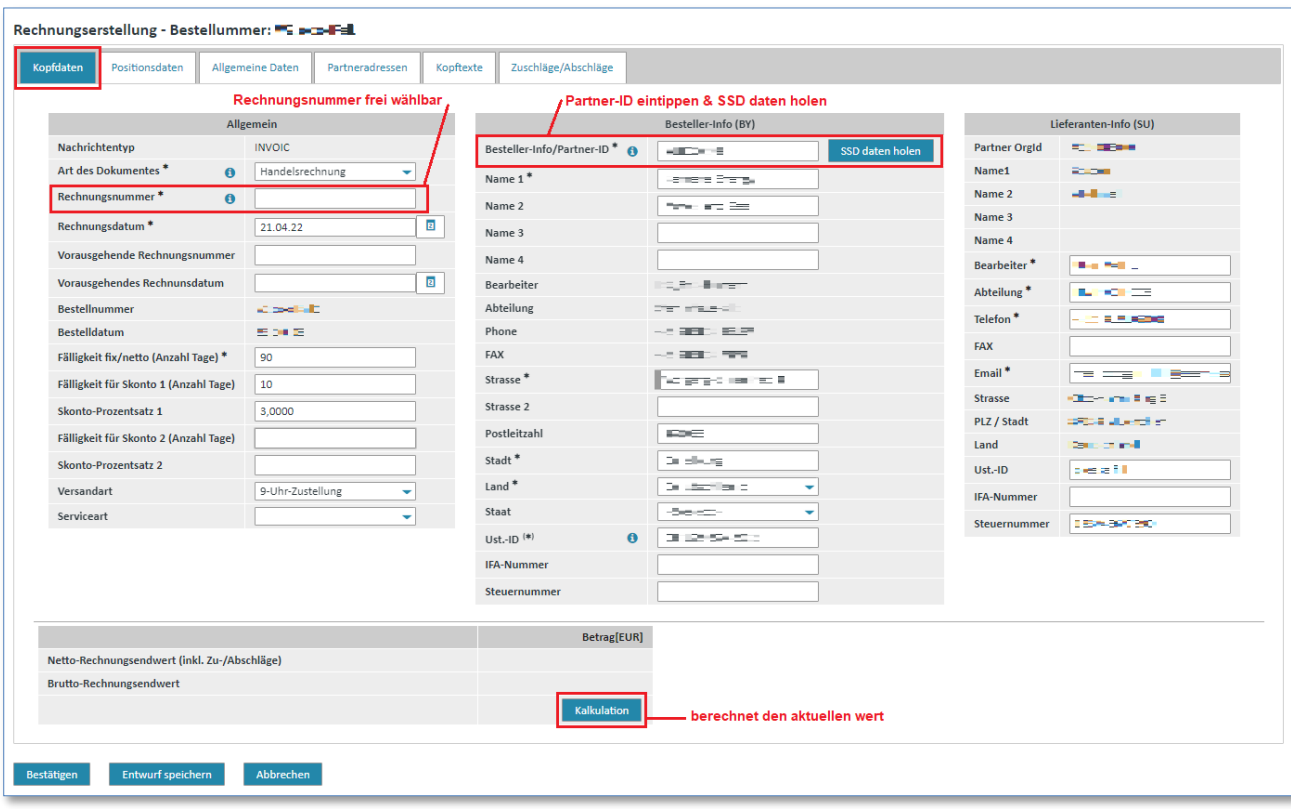

- ➢ Wählen Sie über die **"Art des Dokumentes"** aus. Im Normalfall ist dies eine Handelsrechnung. Falls Sie allerdings eine Gutschrift schicken möchten, so wählen Sie hier "Gutschrift" aus.
- ➢ Klicken Sie in ein **"weiß hinterlegtes Textfeld"** um den Inhalt zu bearbeiten.
- ➢ Tippen Sie in das Feld **"Besteller-Info/Partner-ID"** die ORG-ID-Nummer ein (falls keine ORG-ID vorbelegt ist oder aktualisiert werden muss); klicken Sie auf **"SSD Daten holen"** um die Besteller-Infos zu erhalten.
- ➢ Klicken Sie auf **"Kalkulation"** um den aktuellen Rechnungswert zu berechnen (wird automatisch noch enmal aktualisiert wenn die Rechnung versendet wird).

### **Achtung:**

Bei dem Rechnungstyp "**from scratch (Blankorechnung)"** sind keine Daten vorgeblendet. Deshalb bietet es sich in den Kopfdaten an, Daten des Bestellers aus der SSD zu laden, um den Erfassungsaufwand zu minimieren.

### **Achtung:**

Änderungen an den Positionen oder den Rabatten müssen erneut kalkuliert werden, um den aktuellen Rechnungswert anzuzeigen.

Wichtig ist hierbei, dass der Rechnungswert vor dem Versenden der Nachricht in jedem Fall intern neu berechnet wird, unabhängig von dem kalkulierten Wert – dieser dient nur dem Überblick.

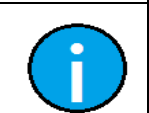

*Gedruckte Dokumente unterliegen keinem Änderungsdienst*

Gedruckte Dokumente unterliegen keinem Änderungsdienst

### **Hinweis:**

Felder, die mit einem  $*$  gekennzeichnet sind, sind Pflichtfelder.

IT creates business value

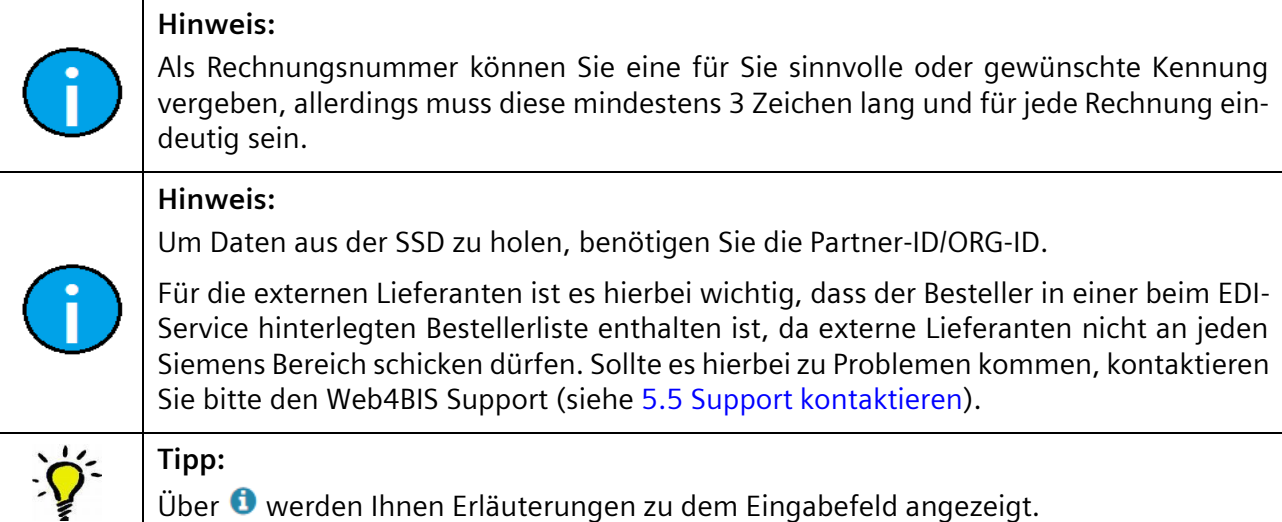

### 2) Positionsdaten (Kopfebene)

In den "Positionsdaten" finden sich Angaben zu den einzelnen Positionen der Rechnung.

Um eine Position zu löschen, gehen Sie wie folgt vor:

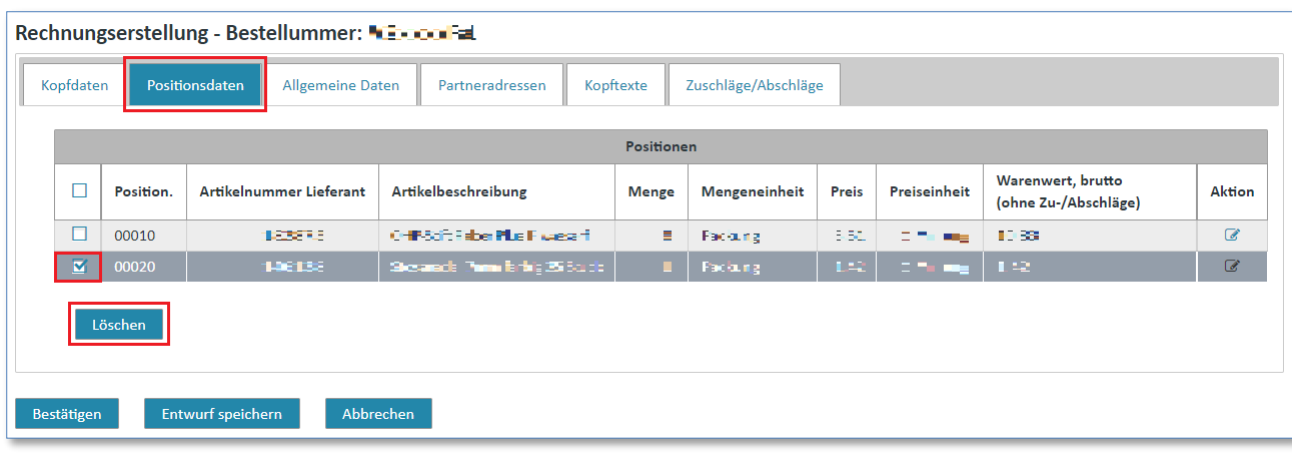

- ➢ Klicken Sie auf das **"Kästchen"** links, um eine Position zu markieren.
- ➢ Klicken Sie auf **"Löschen"** um die Position zu entfernen.

Die Position wurde aus der Rechnung gelöscht. Dies bedeutet lediglich, dass Sie in Ihrer aktuellen Rechnung diese Position nicht verrechnen möchten, die Position wird nicht aus der Bestellung gelöscht.

### **Achtung:**

Bei dem Rechnungstyp "from scratch (Blankorechnung)" müssen die Positionen manuell erfasst werden.

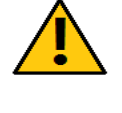

Hierzu klicken Sie auf "Hinzufügen" um eine neue Position anzulegen. Achten Sie dabei darauf die Positionsnummern zu verwenden, welche Sie auf der Bestellung von Siemens vorfinden, z.B. aus dem Fax. Gegebenenfalls sollten Sie das vorgeschlagene Positionsnummernformat ändern.

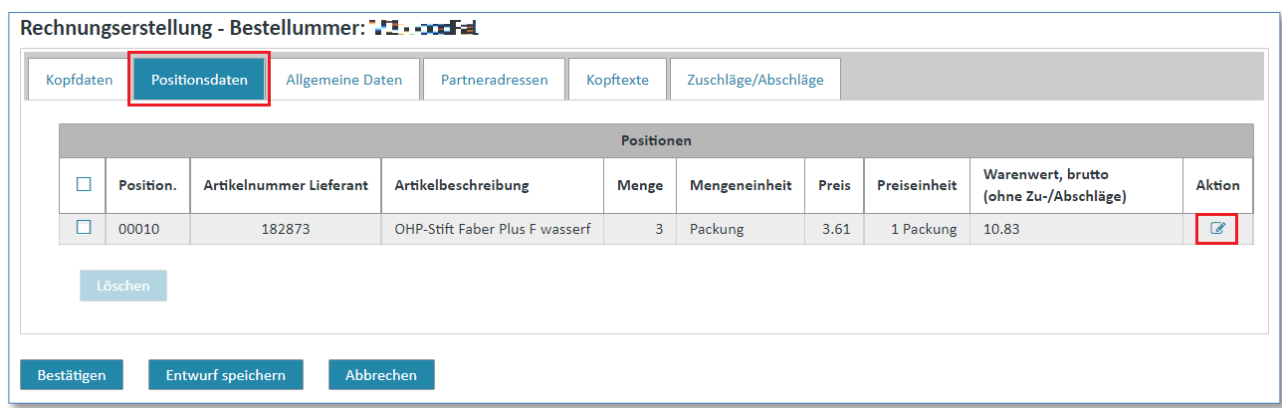

 $\triangleright$  Klicken Sie auf  $\triangleright$  um eine Position auf Positionsebene zu aktualisieren.

Nun befinden Sie sich in der **Positionsebene** der Rechnung.

### 2.1) Zusatzinformationen (Positionsebene)

In den "Zusatzinformationen" können Sie allgemeine Angaben der Position ändern.

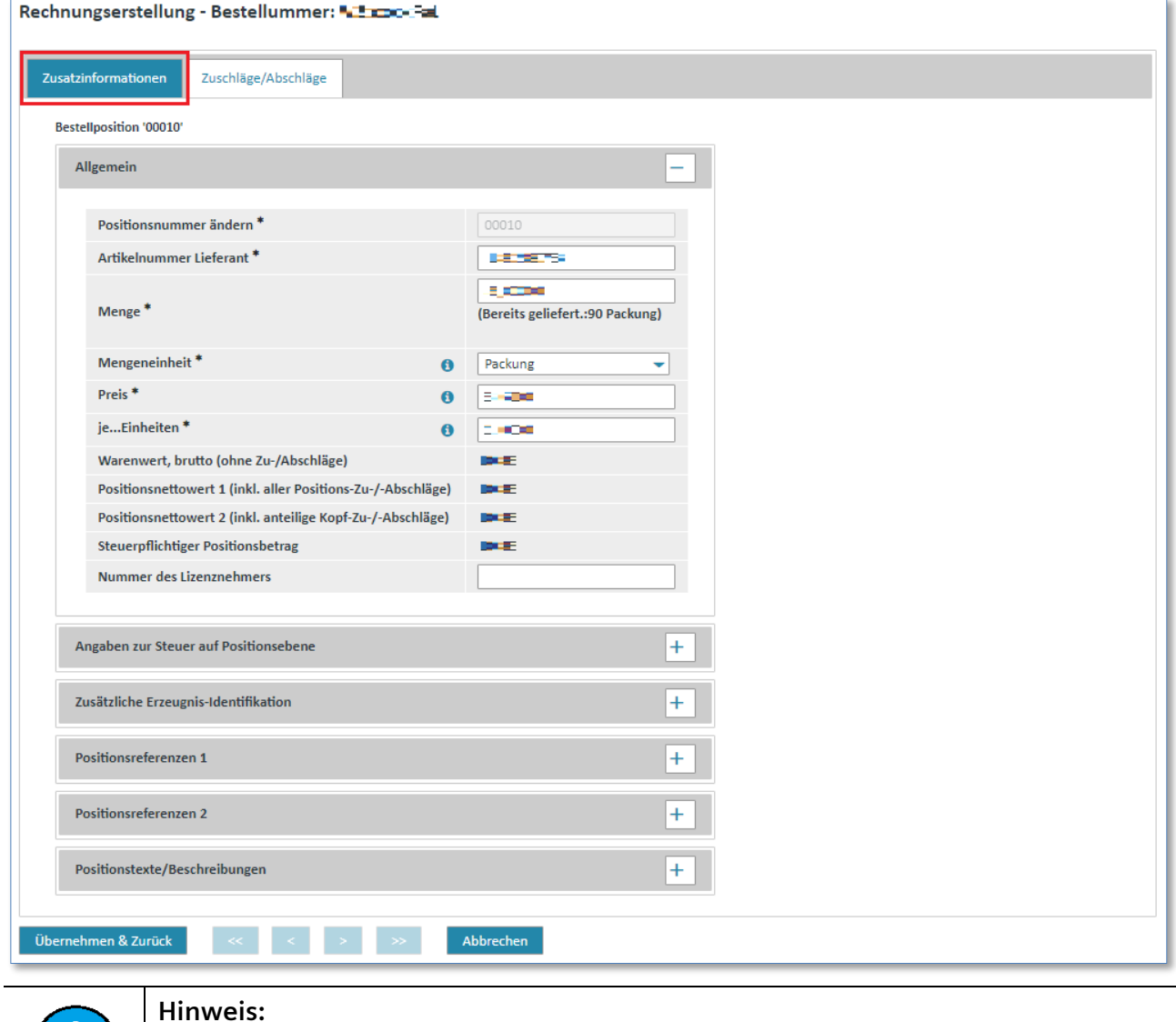

Felder, die mit einem  $*$  gekennzeichnet sind, sind Pflichtfelder.

IT creates business value

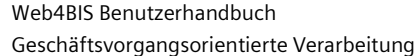

*Gedruckte Dokumente unterliegen keinem Änderungsdienst*

### <span id="page-123-0"></span>2.2) Zuschläge/Abschläge (Positionsebene)

In der Lasche "Zuschläge/Abschläge" sind Sie in der Lage, Rabatte oder Zuschläge positionsspezifisch festzulegen.

Um einen Zuschlag zu erfassen, gehen Sie wie folgt vor:

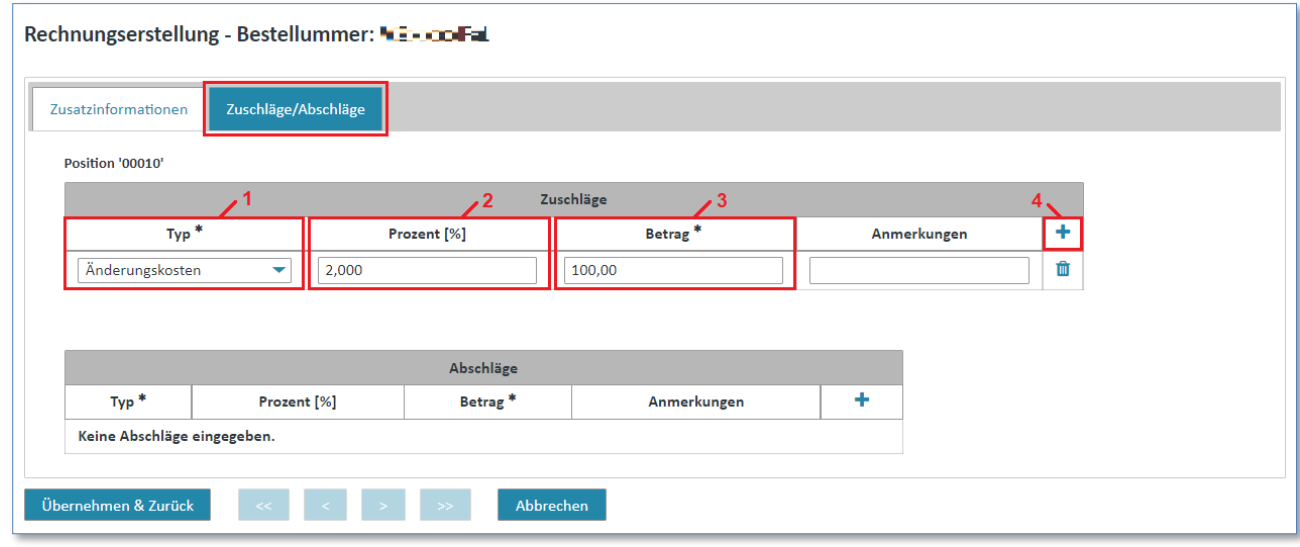

- ➢ Klicken Sie zuerst den **+** Button, um eine neue Zeile hinzuzufügen
- ➢ Wählen Sie über einen Typ für den Zuschlag/Abschlag aus.
- ➢ Klicken Sie in das Feld **"Prozent [%]"** und geben Sie einen Prozentsatz ein.
- ➢ Klicken Sie in das Feld **"Betrag"** und geben Sie einen Betrag ein.

Der Zuschlag wurde der Position zugewiesen.

Um den Zuschlag zu entfernen, gehen Sie wie folgt vor:

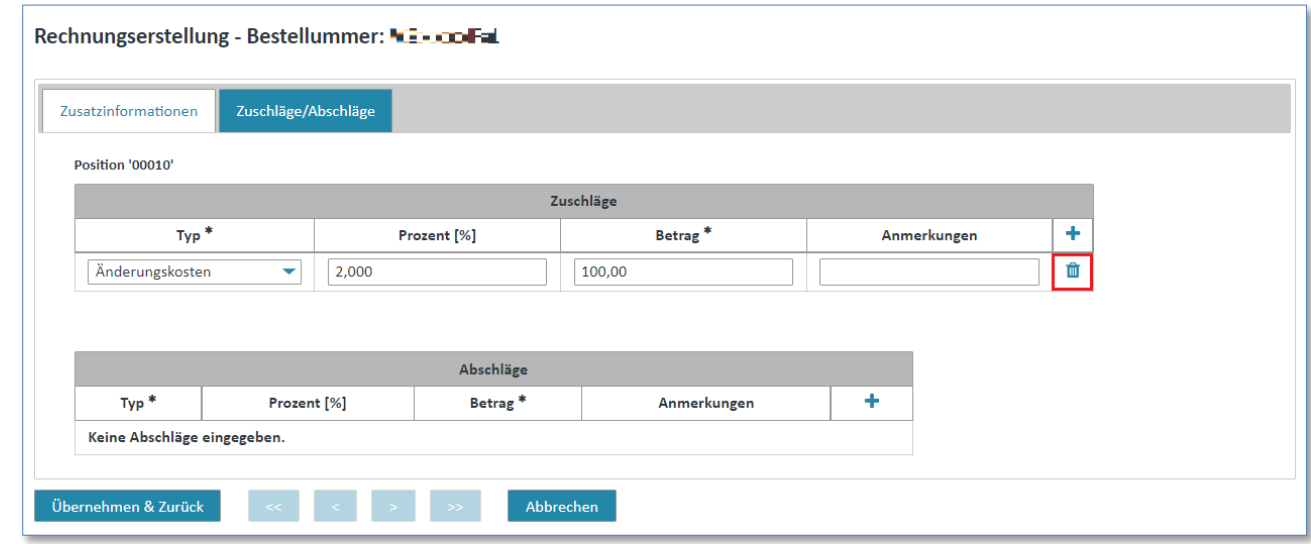

**≻** Aktivieren Sie den **■** Button, um einen Zuschlag zu löschen.

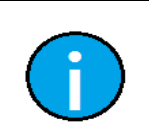

### **Hinweis:**

Die Erstellung und das Löschen eines Abschlages ist analog der Erstellung eines Zuschlages. Verwenden Sie hierzu die untere Tabelle "Abschläge".

IT creates business value

```
07.10.2022 Frei verwendbar Seite 124 von 172
```
Wenn Sie alle Angaben einer Position bearbeitet haben, müssen Sie diese nur noch speichern oder verwerfen um den Vorgang abzuschließen.

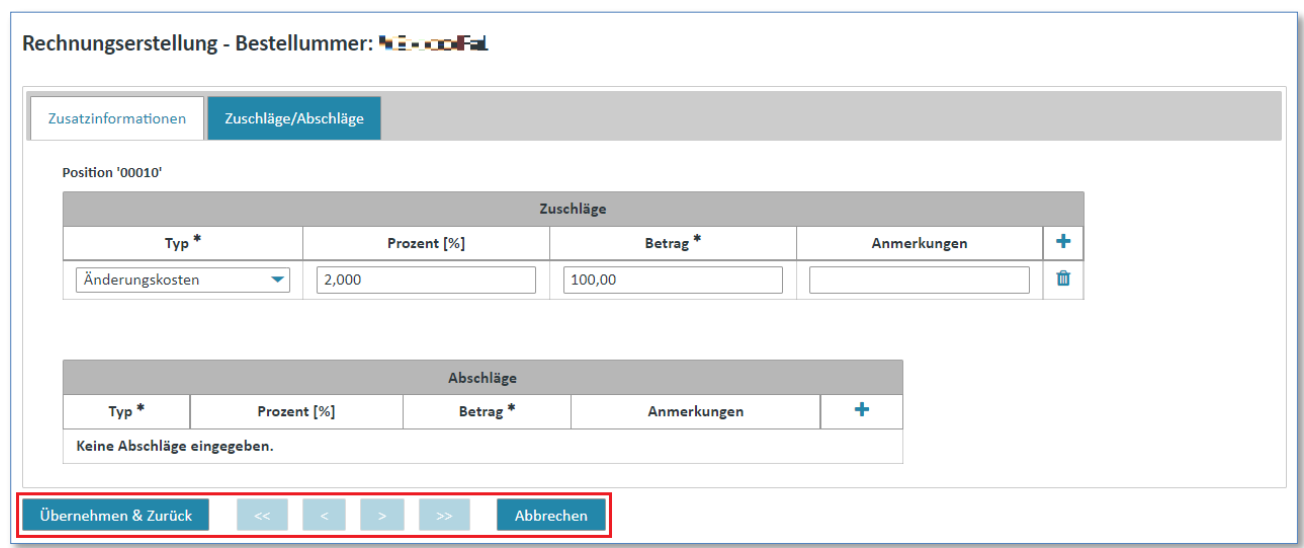

- ➢ Klicken Sie auf **"Übernehmen & Zurück"** um die Änderungen zu speichern.
- ➢ Klicken Sie auf **"Abbrechen"** um die Änderungen rückgängig zu machen.

In beiden Fällen gelangen Sie zurück zur Lasche "Positionsdaten".

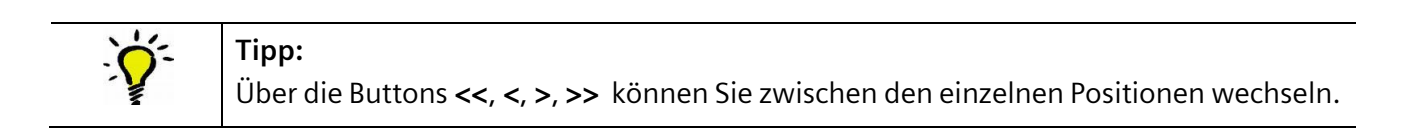

*Gedruckte Dokumente unterliegen keinem Änderungsdienst*

### 3) Allgemeine Daten (Kopfebene)

In der Lasche **"Allgemeine Daten"** können Sie Währungsangaben oder Angaben zum Bestimmungsland machen.

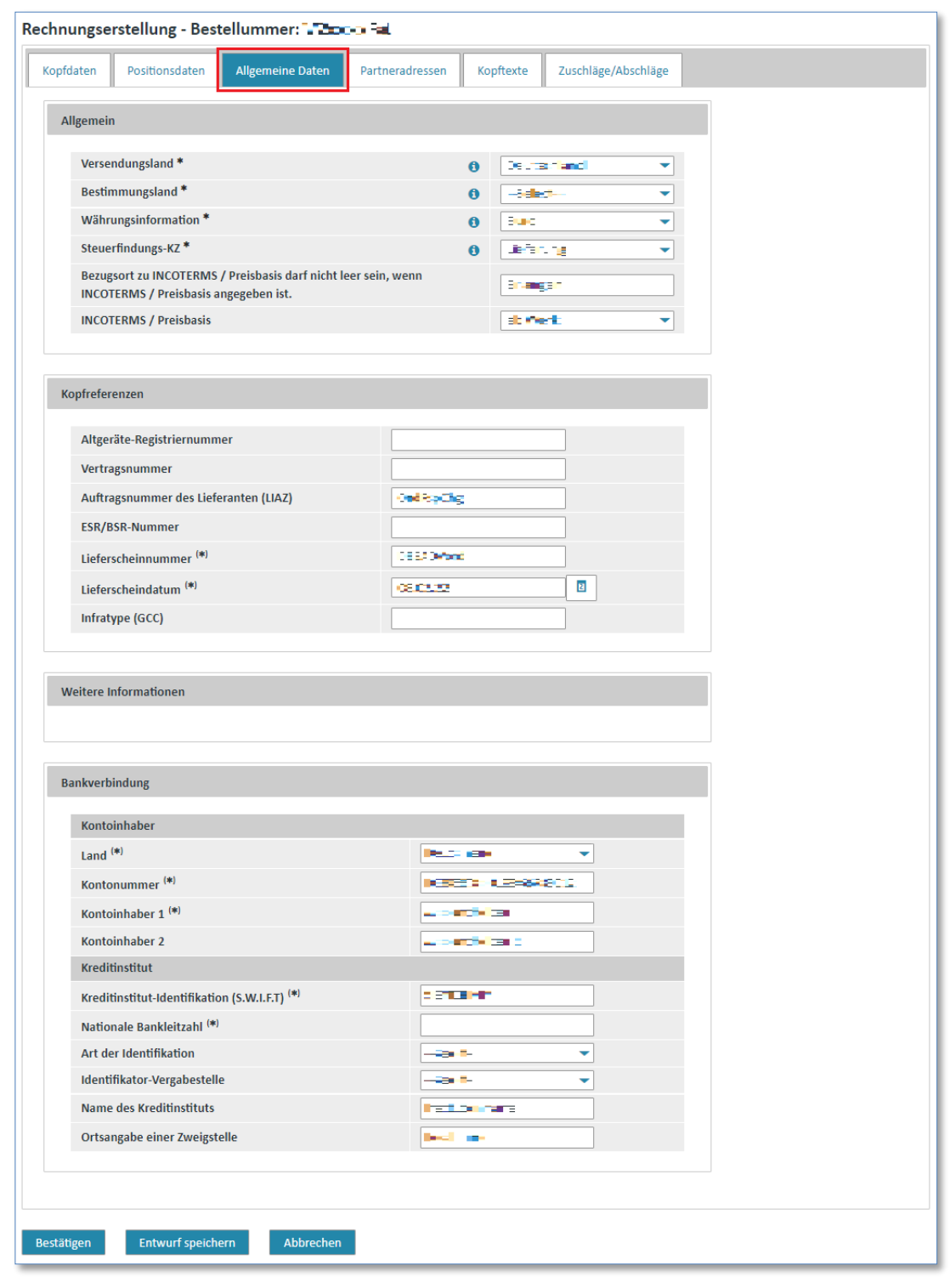

### **Hinweis:**

Felder, die mit einem  $*$  gekennzeichnet sind, sind Pflichtfelder.

### **Tipp:**

Über  $\bullet$  werden Ihnen Erläuterungen zu dem Eingabefeld angezeigt.

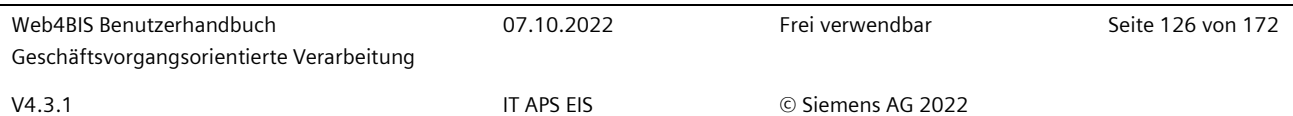

### 4) Partneradressen (Kopfebene)

In der Lasche "Partneradressen" finden Sie eine Auflistung der beteiligten Partner und deren Adressen.

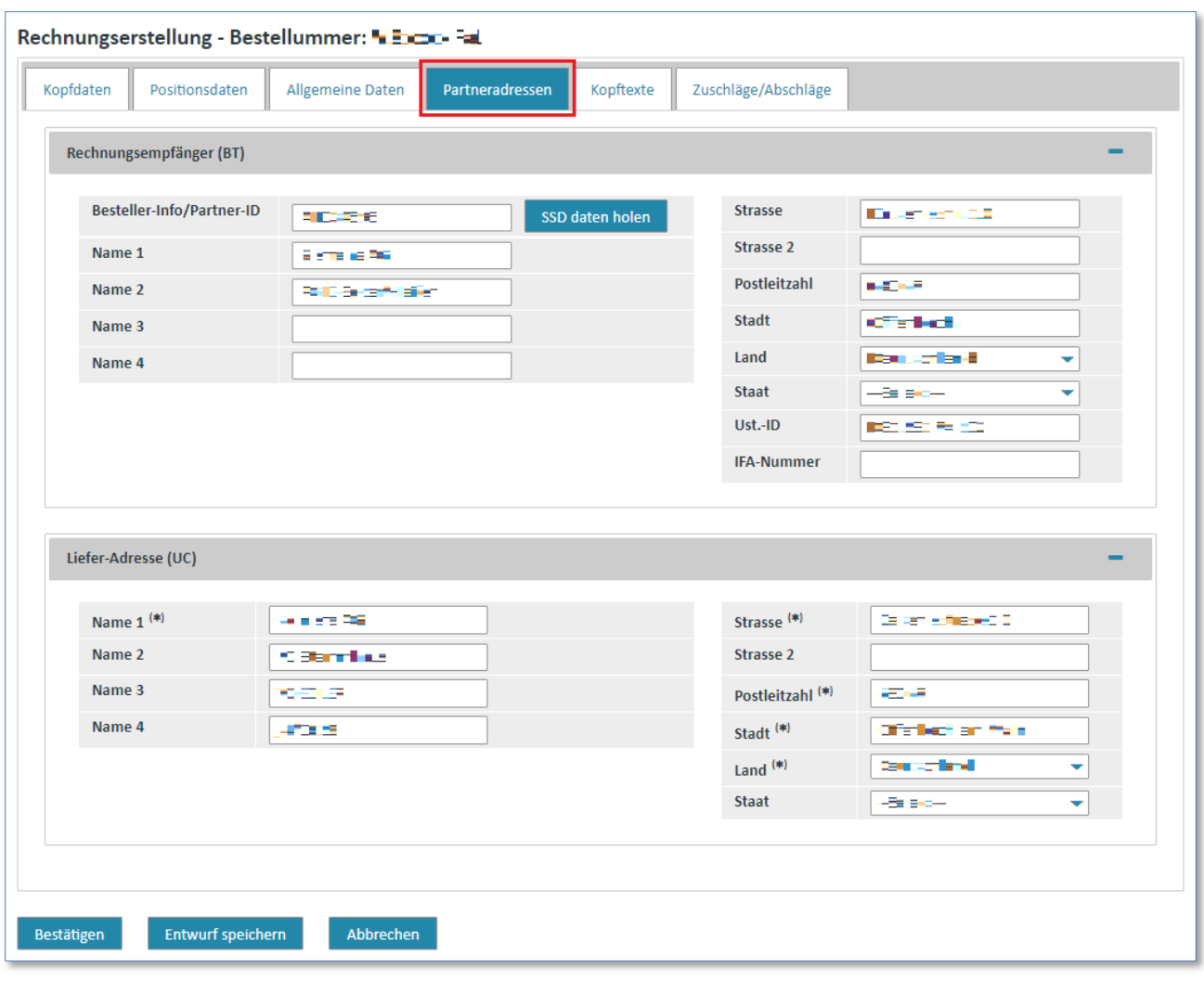

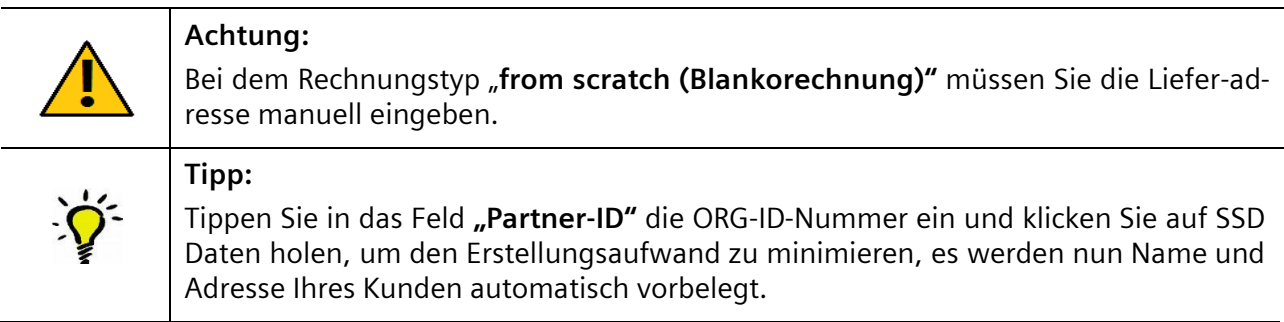

#### IT creates business value

Web4BIS Benutzerhandbuch Geschäftsvorgangsorientierte Verarbeitung

*Gedruckte Dokumente unterliegen keinem Änderungsdienst*

### 5) Kopftexte (Kopfebene)

Die Lasche "Kopftexte" gibt Ihnen die Möglichkeit, eigene Kopftexte oder zusätzliche Informationen zu hinterlegen.

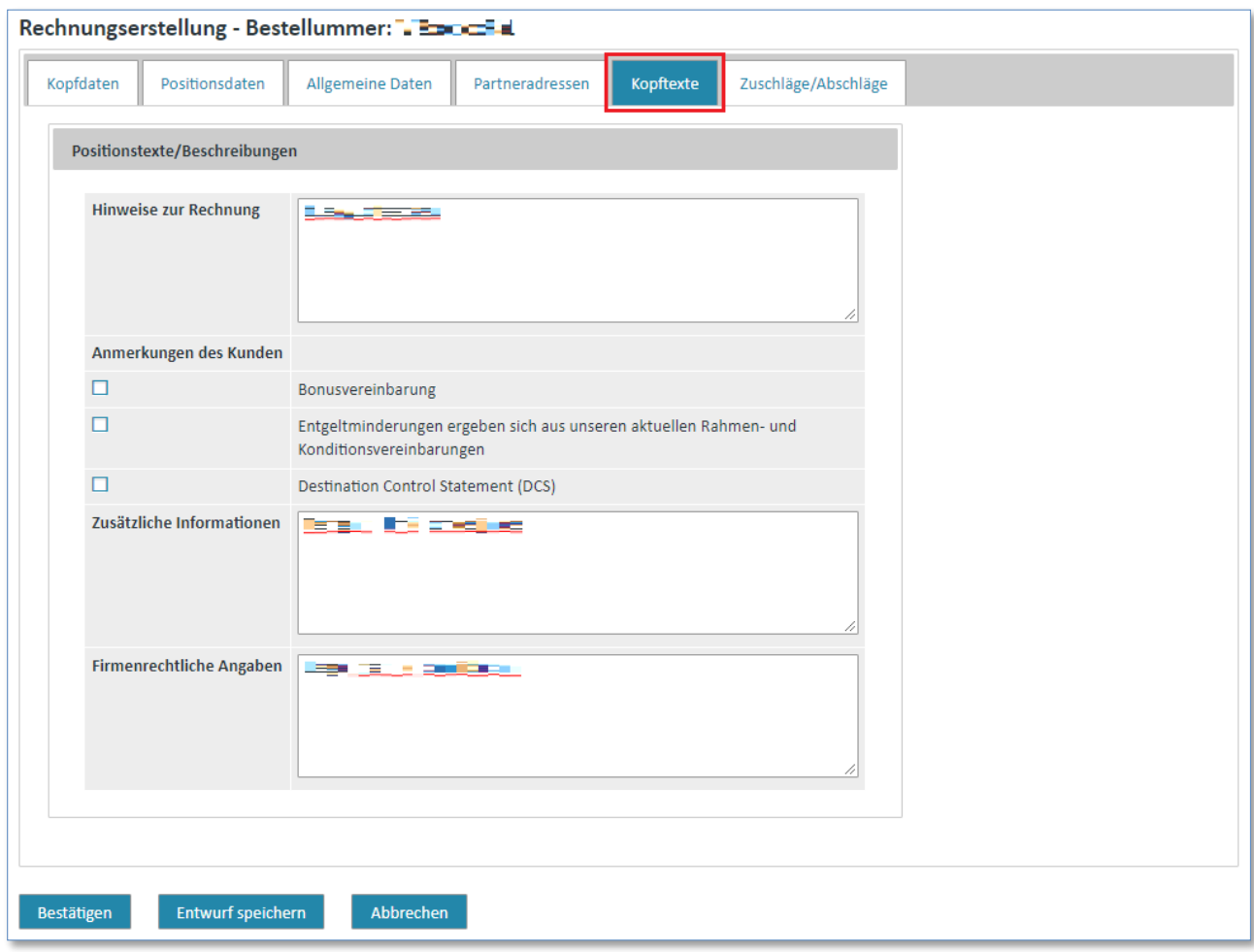

### 6) Zuschläge/Abschläge (Kopfebene)

In der Lasche **"Zuschläge/Abschläge"** können Sie Zuschläge/Abschläge auf Kopfebene definieren. Dies funktioniert nach dem gleichen Prinzip wie auf Positionsebene (siehe [2.2\)](#page-123-0) [Zuschläge/Abschläge](#page-123-0)  [\(Positionsebene\)\)](#page-123-0).

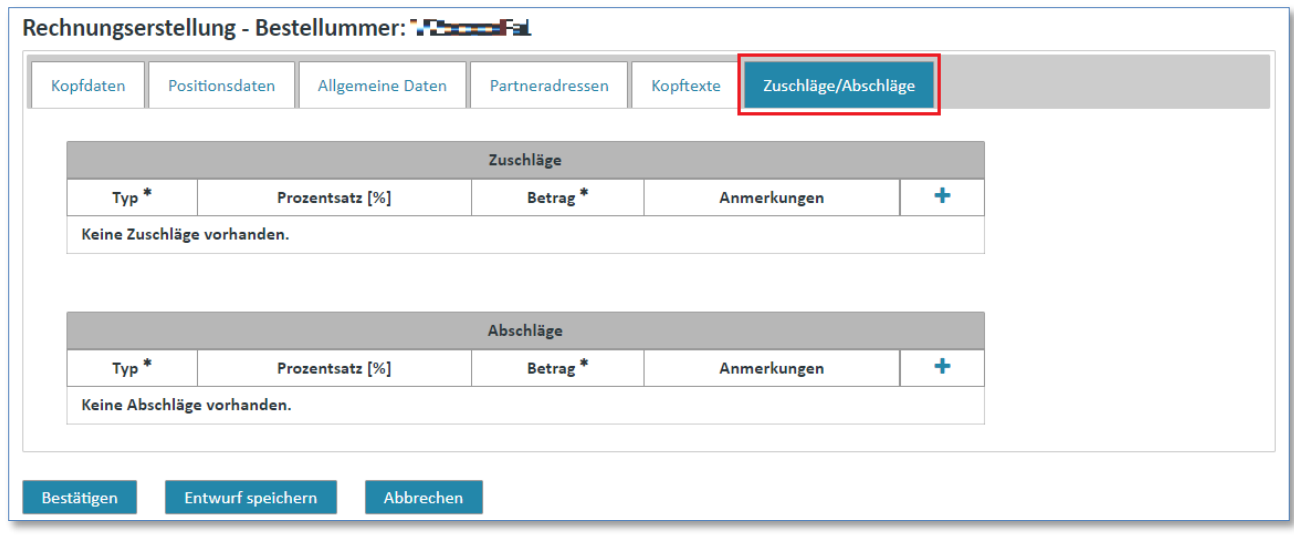

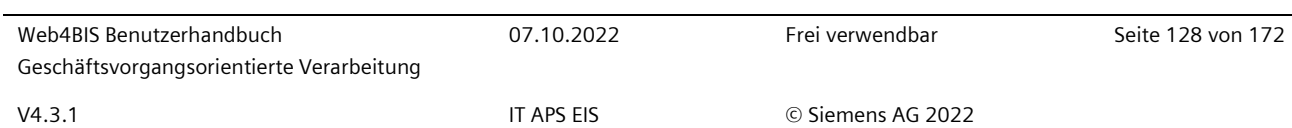

### **7.4.4.5 Rechnung speichern**

Haben Sie die Bearbeitung der Rechnung abgeschlossen und alle Änderungen angepasst, können Sie den Vorgang nun bestätigen oder ganz abbrechen. Nachdem Sie den Vorgang bestätigt haben, haben Sie mehrere Möglichkeiten:

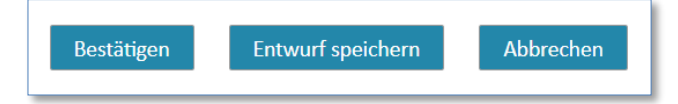

- ➢ Klicken Sie auf **"Entwurf speichern"** um die Rechnung in den Entwürfen zu sichern. Die Rechnung wird in den Ordner "Entwürfe" verschoben und kann somit zu einem späteren Zeitpunkt weiter bearbeitet oder verschickt werden (siehe [7.4.5](#page-134-0) [Entwurf\)](#page-134-0).
- ➢ Klicken Sie auf **"Bestätigen"** um die Rechnung sofort zu versenden (wurde die Rechnung auf Basis eines Entwurfs bearbeitet können Sie anschliessend entscheiden ob Sie die aktuelle Rechnung selber oder eine Kopie davon versenden wollen).

In der Detailansicht des Geschäftsvorgangs <sup>for</sup> finden Sie dann die soeben versendete Rechnung.

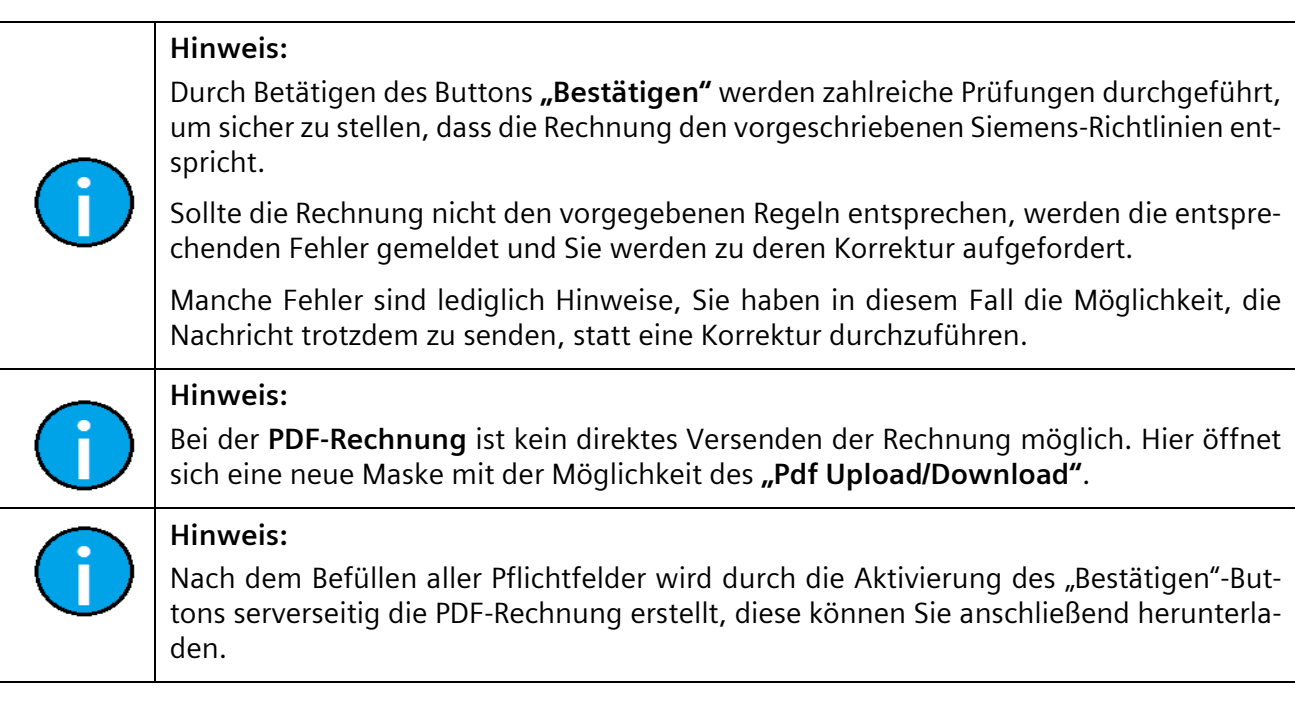

### **7.4.4.6 PDF-Rechnung**

In Web4BIS erfolgt der Rechnungsversand für Lieferanten in der EU über eine PDF Lösung in einem separaten Upload Portal. Dabei unterstützt Web4BIS den Anwender eine PDF-Rechnung zu erzeugen, die der Lieferant auf seiner Festplatte speichert. Im Anschluss kann die PDF-Rechnung, die als das Original zu betrachten ist, in einem neuen Upload Portal hochgeladen werden.

Erst dann wird die Rechnung vom Lieferanten an Siemens übermittelt.

Web4BIS unterstützt Sie aber bei der Erstellung der PDF Rechnungen weiterhin oberflächenbasiert und basierend auf den Daten aus Bestellung/Bestellbestätigung oder eines Lieferscheins.

Eine PDF-Rechnung kann über folgenden Weg erreicht werden.

### **Direkt über die linke Menüleiste:**

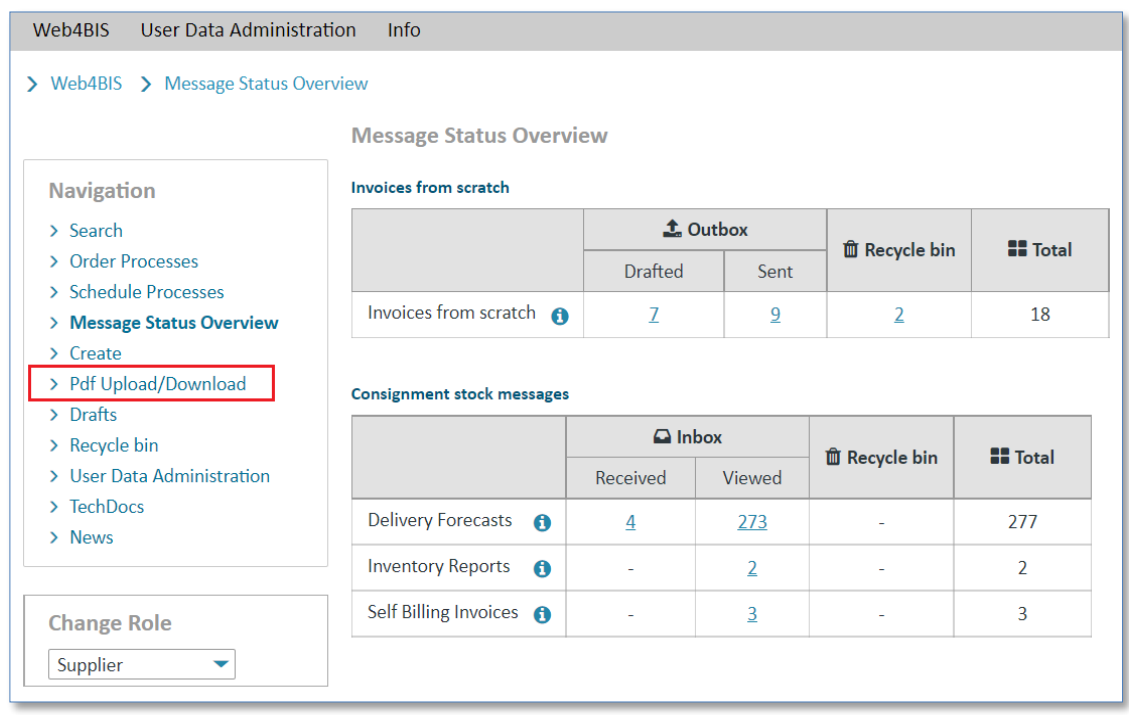

➢ Klicken Sie auf **"Pdf Upload/Download"** um in die Rechnungsansicht zu wechseln.

Hier sehen Sie alle von Ihnen erstellten PDF-Rechnungen.

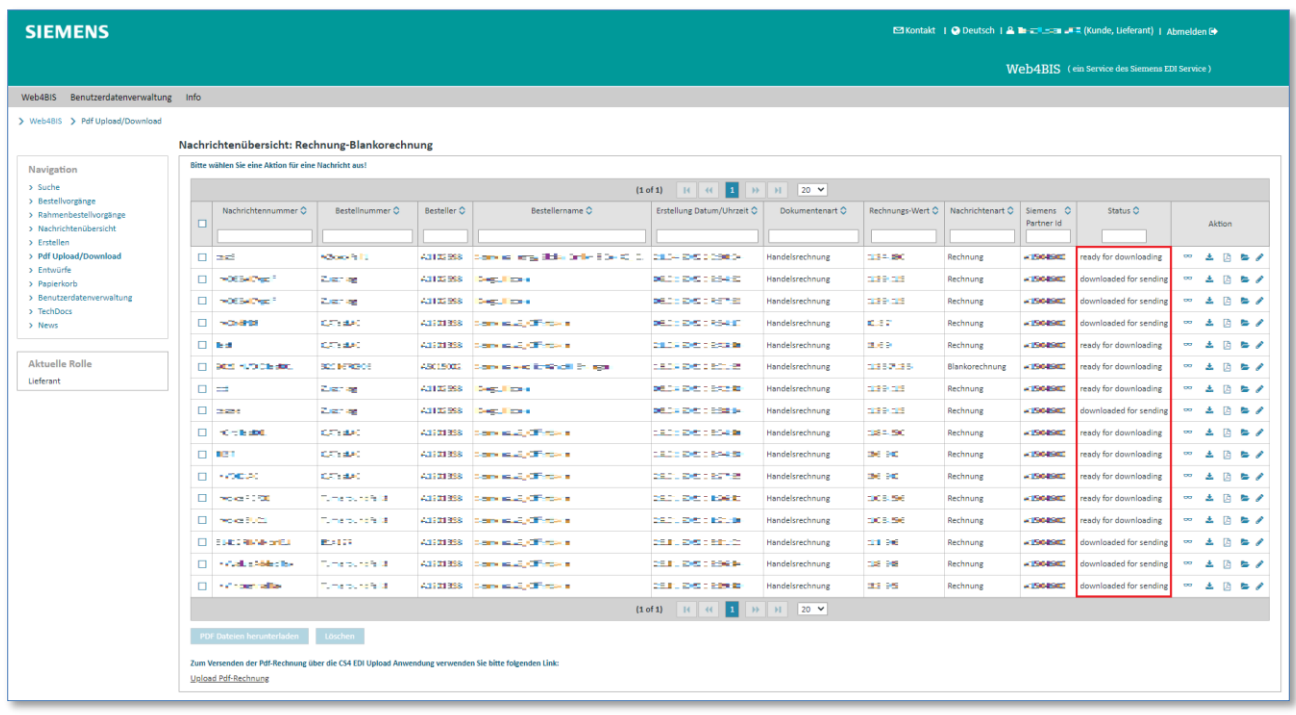

#### IT creates business value

Im Bereich "Status" sehen Sie folgende Statusmöglichkeiten:

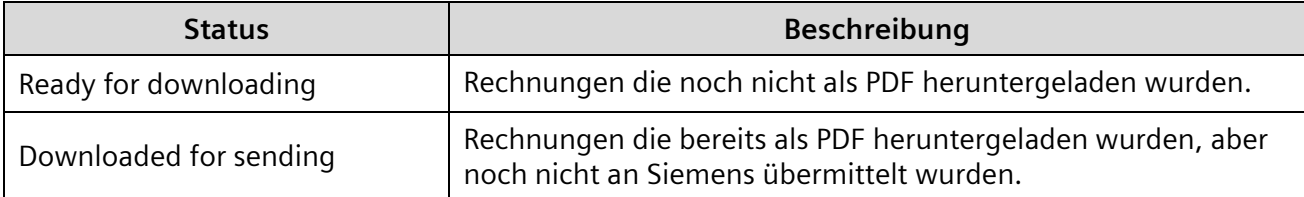

Sie haben in diesem Bereich die Möglichkeiten:

- Irrtümlich erstellte oder falsch erstellte Rechnungen zu löschen
- Rechnungen mit falschem Inhalt zu überarbeiten

Um eine PDF Rechnung zu löschen, gehen Sie wie folgt vor:

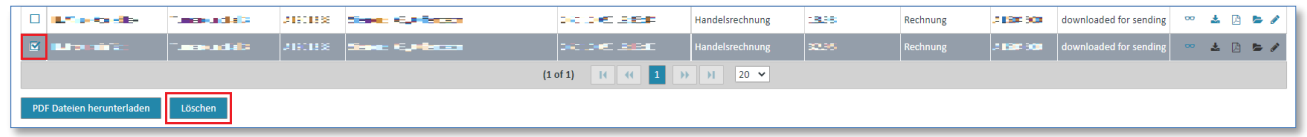

➢ Markieren Sie die Rechnung(en), die Sie löschen möchten, indem Sie das **Kästchen** anklicken und klicken auf den Button **"Löschen"**

Die Rechnungen wurden gelöscht und können nicht mehr als PDF hochgeladen werden

Um eine Rechnung mit falschem Inhalt zu überarbeiten gehen Sie wie folgt vor:

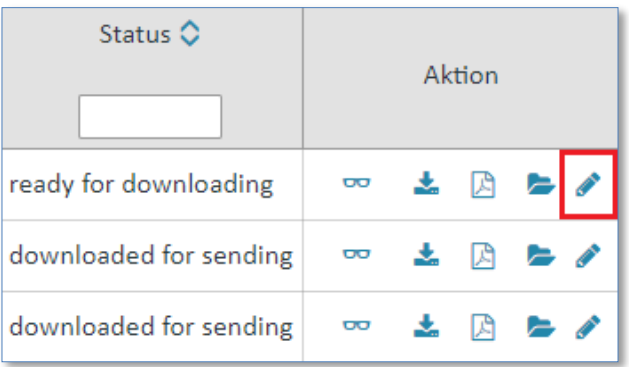

- ➢ Klicken Sie auf das Icon **"Rechnung korrigieren"**
- ➢ Bestätigen Sie die Meldung mit **"OK"** um die Nachricht zu überarbeiten. Bitte beachten Sie, dass mit dieser Aktion die evtl. bereits heruntergeladene PDF Nachricht nicht mehr gesendet werden kann.
- ➢ Ändern Sie die Rechnung entsprechend den nötigen Korrekturen. Das Rechnungsdatum wird automatisch auf das aktuelle Datum gesetzt.
- ➢ Versenden Sie die Rechnung durch **"Bestätigen"**

Es wurde nun eine neue PDF Rechnung mit dem Status "ready for downloading" erstellt, diese müssen Sie nun herunterladen, um diese an Siemens zu übermitteln

### **7.4.4.7 PDF-Rechnung Upload im Upload Portal**

Die erzeugten PDF-Rechnungen werden im Download Bereich abgelegt.

So gehen Sie vor um die PDF-Rechnung upzuloaden und an Siemens zu übermitteln:

Voraussetzung: Sie müssen sich im Menüpunkt "Pdf Upload/Download" befinden.

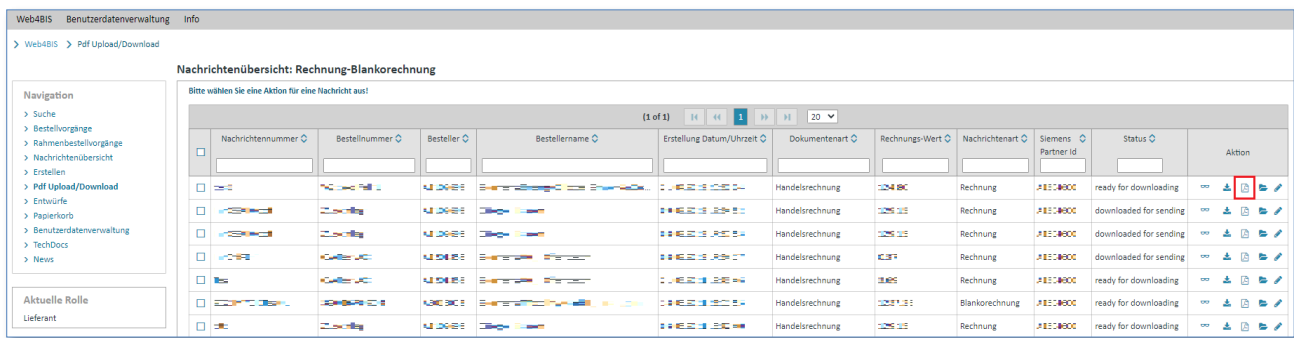

 $\triangleright$  Klicken Sie auf  $\triangle$  um die Rechnung lokal auf Ihrem PC zu speichern.

Es öffnet sich ein kleines Fenster, in welchem Sie mehrere Möglichkeiten haben.

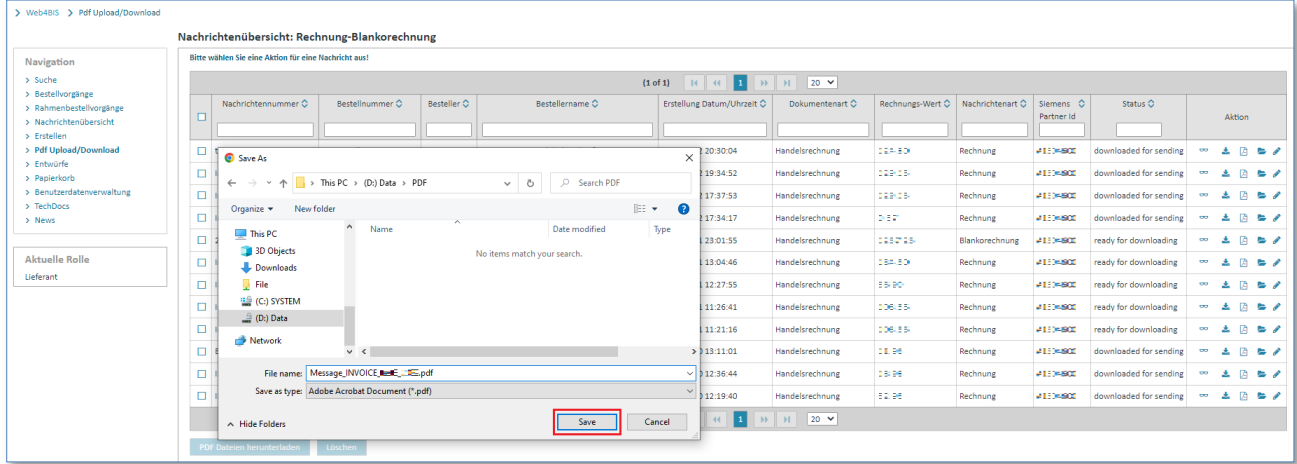

➢ Klicken Sie auf **"Speichern"** um die PDF-Rechnung auf Ihrem PC zu speichern.

Die abgespeicherte Rechnung können Sie z.B. mit Adobe Reader jederzeit öffnen.

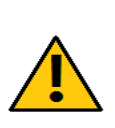

### **Achtung:**

Klicken Sie auf "Speichern" und nicht auf "Öffnen".

Durch das direkte Öffnen könnten die Hashwerte (Wert fester Länge der Datei) innerhalb Ihrer PDF-Rechnung verändert werden. Dies könnte Ihnen den Upload und den Versand der Rechnung verhindern.

IT creates business value

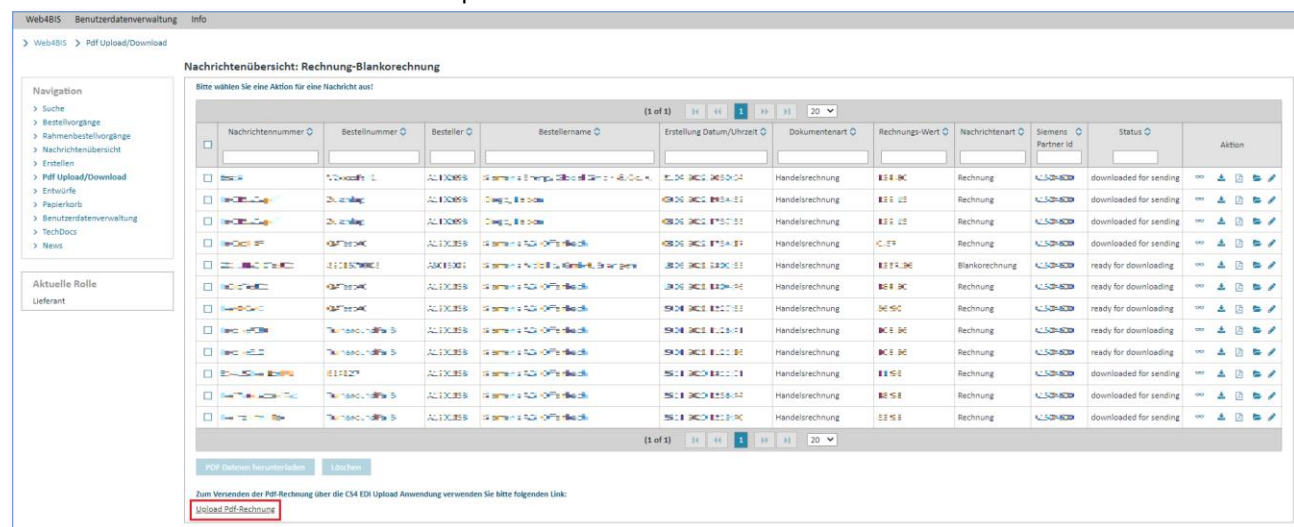

### Nun müssen Sie das neue Invoice Upload Portal aufrufen.

➢ Klicken Sie auf den Link **"Upload Pdf-Rechnung"** um die Rechnung an Siemens zu übermitteln.

Das Upload Portal wird in einem neuen Browserfenster geöffnet.

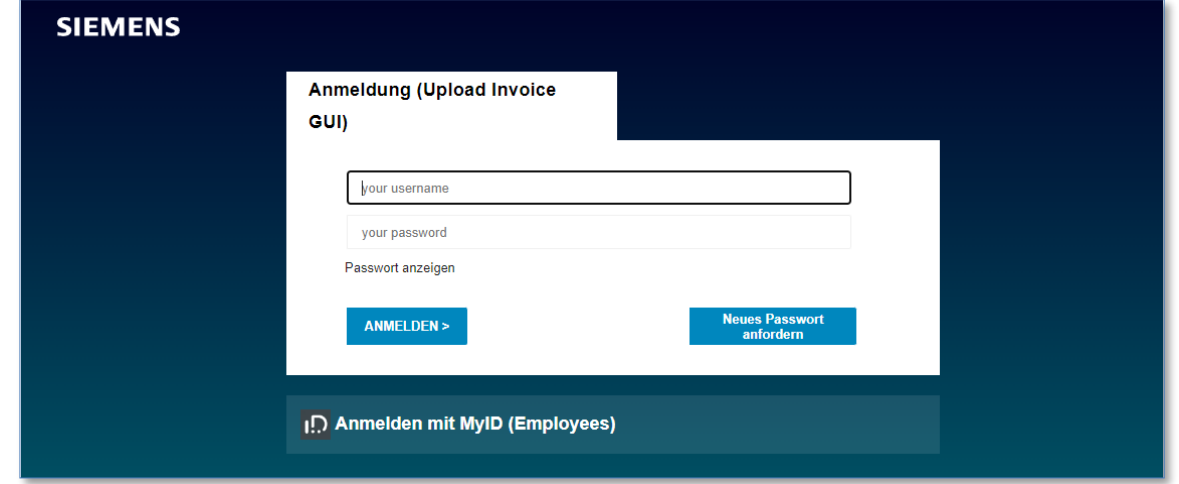

➢ Sie bleiben während der Session eingeloggt. Sollte die Session abgelaufen sein, können Sie sich mit Ihren Web4BIS Logindaten einloggen.

Wählen Sie nun über die "Durchsuchen" Funktion die vorher heruntergeladene PDF Rechnung aus:

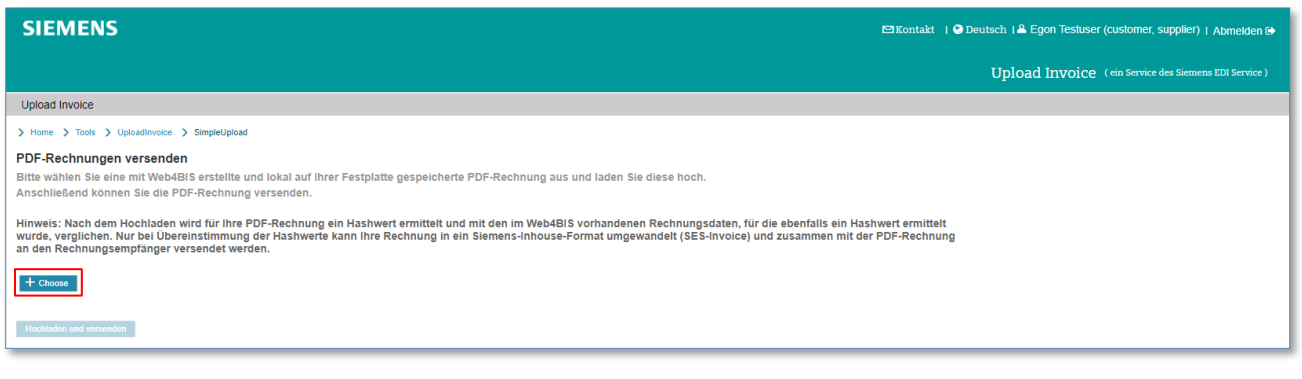

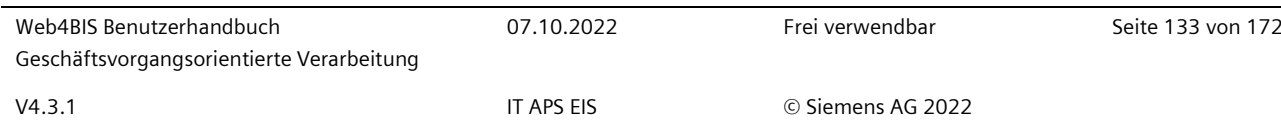

➢ Klicken Sie auf "**Hochladen und versenden**" um das PDF in das Portal hochzuladen und die Rechnung an Siemens zu versenden:

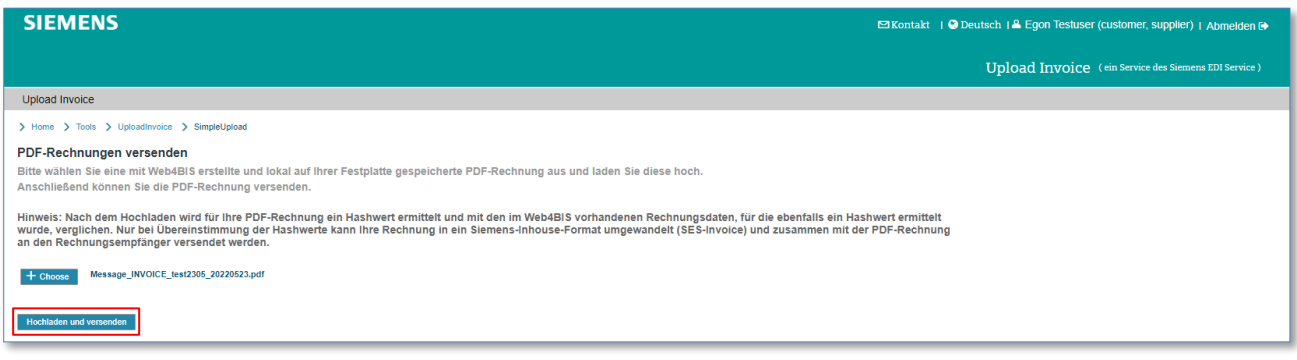

#### Die PDF invoice wurde an Siemens gesendet:

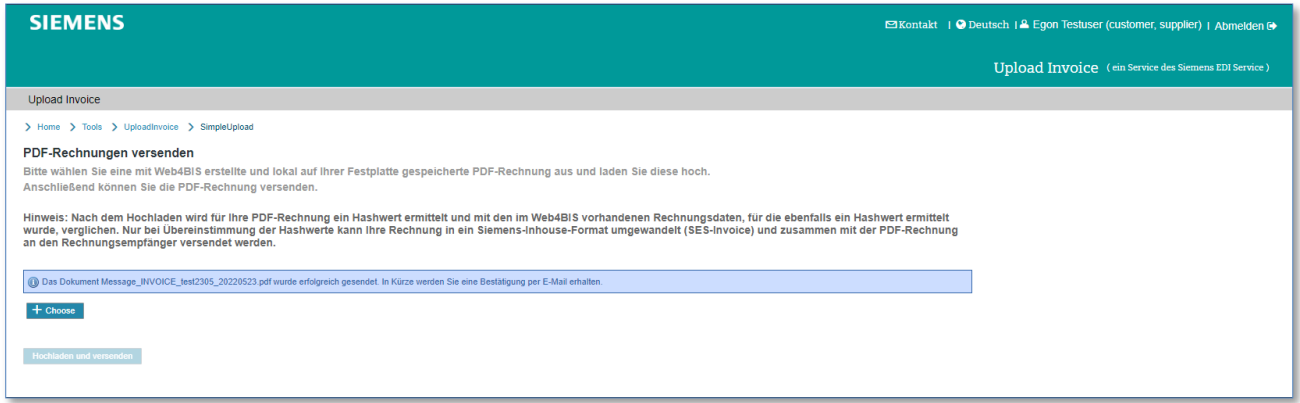

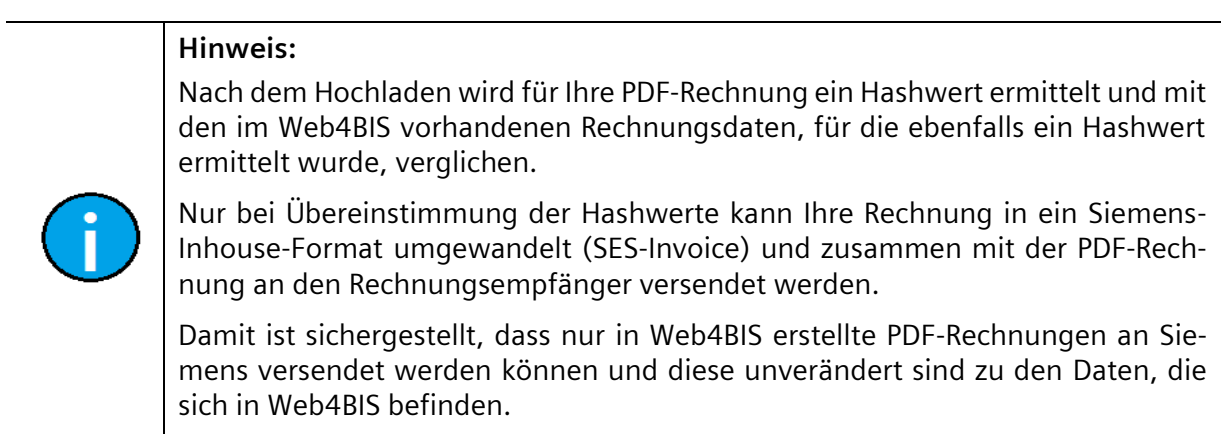

Nach erfolgreichem Senden der hochgeladenen PDF-Rechnung wird diese an Siemens elektronisch übermittelt. Sie erhalten im Anschluss eine Bestätigungs-Email an Ihre in Web4BIS hinterlegte Emailadresse.

IT creates business value

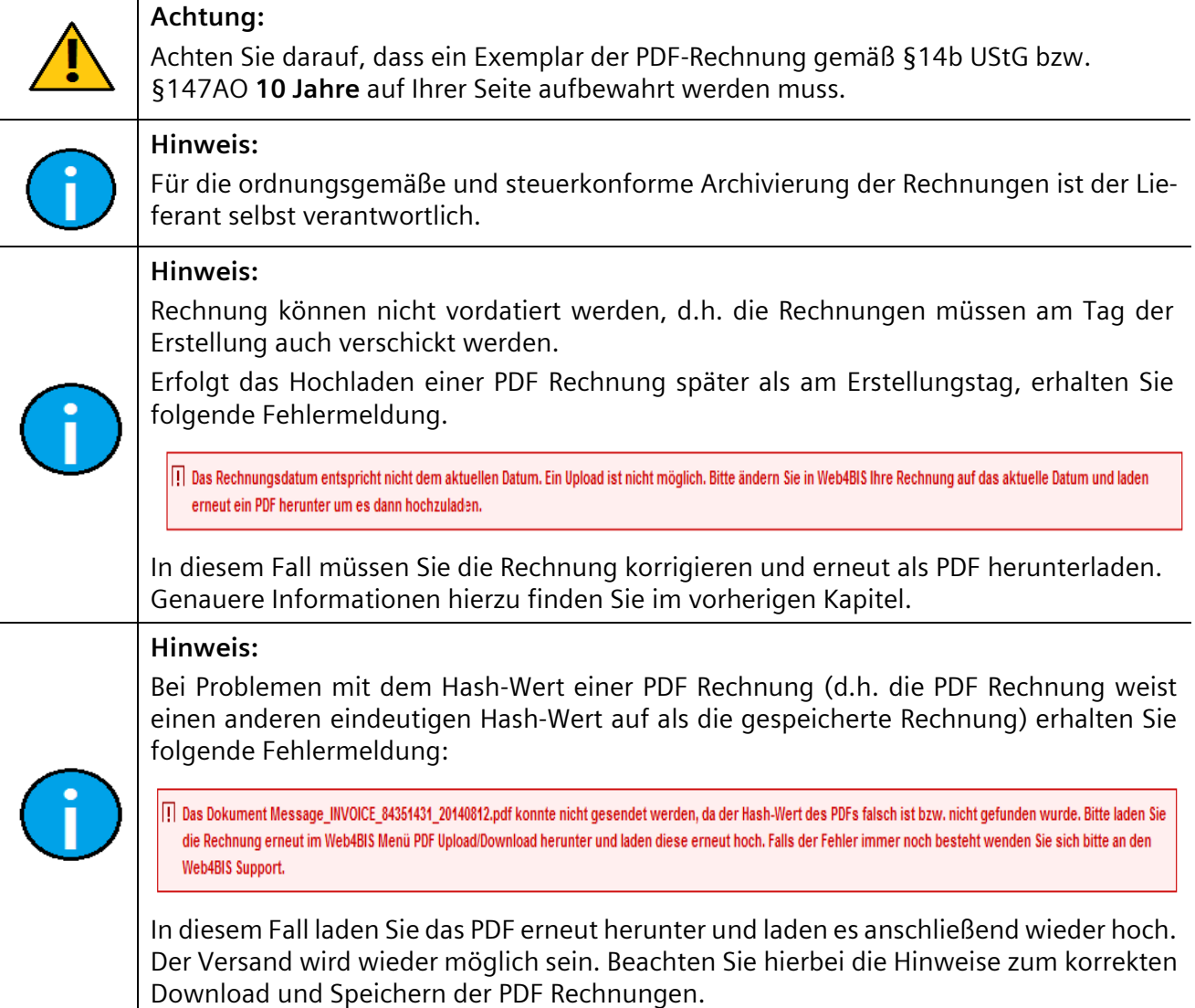

### <span id="page-134-0"></span>**7.4.5 Entwurf**

Sie haben die Möglichkeit folgende Nachrichten als Entwurf zu speichern und diese somit später zu bearbeiten oder zu versenden:

- **(Bestellvorgänge) Bestellbestätigung mit Änderungen**
- **Liefermeldung**
- **Alle Arten von Rechnungen**

### **7.4.5.1 Entwurf speichern**

Wenn Sie die Bearbeitung eines Vorgangs unterbrechen möchten, können Sie diesen als "Entwurf **speichern"**. Dadurch sind Sie in der Lage, die Bearbeitung zu einem späteren Zeitpunkt fortzusetzten.

Voraussetzung: Sie müssen sich in der "Detailansicht" einer Nachricht während der Erstellung befinden.

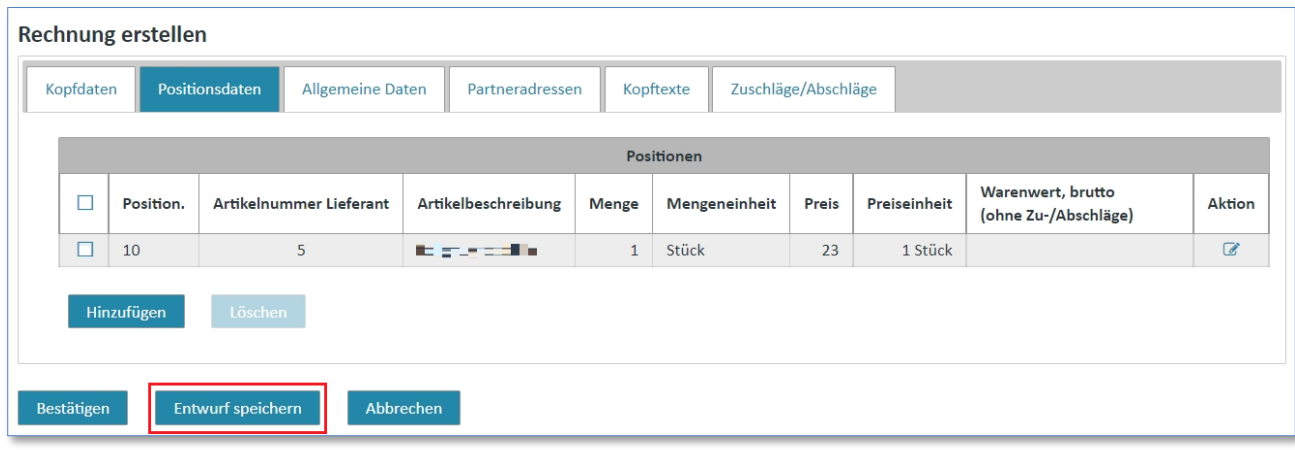

➢ Klicken Sie auf **"Entwurf speichern"** um den Vorgang zu sichern.

Die Nachricht wird in den Ordner "Entwürfe" verschoben.

### **7.4.5.2 Entwurf bearbeiten**

Wenn Sie eine Nachricht als Entwurf gespeichert haben und diese bearbeiten möchten, müssen Sie diese in dem Ordner **"Entwürfe"** suchen und in die **"Detailansicht"** der Nachricht wechseln.

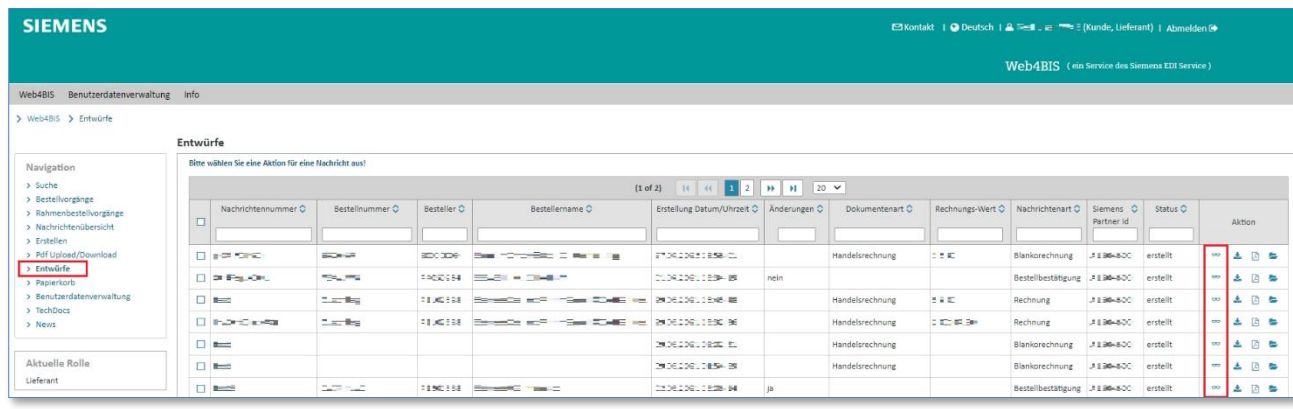

- ➢ Klicken Sie auf **"Entwürfe"** in der **"linken Menüleiste".**
- $\triangleright$  Klicken Sie auf  $\overline{00}$  um in die "Detailansicht" zu wechseln.

In der **"Detailansicht"** haben Sie nochmal die Möglichkeit, ihren Vorgang zu überarbeiten.

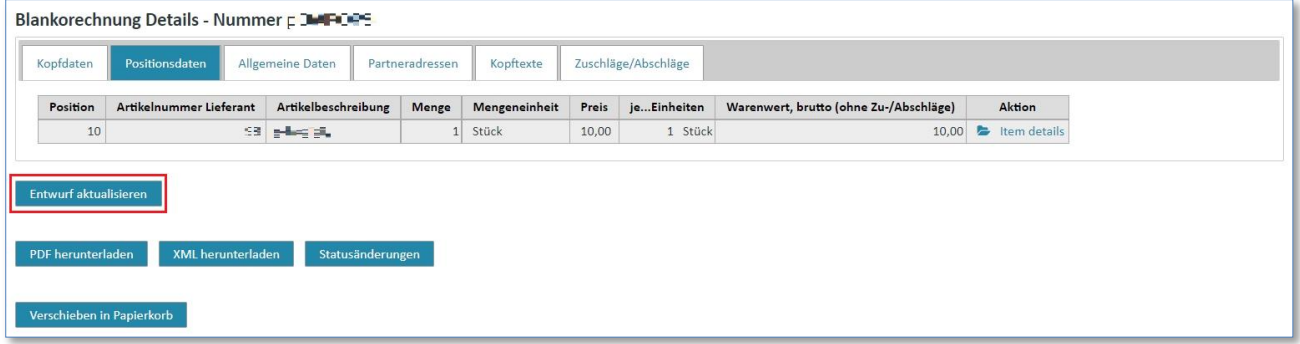

- ➢ Klicken Sie auf **"Entwurf aktualisieren"** um den Vorgang zu bearbeiten.
- ➢ Klicken Sie auf **"Bestätigen"** wenn Sie die Bearbeitung abgeschlossen haben.

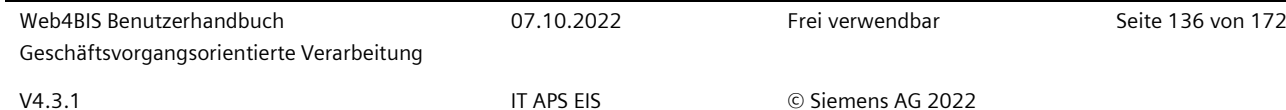

Im Anschluss können Sie auswählen, ob Sie die Nachricht oder eine Kopie des Entwurfs versenden wollen. Das Versenden einer Kopie hat zur Folge, dass der Entwurf weiterhin gespeichert bleibt, auch nach dem Versenden der Nachricht.

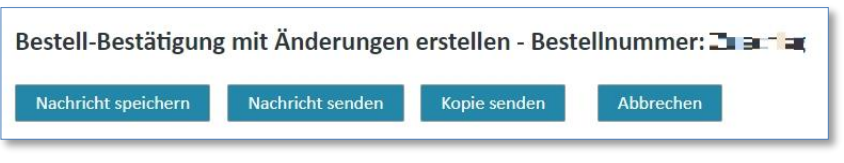

## **7.5 TechDocs (Pull-Modus)**

Die Bestellpositionen einer Bestellung oder Bestelländerung werden durch die Positionsnummern (bzw. Artikelnummern) eindeutig und ausreichend beschrieben. Für einige Bestellpositionen benötigt der Lieferant jedoch detaillierte Beschreibungen, um die Bestellpositionen entsprechen herzustellen. Diese detaillierten Beschreibungen (Anlagen) werden im Folgenden auch als technische Dokumente bzw. "TechDocs" bezeichnet

Dabei gibt es 2 unterschiedliche Möglichkeiten für die Bereitstellung der technischen Dokumente:

- Die technischen Dokumente werden zusammen mit der Bestellung bereitgestellt (Push-Modus).
- Anforderung der technischen Dokumente vom Lieferanten und anschließende Bereitstellung durch den Kunden (Pull-Modus). Dabei spielt es keine Rolle, ob bei der Anforderung des Dokumentes ein Bestellbezug existiert oder nicht.

Die Anforderung von TechDocs (Pull-Modus) kann über den Eintrag "TechDocs" in der linken Navigation angestoßen werden.

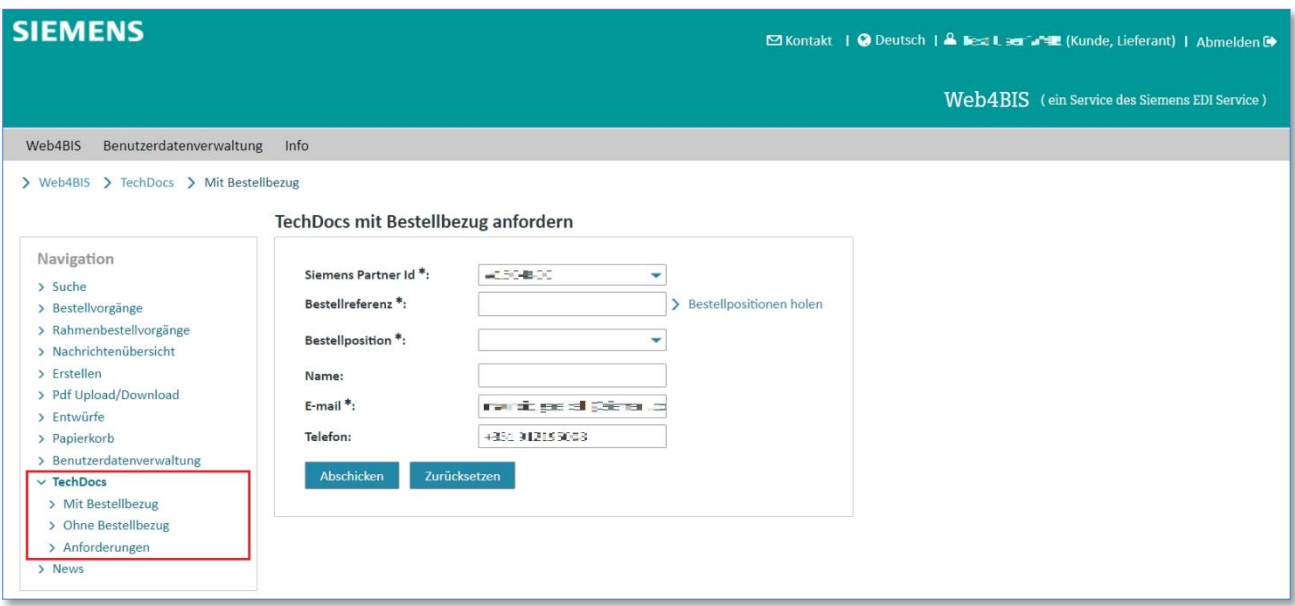

Es werden Ihnen die Möglichkeiten "TechDocs mit Bestellbezug", "TechDocs ohne Bestellbezug" und **"TechDocs Anforderungen"** angeboten.

IT creates business value

### **7.5.1 TechDocs mit Bestellbezug anfordern**

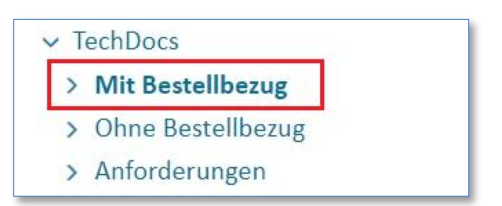

➢ Klicken Sie im Punkt **"TechDocs"** auf **"TechDocs mit Bestellbezug"**.

Möchten Sie ein technisches Dokument zu einer vorhandenen Bestellung anfordern, so können Sie den Bestellbezug bei der Anforderung mit angeben:

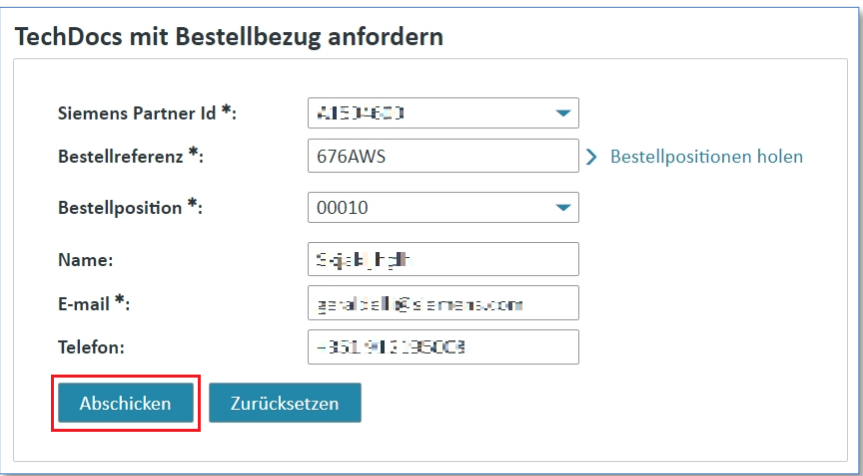

- ➢ Tippen Sie in das Feld **"Bestellreferenz"** die Bestellreferenznummer ein.
- ➢ Wälen Sie für das Feld **"Bestellposition"** eine Bestellposition aus.
- ➢ Tippen Sie in das Feld **"Name"** den Ansprechpartner ein, für den Fall einer Rückfrage zu Ihrer Anforderung (optional).
- ➢ Tippen Sie in das Feld **"E-mail"** eine gültige Email-Adresse ein, für den Fall einer Rückfrage zu Ihrer Anforderung.
- ➢ Klicken Sie auf **"Abschicken"** um ein TechDoc mit Bestellbezug anzufordern.

Nach erfolgreichem Abschicken der Anforderung bekommen Sie eine Anforderungs-ID zurückgemeldet. Mit dieser ID können Sie später nach Ihrer Anforderung suchen.

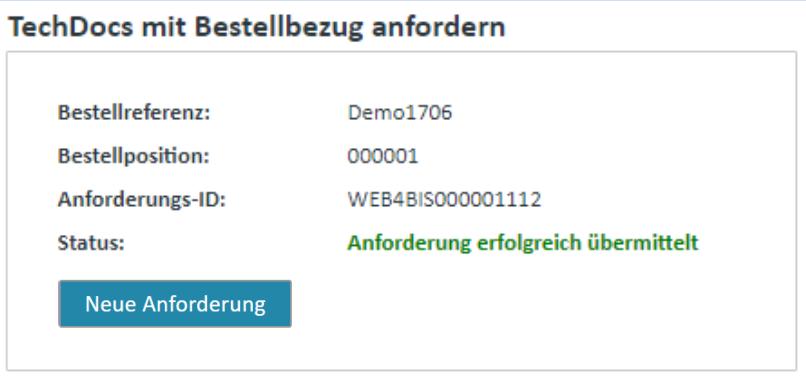

IT creates business value

### **Achtung:**

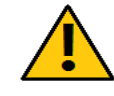

*Gedruckte Dokumente unterliegen keinem Änderungsdienst*

Gedruckte Dokumente unterliegen keinem Änderungsdienst

Achten Sie darauf, dass die Bestellposition in der angegebenen Bestellreferenz auch vorhanden ist. Sollte dies nicht der Fall sein oder Sie haben die Position nicht angegeben, erhalten Sie eine Fehlermeldung.

Hier wird eine Liste der gültigen Positionsnummern ausgegeben, aus welcher Sie die entsprechende Nummer auswählen müssen.

### **Hinweis:**

Wenn die angegebene Bestellreferenz und Positionsnummer nicht eindeutig einer Org-ID zuordenbar ist, d.h. es werden mehrere Geschäftsvorgänge mit dieser Kombination gefunden, müssen Sie die entsprechende Besteller Org-ID auszuwählen.

### **7.5.2 TechDocs ohne Bestellbezug anfordern**

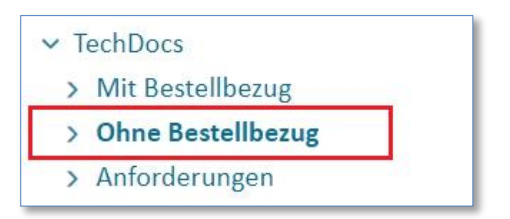

➢ Klicken Sie im Punkt **"TechDocs"** auf **"TechDocs ohne Bestellbezug"**.

Bei der Anforderung technischer Dokumente ohne einen Bezug zu einer vorhanden Bestellung können Sie bis zu 6 Dokumente gleichzeitig anfordern.

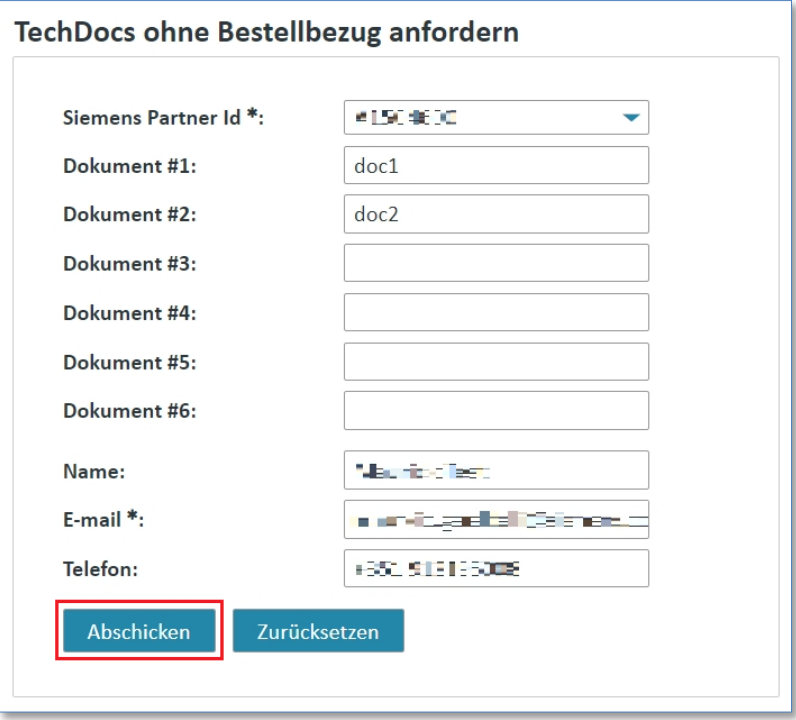

- ➢ Klicken Sie ein Feld und tippen Sie die gewünschte Dokumentennummer ein.
- ➢ Klicken Sie auf **"Abschicken"** um ein TechDoc ohne Bestellbezug anzufordern

Sie erhalten für jede angegebene Dokumentennummer nach dem Abschicken eine Anforderungs-ID.

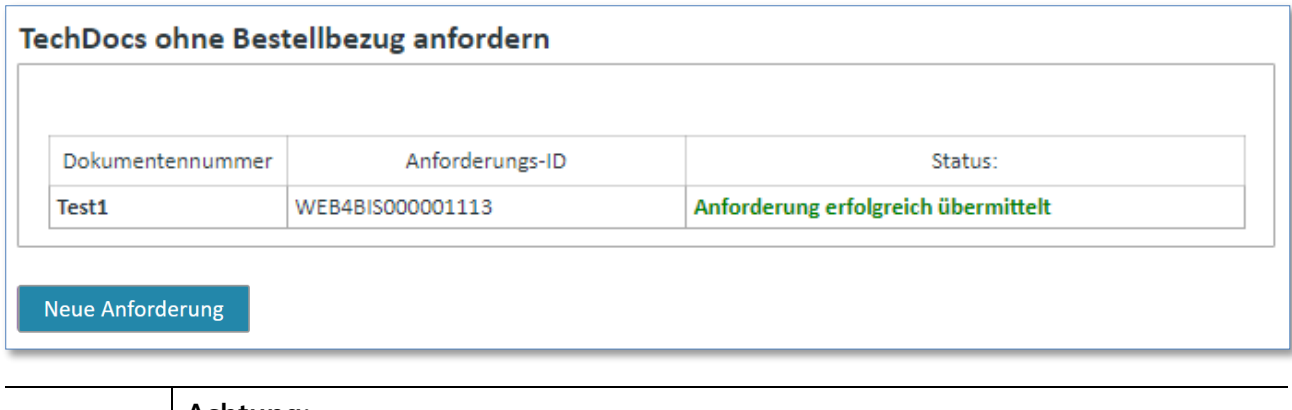

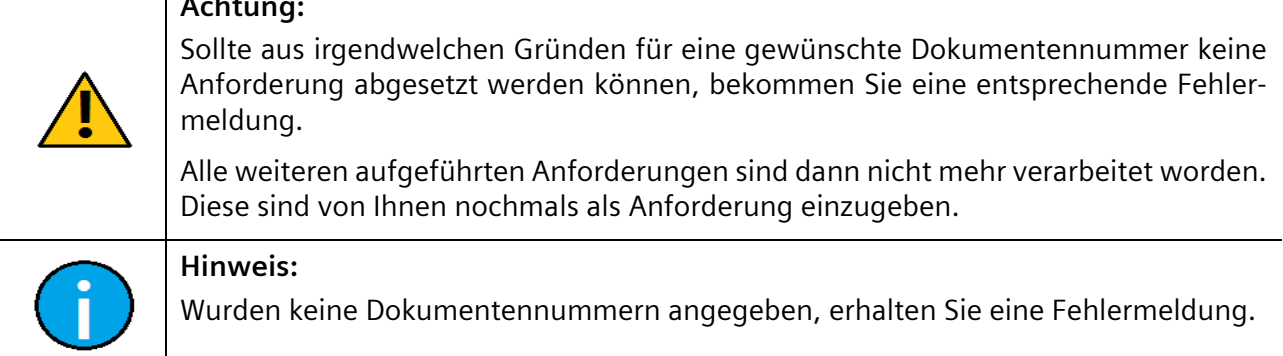

### **7.5.3 TecDocs Anforderungen Übersicht**

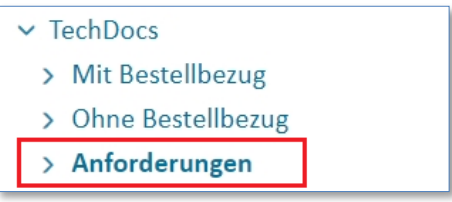

➢ Klicken Sie im Punkt **"TechDocs"** auf **"TechDocs Anforderungen"**.

Sie erhalten eine Suchmaske, in welcher Sie Angaben machen können nach welchen Anforderungen Sie suchen möchten.

Um eine Übersicht über alle angeforderten TechDocs auszugeben, gehen Sie wie folgt vor:

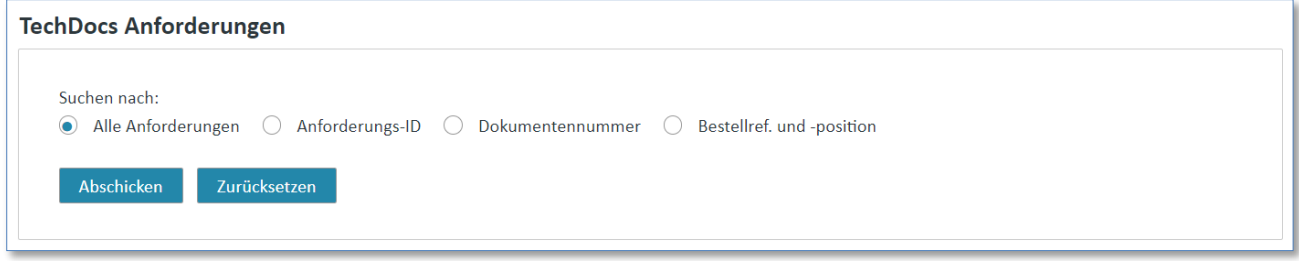

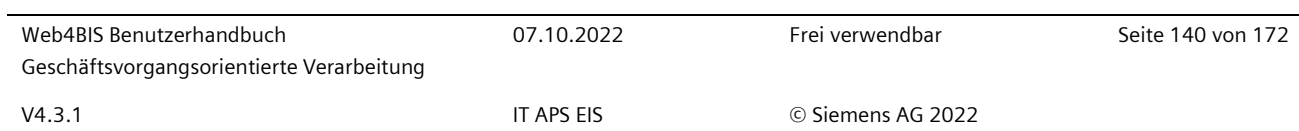

- ➢ Wählen Sie ob Sie eine Übersicht über **"Alle Anforderungen"** oder nur über bestimmte Anforderungen (**"Anforderungs-ID", "Dokumentennummer", "Bestellref. und –position"**) sehen möchten.
- ➢ Klicken Sie auf "Abschicken" um die entsprechende Anzeige zu starten.

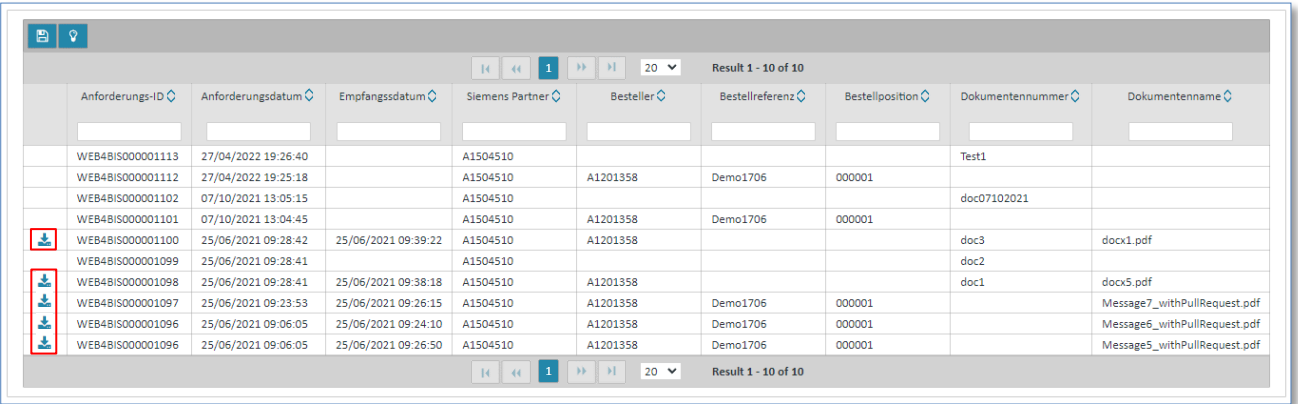

Sie erhalten dann folgende Trefferliste über alle für Ihre Org-ID gefundenen Anforderungen:

➢ Klicken sie auf um das technische Dokument als PDF zu öffnen und lokal bei sich zu speichern.

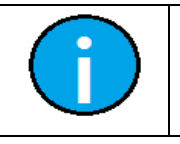

### **Hinweis:**

Falls Sie noch kein Download-Icon sehen ist für diese Anforderung (noch) kein Dokument vorhanden.

IT creates business value

# **Kapitelverzeichnis**

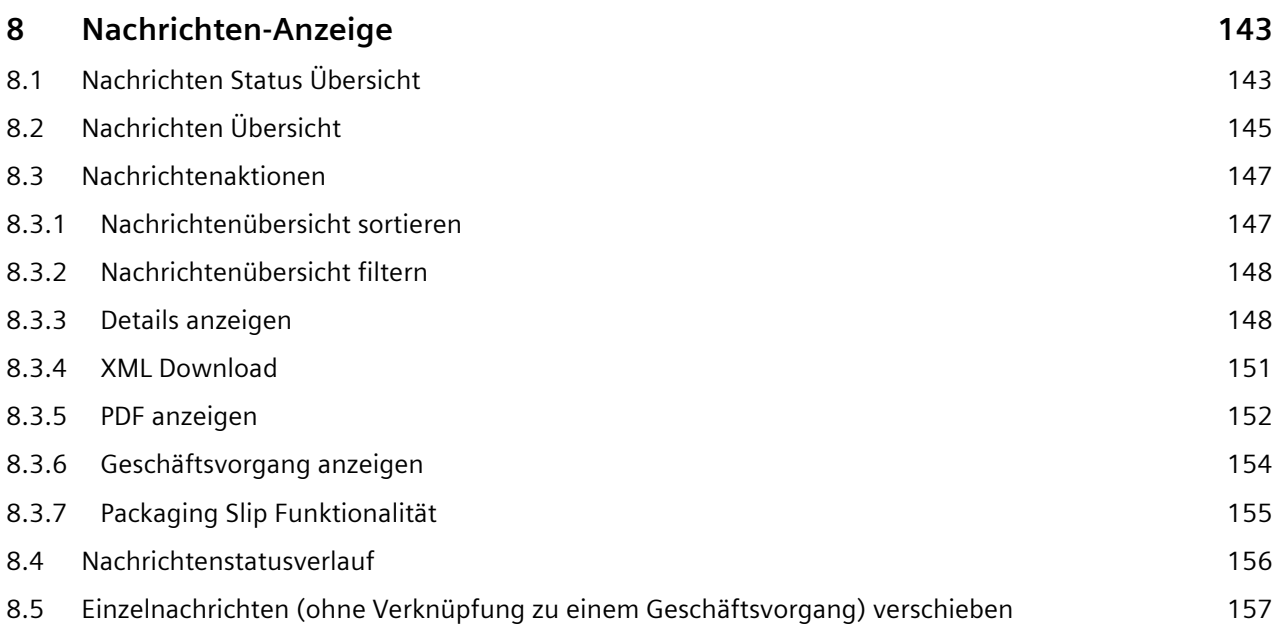

IT creates business value

## <span id="page-142-0"></span>**8 Nachrichten-Anzeige**

In der aktuellen Version können folgende Nachrichten **empfangen** werden:

- Bestellungen
- Rahmenbestellungen
- Bestelländerungen
- Rahmenbestelländerungen
- **Lieferabrufe**
- Lagerbestände
- Gutschriftanzeigen

In der aktuellen Version können folgende Nachrichten **erstellt** werden:

- Bestellbestätigungen
- Lieferabrufantworten
- **Lieferscheine**
- Rechnungen

## <span id="page-142-1"></span>**8.1 Nachrichten Status Übersicht**

Sie befinden sich automatisch nach dem Login in Web4BIS im Fenster "Nachrichten Status Über**sicht".** Hier wird Ihnen angezeigt, wie viele Nachrichten pro Nachrichtenart verfügbar sind.

Bitte beachten Sie, dass Ihnen hier keine Bestellungen, Bestelländerungen, Rahmenbestellungen, Rahmenbestelländerungen, Liefermeldungen oder Rechnungen angezeigt werden, die zu einem Geschäftsvorgang gehören. Sie sehen hier nur Nachrichten, die keinem Geschäftsvorgang zugewiesen sind.

Die Nachrichten Status Übersicht gliedert sich in vier Bereiche.

IT creates business value

### **SIEMENS**

#### Web4BIS Benutzerdatenverwaltung Info

#### > Web4BIS > Nachrichtenübersicht

Nachrichten Status Übersicht

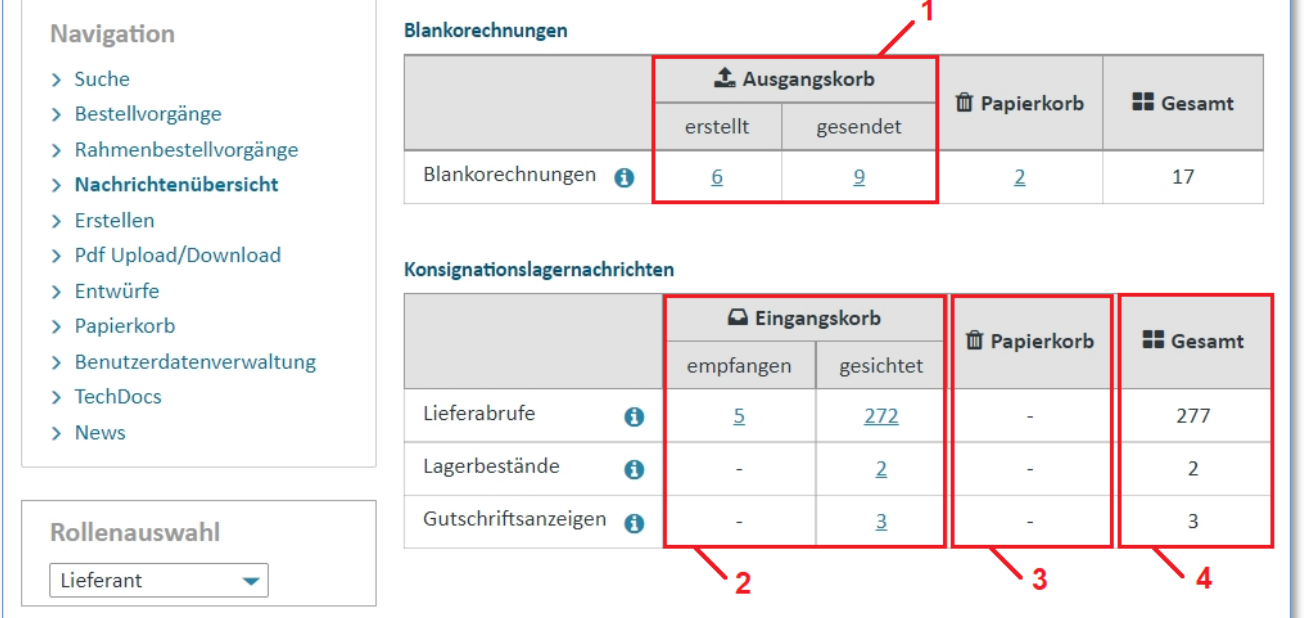

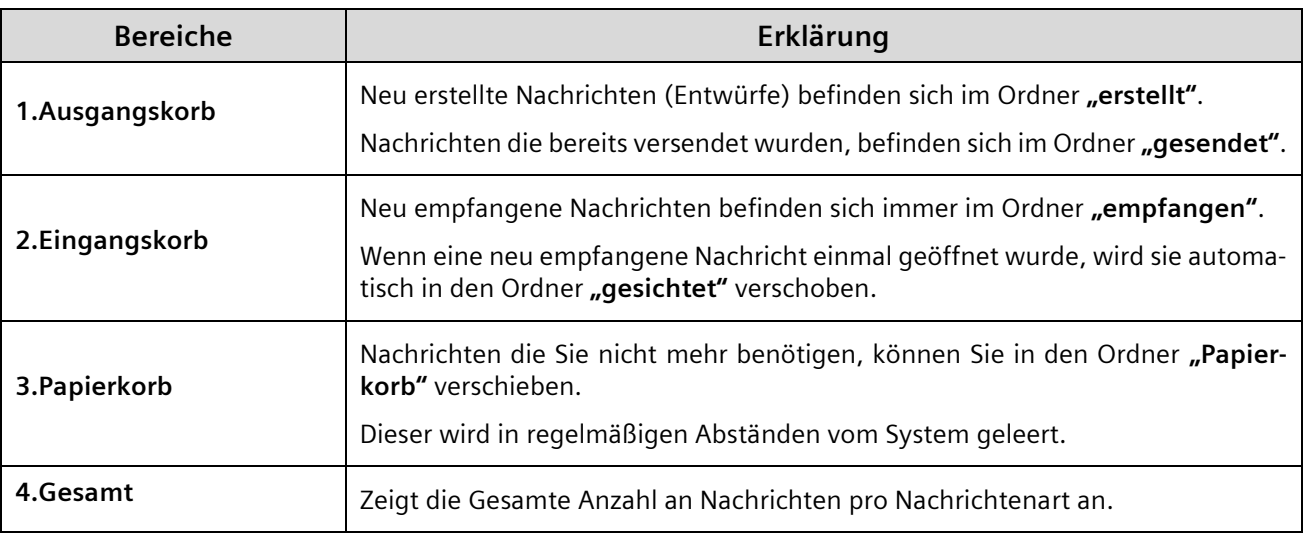

**Tipp:** Über  $\bullet$  werden Ihnen Erläuterungen zu den Nachrichtenarten angezeigt.

IT creates business value

Web4BIS Benutzerhandbuch Geschäftsvorgangsorientierte Verarbeitung

*Gedruckte Dokumente unterliegen keinem Änderungsdienst*
# **8.2 Nachrichten Übersicht**

Sie haben 2 Möglichkeiten, um in die **"Nachrichtenübersicht"** einer Nachrichtenart zu wechseln:

#### **Navigation auf der linken Seite**

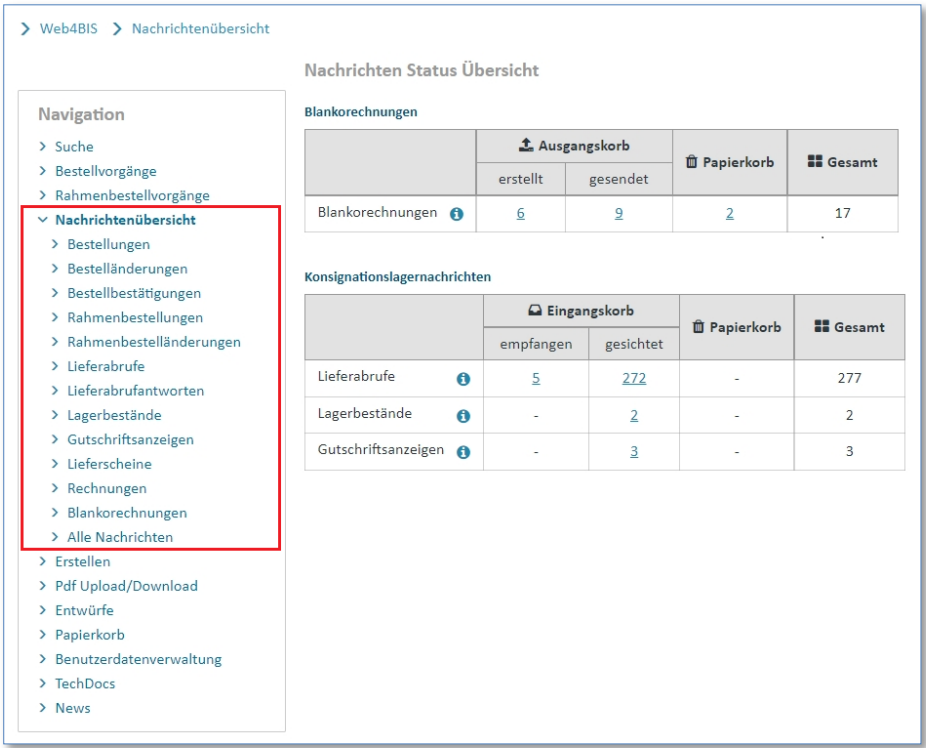

- ➢ Klicken Sie auf den Ordner **"Nachrichtenübersicht"**.
- ➢ Klicken Sie auf die **"gewünschte Nachrichtenart"** um in die Nachrichtenübersicht einer Nachrichtenart zu gelangen. Hier werden Ihnen auch die Einzelnachrichten angezeigt, die zu einem Geschäftsvorgang gehören (z.B. eine Bestellung)

#### **Link der jeweiligen Zahl in der Nachrichten Status Übersicht**

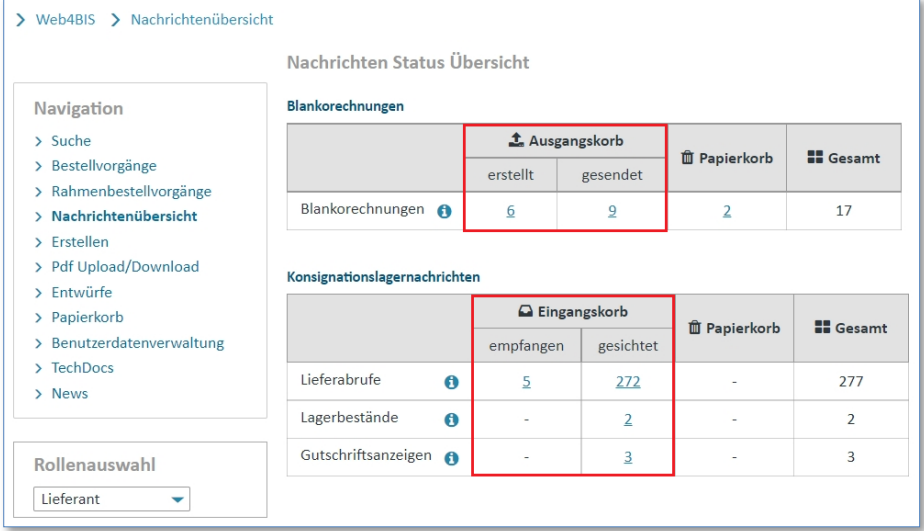

➢ Klicken Sie auf eine Zahl in der Nachrichten Status Übersicht, um in die Nachrichtenübersicht der ausgewählten Nachrichtenart zu gelangen.

Nun befinden Sie sich in der Nachrichtenübersicht einer Nachrichtenart.

In der **"Nachrichtenübersicht"** werden die verschiedenen Nachrichten in einer Übersichtstabelle aufgelistet. Zu jeder Nachricht werden pro Zeile bestimmte Nachrichteninhalte angezeigt. Diese Inhalte sind den in der Kopfzeile stehenden Metadaten zugeordnet.

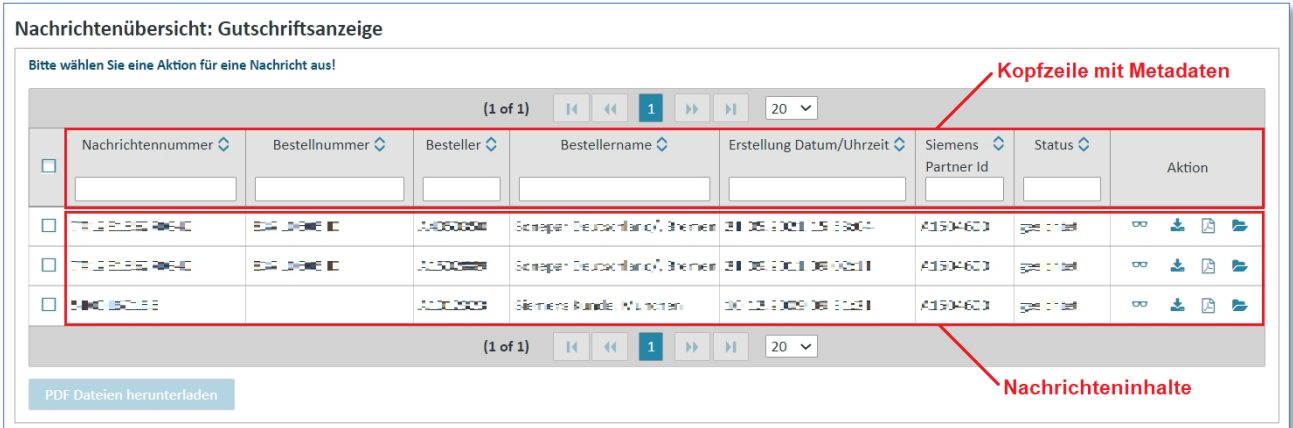

Je nach Nachrichtenart werden auch zusätzliche Informationen angezeigt:

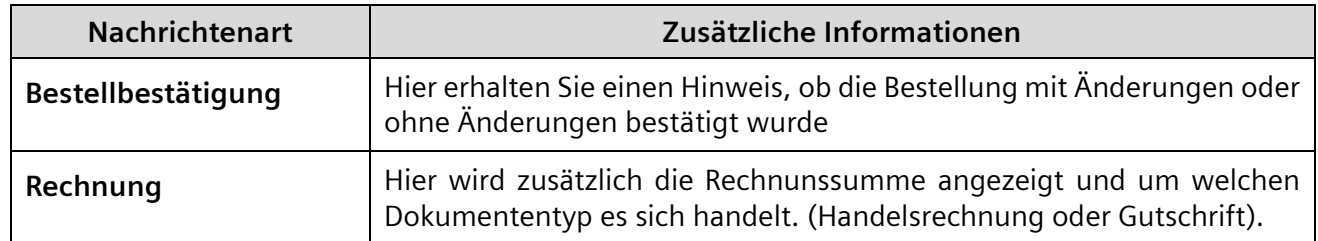

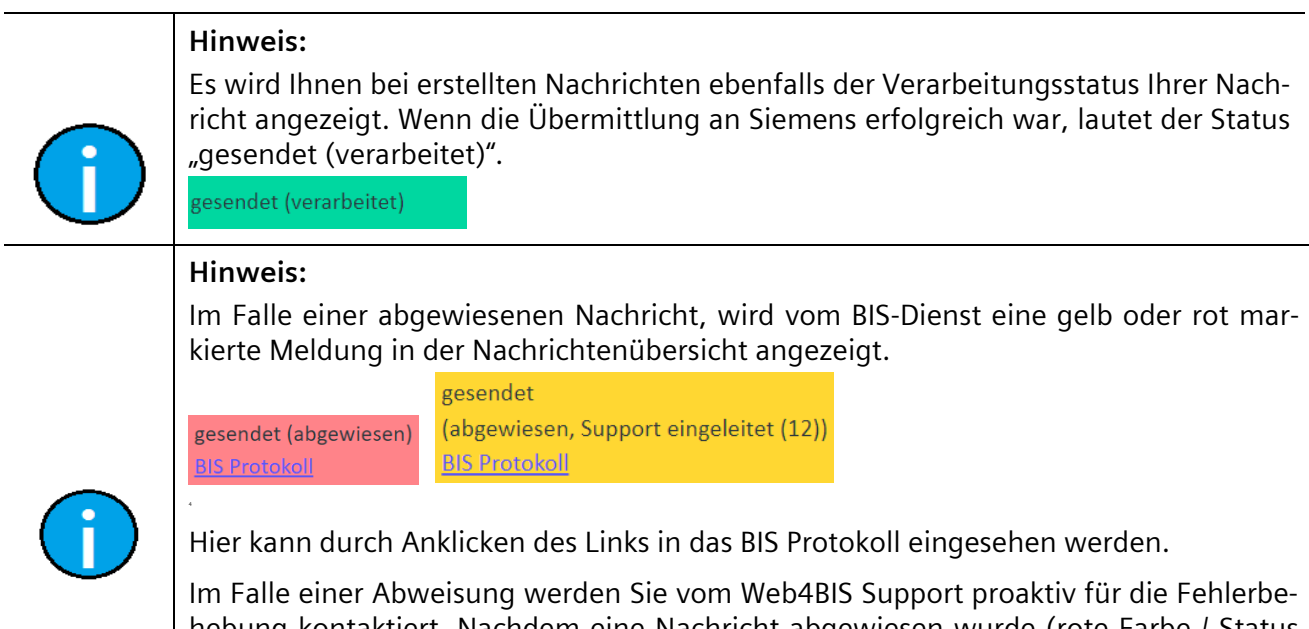

hebung kontaktiert. Nachdem eine Nachricht abgewiesen wurde (rote Farbe / Status "gesendet – abgewiesen") wird der Web4BIS Support automatisch informiert, der Status ändern sich dann in gelb / Status "gesendet (abgewiesen - Support eingeleitet).

Falls Sie noch nicht kontaktiert wurden oder Fragen haben, wenden Sie sich bitte an den Web4BIS-Support (siehe [5.5](#page-44-0) [Support kontaktieren\)](#page-44-0).

# **8.3 Nachrichtenaktionen**

In der **"Nachrichtenübersicht"** finden sich eine Reihe von Aktionen wieder. Die einzelnen Aktionen sind durch kleine Symbole gekennzeichnet.

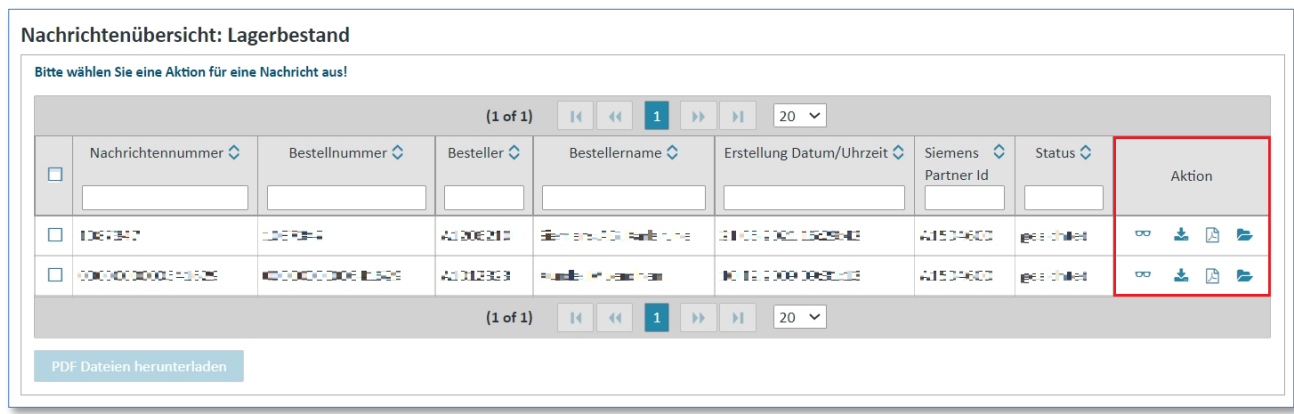

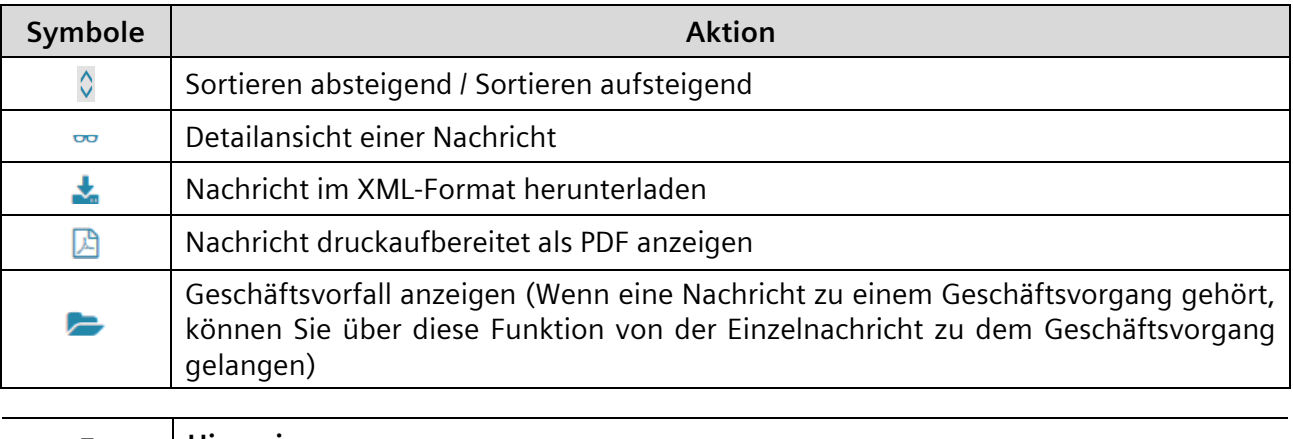

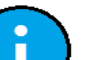

#### **Hinweis:**

In den folgenden Kapiteln werden die einzelnen Aktionen genauer erklärt.

### **8.3.1 Nachrichtenübersicht sortieren**

Die "Nachrichtenübersicht" lässt sich nach allen Metadaten in der Kopfzeile sortieren. Die Metadaten, nach denen sortiert wurde, erhalten einen kleinen Pfeil 0 neben dem Namen. Die Richtung des Pfeils zeigt an ob die Sortierreihenfolge absteigend oder aufsteigend ist.

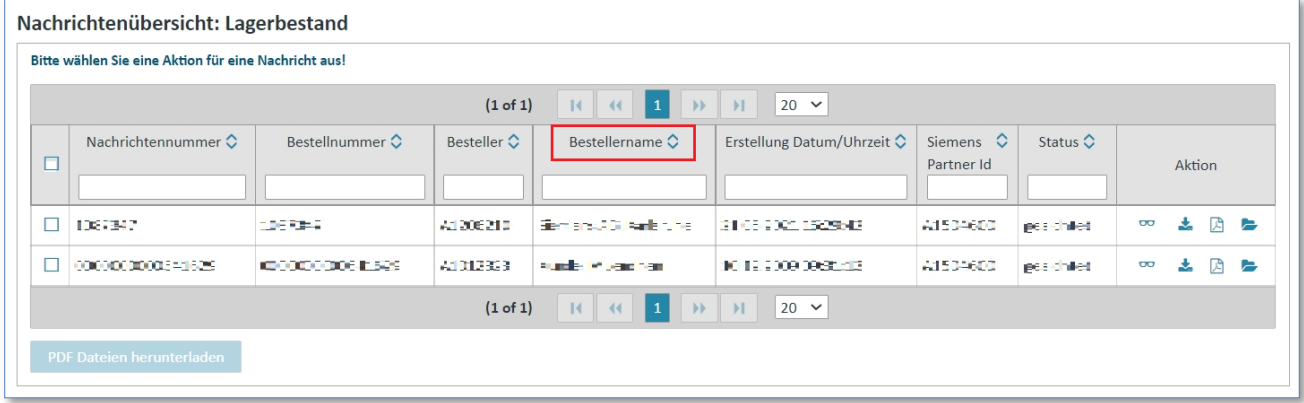

➢ Klicken Sie auf einer der **Tabellenüberschriften**, um die Übersicht zu sortieren.

Ein kleiner roter Pfeil zeigt an, nach welchem Kriterium sortiert wurde und ob die Sortierreihenfolge aufsteigend oder absteigend durchgeführt wurde.

### **8.3.2 Nachrichtenübersicht filtern**

Jede Nachrichtenübersicht kann nach bestimmten Kriterien gefiltert werden:

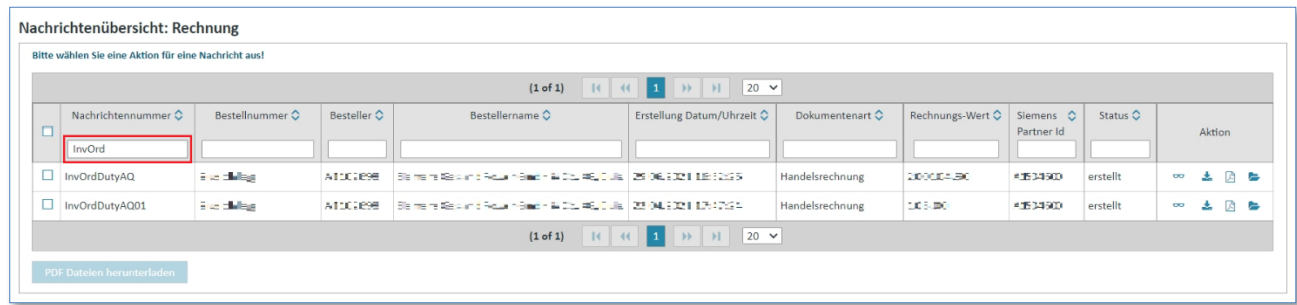

➢ Eingabe eines Filterkriterium in das Eingabefeld unter einem Spaltennamen, um die Ansicht zu filtern (z.B. in der Spalte Nachrichtennummer: "InvOrd" um nur die Nachrichten anzuzeigen deren Bestellreferenz mit "InvOrd" beginnen.)

### **8.3.3 Details anzeigen**

Die Brille in der **"Nachrichtenübersicht"** führt zu der **"Detailansicht"** einer Nachricht.

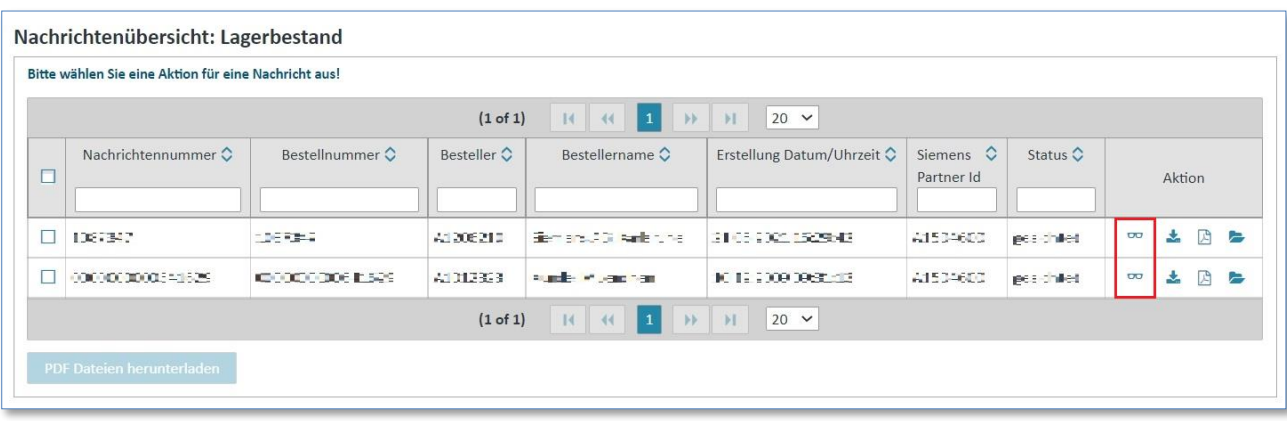

**Voraussetzung:** Sie müssen sich in der Übersicht einer der **Nachrichtenarten** befinden.

➢ Klicken Sie auf um in die **"Detailansicht"** zu gelangen.

Die Detailansicht einer Nachricht unterteilt sich in mehrere Laschen.

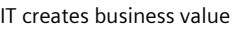

#### **In der folgenden Tabelle sind alle Nachrichtenarten und die dazugehörigen Laschen in der Detailansicht aufgelistet:**

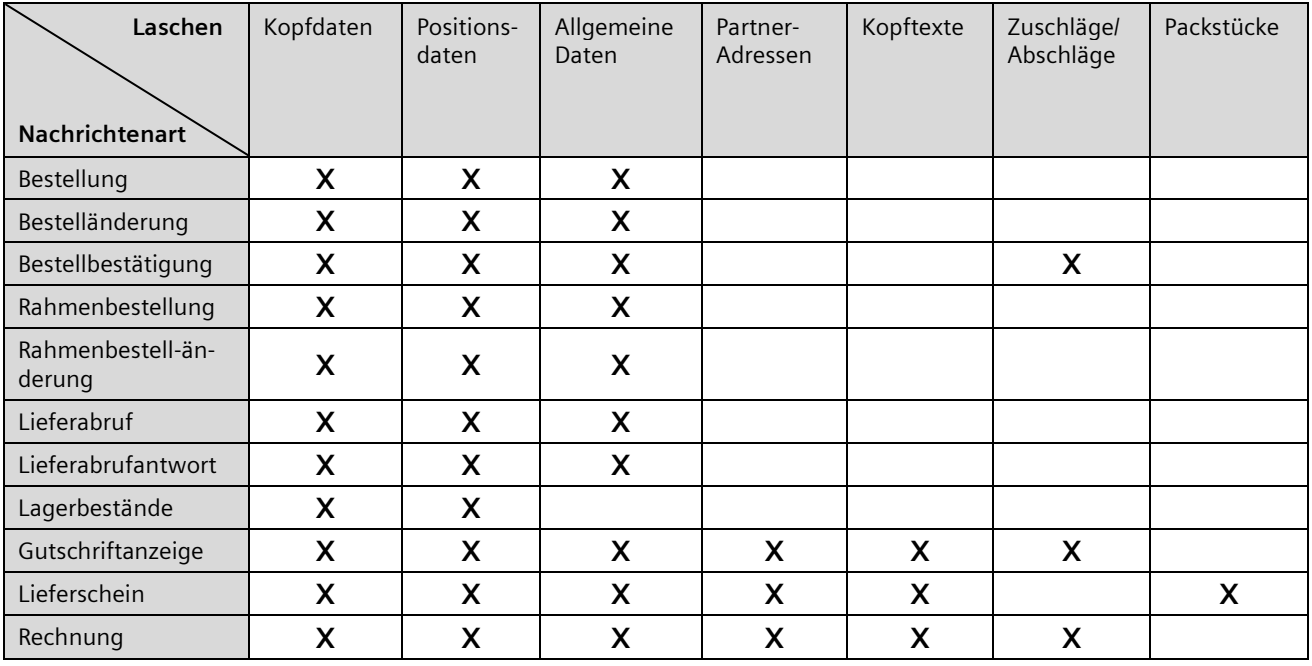

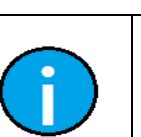

#### **Hinweis:**

Im weiteren Verlauf werden nun die Laschen der Detailansicht einer Nachricht allgemein beschrieben.

#### 1) Kopfdaten

Die **"Kopfdaten"** enthalten die wichtigsten Daten einer Nachricht. Hierzu gehören die Kunden und Lieferanteninformationen.

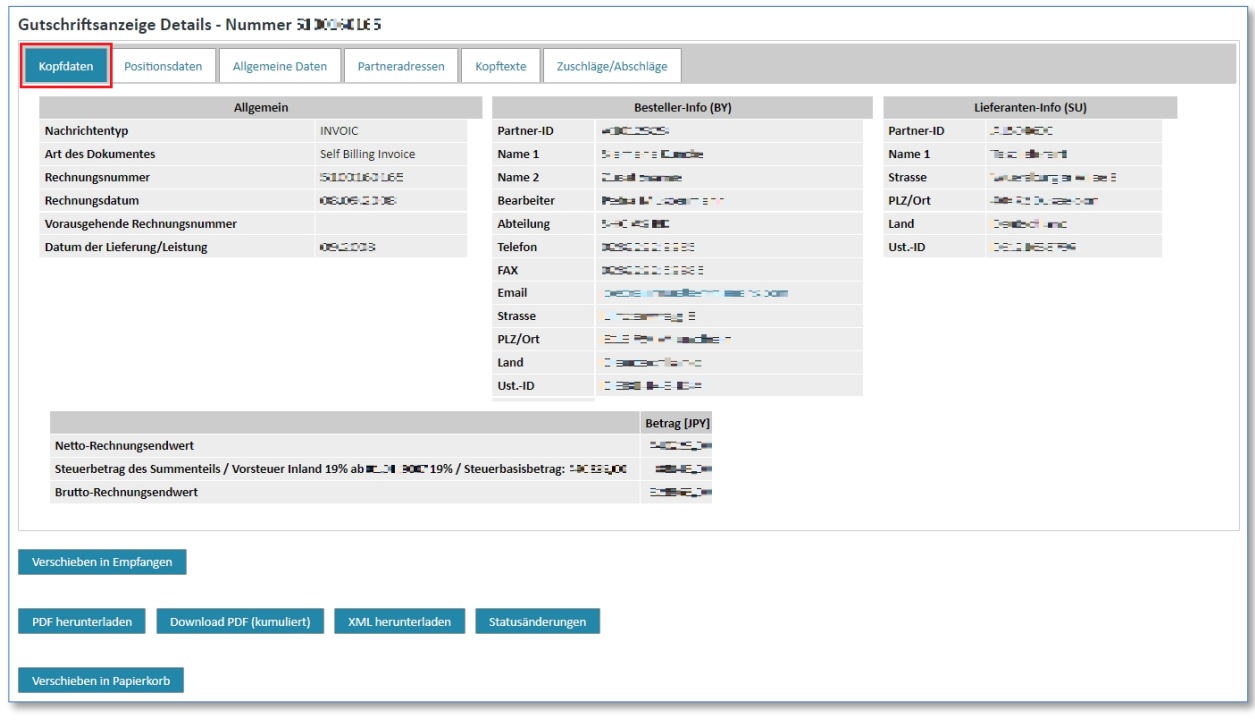

#### 2) Positionsdaten

Die **"Positionsdaten"** enthalten die Übersicht der einzelnen Positionen. In dieser Übersicht kann man sich weitere Details zu den einzelnen Positionen anzeigen lassen.

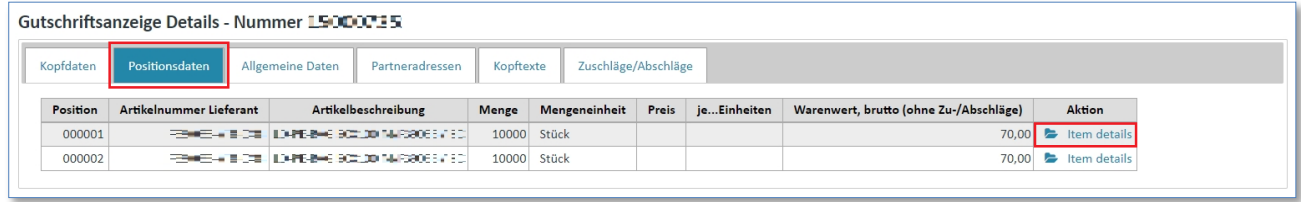

 $\triangleright$  Klicken Sie auf  $\triangleright$  um sich Positionsdetails anzeigen zulassen.

#### 3) Allgemeine Daten

Die **"Allgemeinen Daten"** enthalten zusätzliche Daten zu einer Nachricht.

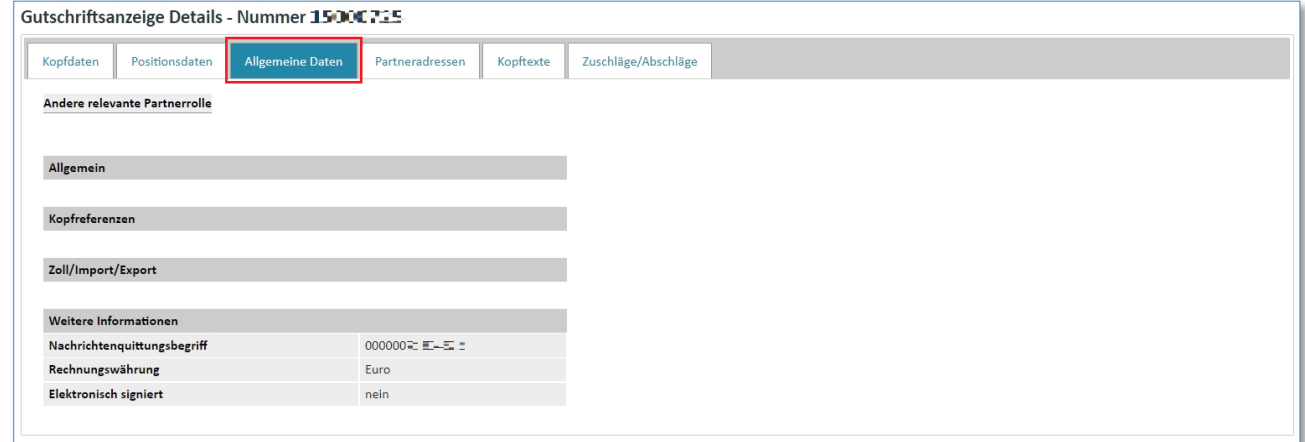

#### 4) Partneradressen

Die "Partneradressen" fassen alle wichtigen und an einer Nachricht beteiligten Adressen zusammen und stellen diese übersichtlich dar.

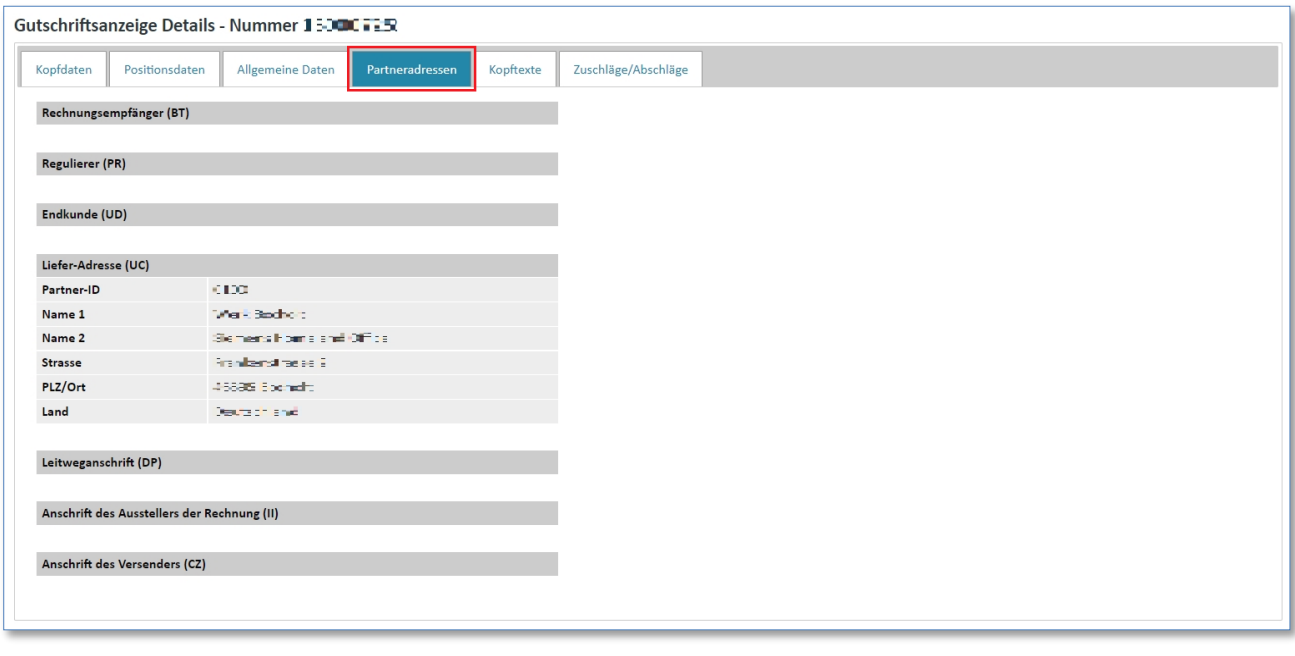

#### IT creates business value

Web4BIS Benutzerhandbuch Geschäftsvorgangsorientierte Verarbeitung 07.10.2022 Frei verwendbar Seite 150 von 172

#### 5) Kopftexte

Die "Kopftexte" enthalten kundenspezifische Angaben zu Kopftexten in den Nachrichten.

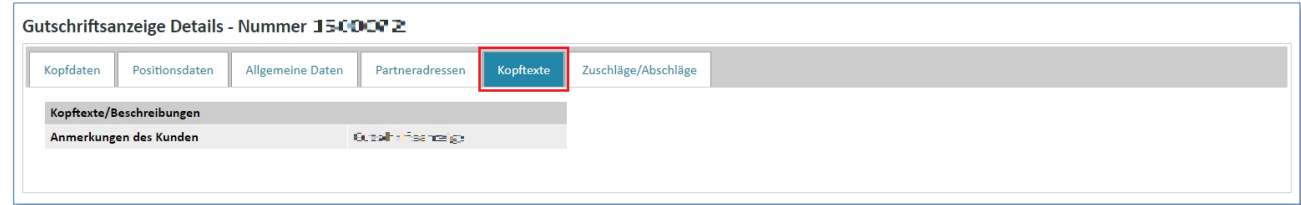

#### 6) Zuschläge/ Abschläge

Unter "Zuschläge/Abschläge" befinden sich Informationen zu Rabatten und Aufpreisen.

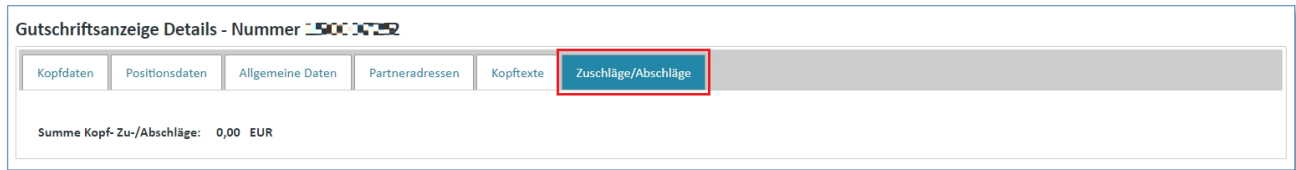

#### 7) Packstücke

Unter "Packstücke" finden sich zusätzliche Angaben zur Verpackung, Größe und Gewicht der Sendung.

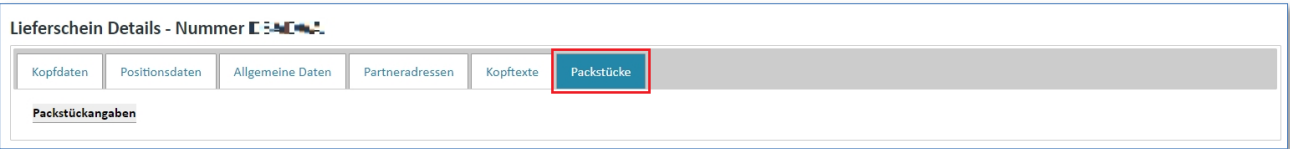

### **8.3.4 XML Download**

In der **"Nachrichtenübersicht"** haben Sie die Möglichkeit, eine Nachricht im **"DIN5XML-Format"** herunterzuladen.

**Voraussetzung:** Sie müssen sich in der Übersicht einer der **Nachrichtenarten** befinden oder in der Detailansicht einer Nachricht.

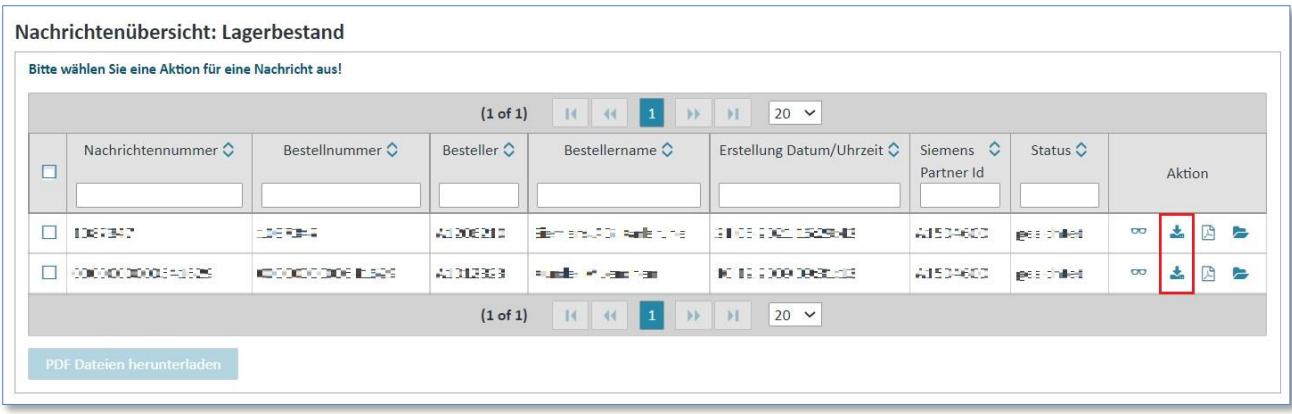

➢ Klicken Sie auf um eine Nachricht im **"XML-Format"** herunterzuladen.

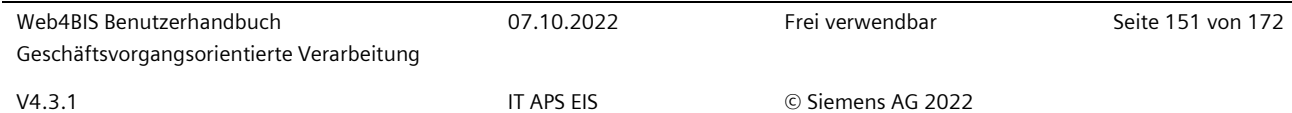

Alternativ können Sie über  $\infty$  zunächst die Nachricht in der Einzelansicht öffnen und dann den Button "Download XML" auswählen.

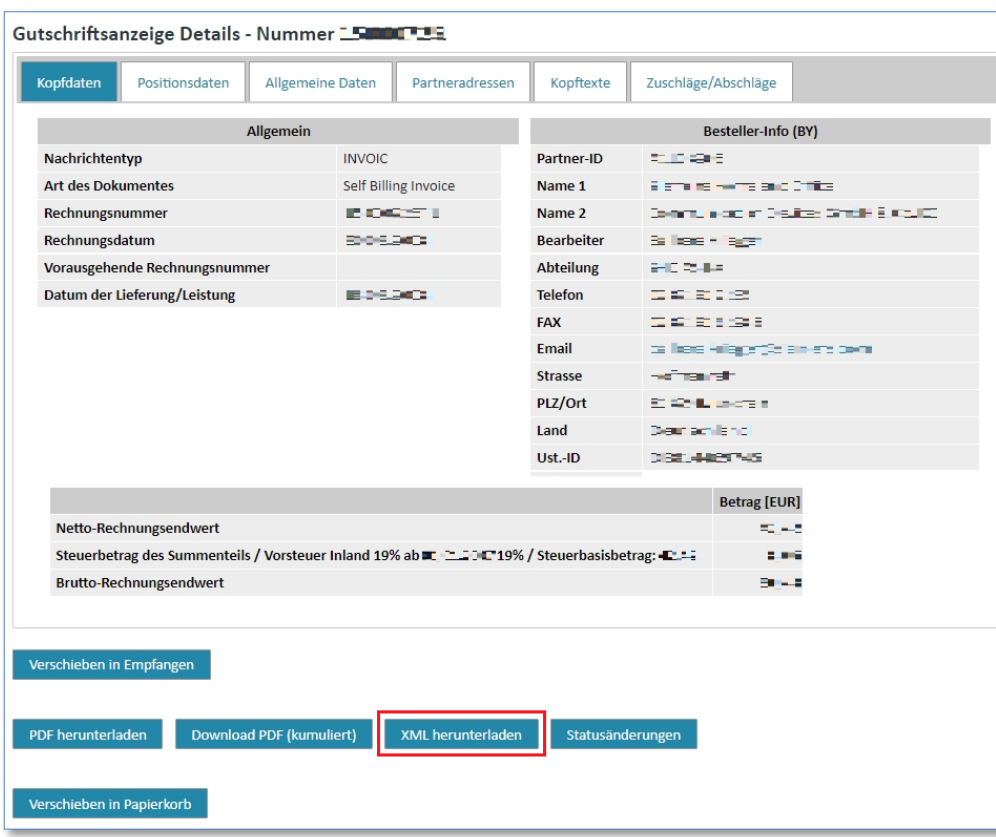

### **8.3.5 PDF anzeigen**

In der **"Nachrichtenübersicht"** haben Sie die Möglichkeit eine Nachricht im **"PDF-Format"** aufbereitet anzusehen, zu drucken und zu speichern. Die Nachricht öffnet sich in einem neuen Fenster.

**Voraussetzung:** Sie müssen sich in der Nachrichtübersicht einer der **Nachrichtenarten** befinden oder in der Detailansicht einer Nachricht.

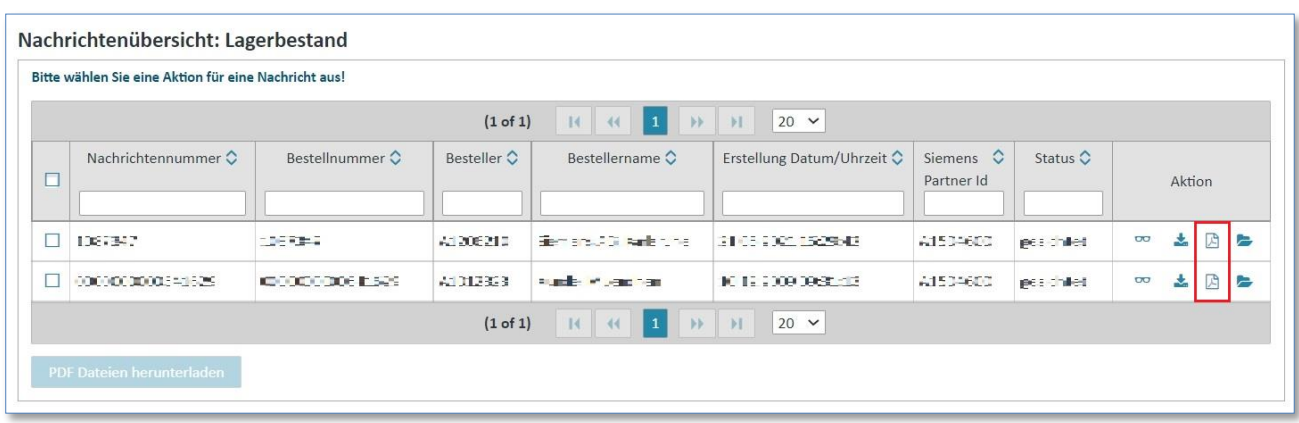

➢ Klicken Sie auf um eine Nachricht im **"PDF-Format"** anzuzeigen.

Für einen gleichzeitigen Download von mehreren PDF Nachrichten markieren Sie links ein oder mehrere Kästchen und wählen dann den Button "Download PDF Dateien". Es werden nun mehrere PDFs erstellt und als Zip Datei zum Download angeboten.

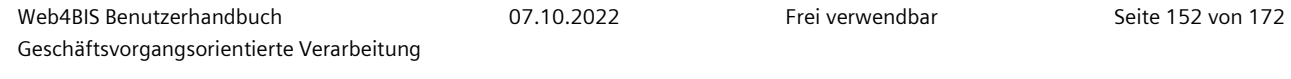

Alternativ können Sie über  $\sim$  zunächst die Nachricht in der Einzelansicht öffnen und dann den Button "Download PDF" auswählen.

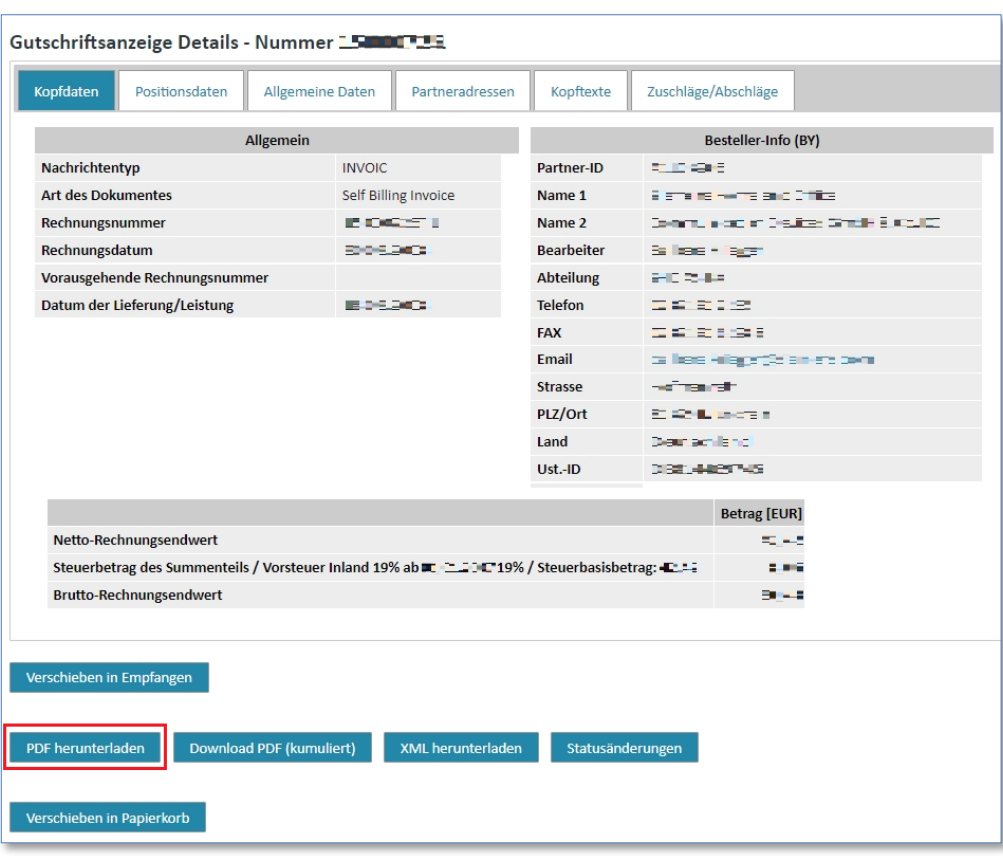

#### **Hinweis:**

In der Detailansicht einer Gutschriftsanzeige finden Sie zusätzlich den Button "Download PDF (kumuliert)". Download PDF (kumuliert)

Über diese Funktion erhalten Sie eine besondere, kürzere PDF Version der Gutschriftsanzeige, es werden hierbei bestimmte Werte kumuliert und damit gesammelt dargestellt.

#### IT creates business value

### **8.3.6 Geschäftsvorgang anzeigen**

In der "Nachrichtenübersicht" haben Sie die Möglichkeit, alle an einem Geschäftsvorgang beteiligten Nachrichten auf einen Blick zu sehen**.**

**Voraussetzung:** Sie müssen sich in der Nachrichtenübersicht einer der **Nachrichtenarten** befinden.

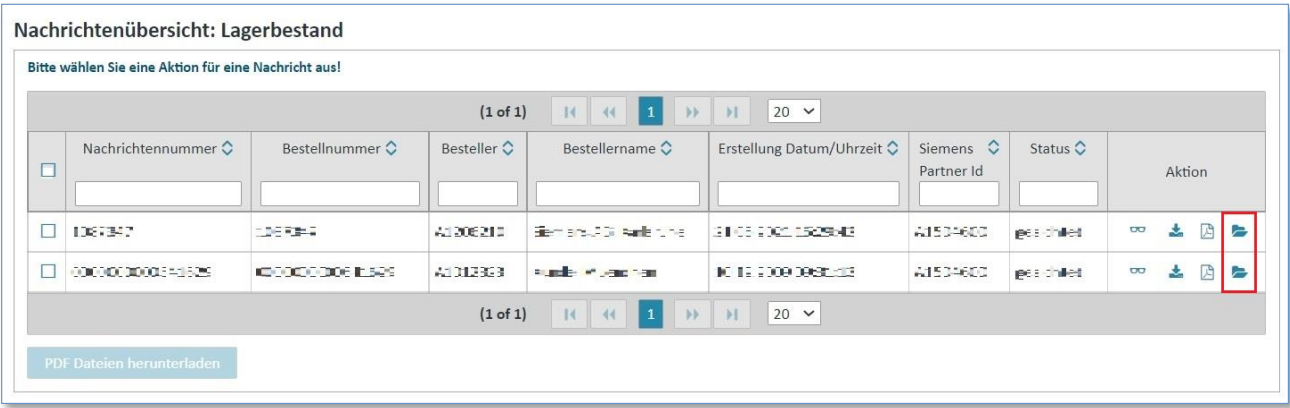

➢ Klicken Sie auf um den **"Geschäftsvorfall"** einer Nachricht anzusehen.

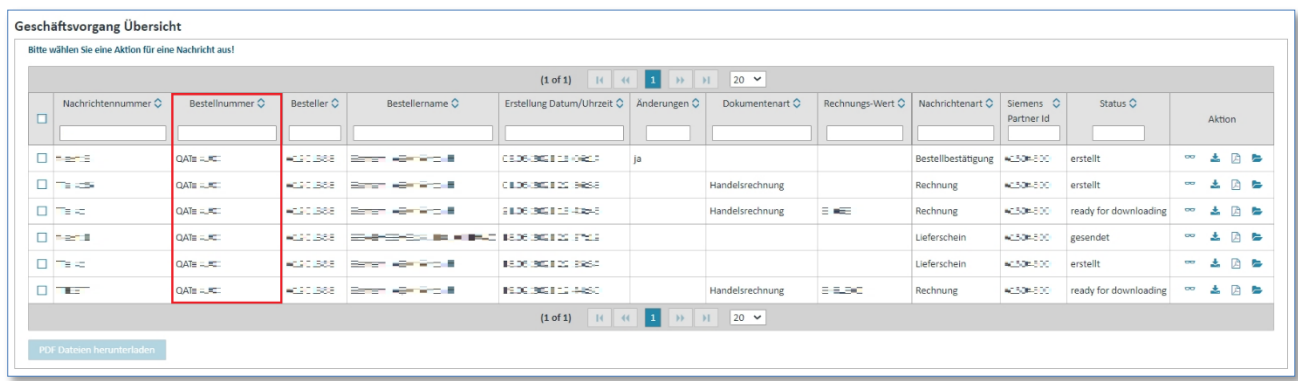

Sie erhalten alle Nachrichten mit der gleichen Bestell- oder Referenznummer angezeigt. Somit behält man die Nachrichten zu einem Vorgang im Überblick und kann schneller navigieren.

IT creates business value

*Gedruckte Dokumente unterliegen keinem Änderungsdienst*

Gedruckte Dokumente unterliegen keinem Änderungsdienst

### **8.3.7 Packaging Slip Funktionalität**

In der **"Nachrichtenübersicht"** haben Sie die Möglichkeit einen Lieferschein im **"Packaging Slip"** aufbereitet anzusehen und zu drucken. Der Lieferschein öffnet sich in einem neuen Fenster, einer externen Applikation.

**Voraussetzung:** Sie müssen sich in der **Nachrichtenart Lieferschein** befinden und diese Funktion wird von Ihrem Siemens Kunden unterstützt. Falls die Funktion nicht unterstützt wird, wird das Symbol auch nicht angezeigt.

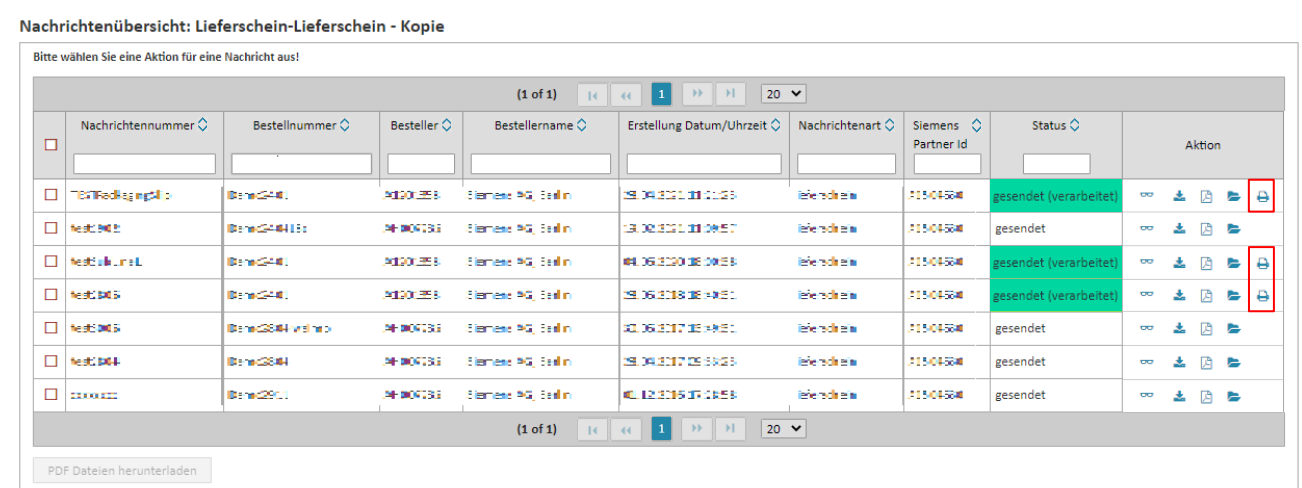

➢ Klicken Sie auf um den **"Packzettel druckaufbereit"** zu öffnen.

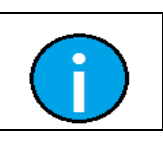

**Hinweis:**

Die Packaging Slip Funktion finden Sie nur in der Nachrichtenart Lieferscheine.

## **8.4 Nachrichtenstatusverlauf**

Im Nachrichtenstatusverlauf sehen Sie die Historie, bzw. die zeitliche Abfolge der Statusänderungen einer Nachricht.

Hier sehen Sie Angaben wie:

- Wann wurde die Nachricht empfangen
- Wann wurde die Nachricht gesichtet
- Wann wurde die Nachricht in den Papierkorb verschoben (d.h. Status abgeschlossen)

Um den Nachrichtenstatusverlauf aufzurufen, gehen Sie wie folgt vor:

**Voraussetzung:** Sie müssen sich in der "Detailansicht" ∞ einer Nachricht befinden.

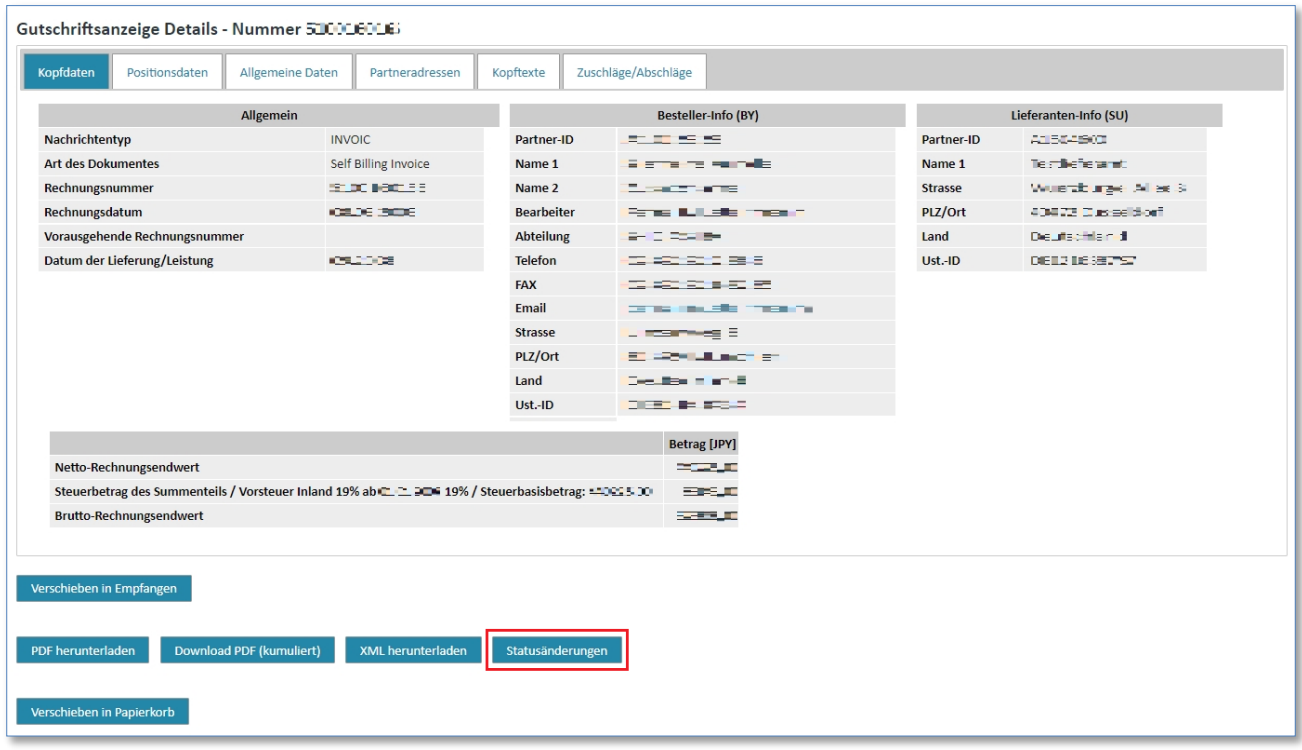

➢ Klicken Sie auf die Schaltfläche **"Statusänderungen"** um den Nachrichtenstatusverlauf aufzurufen.

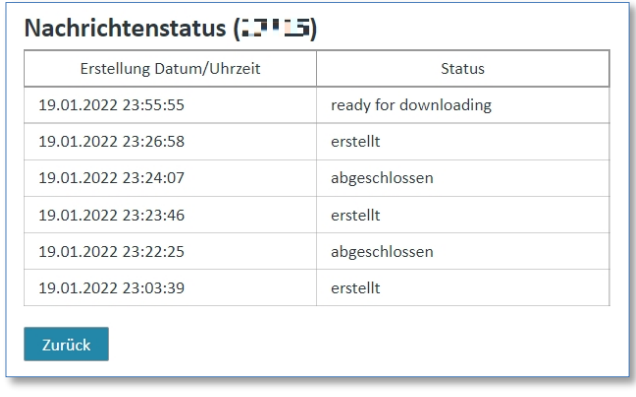

IT creates business value

# **8.5 Einzelnachrichten (ohne Verknüpfung zu einem Geschäftsvorgang) verschieben**

In Web4BIS werden Nachrichten, die zu einem Geschäftsvorgang gehören, automatisiert mit dem Verschieben eines Geschäftsvorganges in den Papierkorb, ebenfalls in den Papierkorb verschoben.

Es gibt jedoch Einzelnachrichten, die nicht zu einem Geschäftsvorgang gehören, z.B. Gutschriftsanzeigen, Lagerbestandsnachrichten, Blankorechnungen, sowie gegebenenfalls auch Lieferabrufe oder bestimmte Bestelländerungen. Diese Nachrichten können ebenfalls in den Papierkorb verschoben werden.

Sie finden diese Möglichkeit nach dem Öffnen der Nachricht in der Detailansicht.

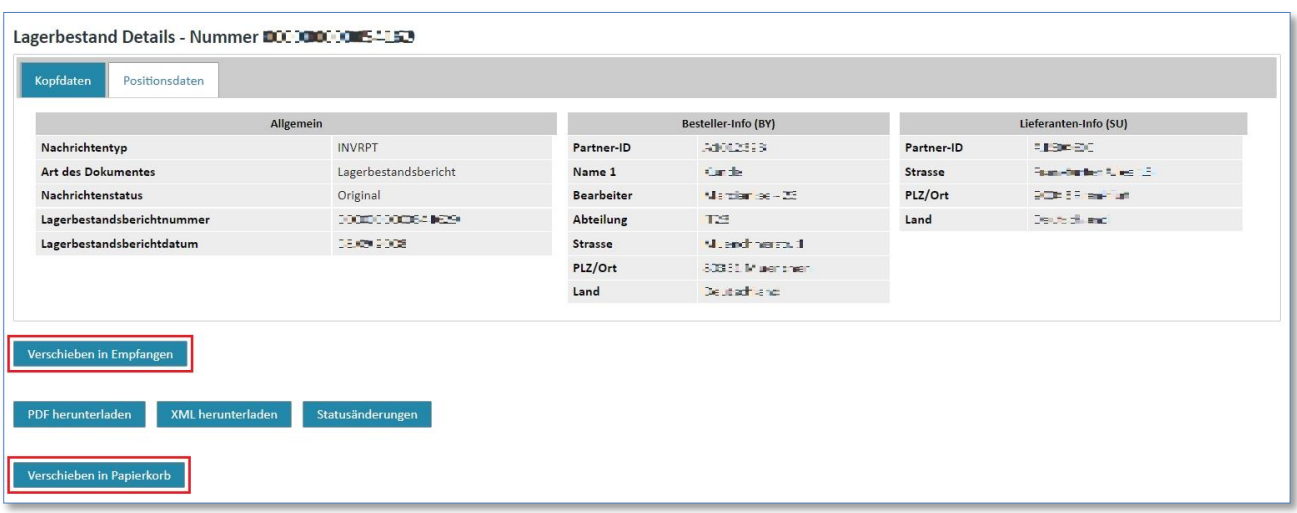

Klicken Sie auf ∞ um die **"Detailansicht"** einer Nachricht anzusehen.

- ➢ Über **"Verschieben in Papierkorb"** wird die Nachricht aus dem Ordner "empfangen" oder "gesichtet" in den Papierkorb verschoben.
- ➢ Wenn eine Nachricht bereits gesichtet wurde, haben Sie zusätzlich die Möglichkeit, diese wieder auf ungelesen zu stellen; über "Verschieben in Empfangen" wird die Nachricht vom Ordner "gesichtet" in "empfangen" geschoben.

# **Kapitelverzeichnis**

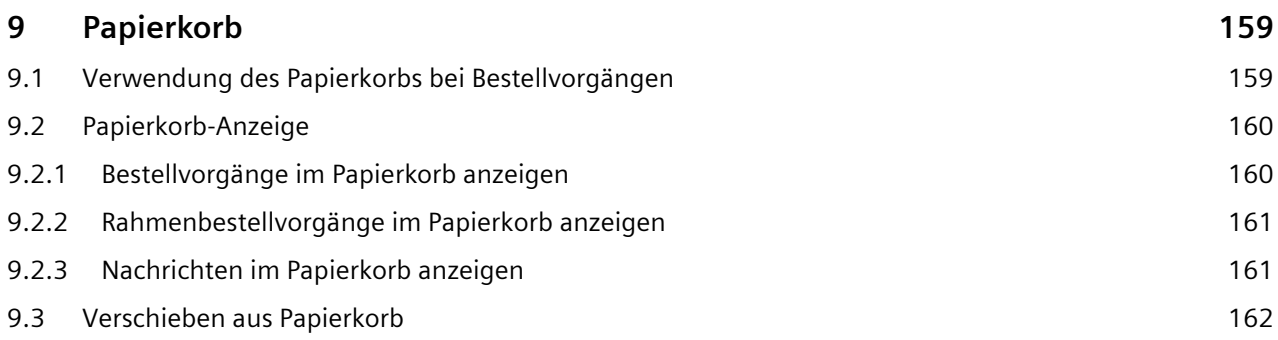

IT creates business value

# <span id="page-158-0"></span>**9 Papierkorb**

Nicht mehr benötigte Geschäftsvorgänge können in den **"Papierkorb"** verschoben werden. Dies gilt auch für Einzelnachrichten, die zu keinem Geschäftsvorgang gehören, aber ebenfalls nicht mehr benötigt werden.

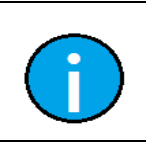

#### **Hinweis:**

Der Papierkorb wird alle 3 Monate automatisch vom System geleert, beginnend vom Tag des Verschiebens des Vorgangs / der Nachricht.

# <span id="page-158-1"></span>**9.1 Verwendung des Papierkorbs bei Bestellvorgängen**

Um einen besseren Überblick über die Geschäftsvorgänge zu behalten, können erledigte Geschäftsvorgänge in den **"Papierkorb"** verschoben werden. Dies können Sie in der folgenden Ansicht vornehmen:

#### **In der Übersicht Bestellvorgänge**

**Voraussetzung:** Sie müssen sich in einem der **Ordner** der **Bestellvorgangsübersicht** befinden

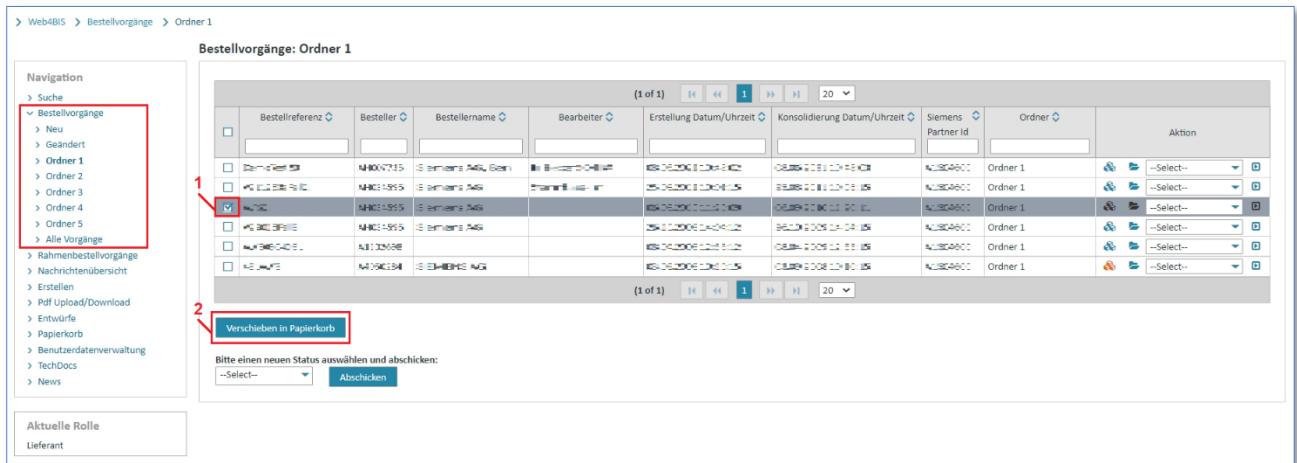

- ➢ Klicken Sie auf das **"Kästchen links"** um den gewünschten Vorgang auszuwählen. Sie können auch mehrere Vorgänge gleichzeitig markieren.
- ➢ Klicken Sie nun auf **"Verschieben in Papierkorb"** um den Vorgang / die Vorgänge in den Papierkorb zu verschieben.

Der Status des Bestellvorgans ändert sich auf "archiviert".

Alle zu diesem Bestellvorgang zugehörigen Nachrichten erhalten den Status **"abgeschlossen" und werden ebenfalls in den Papierkorb verschoben**. Die zugehörigen Nachrichten sehen Sie in den Geschäftsvorfällen **.** 

# <span id="page-159-0"></span>**9.2 Papierkorb-Anzeige**

Hier finden Sie drei Anzeigemöglichkeiten:

- Bestellvorgänge
- [Rahmenbestellvorgänge](https://w4b-qa.di.siemens.com/protected/scheduleProcessOverview.xhtml?navId=52&id=sta_business_processes.sta_schedule_business_processes_w4b)
- Nachrichten

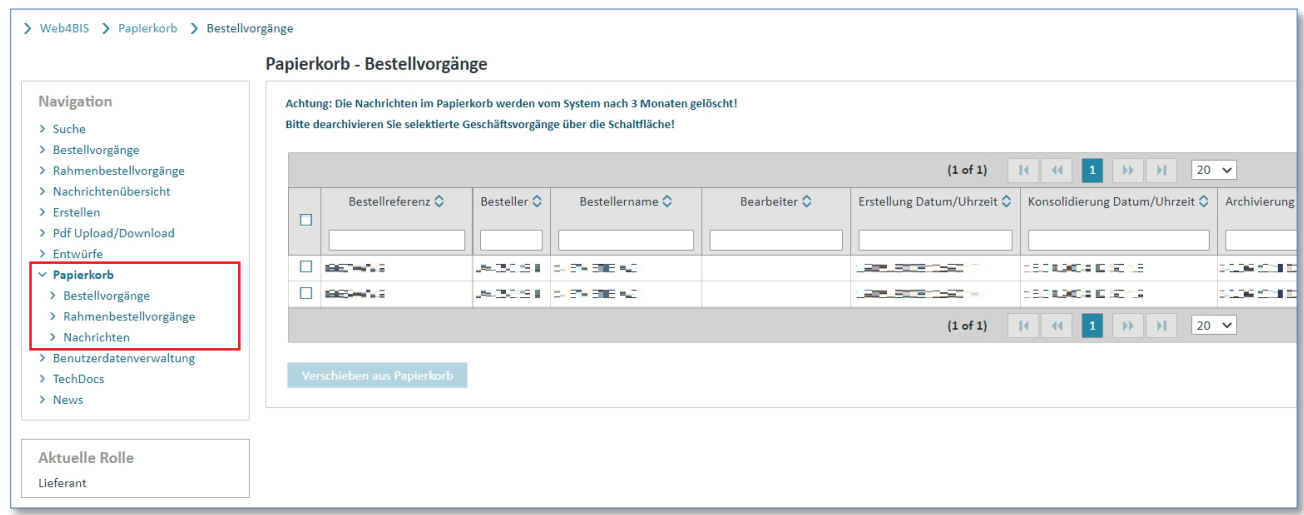

- ➢ Klicken Sie auf **"Papierkorb"** in der linken Menüleiste.
- ➢ Wählen Sie eine der Anzeigemöglichkeiten aus.

### <span id="page-159-1"></span>**9.2.1 Bestellvorgänge im Papierkorb anzeigen**

Bei der Auswahl **"Bestellvorgänge"** sehen Sie alle archivierten Bestellvorgänge im Papierkorb. **Bestellvorgänge:**

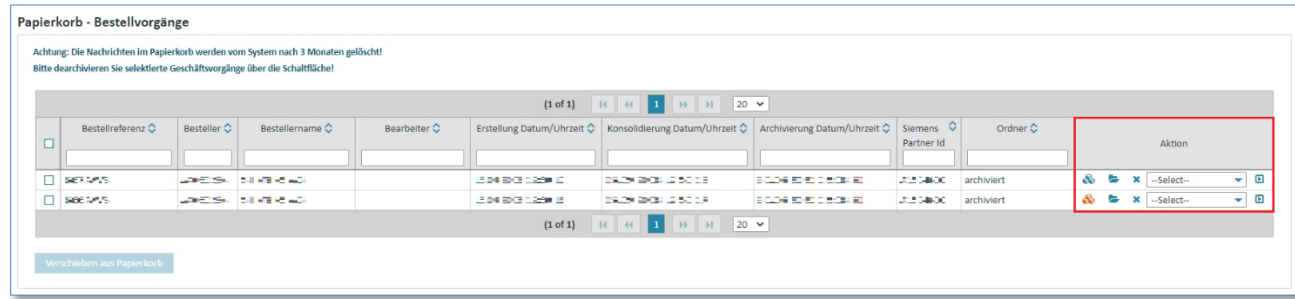

#### Sie finden folgende Aktionen wieder:

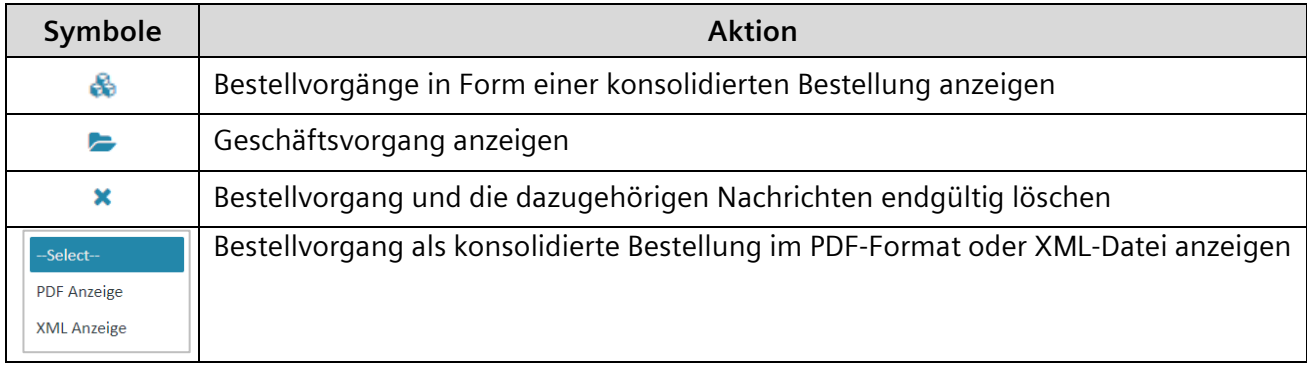

IT creates business value

### <span id="page-160-0"></span>**9.2.2 [Rahmenbestellvorgänge](https://w4b-qa.di.siemens.com/protected/scheduleProcessOverview.xhtml?navId=52&id=sta_business_processes.sta_schedule_business_processes_w4b) im Papierkorb anzeigen**

Bei der Auswahl **"[Rahmenbestellvorgänge](https://w4b-qa.di.siemens.com/protected/scheduleProcessOverview.xhtml?navId=52&id=sta_business_processes.sta_schedule_business_processes_w4b)"** sehen Sie alle archivierten [Rahmenbestellvorgänge](https://w4b-qa.di.siemens.com/protected/scheduleProcessOverview.xhtml?navId=52&id=sta_business_processes.sta_schedule_business_processes_w4b) im Papierkorb.

#### **[Rahmenbestellvorgänge:](https://w4b-qa.di.siemens.com/protected/scheduleProcessOverview.xhtml?navId=52&id=sta_business_processes.sta_schedule_business_processes_w4b)**

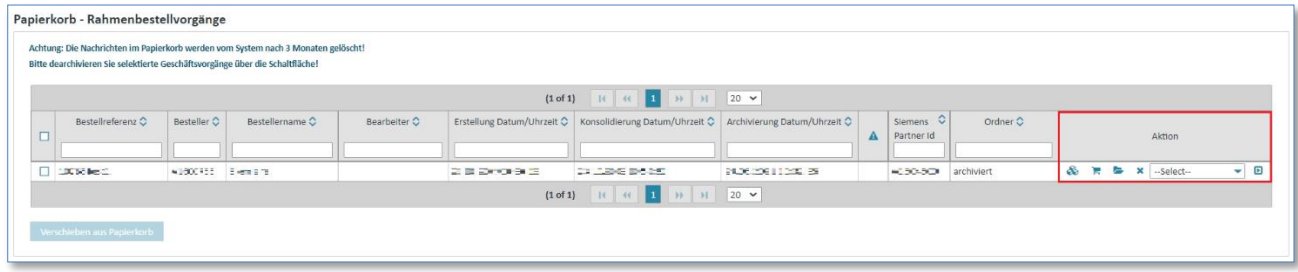

Sie finden folgende Aktionen wieder:

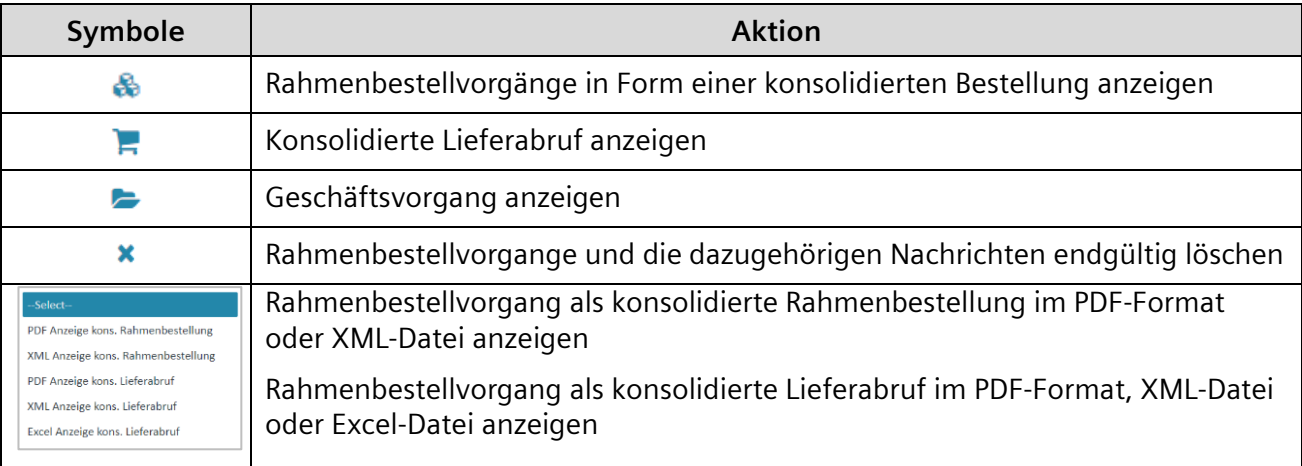

### <span id="page-160-1"></span>**9.2.3 Nachrichten im Papierkorb anzeigen**

Bei der Auswahl "Nachrichten" sehen Sie alle archivierten Einzelnachrichten im Papierkorb, die zu keinem Geschäftsvorgang gehören, sowie alle Einzelnachrichten eines Geschäftsvorgangs, die bei dem Verschieben eines Vorgangs mitverschoben wurden.

**Voraussetzung:** Sie finden nur Nachrichten im Papierkorb vor, wenn **Sie im Vorfeld Einzelnachrichten / Geschäftsvorgänge in den Papierkorb verschoben haben.**

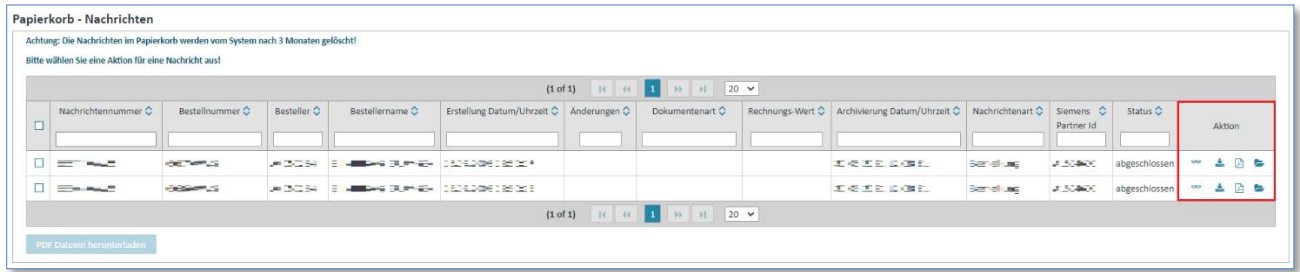

- ➢ Klicken Sie auf **"Papierkorb"** in der linken Menüleiste.
- ➢ Klicken Sie auf **"Nachrichten"** im Menüpunkt Papierkorb.

In der Anzeigemöglichkeit finden sie folgende Aktionen wieder:

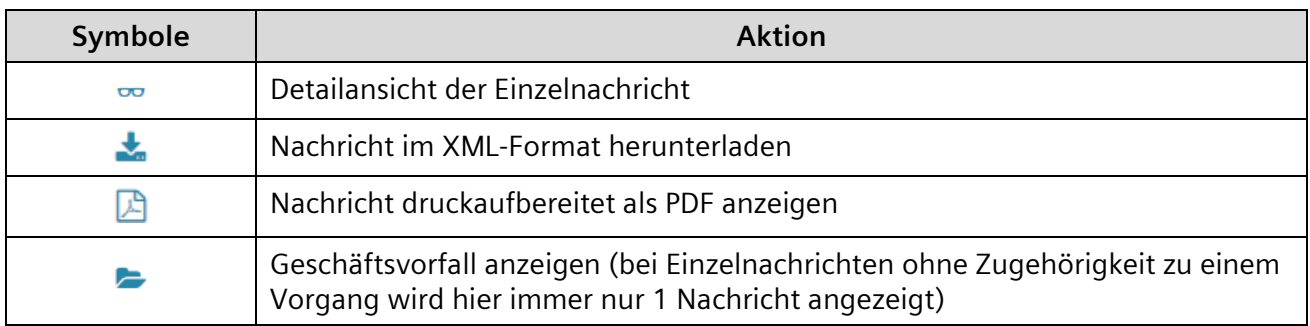

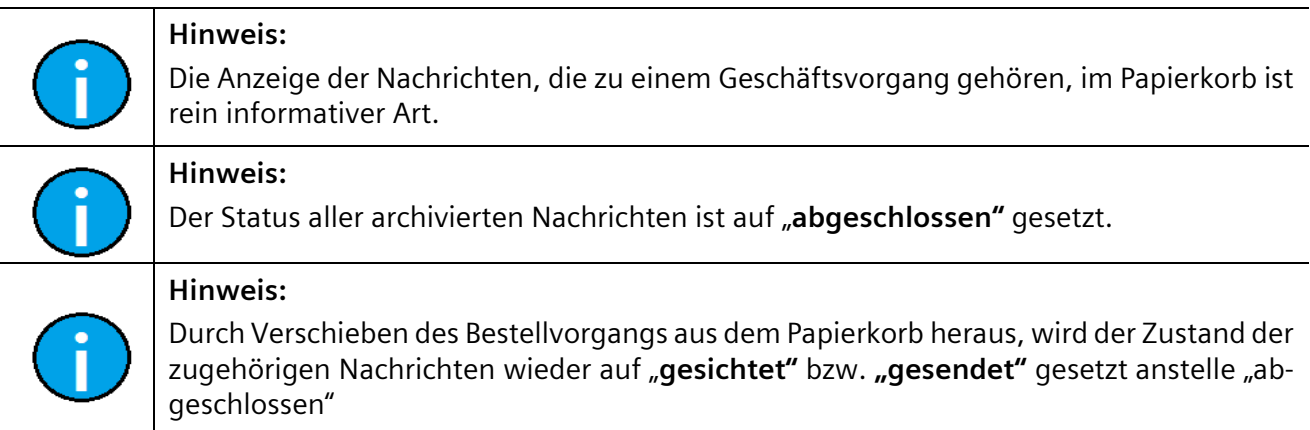

# <span id="page-161-0"></span>**9.3 Verschieben aus Papierkorb**

Um einen Bestellvorgang / [Rahmenbestellvorgang](https://w4b-qa.di.siemens.com/protected/scheduleProcessOverview.xhtml?navId=52&id=sta_business_processes.sta_schedule_business_processes_w4b) wieder aus dem Papierkorb heraus zu verschieben, gehen Sie wie folgt vor:

**Voraussetzung:** Sie müssen sich im **Ordner Bestellvorgänge** oder **Ordne[r Rahmenbestellvorgänge](https://w4b-qa.di.siemens.com/protected/scheduleProcessOverview.xhtml?navId=52&id=sta_business_processes.sta_schedule_business_processes_w4b)** im **Papierkorb** befinden.

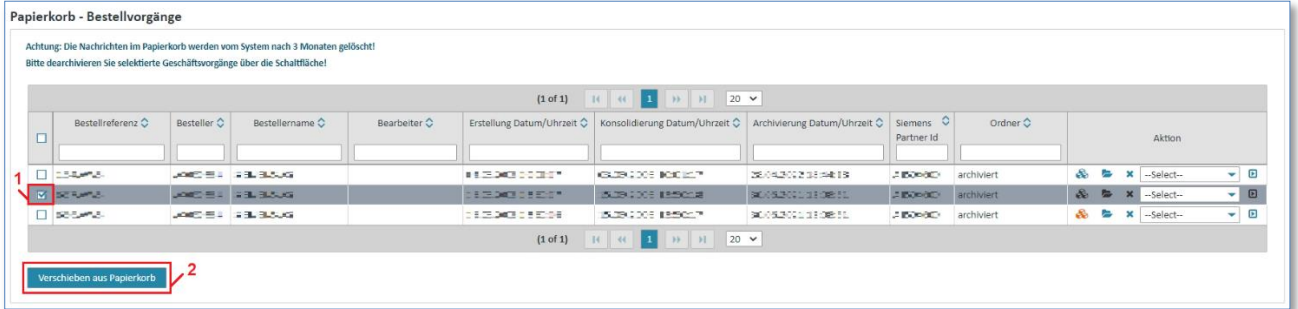

- ➢ Klicken Sie auf das **"Kästchen links"** um den gewünschten Vorgang auszuwählen. Sie können auch mehrere Vorgänge auswählen
- ➢ Klicken Sie nun auf **"Verschieben aus Papierkorb"** um den Vorgang wiederherzustellen.

Der Status des Bestellvorgans ändert sich auf "neu" und ist somit wieder im Ordner "neu" wieder zu finden.

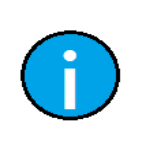

#### **Hinweis:**

Wird ein Bestellvorgang aus dem Papierkorb heraus verschoben, so werden alle zugehörigen Nachrichten zu diesem Vorgang ebenfalls aus dem Papierkorb heraus verschoben.

IT creates business value

Web4BIS Benutzerhandbuch Geschäftsvorgangsorientierte Verarbeitung

*Gedruckte Dokumente unterliegen keinem Änderungsdienst*

Gedruckte Dokumente unterliegen keinem Änderungsdienst

Um Einzelnachrichten, die zu keinem Geschäftsvorgang gehören, wieder aus dem Papierkorb zu verschieben, gehen Sie wie folgt vor:

**Voraussetzung:** Sie müssen sich im **Ordner Nachrichten** im **Papierkorb** befinden.

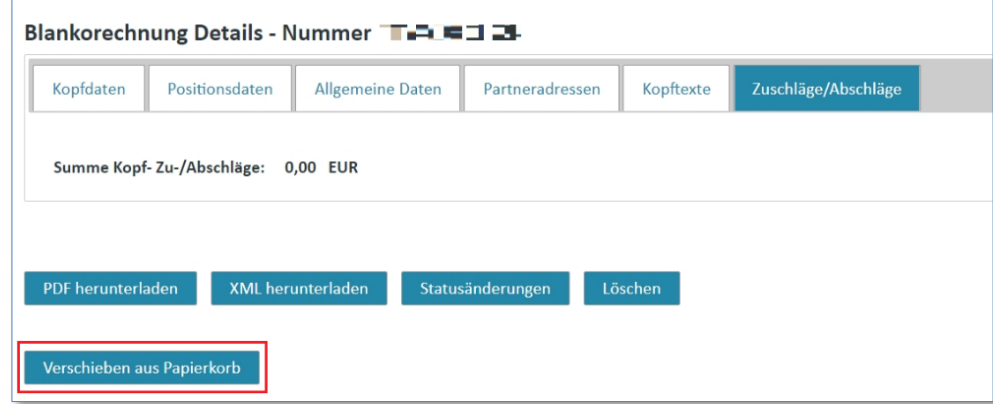

- ▶ Klicken Sie auf ∞ einer Nachricht die keinem Geschäftsvorgang zugeordnet ist, um die Detailansicht der Nachricht zu öffnen.
- ➢ Klicken Sie auf **"Verschieben aus dem Papierkorb"** um die Nachricht aus dem Papierkorb zu verschieben.

Die Nachricht wird automatisch in den Ordner "gesichtet" verschoben.

**Blankorechnung Details - Nummer TAGAN!** Der neue Status der Nachricht: GESENDET

# **Kapitelverzeichnis**

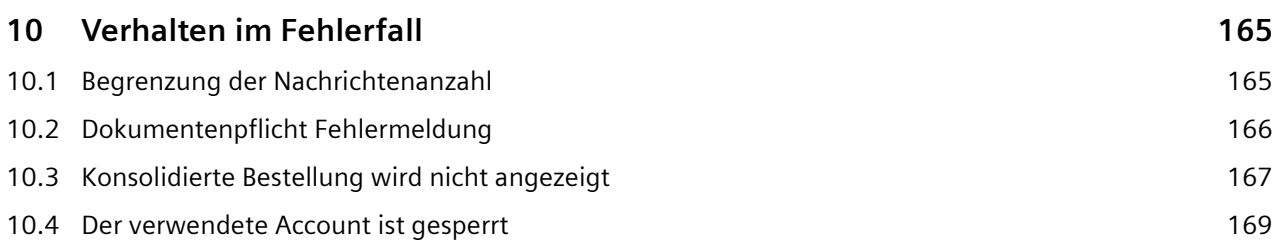

IT creates business value

# <span id="page-164-0"></span>**10 Verhalten im Fehlerfall**

## <span id="page-164-1"></span>**10.1 Begrenzung der Nachrichtenanzahl**

Web4BIS stellt kein Archivierungssystem dar, für die ordnungsgemäße Archivierung ist der Lieferant selbst verantwortlich.

Daher ist die Anzahl der Nachrichten, welche Sie in Web4BIS speichern können, begrenzt. Die Nachrichten müssen vom Lieferant regelmäßig selbst archiviert werden (z.B. durch lokales Sichern der Nachrichten als PDF) und in Web4BIS entsprechend in den Papierkorb verschoben werden.

Wenn die Anzahl der Nachrichten zu groß wird, können keine weiteren Nachrichtenaktionen in folgenden Ordnern vorgenommen werden:

- Bestellvorgänge
- Nachrichtenübersicht
- ➢ Verschieben Sie einige Ihrer Vorgänge in den Papierkorb.

Die volle Funktionalität ist wieder hergestellt.

Ihren Nachrichtenspeicher Wert finden Sie in der Administration **"Benutzerdaten"** in der Lasche **"Partnerinformation".**

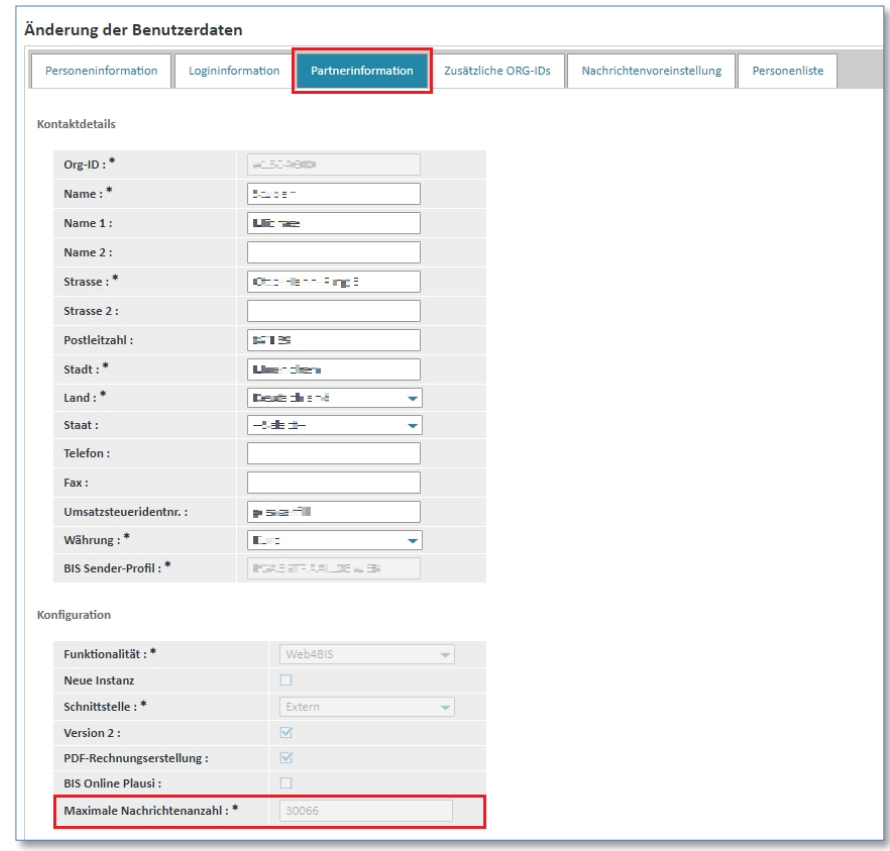

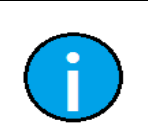

*Gedruckte Dokumente unterliegen keinem Änderungsdienst*

Gedruckte Dokumente unterliegen keinem Änderungsdienst

#### **Hinweis:**

Der Nachrichtenspeicher ist für jeden Partner auf eine maximale Nachrichtenzahl begrenzt. Dieser Wert kann nicht selbst verändert werden.

IT creates business value

# <span id="page-165-0"></span>**10.2 Dokumentenpflicht Fehlermeldung**

Wollen Sie bei einem Bestellvorgang mit Dokumentenpflicht eine Liefermeldung oder Rechnung erstellen , so müssen Sie zunächst die Dokumentenpflicht erfüllen, d.h. die geforderten Nachrichten erstellen, bevor Sie weiterarbeiten können.

Kommen Sie der Dokumentenpflicht nicht nach, erscheint folgende Fehlermeldung (hier als Beispiel für die Rechnung, eine ähnliche Meldung gibt es auch für die Liefermeldung):

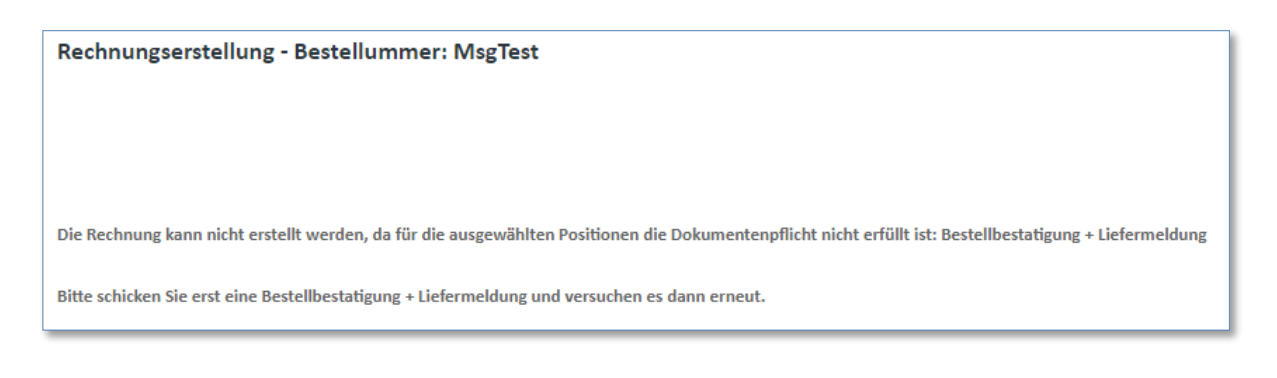

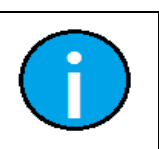

**Hinweis:** Der Status der Dokumentenpflicht ist in der **Detailansicht** der **konsolidierten Bestellung** in der **Lasche Positionsdaten** ersichtlich.

#### **Voraussetzung:** Sie müssen sich in einem der **Ordner** der **Bestellvorgänge** befinden.

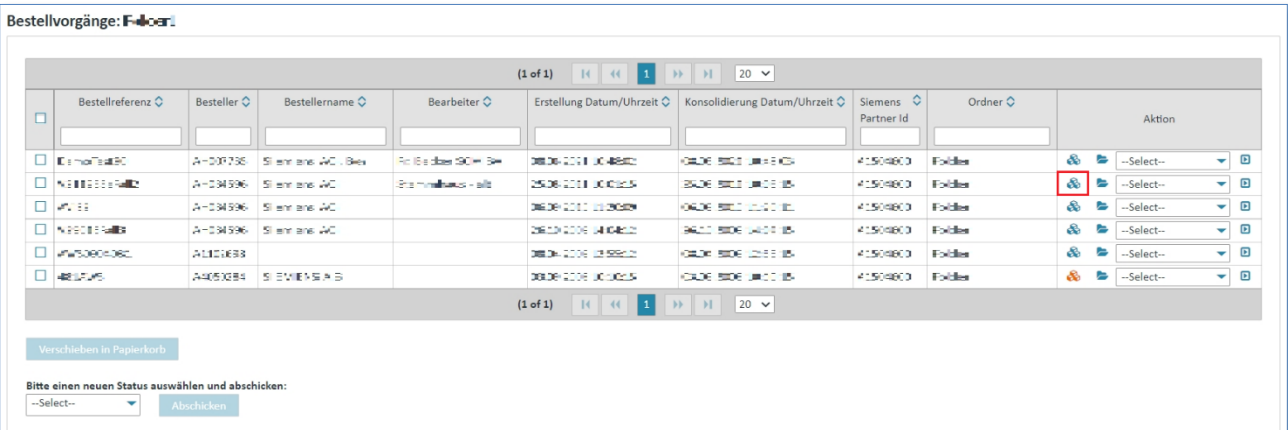

➢ Klicken Sie auf um Sich die konsolidierte Bestellung (Lasche **Positionsdaten**) anzeigen zulassen.

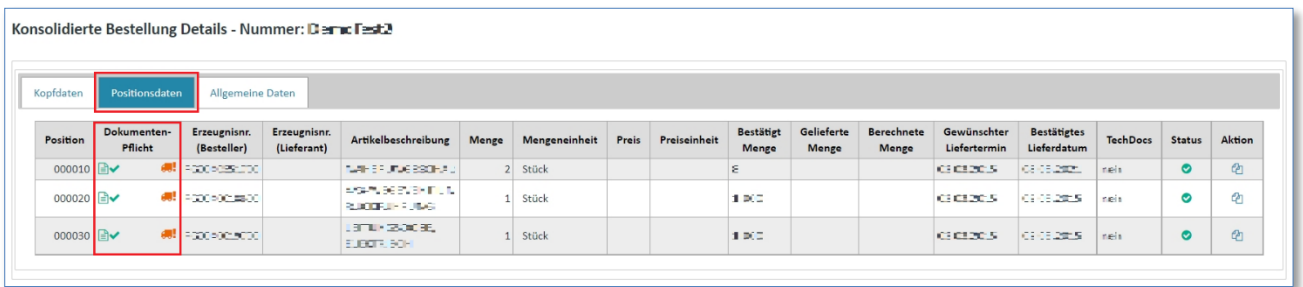

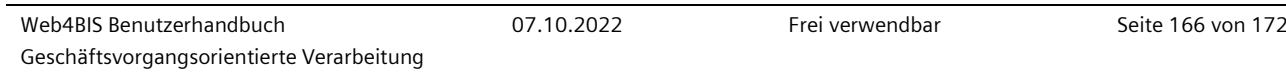

Statusmöglichkeiten der Dokumentenpflicht:

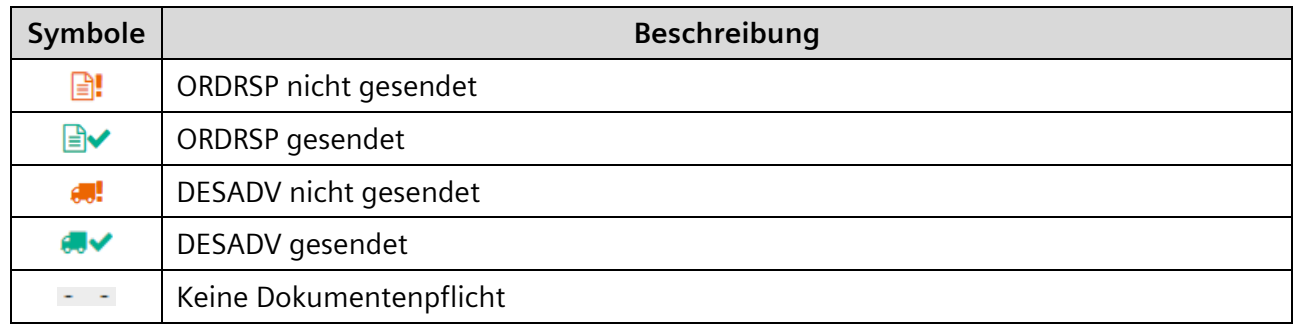

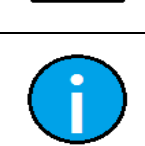

*Gedruckte Dokumente unterliegen keinem Änderungsdienst*

Gedruckte Dokumente unterliegen keinem Änderungsdienst

#### **Achtung:**

Erst wenn die Dokumentenpflicht mit grünen Icons versehen ist, können Sie weitere Nachrichten zu dieser Position erstellen.

**Hinweis:**

Sie müssen ggf. erst die ORDRSP gesendet haben, um die DESADV zu versenden.

## <span id="page-166-0"></span>**10.3 Konsolidierte Bestellung wird nicht angezeigt**

In dem Fall, dass die Originalbestellung nicht vorliegt oder nicht verschickt wurde, sondern nur die Bestelländerung, erscheint folgende Fehlermeldung:

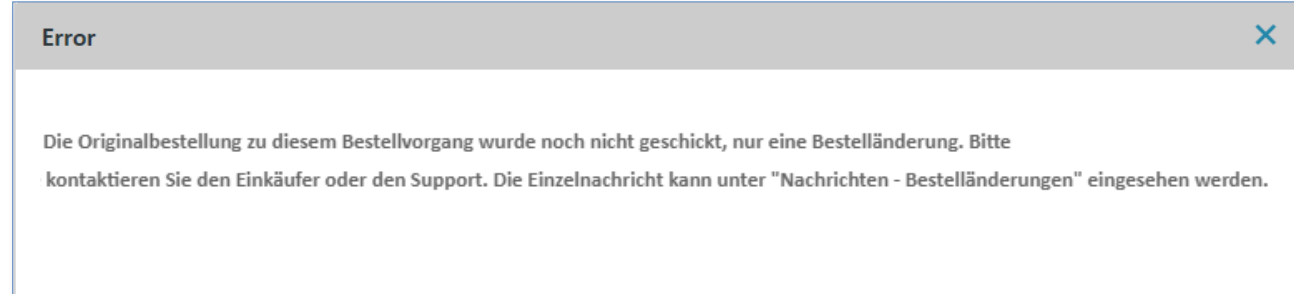

Web4BIS benötigt zur korrekten Anzeige eines Bestellvorgangs immer eine Bestellung. Es kann Fälle geben, in denen eine Bestellung fehlt, z.B.

Sie arbeiten erst seit kurzem mit Web4BIS; von Ihrem Kunden gibt es bereits laufende Aufträge, die vor der Nutzung mit Web4BIS getätigt wurden. Es trifft nun eine Änderung zu einer alten Bestellung ein.

#### **Lösung:**

Kontaktieren Sie den Besteller und bitten ihn, die Bestellung erneut als Originalbestellung über EDI zu versenden. Bei erfolgreichem Versand wird die Bestelländerung automatisch konsolidiert und die Fehlermeldung verschwindet beim Öffnen der konsolidierten Bestellung. Alternativ können Sie die Bestelländerung auch manuell einsehen um diese zu bearbeiten, in diesem Fall ist jedoch eine weitere Verarbeitung, z.B. eine Auftragsbestätigung, Liefermeldung oder Rechnung nicht möglich.

- Sie haben die Originalbestellung bereits gelöscht (d.h. in den Papierkorb geschoben und dort gelöscht), es trifft nun aber eine Änderung ein

#### **Lösung:**

Gelöschte Nachrichten können leider nicht mehr hergestellt werden. Kontaktieren Sie den Besteller und bitten ihn, die Bestellung erneut als Originalbestellung über EDI zu versenden. Bei erfolgreichem Versand wird die Bestelländerung automatisch konsolidiert und die Fehlermeldung verschwindet beim Öffnen der konsolidierten Bestellung. Alternativ können Sie die Bestelländerung auch manuell einsehen um diese zu bearbeiten, dann ist jedoch eine weitere Verarbeitung, z.B. eine Auftragsbestätigung, Liefermeldung oder Rechnung nicht möglich.

- Der Kunde hat vergessen die Originalbestellung über Web4BIS zu schicken, bzw. er hat die Originalbestellung z.B. via Fax oder Email geschickt

#### **Lösung:**

Kontaktieren Sie den Besteller und bitten ihn, die Bestellung erneut als Originalbestellung über EDI zu versenden. Bei erfolgreichem Versand wird die Bestelländerung automatisch konsolidiert und die Fehlermeldung verschwindet beim Öffnen der konsolidierten Bestellung. Alternativ können Sie die Bestelländerung auch manuell einsehen um diese zu bearbeiten, dann ist jedoch eine weitere Verarbeitung, z.B. eine Auftragsbestätigung, Liefermeldung oder Rechnung nicht möglich.

Trotz dieser Fehlermeldung können Sie die aktuelle Bestelländerung manuell einsehen. Gehen Sie hierzu wie folgt vor:

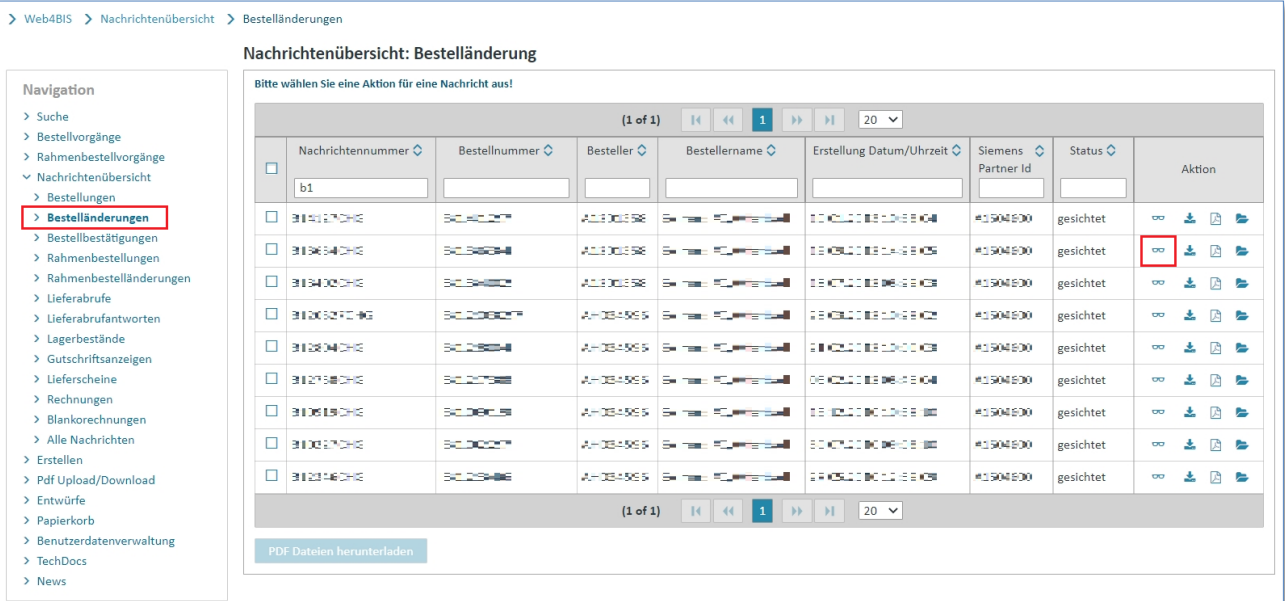

➢ Klicken Sie im Punkt **"Nachrichten"** auf **"Bestelländerungen"**.

- ➢ Suchen Sie hier die Bestelländerung zum dem passenden Bestellvorgang heraus.
- ➢ Dies gelingt Ihnen über die **Metadaten**.
- ➢ Klicken Sie auf um die Detailansicht der Bestelländerung anzusehen.

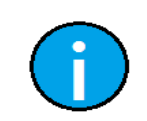

#### **Hinweis:**

Um an die Originalbestellung heranzukommen, kontaktieren Sie den Einkäufer oder den Support (siehe [5.5](#page-44-0) [Support kontaktieren\)](#page-44-0).

IT creates business value

## <span id="page-168-0"></span>**10.4 Der verwendete Account ist gesperrt**

Falls Sie beim Login die Fehlermeldung "Der verwendete Account ist gesperrt" erhalten, wurde Ihr Benutzerkonto temporär gesperrt. Dies ist der Fall, wenn Sie 3 Mal in Folge das Passwort falsch eingegeben haben. Bitte beachten Sie: dies kann auch an unterschiedlichen Tagen der Fall sein; das System zählt die falschen Anmeldeversuche, um einen unrechtmäßigen Zugriff auf Ihr Benutzerkonto zu verhindern.

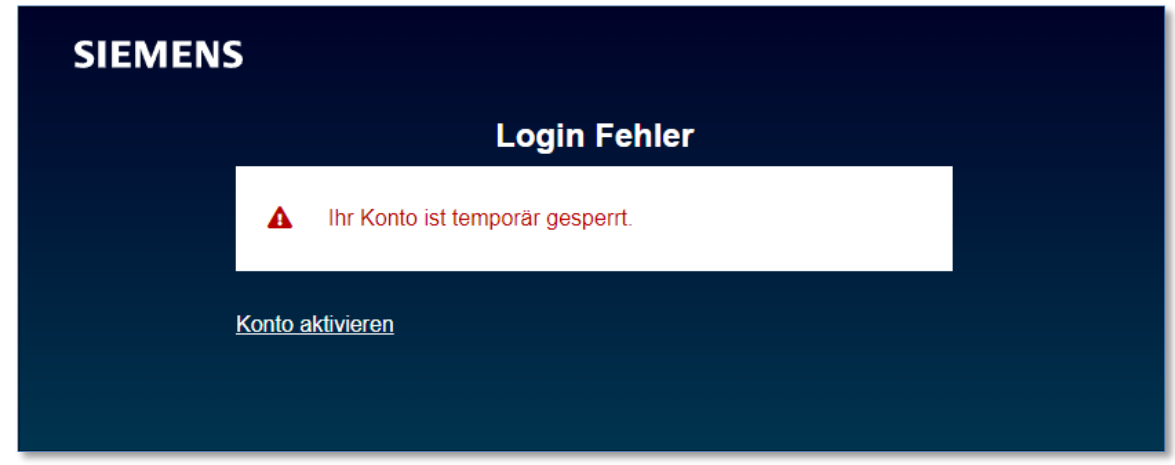

Möglichkeit der Selbstentsperrung: siehe [4.3](#page-16-0) Selbstadministration

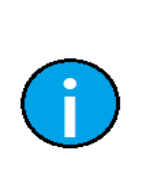

#### **Hinweis:**

Bitte beachten Sie bei der Verwendung von Copy und Paste, dass manchmal Leerzeichen mitkopiert werden, so gibt ein User manchmal aus Versehen das Passwort falsch ein.

Bitte geben Sie das Passwort händisch ein, wenn Sie merken, dass der Login nicht funktioniert hat, bevor Ihr Konto gesperrt wird.

#### IT creates business value

# **11Glossar**

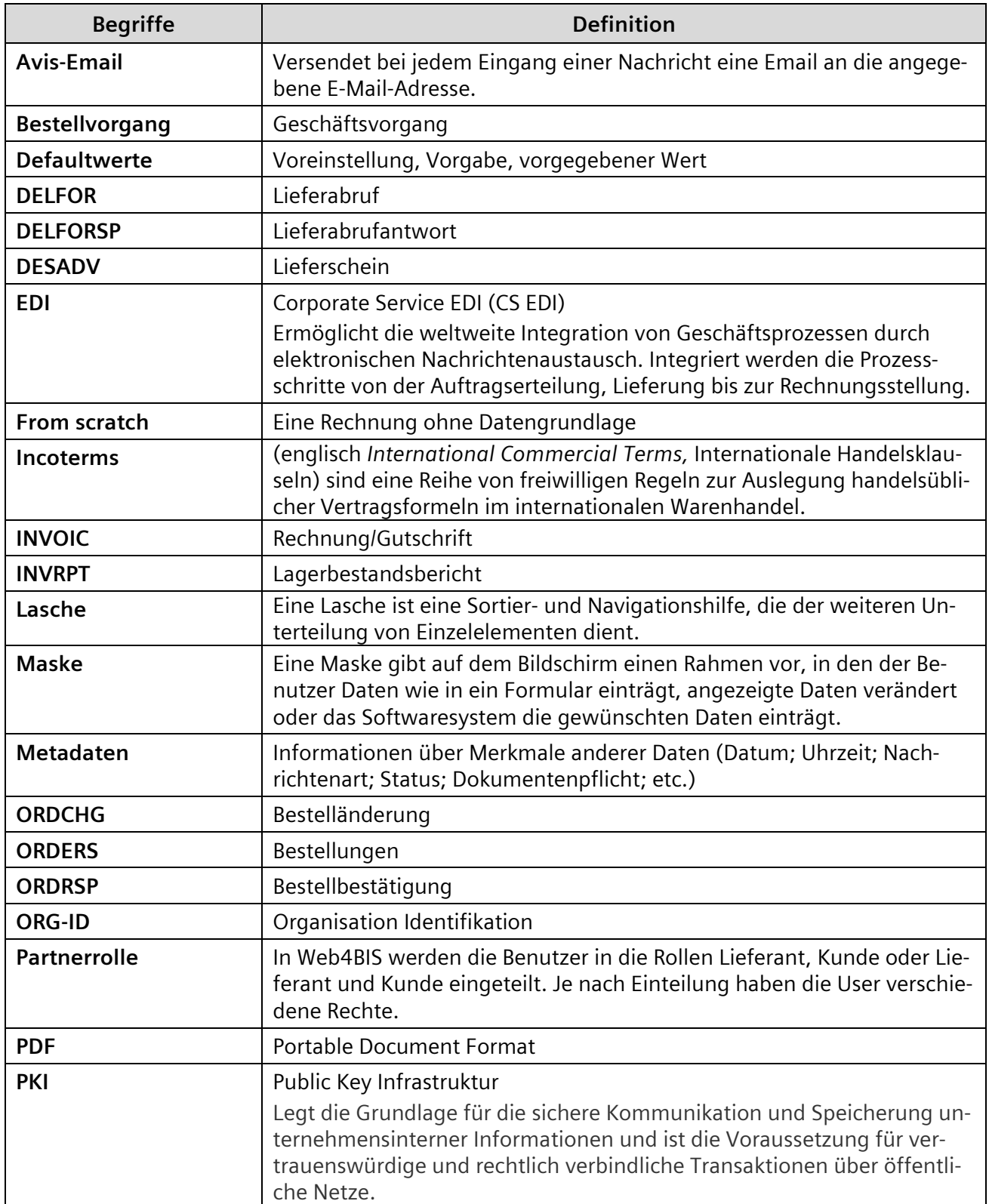

(siehe nächste Seite)

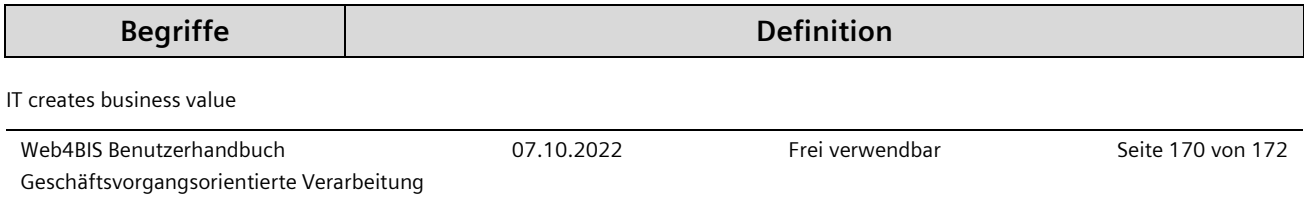

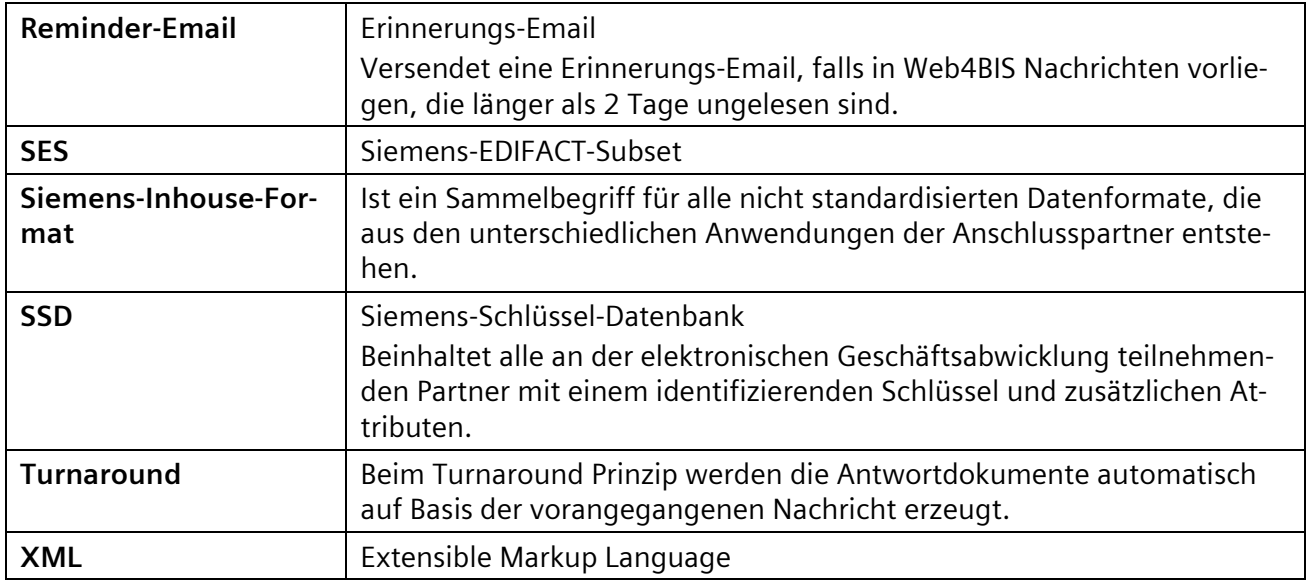

IT creates business value

### Support Kontaktieren:

**Email:** web4bis-support.it@siemens.com

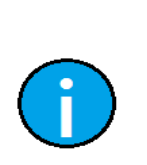

#### **Hinweis:**

Halten Sie ihre ORG-ID bereit, um den Suchvorgang zu beschleunigen. Ihre ORG-ID beginnt mit einem großem "A". Wenn Sie die Emailfunktion "Support" aus Web4BIS heraus nutzen, wird Ihre Org-ID automatisch ermittelt und Teil der Email an den Support. Bitte verwenden Sie daher bei Emailanfragen immer das Supportformular in Web4BIS.

Siemens AG

© Siemens AG 2022. All Rights Reserved. IT APS EIS